## **Capítulo 8**

## **Manual de Instalación**

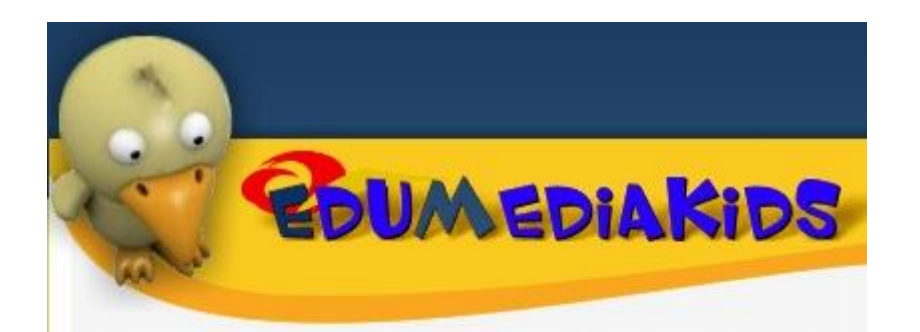

# MANUAL DE INSTALACION

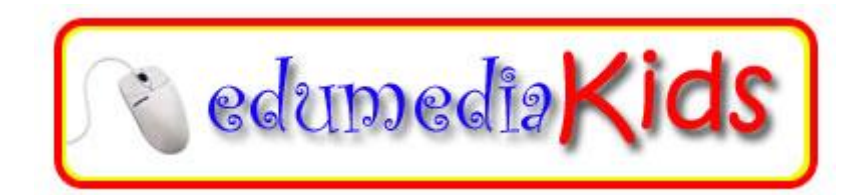

Para utilizar eficientemente el software educativo **Edumediakids** necesita tener los recursos de hardware y software detallados en el Manual de Usuario<sup>1</sup>; para la computadora que se utilizará como servidor<sup>2</sup> de la aplicación y las computadoras cliente.

#### **1. INSTRUCCIONES PARA INSTALAR EN COMPUTADORA SERVIDOR**

#### **1.1 Verificando el software externo necesario para Edumediakids.**

En la máquina Servidor debe tener instalado el sistema operativo (acorde a la cantidad de usuarios que atenderá), el administrador de base de datos, el reporteador (incluido en Visual Studio.NET 2003), el lenguaje de programación (Visual Studio .NET 2003) y un software antivirus que brinde seguridad a las aplicaciones y a los datos, se recomiendan los siguientes parámetros y especificaciones:

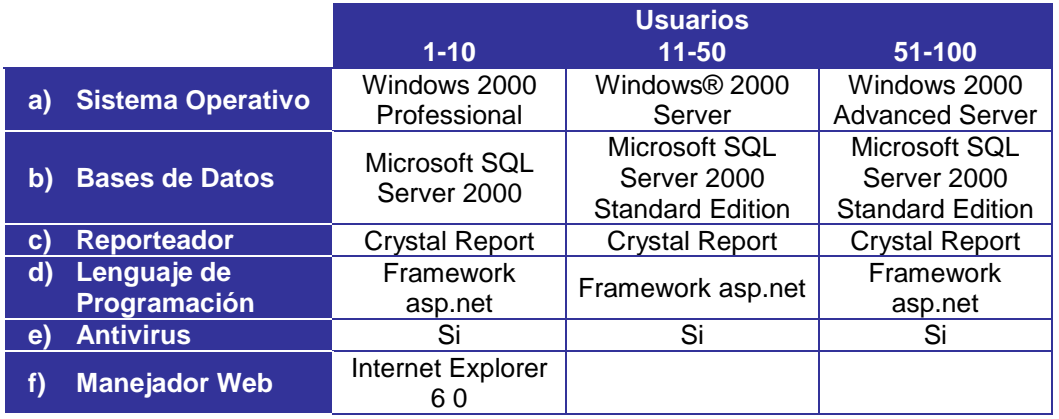

<u>.</u>

 $1$  (Ver apartado 1 y 2; Requerimientos de hardware y software del manual de usuario)

<sup>&</sup>lt;sup>2</sup> Servidor: Computadora que se utiliza para instalar el sistema y brinda soporte a computadoras cliente que solamente accesan a ella sin necesidad de tener instalado el software, en una red de computadoras.

#### **1.2 Instalando el Sistema Edumediakids.**

PROCEDIMIENTO DE INSTALACION DEL SISTEMA EDUMEDIAKIDS:

- 1) Insertar en la unidad de disco láser, el CD ROM que contiene todos los archivos relacionados con el sistema Edumediakids.
- 2) Puede hacerlo desde el icono de Minie Mi PC ubicado en el escritorio R

o en Explorador de Windows, seleccione la unidad de CD-ROM y de doble clic sobre él para tener acceso a los archivos y carpetas que contienen el sistema.

3) Visualizará los archivos del sistema entre ellos una carpeta llamada Edumediakids **D**Edumediakids que contiene varias carpetas más como se listan y detallan a continuación:

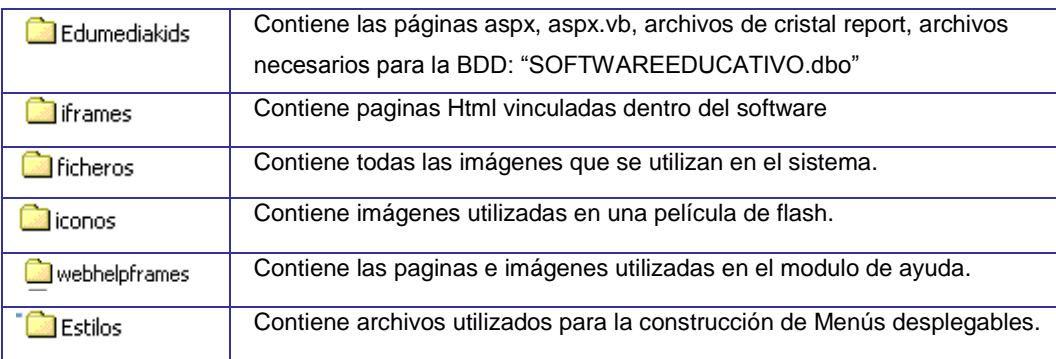

4) Copie la carpeta **DEdumediakids y péguela o cópiela estrictamente en** la siguiente ruta: **C:\Inetpub\wwwroot\Edumediakids**

5) Además debe tener instalados dos componentes adicionales de Visual Studio.Net en la siguiente ruta c/inetpub/wwwroot/Bin listados a continuación:

**Freetextbox.dll** (dll control de asp.net para editar código html) **TEDIT.Net 3 0** (instalador control asp.net para la edición de mantenimientos)

Ambos componentes están disponibles en el CD de Edumediakids

#### **1.3 Creando la Base de Datos "SOFTWAREDUCATIVO.dbo" necesaria para Edumediakids.**

#### PROCEDIMIENTO PARA CREAR E INSTALAR LA BASE DE DATOS "SOFTWAREEDUCATIVO.dbo"

- 1) Teniendo en pantalla el escritorio de Windows, de clic en el botón **inicio** para visualizar el menú **Inicio**.
- 2) Mueva el puntero del ratón al elemento Programas para desplegar un menú secundario de carpetas con aplicaciones, en este caso deberá buscar **Microsoft SQL Server,** luego seleccione **Administrador Corporativo.**
- 3) En la ventana del administrador corporativo especifique la siguiente ruta como se muestra en la figura de clic derecho sobre la carpeta **Bases de datos**, y elija **Nueva base de datos…como aparece en la imagen de la página siguiente.**

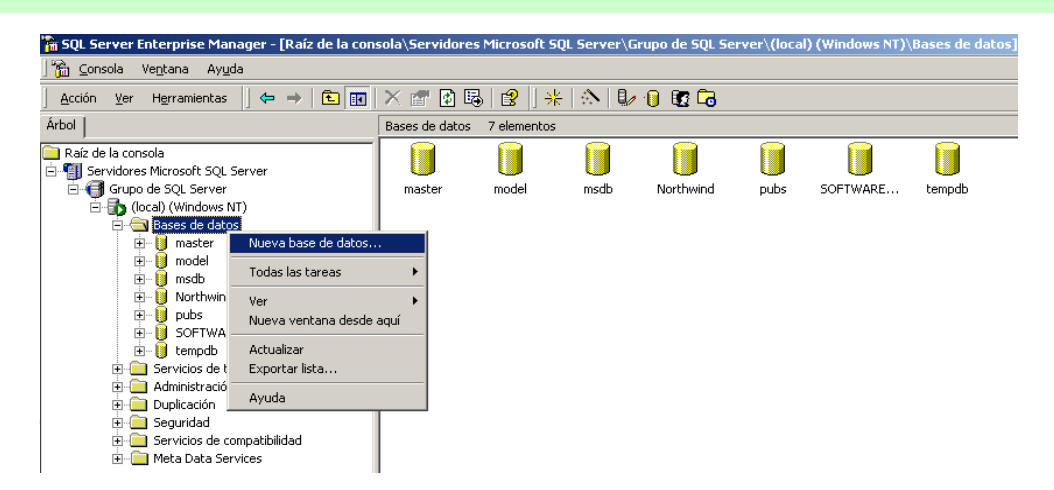

Deberá visualizar una ventana como la siguiente en la que deberá escribir como nombre de la nueva base de datos **SOFTWAREEDUCATIVO**. Y luego de clic en **ACEPTAR.**

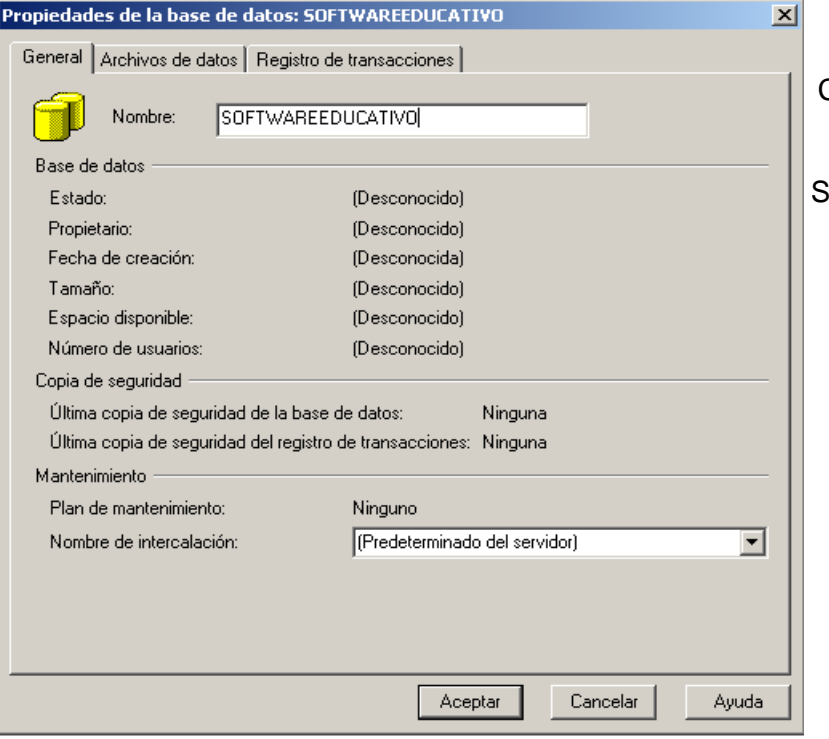

Como podrá observar ya esta en la lista de las bases de datos SOFTWAREEDUCATIVO

**1.4 Ahora se procederá a instalar los datos para la base de datos SOFTWAREEDUCATIVO.dbo que acaba de crear.** 

Para esto ejecute los siguientes pasos:

PASO 1: Lea el CD-Rom de Edumediakids y busque en el 2 archivos con los nombres:

**SOFTWAREEDUCATIVO\_data y SOFTWAREEDUCATIVO\_Log; ambos son de Database File (es decir archivos de base de datos).**

PASO 2: Una vez los tenga ubicados selecciónelos y cópielos con la opción de copiar del menú edición o con la combinación de teclas CTRL+C, para guardarlos en el portapapeles temporalmente en memoria.

PASO 3: Luego cargue de nuevo el Explorador de Windows y busque la siguiente Ruta**:**

C:\Archivos de programa\Microsoft SQL Server\MSSQL\Data.

Es decir que en orden jerárquico iniciando de izquierda a derecha iniciará con el disco duro, luego buscará la carpeta de "Archivos de programa " (probablemente deba dar clic en "Mostrar archivos" a algún mensaje de advertencia que le pueda surgir), luego dentro de ella buscará una carpeta llamada "Microsoft SQL Server", y así sucesivamente dentro de ella otra carpeta llamada "MSSQL" y la ultima que debe estar dentro de la anterior llamada "Data".

Es ahí en la carpeta **Data** donde deberá pegar los archivos que tiene en memoria en el portapapeles ya sea con el menú Edición Pegar o con la combinación de teclas CTRL+V.

Con seguridad visualizara un mensaje como el siguiente por cada archivo: Refiriéndose al archivo: SOFTWAREEDUCATIVO\_DATA tendremos:

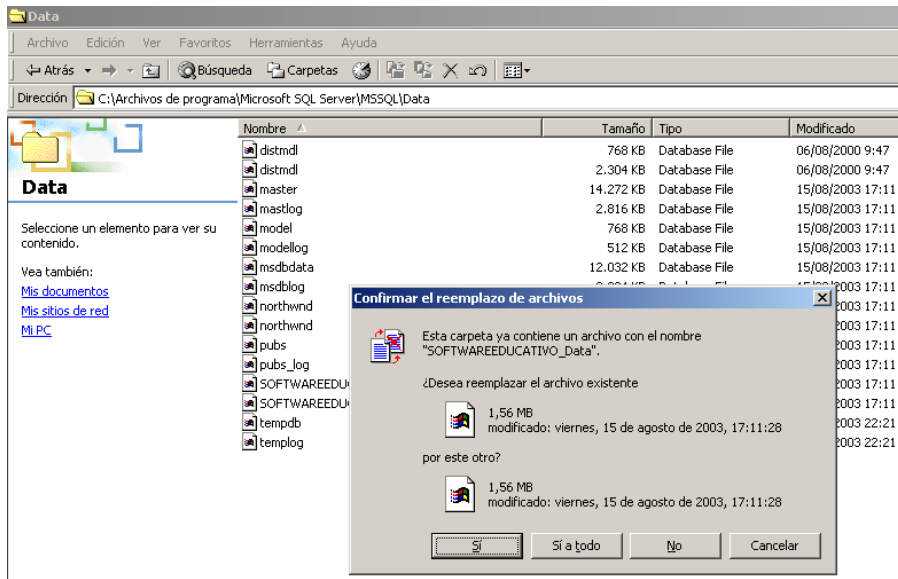

Para confirmar el reemplazo de archivos de clic en Sí o Sí a todo:

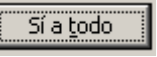

Refiriéndose al archivo: SOFTWAREEDUCATIVO\_Log tendremos:

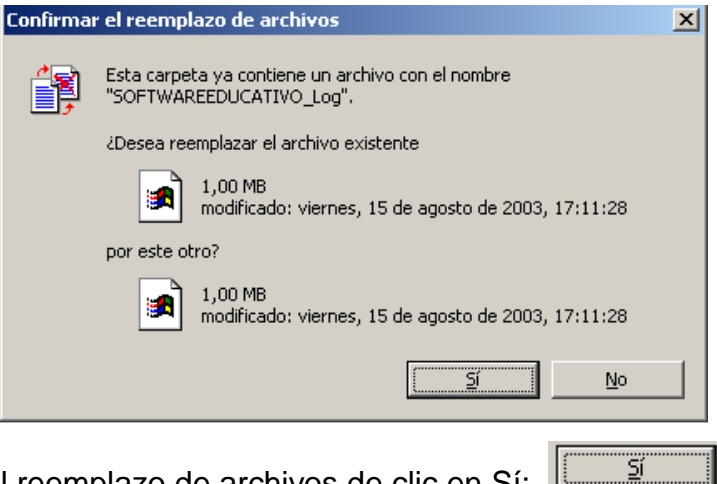

Para confirmar el reemplazo de archivos de clic en Sí:

#### **1.5 Instalacion del internet information server (iis)**

#### **1.5.1 Proceso de Instalación del Internet Information Server (IIS)**

Para esto deberá seguir los siguientes pasos en orden consecutivamente Desde el menú inicio, entre a Configuración Panel de Control seleccionar

#### **Agregar o quitar programas**

1. Seleccionar **Agregar o quitar componente de** 

**Windows**

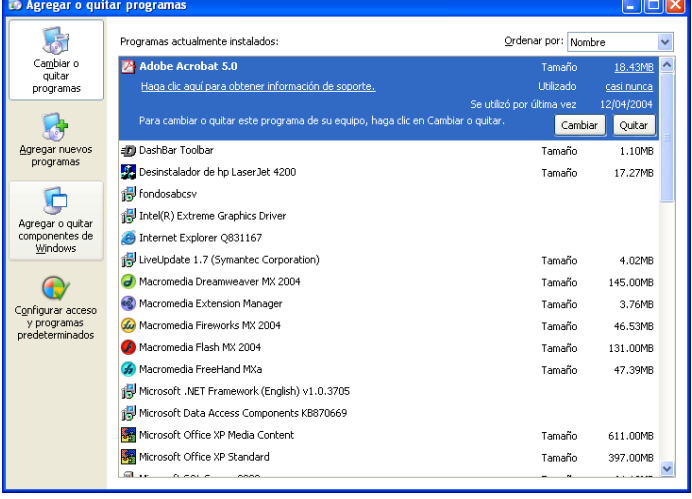

2. Seleccionar el componente **Servicios de Internet Information** 

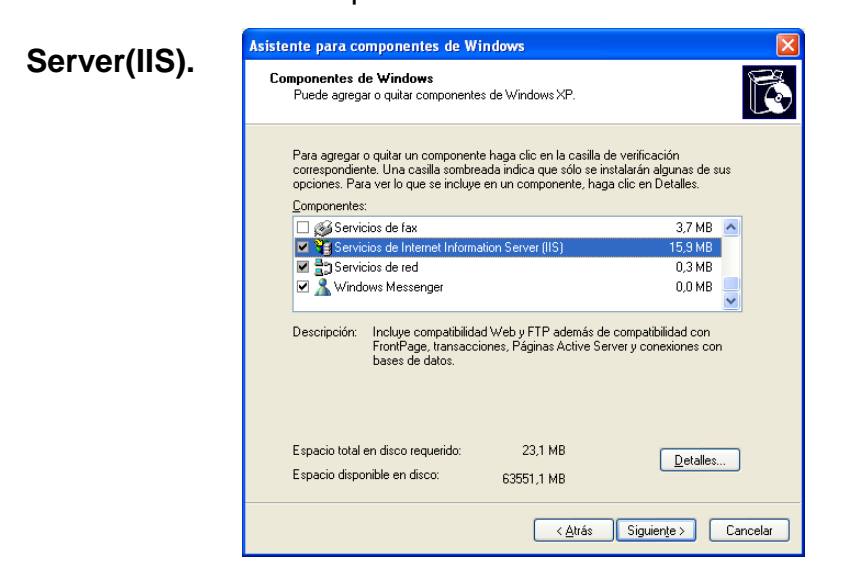

- 3. Luego de clic en **Siguiente**, luego le solicitará insertar el CD del sistema operativo que posee el servidor. Debe esperar a que finalice la instalación.
- 4. Luego de clic en **finalizar**.

#### **1.5.2 Configuración del Internet Information Server**

1. De clic en el Menú **Inicio**, luego elija **configuración panel de control**, de doble clic en **Herramientas Administrativas**, y luego nuevamente sobre **Administrador de Servicios de Internet** (Servicios de Internet Information Server)

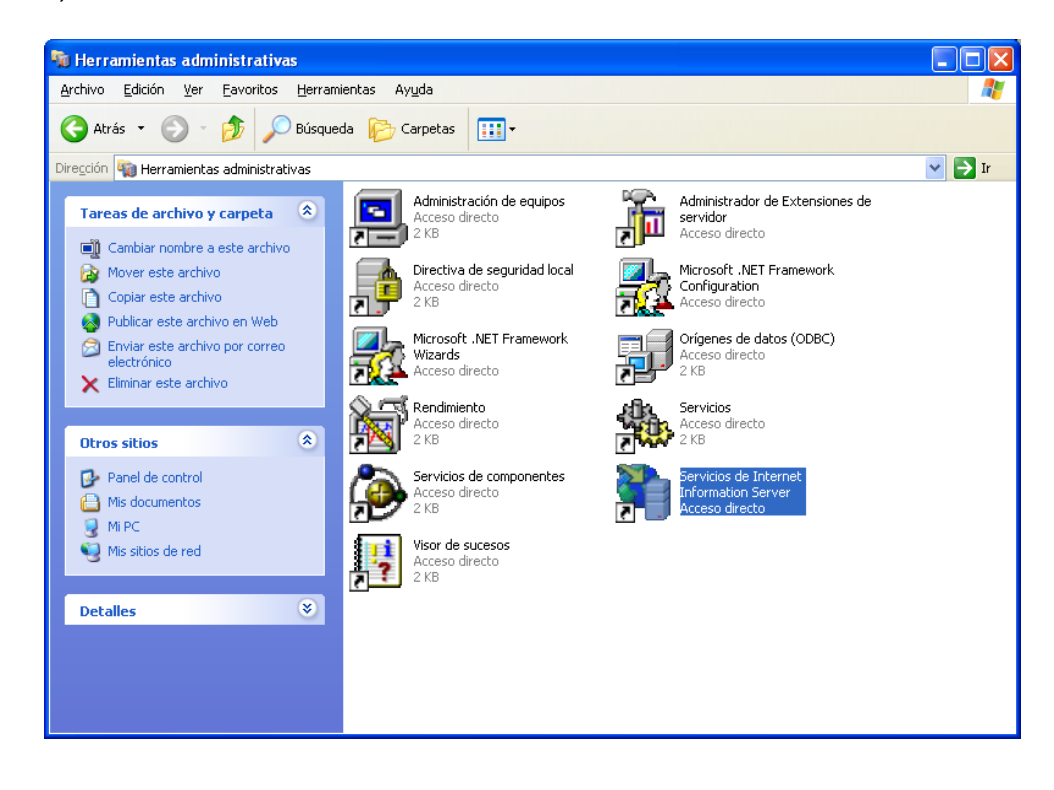

2. Para configurar el directorio virtual, dar clic derecho sobre **Edumediakids,** 

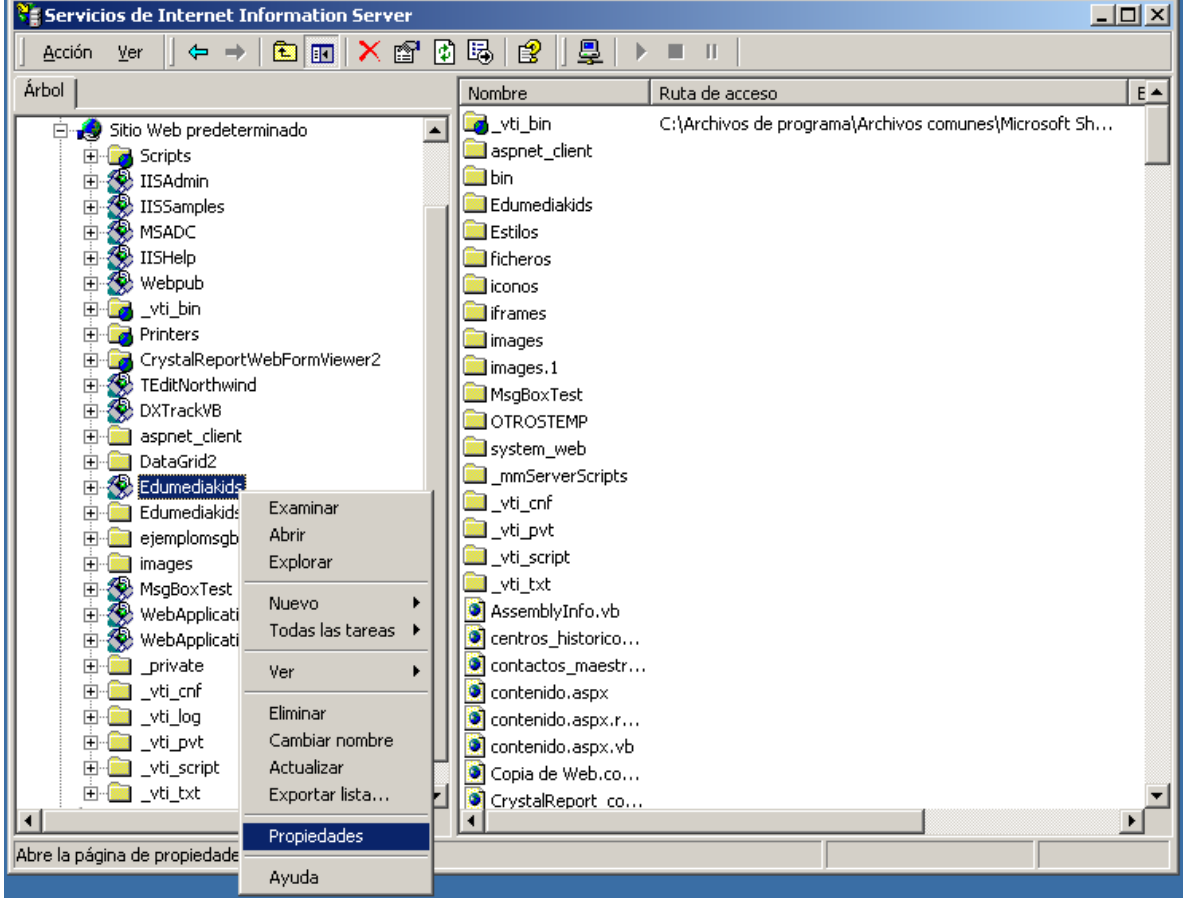

elegir la opción **Propiedades**

3. Aparecerá el siguiente cuadro de dialogo, revise la configuración y asegúrese que quede como se muestra a continuación.

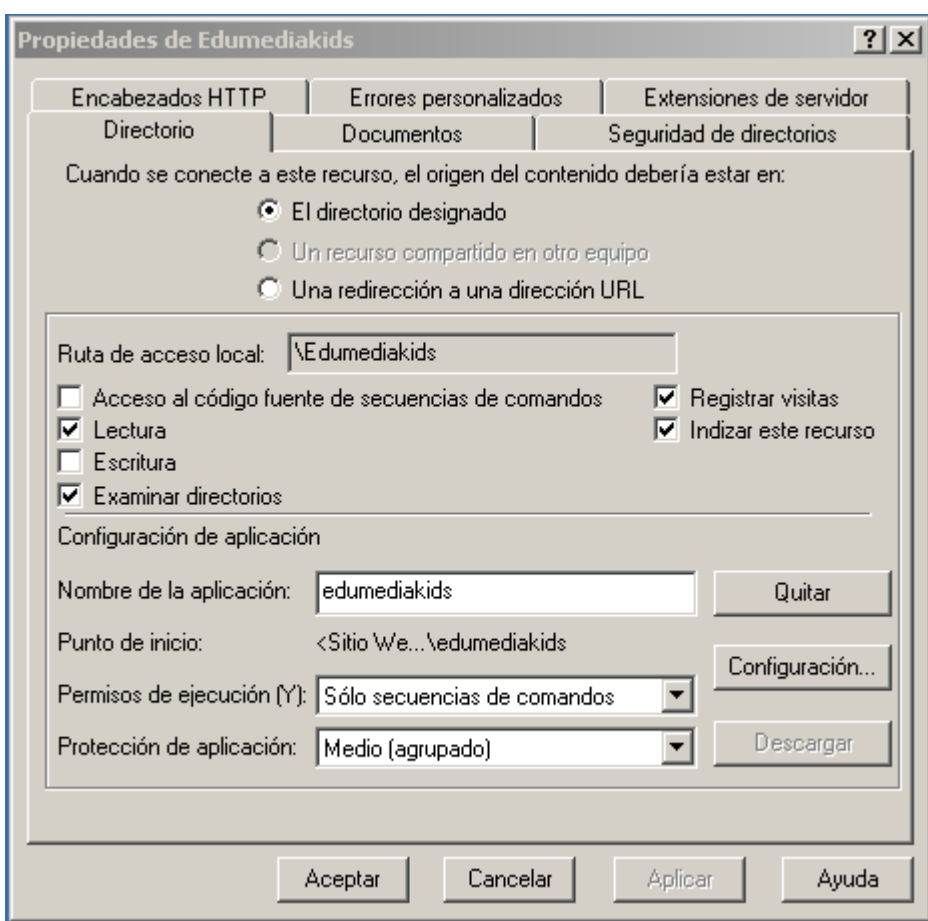

4. **Seguridad de directorios:**

Debe dar clic sobre la carpeta llamada Seguridad de directorios para observar la ventana correspondiente a la siguiente figura:

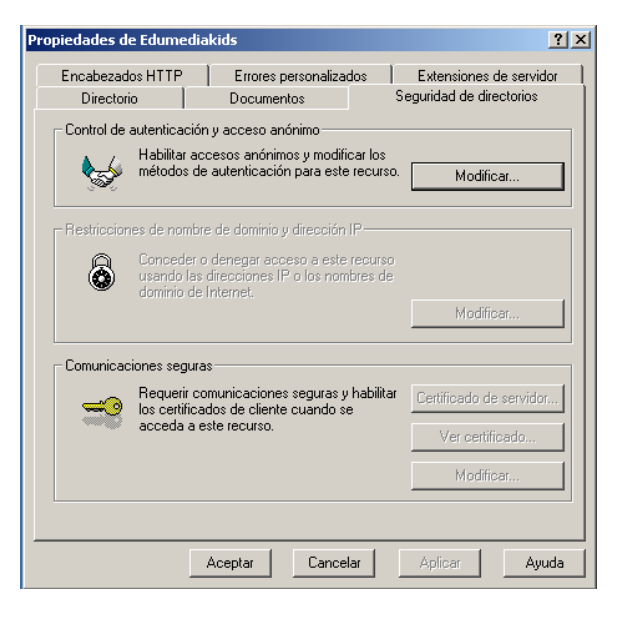

5. De clic sobre el botón **Modificar** y establecer las configuraciones según

se muestra en la figura y luego clic en **Aceptar**

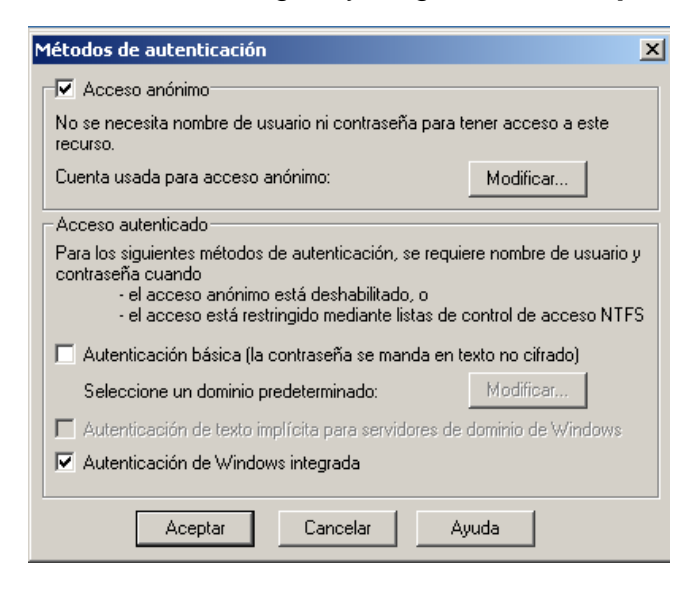

#### **6. Encabezados http**

Para definir estas especificaciones debe dar clic sobre la ficha correspondiente al nombre:Encabezados http,para visualizar las siguientes opciones

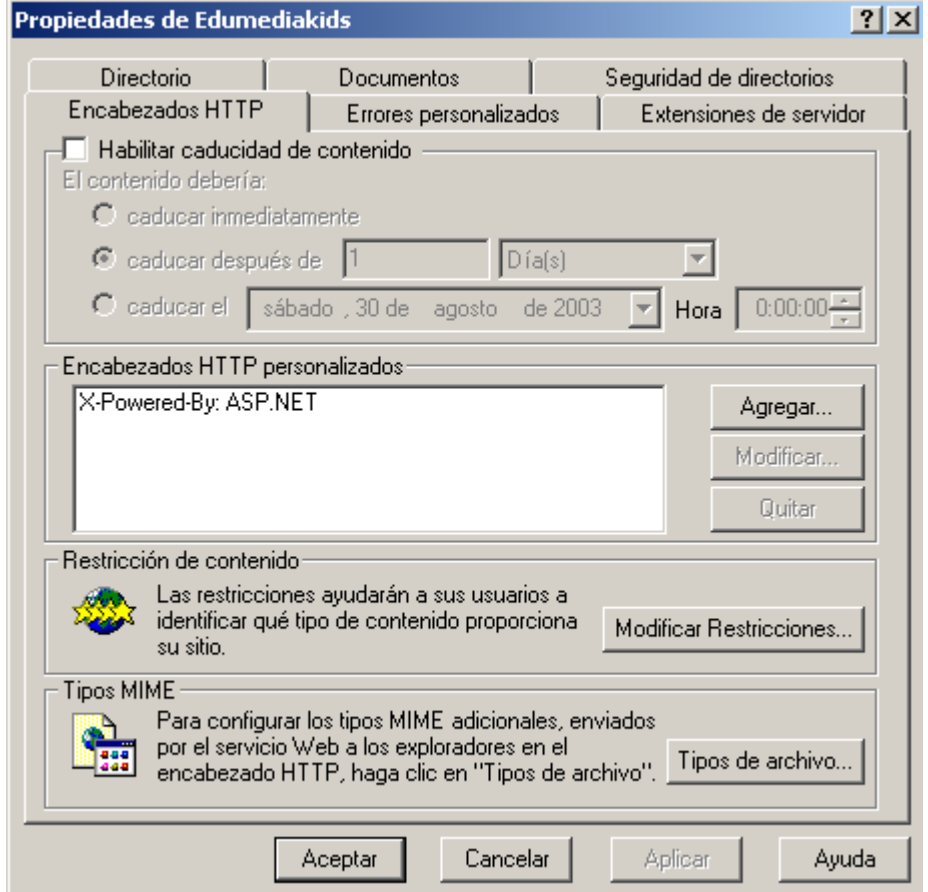

7. Establecer las configuraciones como se muestra en la figura anterior**.**

#### **8. Documentos**

Ahora deberá dar clic sobre la ficha llamada Documentos, para definir nuevos parámetros como se muestra en la siguiente ventana

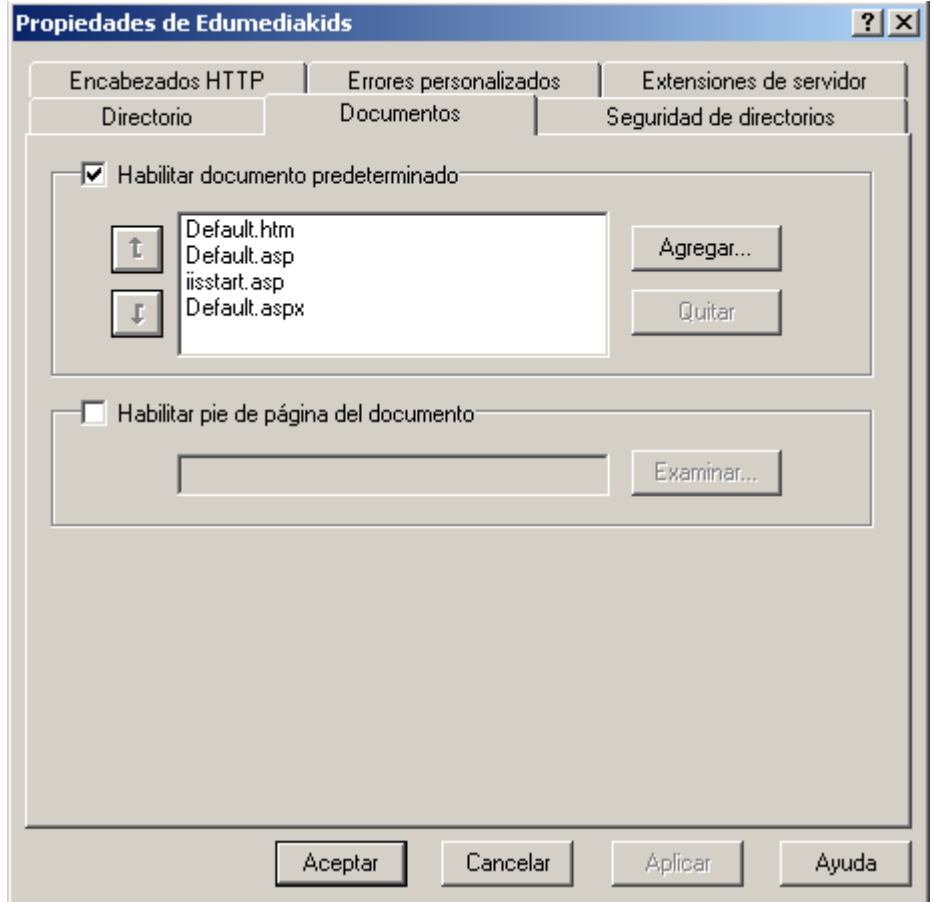

9. Establecer las configuraciones como se muestra en la figura anterior y luego dar clic sobre el botón **Aceptar,** si es necesario deberá dar clic en el botón de **Agregar** para especificar las opciones definidas en la figura de arriba.

#### **10.Errores personalizados**

Para tener acceso a esta ventana deberá dar clic en la ficha llamada

Errores personalizados.

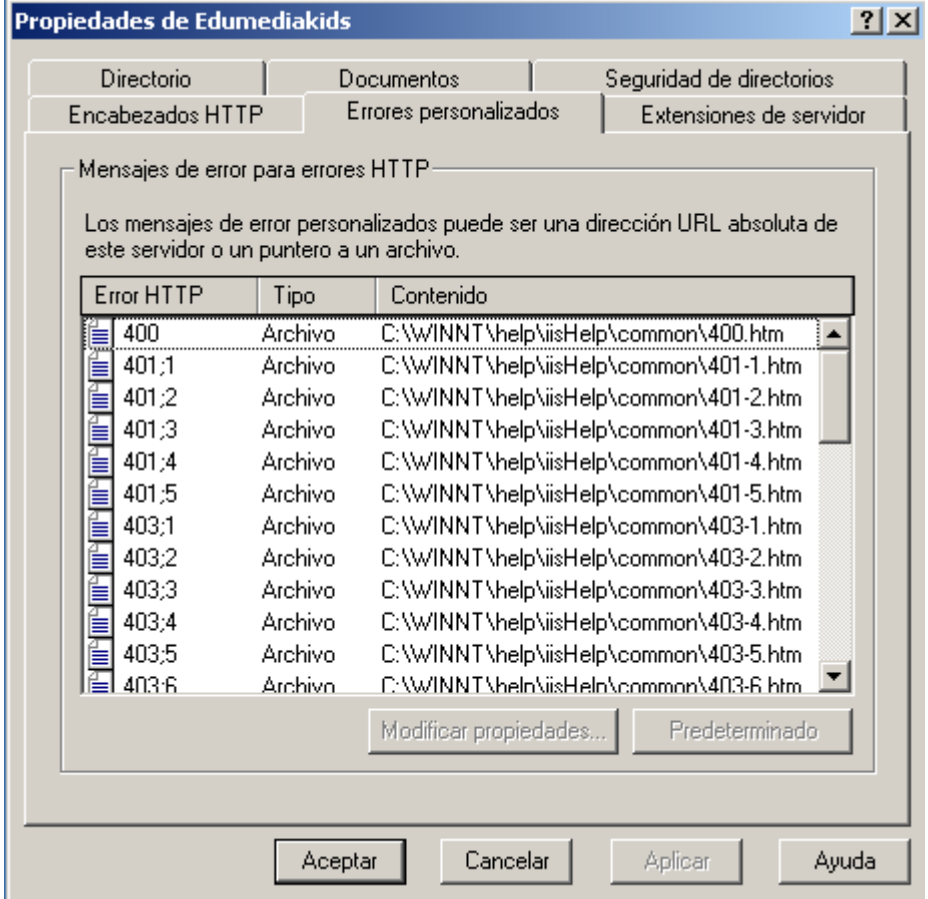

11. Deberá establecer las configuraciones que el sistema coloca por

defecto.

Ahora bien ya reviso el software externo, ya creó la base de datos, instaló los archivos de Edumediakids junto con los componentes adicionales; y ya configuro el Internet Information Server, sólo falta crear un acceso directo al sistema disponible en el escritorio de Windows.

#### **1.6 Creando un acceso directo al Sistema Edumediakids.**

#### PROCEDIMIENTO PARA CREAR EL ACCESO DIRECTO AL SISTEMA

- 1) Situé el cursor en el escritorio de Windows y de clic derecho sobre el, en el menú desplegable elija **Nuevo->Acceso Directo.**
- 2) En el campo vacío escriba la siguiente dirección (localhost es el nombre de la pc) [http://localhost/Edumediakids /p\\_principal.aspx.](http://localhost/Edumediakids%20/p_principal.aspx)
- 3) Luego especifique el nombre del acceso directo: **Edumediakids** y de clic en **Finalizar.**
- 4) Deberá aparecer el acceso directo en el escritorio de Windows.

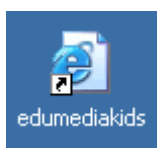

#### **1.7 Para ejecutar el Sistema Edumediakids. (Listamos 2 formas)**

- 1) Situé el cursor sobre el ícono de acceso directo recién creado en el escritorio y de doble clic sobre él**.**
- 2) Escriba la dirección siguiente en el Manejador Web Desde el servidor:

Escribir la dirección ( http://server/Edumediakids/p\_principal.aspx ) en la ventana del navegador Internet Explorer(Server es el nombre de la computadora que sirve como servidor de la aplicación; es decir, donde esta instalado el software).

#### **2. INSTRUCCIONES PARA INSTALAR EN COMPUTADORA CLIENTE**

#### **2.1 Verificando el software externo necesario para Edumediakids.**

En las maquinas Cliente debe tener instalado el sistema operativo, el manejador Web, CAB de flash (Macromedia), y un software antivirus que brinde seguridad a la aplicación y a los datos, se recomiendan los siguientes parámetros y especificaciones:

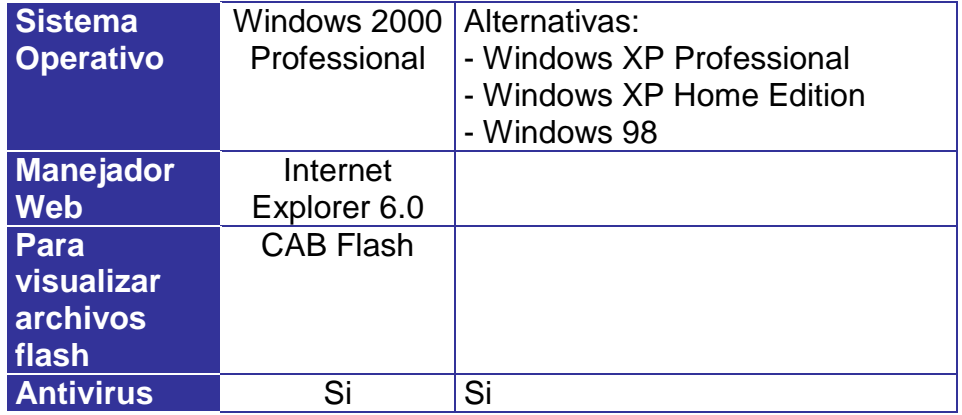

Como se trata de computadoras cliente no es necesario instalar los archivos del sistema Edumediakids, ni crear la base de datos, ni sobrescribir archivos, bastará con crear un acceso directo refiriéndose a la computadora que funcionará como servidor de la aplicación o ejecutándolo desde la ventana del manejador Web: Internet Explorer.

#### **2.2 Creando un acceso directo al Sistema Edumediakids.**

#### PROCEDIMIENTO PARA CREAR EL ACCESO DIRECTO AL SISTEMA

- 1) Situé el cursor en el escritorio de Windows y de clic derecho sobre él, en el menú desplegable elija **Nuevo->Acceso Directo.**
- 2) En el campo vacío escriba la siguiente dirección:(localhost es el nombre de la computadora que esta utilizando como servidor de la aplicación).
- 3) [http://localhost/Edumediakids /p\\_principal.aspx.](http://localhost/Edumediakids%20/p_principal.aspx)
- 4) Luego especifique el nombre del acceso directo: **Edumediakids** y de clic en **Finalizar.**
- 5) Deberá aparecer el acceso directo en el escritorio de Windows.

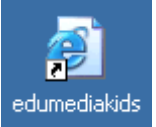

#### **2.3 Para ejecutar el Sistema Edumediakids. (Listamos 2 formas)**

- 1) Situé el cursor sobre el ícono de acceso directo recién creado en el escritorio y de doble clic sobre él**.**
- 2) Escriba la dirección siguiente en el Manejador Web Desde las computadoras cliente:

Escribir la dirección: [http://server/Edumediakids/p\\_principal.aspx](http://server/Edumediakids/p_principal.aspx) en la ventana del navegador Internet Explorer. (en la parte de la dirección donde dice **server** debe escribir el nombre de la computadora que se esta utilizando como servidor de la aplicación).

## **Capítulo 9**

## **Manual del Usuario**

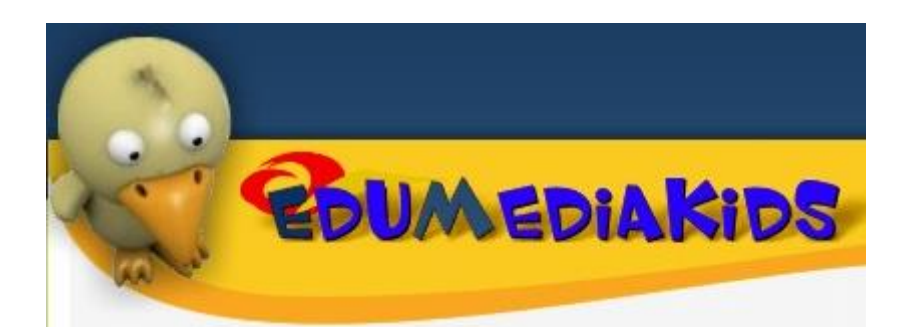

# MANUAL DE USUARIO

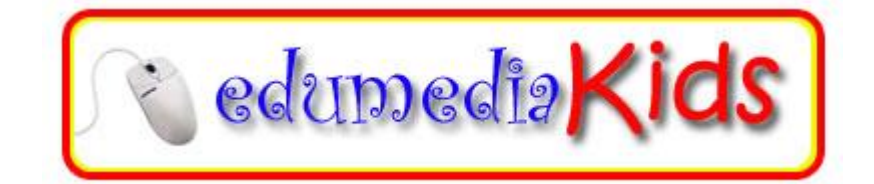

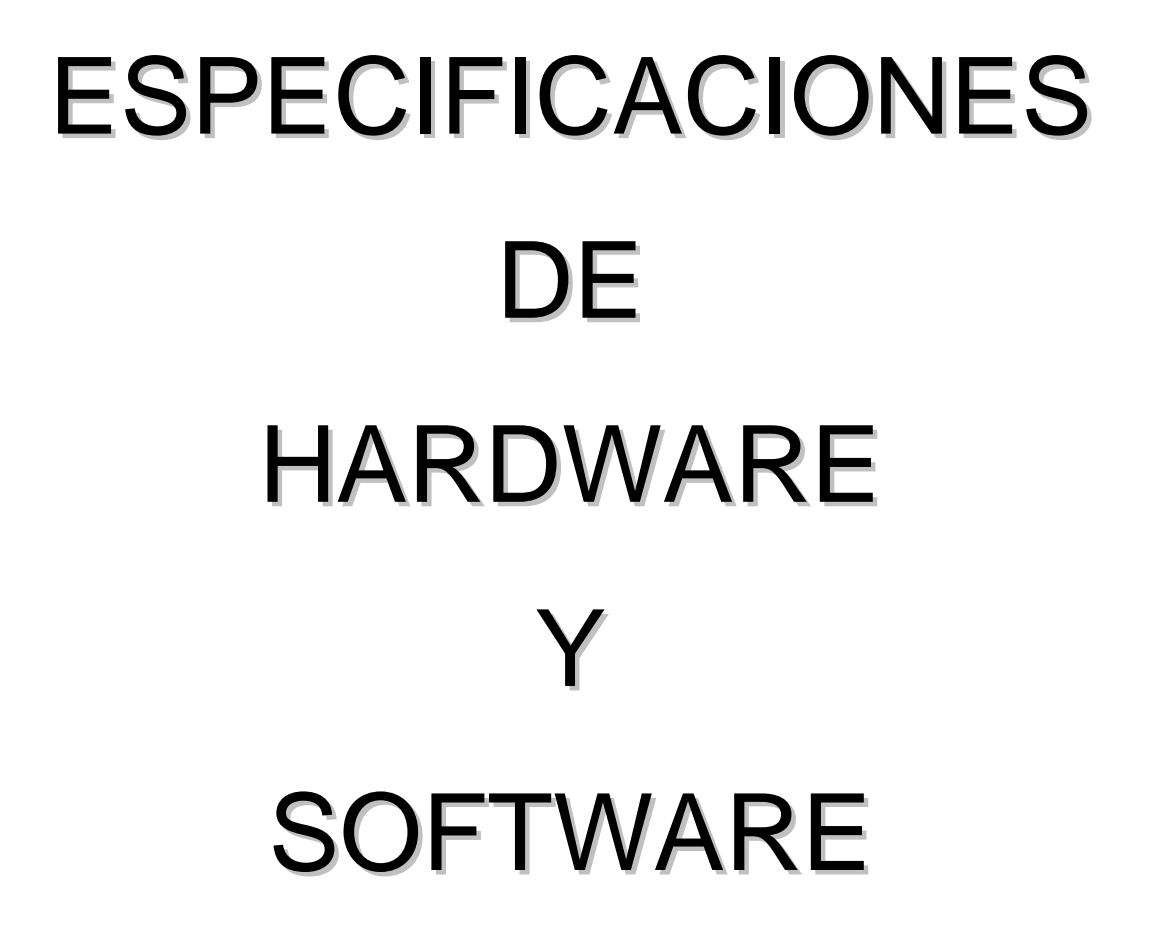

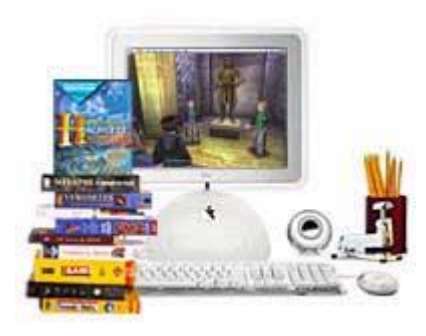

#### **1. ESPECIFICACIONES DE HARDWARE Y SOFTWARE.**

#### **1.1 Requerimientos de Hardware.**

**1.1.1 Recursos de hardware necesarios para la computadora que se** 

**utilizara como SERVIDOR de la aplicación.**

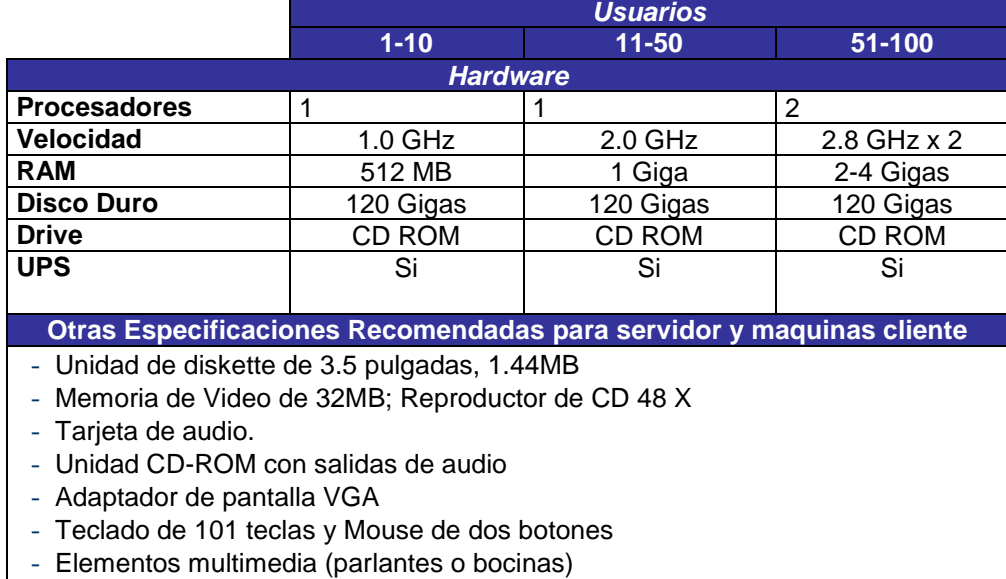

- Puertos para conexión en serie, en paralelo y USB

#### **1.1.2 Recursos de hardware necesarios para las estaciones de trabajo**

#### **(Clientes).**

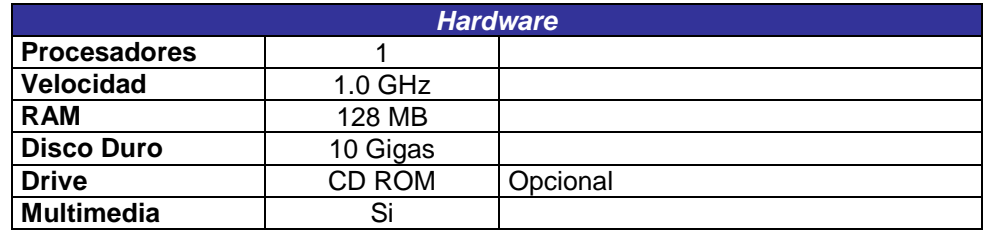

**\*** Es importante hacer notar que estos parámetros sólo son guías globales y que las características y necesidades específicas de cada institución harán que estos varíen.

#### **1.1 Requerimientos de Software.**

A continuación se presentan los requerimientos de Software del Sistema informático de apoyo al proceso de enseñanza-aprendizaje para la asignatura de estudios sociales de tercer grado de educación básica.

**1.2.1 Recursos de software necesarios en la computadora que se utilizara como SERVIDOR de la aplicación.**

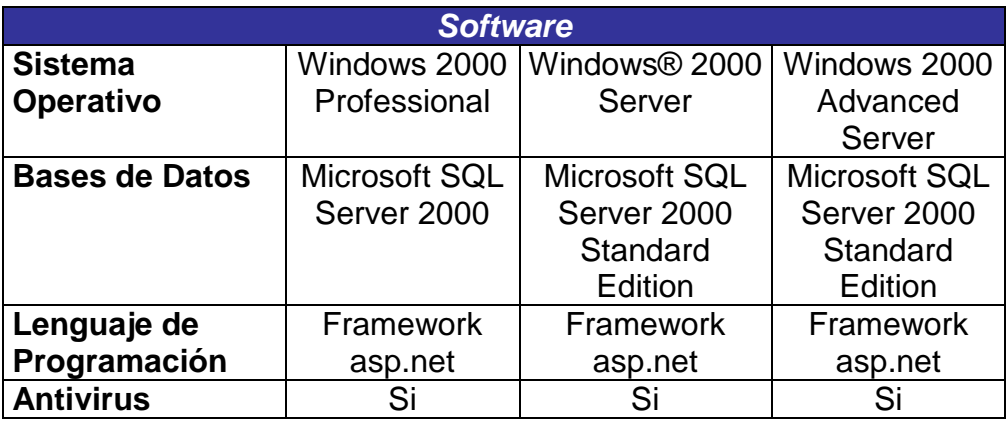

**1.2.2 Recursos de software necesarios para las estaciones de trabajo** 

**(CLIENTES) interconectados en red de área local.**

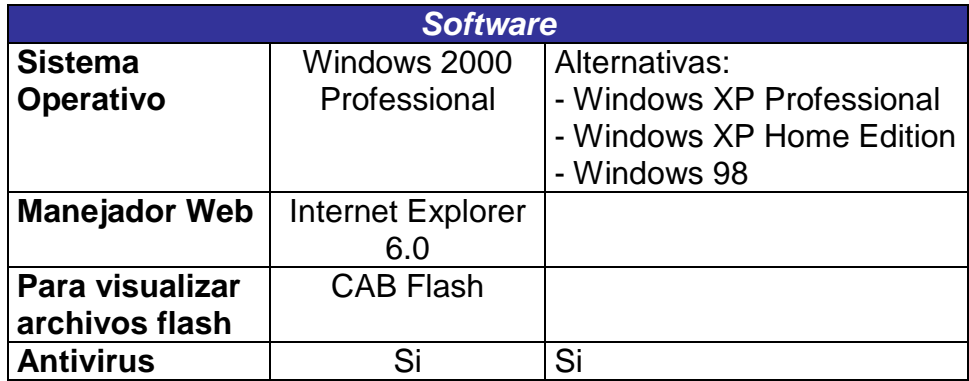

#### **2. DISPOSITIVOS DEL SISTEMA.**

El sistema podrá ser manejado mediante el uso de los dispositivos de entrada comúnmente utilizados: El Ratón (Mouse) y El Teclado (Keyboard).

### **MOUSE:**

Con este dispositivo se podrá seleccionar rápidamente cualquier objeto de la pantalla (link asociados a imágenes, videos, texto, botones, iconos o animaciones interactivas).

El proceso implica dos pasos:

#### **Apuntar** y **Hacer clic.**

- Para apuntar a un objeto (icono, botón, opción de menú, imágenes, links a videos, etc.), mueva el ratón sobre su pantalla hasta que el puntero del ratón se sitúe tocando (señalando) el objeto de la pantalla el cual quiere seleccionar.
- ↓ Para hacer clic, se colocará el puntero del ratón sobre el objeto que deseamos seleccionar, luego presione y suelte rápidamente el botón izquierdo del ratón(Mouse).

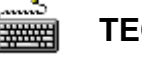

#### **TECLADO**

El sistema podrá ser manejado totalmente con la ayuda o mediante la utilización este dispositivo de entrada; valiéndose primordialmente de las teclas: ESCAPE, TAB, ENTER, FLECHAS CURSORAS.

ESCAPE : Para cerrar ventanas de dialogo.

- TAB : Para movilizarse entre los diferentes objetos.
- ENTER : Para aceptar la acción deseada.
- FLECHAS : Movilizarse entre las opciones dentro de una lista.

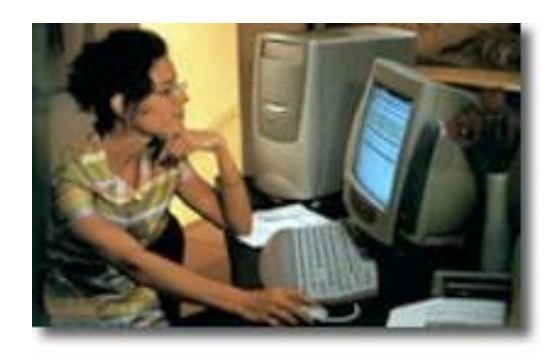

# DESCRIPCION DE MODULOS DEL SISTEMA

### (SEGÚN TIPO DE USUARIO)

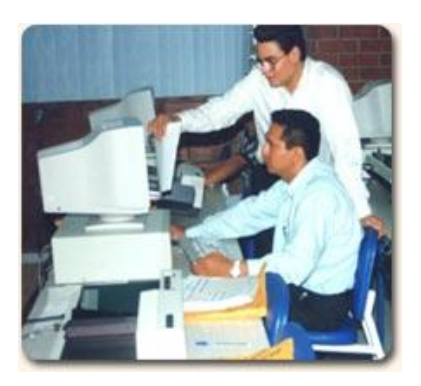

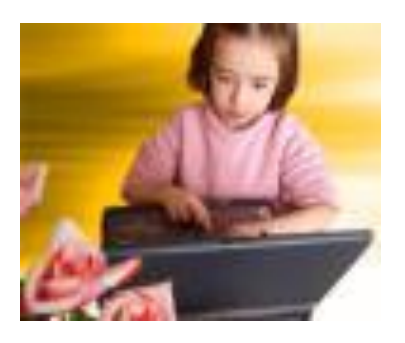

#### **3. DESCRIPCION DE LOS MODULOS DEL SISTEMA SEGÚN USUARIO.**

#### **3.1 Módulo de enseñanza (usuario: maestro).**

El usuario maestro manipulará este módulo y será el que podrá dar mantenimiento a las unidades, temas, subtemas, contenidos , tareas, ejercicios, ejemplos, exámenes en línea según sus necesidades o cambios en la Currícula del Ministerio de Educación o según el programa de Estudios Sociales definido al inicio de cada año lectivo.

#### **3.2 Módulo de aprendizaje (usuario: alumno).**

Este módulo permitirá llevar una secuencia de aprendizaje más flexible y abierta según el ritmo de aprendizaje de cada alumno, lo que suele resultar más motivante y ofrece una enorme cantidad de posibilidades para el trabajo autónomo, el cual interactúa sobre un material caracterizado por la hipertextualidad organizativa de su información y por sus atributos multimedia. Las características de accesibilidad se orientan hacia contenidos, evaluaciones en línea, asignación de tareas, investigación complementaria, desarrollo de ejercicios y ejemplos en los diferentes temas presentados.

#### **3.3 Módulo de Administración (usuario:administrador).**

El administrador del sistema, será el encargado de monitorear la integridad de los datos, realizar respaldos y configuraciones del sistema, así también podrá realizar tareas de mantenimiento de unidades, temas, subtemas, contenidos, exámenes, ejercicios y tareas de la misma forma y con la misma interfaz en que lo hará el maestro.

Según se destaco con anterioridad, es fácil identificar los tres tipos de usuarios, los cuales interactuarán con el sistema a través de la interfaz gráfica bajo una arquitectura cliente-servidor.

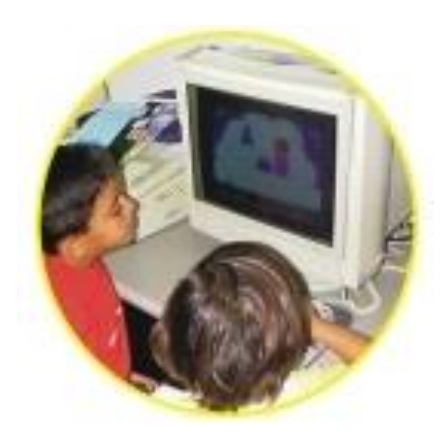

# MANEJO DEL SISTEMA

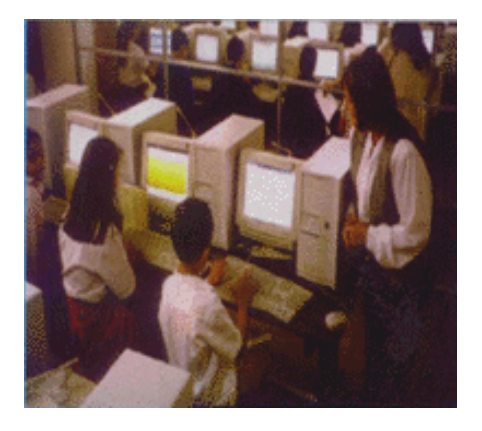

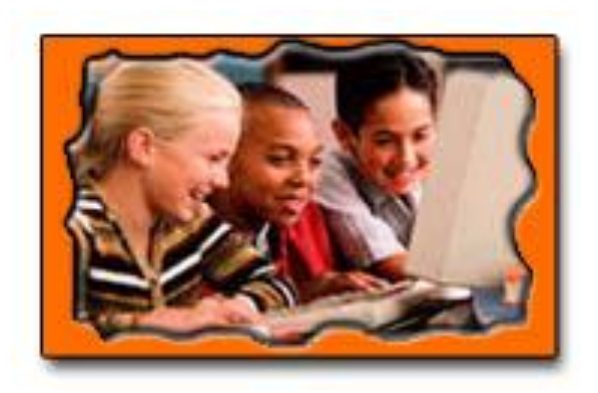

29

#### **4. MANEJO DEL SISTEMA.**

#### **4.1 Instalación del Sistema Edumediakids.**

Para la instalación del sistema edumediakids.<sup>3</sup>

#### **4.2 Ejecución del Sistema Edumediakids.**

Desde el servidor: Escribir la dirección ( http://server/Edumediakids/p\_principal.aspx ) en la ventana del navegador Internet Explorer.

Desde las computadoras cliente:

Escribir la dirección ( http://server/Edumediakids/p\_principal.aspx ) en la ventana del navegador Internet Explorer.

#### **4.3 Accesando a los módulos por medio de la navegación de pantallas.**

La interfaz del Sistema Edumediakids es una combinación de elementos y objetos multimedia (texto, animaciones, videos, clip de película, imágenes, fotografías, sonidos, etc.) interactuando entre si para conformar **tres ambientes diferentes** según el tipo de usuario que lo utilice.

 3 (Ver manual de Instalación, en Cap 6 en CD)

En las siguientes páginas se detallan los módulos que conforman la estructura de interfaz del sistema en el siguiente orden:

- **Modulo de Bienvenida.**
- **Modulo Administrador-Maestro.**
- **Modulo Alumno.**

Se ha dividido la información con el fin de clasificarla para presentar a los usuarios los temas de interés ordenados según los módulos del sistema, de esa forma se reduce la información a leer para cada tipo de usuario y optimiza el tiempo de búsqueda de información ya que esta separada por temas específicos.

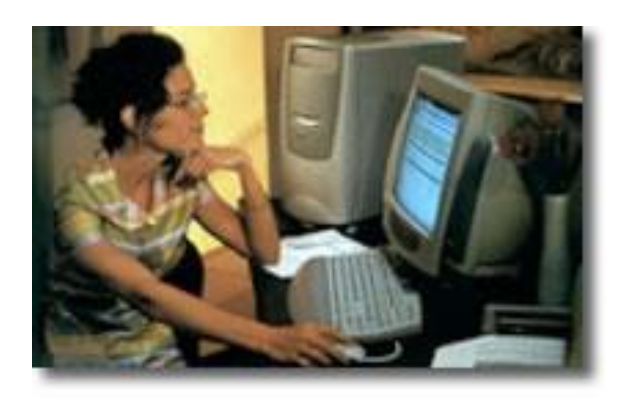

## MODULO BIENVENIDA

**(Usuarios: Administrador / Maestro / Alumno)**

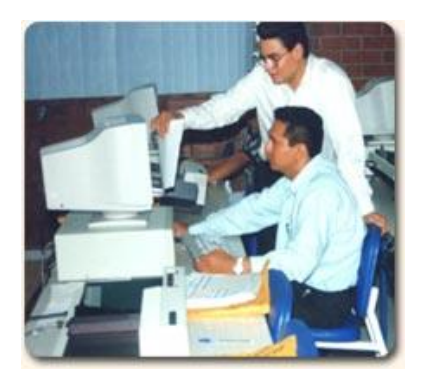

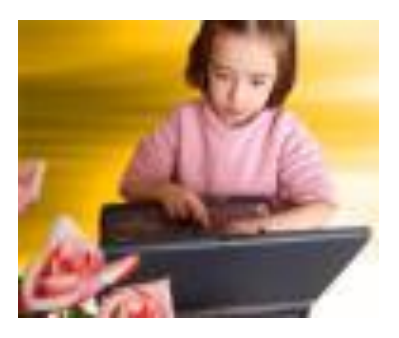

#### **MODULO DE BIENVENIDA**

La primera vista al software, es una pantalla común para cualquier usuario y se observara al cargar la aplicación.*(Ver apartado 4 modulo bienvenida; manual de usuario)*.

#### **1. Opciones Principales (carpetas)**

Cualquier usuario podrá navegar dentro de estas cuatro opciones sin necesidad de tener un login de usuario y un password, basta con hacer clic sobre cualquier carpeta para visualizar su contenido en la ventana, aparecen verticalmente al lado izquierdo de la pantalla principal.

#### **2. Ingreso al Sistema.**

En la parte superior derecha de esta pantalla se encuentra la opción de ingreso al sistema requiere ingresar el login del usuario y el password correspondiente que indicará la siguiente pantalla a mostrar.

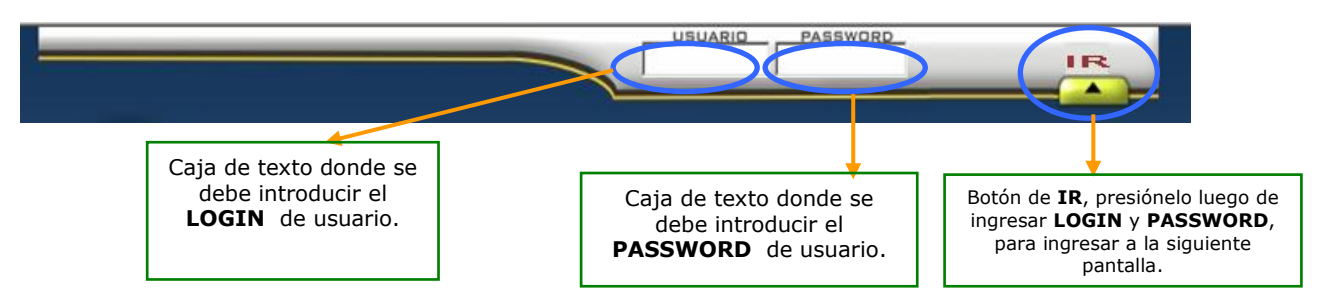

Es importante aclarar que solamente los **LOGIN** Y **PASSWORD** correspondientemente y previamente introducidos al sistema por el administrador o el maestro, (Base de datos SOFTWAREEDUCATIVO.dbo ), podrán tener acceso a la navegación de las siguiente interfaz ya sea usuario tipo alumno o tipo administrador/maestro.

#### **MODULO DE BIENVENIDA**

#### **3. Autenticación de usuario.**

Únicamente los usuarios activos podrán ingresar al sistema, así también dependiendo de que tipo de usuario ingrese al sistema serán los permisos para navegar en él, de manera que solo podrá tener acceso a la información que le corresponda y así mismo modificar datos a los cuales tiene autorización para hacerlo.

Si la información con el **LOGIN** y **PASSWORD**, fueron *correctos* cargará la interfaz siguiente según el usuario si es alumno; *la pantalla principal del módulo alumno (Ver apartado 1 módulo alumno; manual de usuario)*; si es administrador o maestro *la pantalla principal del modulo administrador-maestro (Ver apartado 2 módulo administrador/maestro).*

De lo contrario se activará un mensaje de alerta como el siguiente:

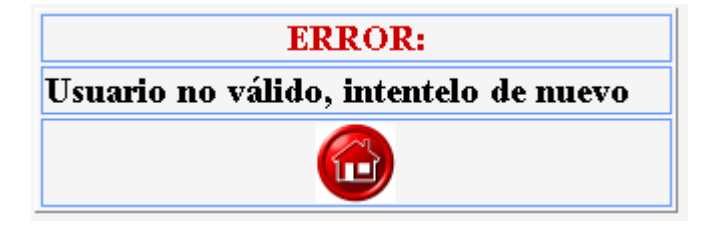

El que se podrá cerrar dando clic en el botón  $\left\{ \left| \mathbf{E} \right| \right\}$  y de esta manera se

retornará a la pantalla principal del módulo de bienvenida, para ingresar nuevamente los datos correctos.

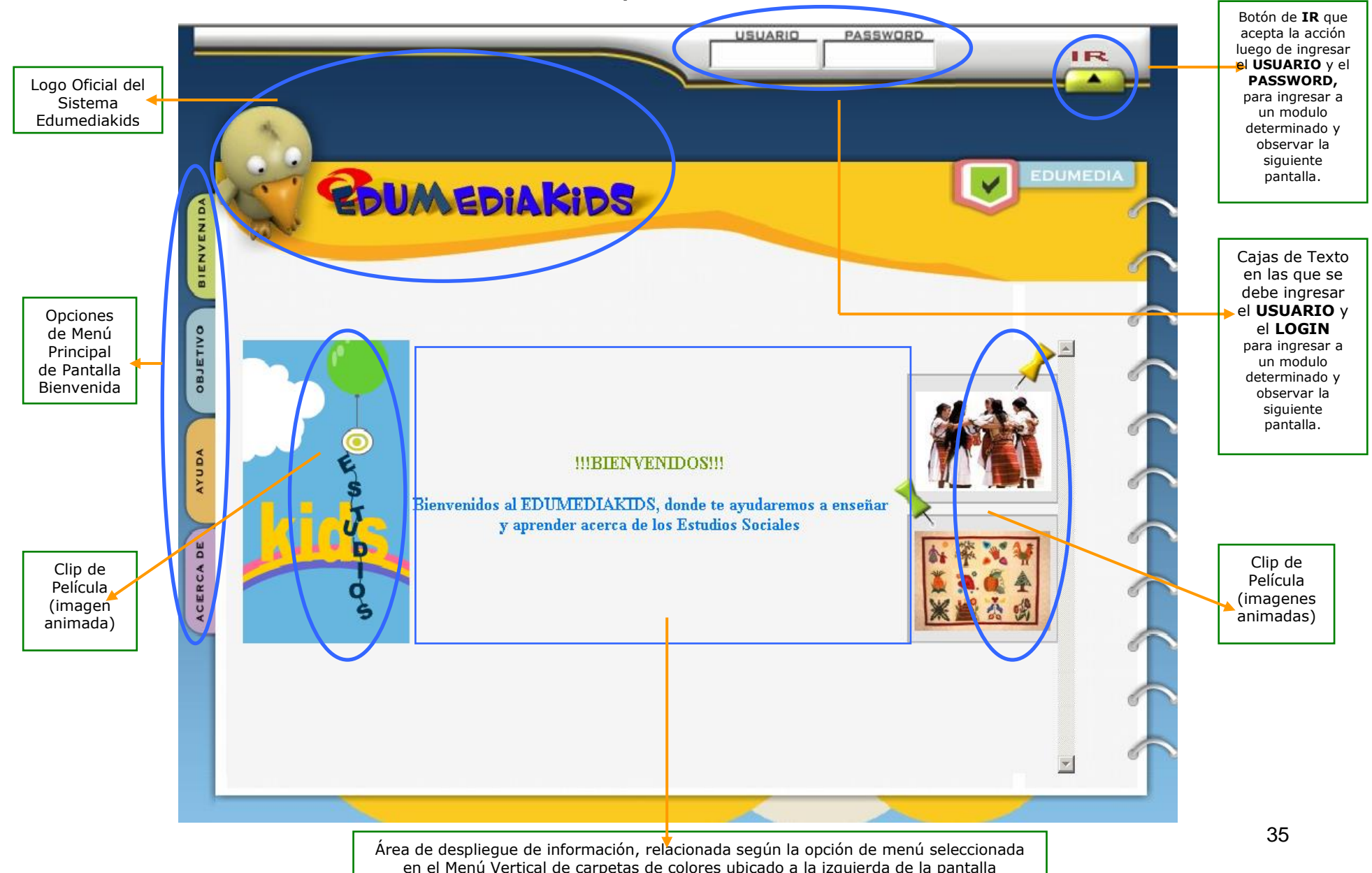

#### **4. Pantalla Principal de Módulo de Bienvenida.**

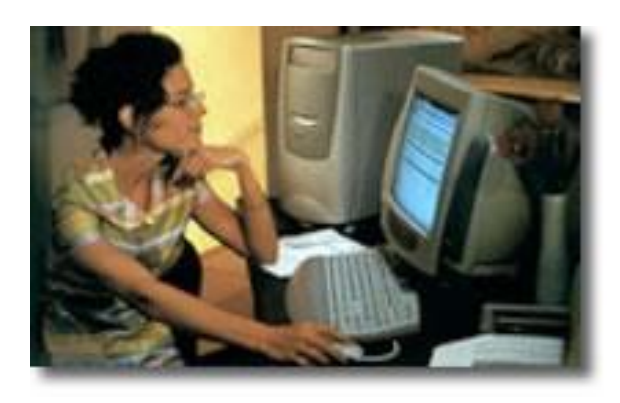

## MODULO ADMINISTRADOR MAESTRO

**(Usuarios: Administrador/Maestro)**

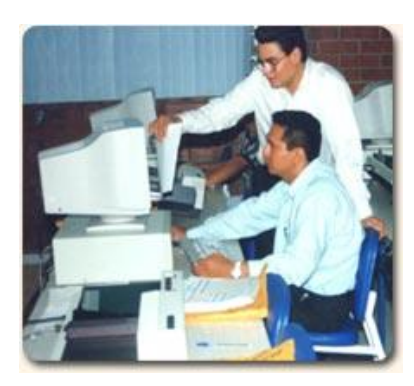
Una vez iniciada la sesión con un LOGIN y PASSWORD correspondiente a un usuario tipo administrador o maestro, visualizará la Pantalla Principal del Modulo administrador-maestro como la segunda interfaz del sistema.

#### **1. Opciones Principales (carpetas)**

Esta pantalla incluye tres opciones principales en el menú vertical de la izquierda que son: MANTENIMIENTO, REPORTES Y AYUDA.

#### Si da clic en la pestaña de **MANTENIMIENTO**.

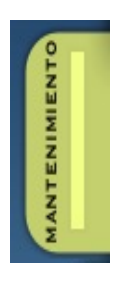

Podrá visualizar el segundo menú vertical que le proporcionará acceso a las tareas necesarias de mantenimiento de: parámetros<sup>4</sup>, mantenimiento de usuarios, mantenimiento de temas, y mantenimiento de exámenes.

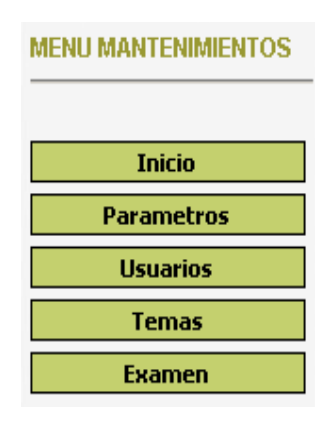

Si da clic en la pestaña de **REPORTES.**

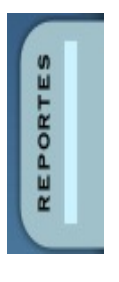

1

Podrá visualizar el segundo menú vertical que permite acceso a la ejecución de reportes referentes a: Temario general, usuarios por sección, consolidado por tema y listado de exámenes ingresados en el sistema.

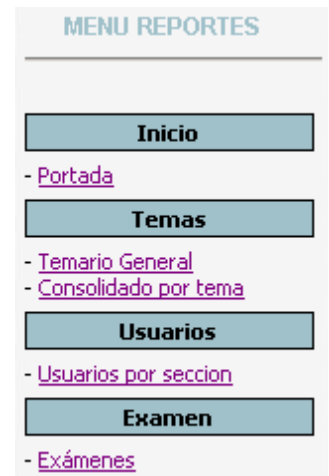

<sup>4</sup> Catálogos a administrar para el funcionamiento del sistema

Si da clic en la pestaña de **AYUDA.**

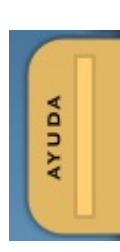

Podrá visualizar el módulo de ayuda del sistema el cual contiene una explicación clara acerca de los conceptos generales y básicos para optimizar el uso de cada uno de los procesos que el sistema ofrece.

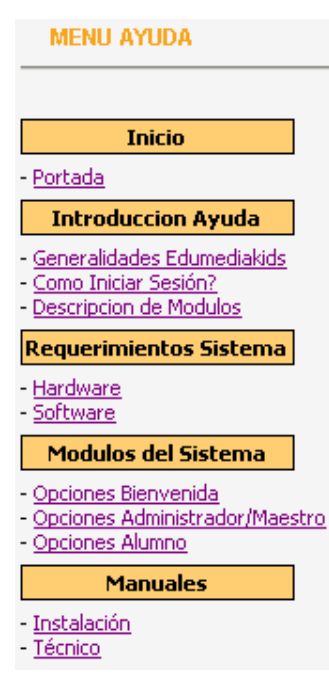

# **Como regreso a la Pantalla de Bienvenida?**

En la primera opción de cada menú principal de MANTENIMIENTO, REPORTES y AYUDA se encuentra la opción de INICIO con la sub-opción PORTADA, la cual al darle clic; cerrará la pantalla del módulo administradormaestro y volverá a cargar la página principal de inicio y le permitirá ingresar con otro usuario y su respectivo password.

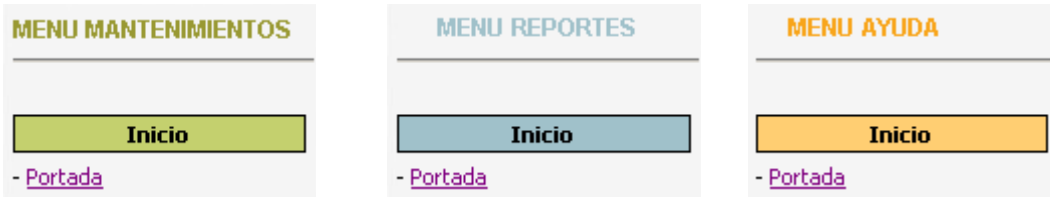

#### **2. Pantalla Principal Modulo Administrador-Maestro**

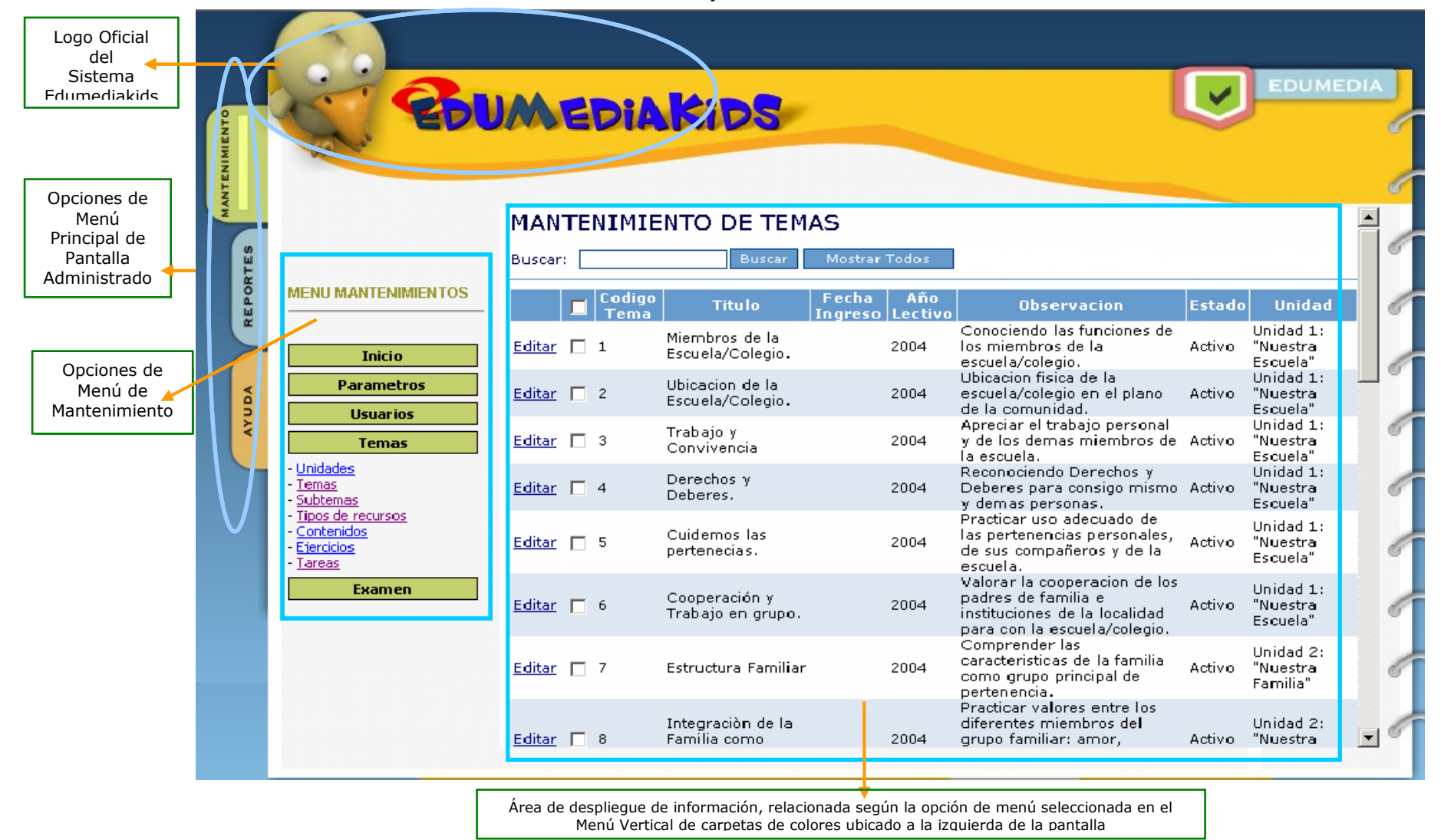

#### **3. Opciones del Menú Mantenimientos.**

Para tener acceso a los formularios de mantenimiento debe dar clic en cada uno de los botones del menú vertical, de esta manera en la parte derecha de la pantalla se desplegará el formulario relacionado con tal tarea de mantenimiento y sus respectivos registros relacionados, almacenados en la tabla de la base de datos softwareeducativo.dbo.

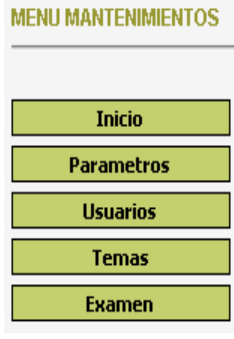

### **3.1 Funcionalidad de los botones en los formularios de mantenimiento de datos**

A continuación se detalla las funciones de los botones que se utilizan en cada uno de los formularios de mantenimientos de datos.

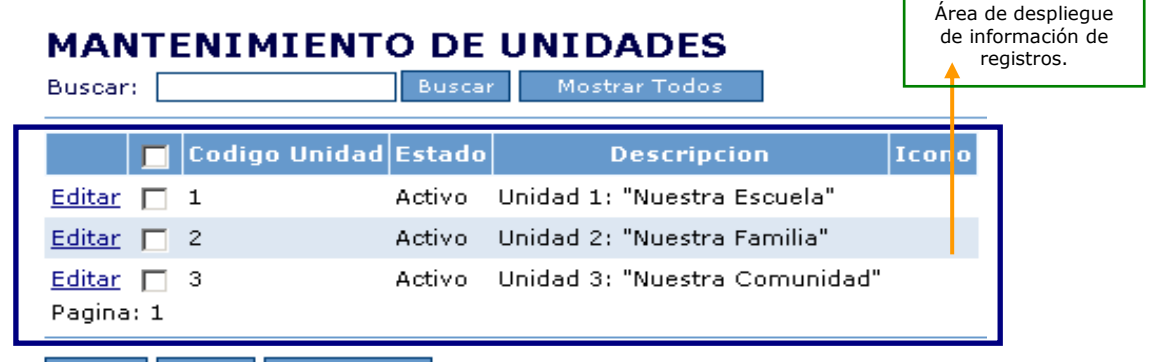

Nuevo<sup>1</sup> Borrar

Descargar | Confirmar Borrado

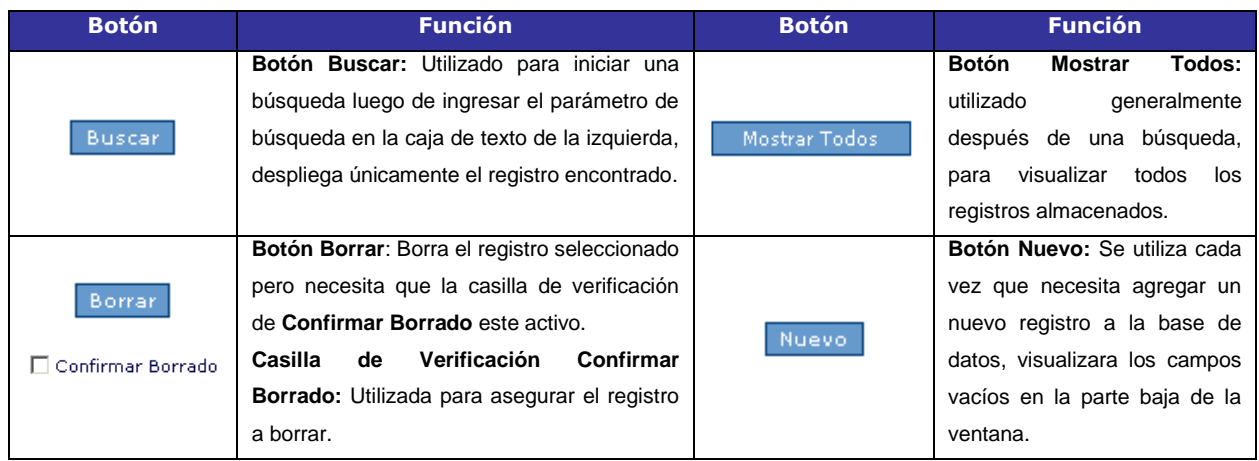

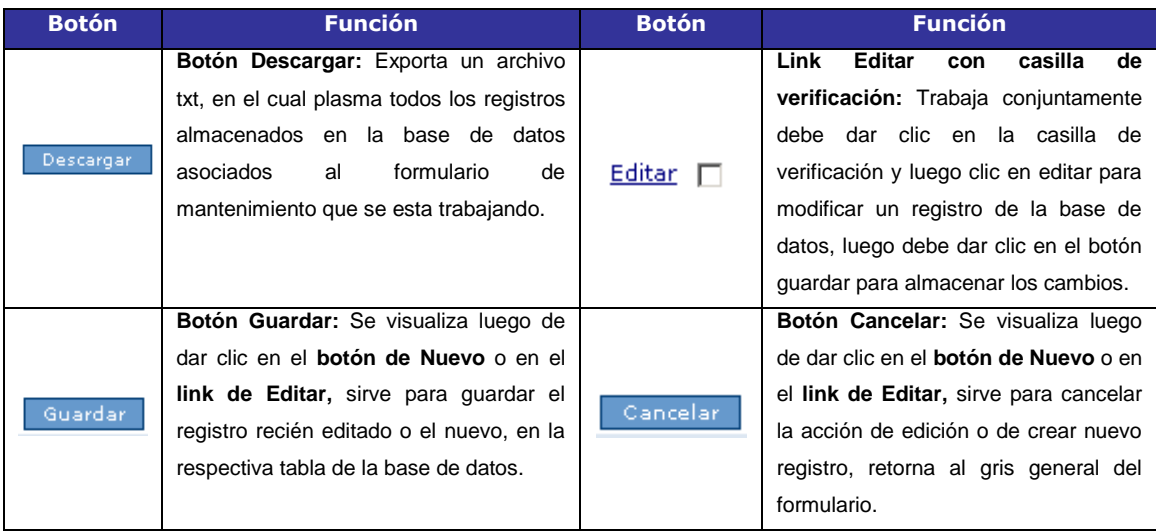

#### **3.2 Procesos a tomar en cuenta en tareas de mantenimiento:**

## 3.2.1 **Para editar un registro de clic en el botón**  $E$ ditar  $\Box$  :

Observará que la fila completa correspondiente al registro que está editando se sombrea con color amarillo y visualizará una ventana similar a la siguiente.

### **MANTENIMIENTO DE UNIDADES**

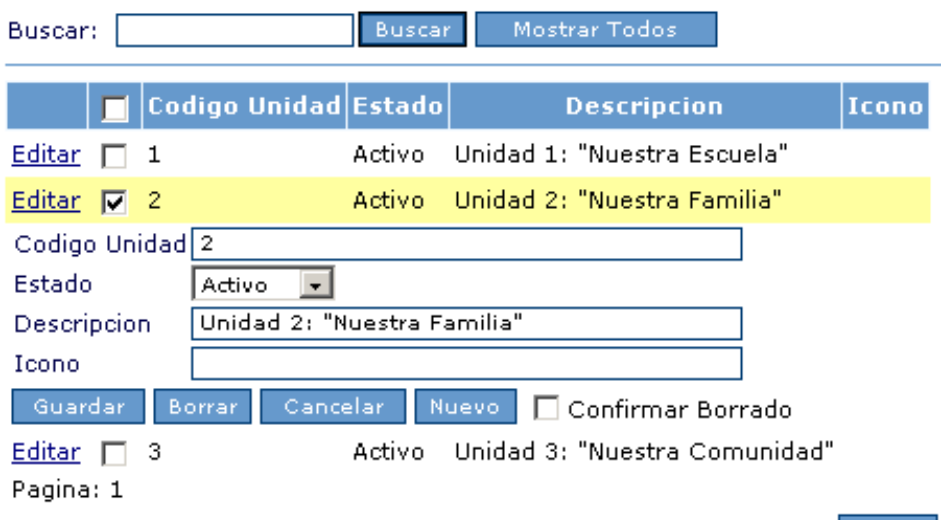

#### Nuevo 3.2.2 **Para crear un Nuevo registro de clic en el**

**botón**: Podrá agregar un nuevo registro a la base de datos por medio del formulario en pantalla como se visualiza en la siguiente ventana.

#### **MANTENIMIENTO DE UNIDADES**

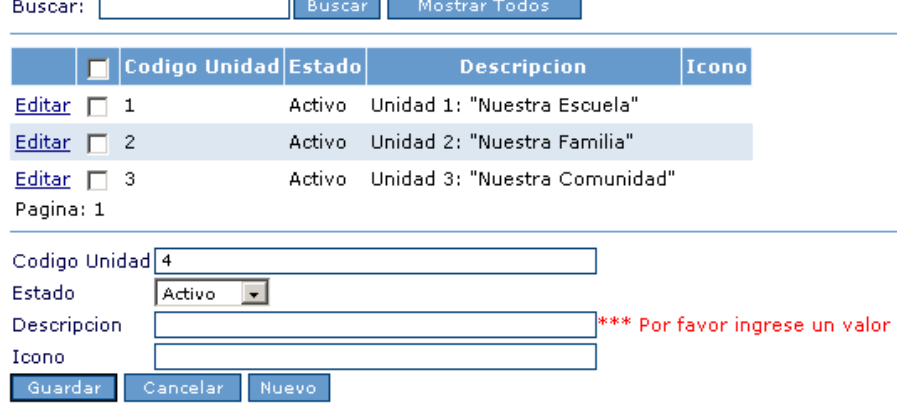

Notará que puede agregar contenido en todos los campos, algunos son requeridos, si no los llena no podrá guardar el nuevo registro y el sistema enviara un mensaje similar al siguiente: \*\*\* Por favor ingrese un valor

#### **3.2.3 Para borrar un registro selecciónelo en la casilla de**  Borrar **verificación del tema y luego de clic en el botón de :**

Esta a punto de borrar un registro, siempre y cuando este activa la casilla de verificación de Confirmar borrado **Ø Confirmar Borrado** de lo contrario el sistema abortará la acción mostrando un cuadro de alerta como el siguiente.

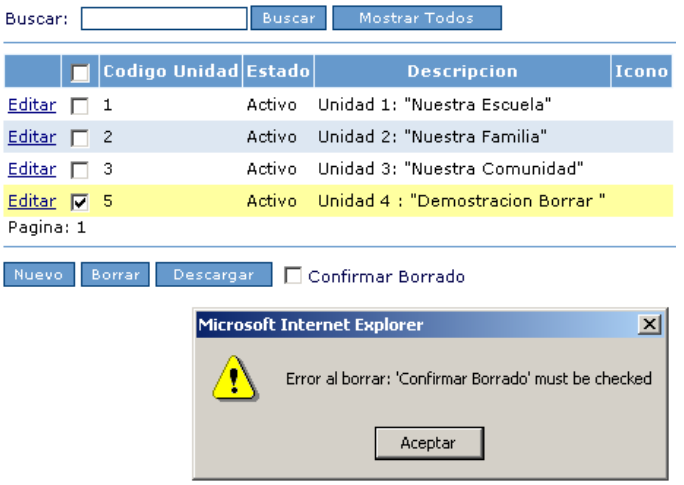

#### **MANTENIMIENTO DE UNIDADES**

**3.3. Botones de acceso asociados a los formularios de mantenimiento de datos de edumediakids.**

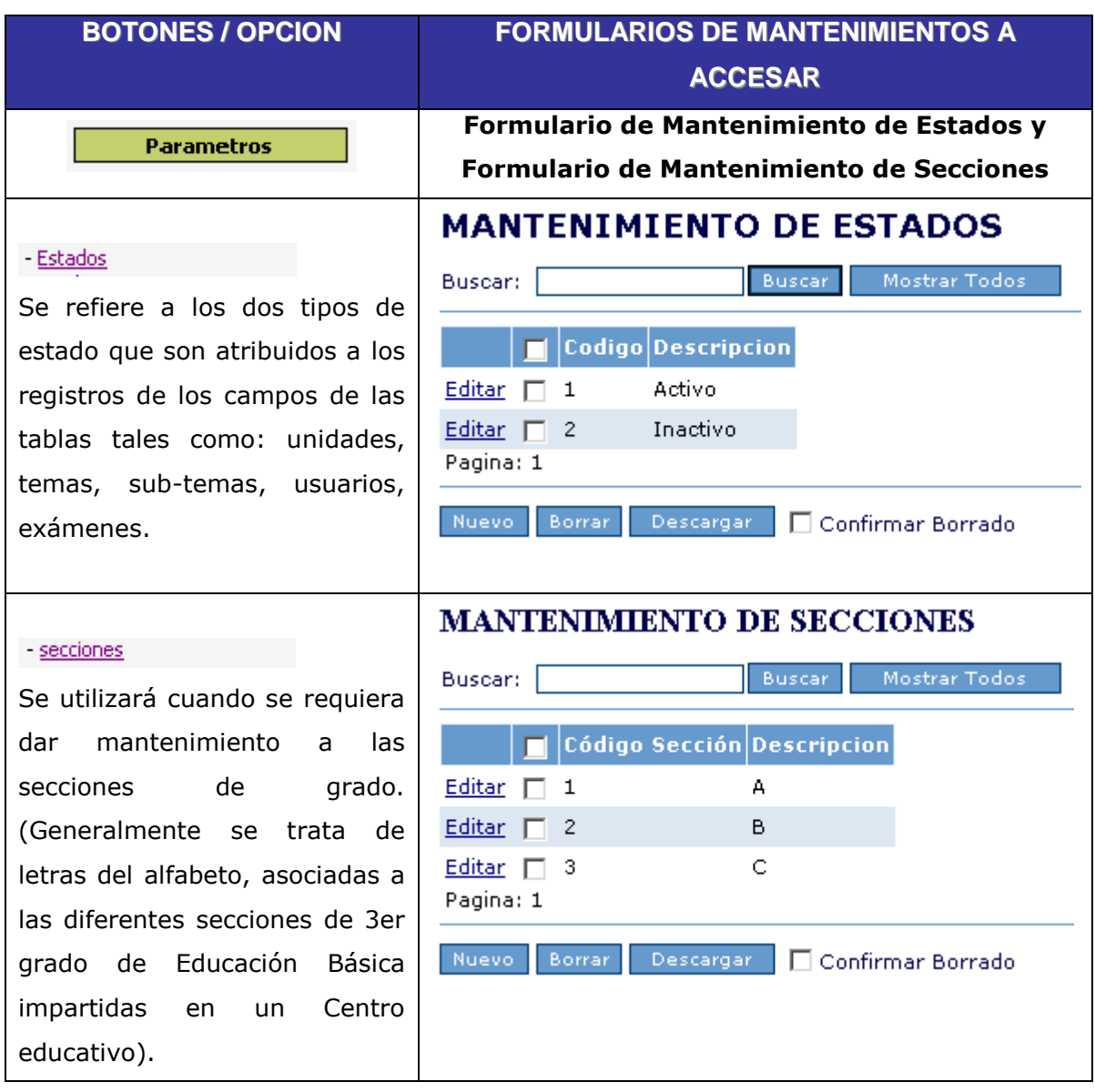

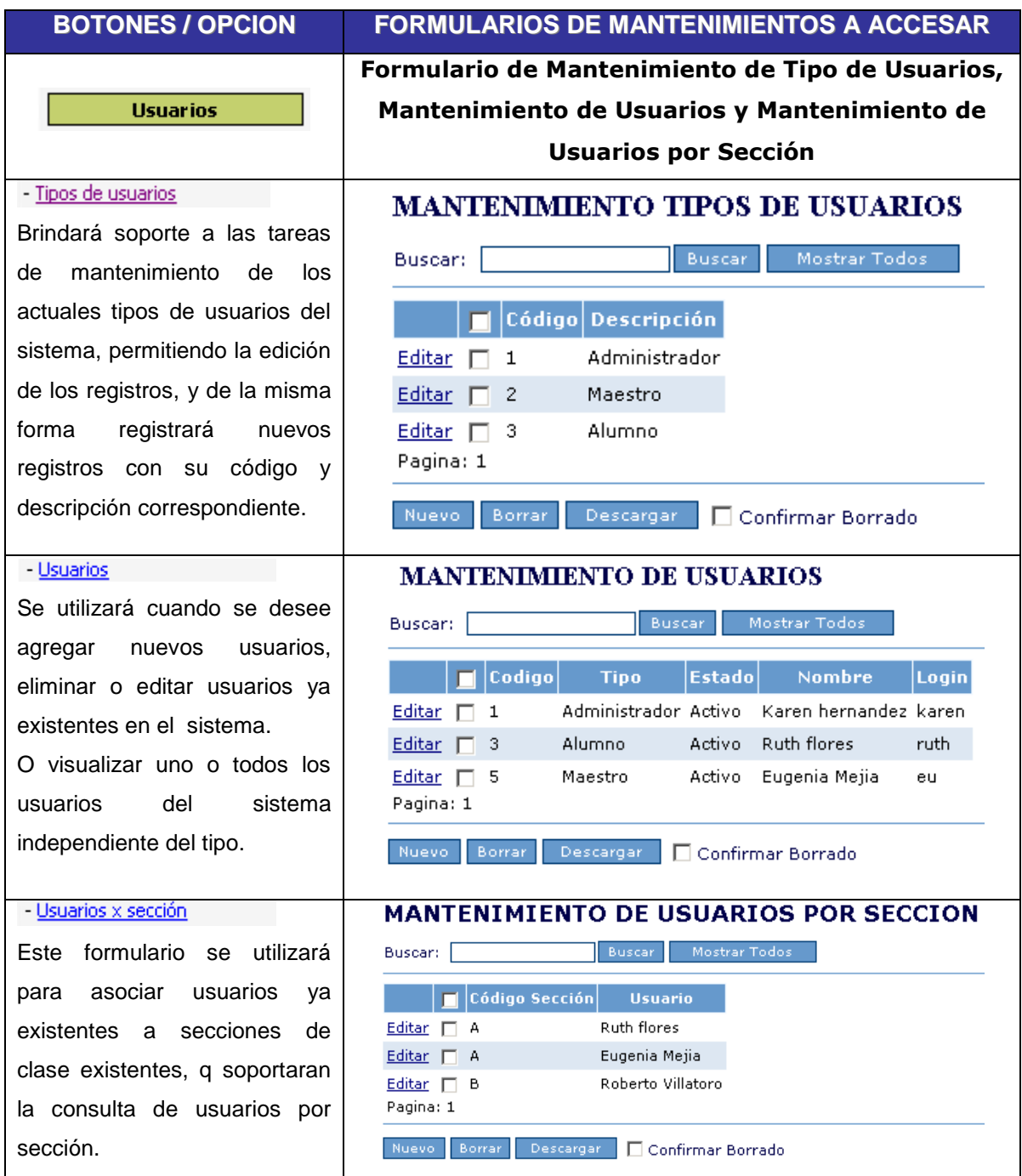

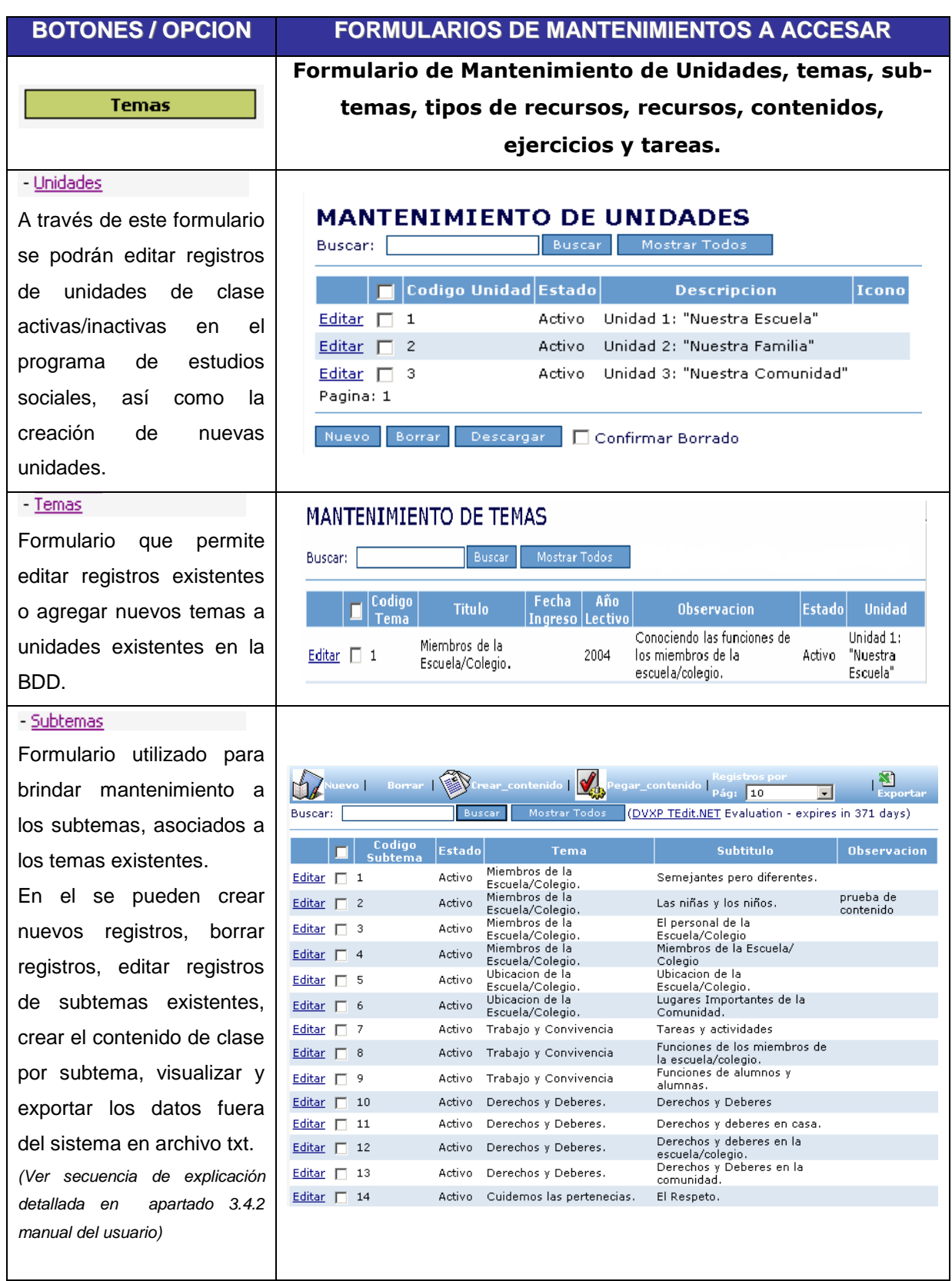

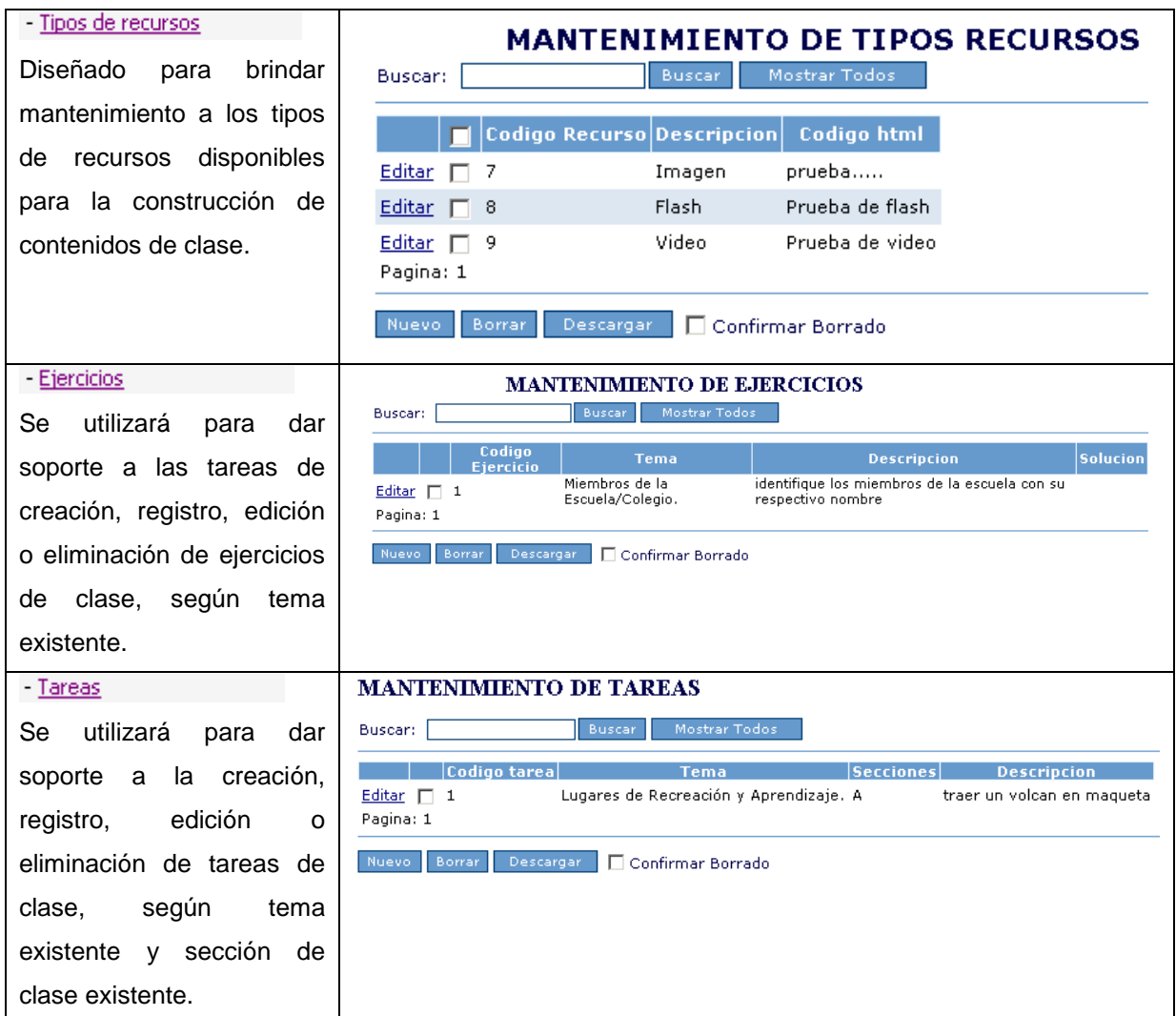

El administrador o el maestro encargado de dar mantenimiento a los exámenes en línea del sistema deberá ingresar los datos en el siguiente orden:

- 1. Crear el exámen, asociarlo a un tema existente y definir si es evaluativo o no.
- 2. Crear el tipo de examen que conformarán las partes del examen general (existen 3 tipos disponibles que son: falso y verdadero, selección múltiple y complementar), deberá asignarle un porcentaje a cada parte y colocarle un nombre.
- 3. Crear las preguntas asociadas para cada una de las partes que conforman el examen, es decir, asociándolas a cada tipo de examen existente.
- 4. Crear todas las respuestas (correcta, varias correctas, incorrecta, varias incorrectas) asociadas correspondientemente a cada pregunta ya existente.

Los tipos de exámenes disponibles se construyeron tomando como base las respuestas de los docentes según las encuestas aplicadas en la investigación de campo realizada a 21 maestros de 10 centros educativos, <sup>5</sup> quienes manifestaron que estos mecanismos facilitarían la interacción de los niños con la computadora y agregarían el componente de dinamismo perseguido en este tipo de aplicaciones, ya que las respuestas son directas.

Los exámenes pueden construirse utilizando uno, dos o los tres tipos de examen ya mencionados, en una misma prueba y permiten asignarle un porcentaje a cada una de las partes que componen el examen, de esta forma se puede asignar mas porcentaje a las preguntas con mayor relevancia.

1

 $^5$  Ver página 92 y 93 (Cap 4 Metodología de la Investigación)

#### **Factor Operacional respecto al Mantenimiento.**

El Centro Educativo que quiera implementar el sistema como un medio auxiliar de enseñanza- aprendizaje de los Estudios Sociales deberá contar con:

- ල Personal docente **(maestros)** con conocimientos básicos en computación (nivel técnico), el cuál deberá ser capacitado durante un curso corto de 8 horas para asegurar el adecuado manejo del sistema, capacitación que será reforzada con la lectura de los manuales.
- Además debe existir un **administrador** de la aplicación para asegurar su buen funcionamiento al accesarla en red y que sea el responsable de administrar los mantenimientos de la información, recursos disponibles en el servidor para la construcción de las lecciones de clase, así mismo la persona a desarrollar esta tarea deberá recibir una capacitación de 6 horas, desarrollando paralelamente practicas con el software y tomando de refuerzo la lectura de los manuales de la aplicación.

En caso que el centro educativo no cuente con el personal docente con el conocimiento básico en computación deberá tomarse la alternativa de solución siguiente:

#### **Alternativa de Solución:**

El proceso de mantenimiento de la información contenida en el software es responsabilidad de dos usuarios: el maestro y el administrador, ambos deben trabajar complementariamente y con el fin común de incorporar una nueva herramienta el proceso de enseñar y aprender los Estudios Sociales.

#### El Maestro debe definir:

Las unidades activas al inicio del año lectivo o la especificación de nuevas unidades a incluir en el programa lectivo.

- **E** Los temas y subtemas que estarán activos durante el año lectivo o la especificación de nuevos temas o subtemas a incluir en el programa de estudios.
- El contenido de texto, imágenes, videos, animaciones requeridas para cada una de las lecciones de clase, ya sea en formato impreso o en formato electrónico.
- **Tareas en forma escrita o en algún formato electrónico, para la sección de** clase asignada.
- Los tipos de exámenes (falso y verdadero, complementar o selección múltiple) que quiere se incluyan en la creación de las partes que compondrán el examen; así también especificar si será un examen de refuerzo o un examen evaluativo, en forma escrita o en formato electrónico.
- $\blacktriangleright$  Las preguntas correspondientes a cada tipo de examen y las respuestas correctas e incorrectas correspondientes ya sea en forma escrita o en algún formato de documento electrónico.

#### El Administrador debe llevar a cabo actividades de:

- Mantenimiento de la información referente a parámetros, usuarios, temas y exámenes.
- Mantenimiento de parámetros del sistema ( estados activo e inactivos relacionados con usuarios, unidades, temas , subtemas, y exámenes).
- Mantenimiento de unidades, temas, subtemas y contenidos de lección con las especificaciones que proporcionará el maestro.
- Mantenimiento de tareas de clase por sección según las especificaciones que proporcione el maestro.
- Creación de exámenes evaluativos y de refuerzo con la información que proporcione cada docente por sección de clase del centro educativo.
- Mantenimiento de recursos disponibles en el servidor de la aplicación para la construcción de las lecciones de clase.

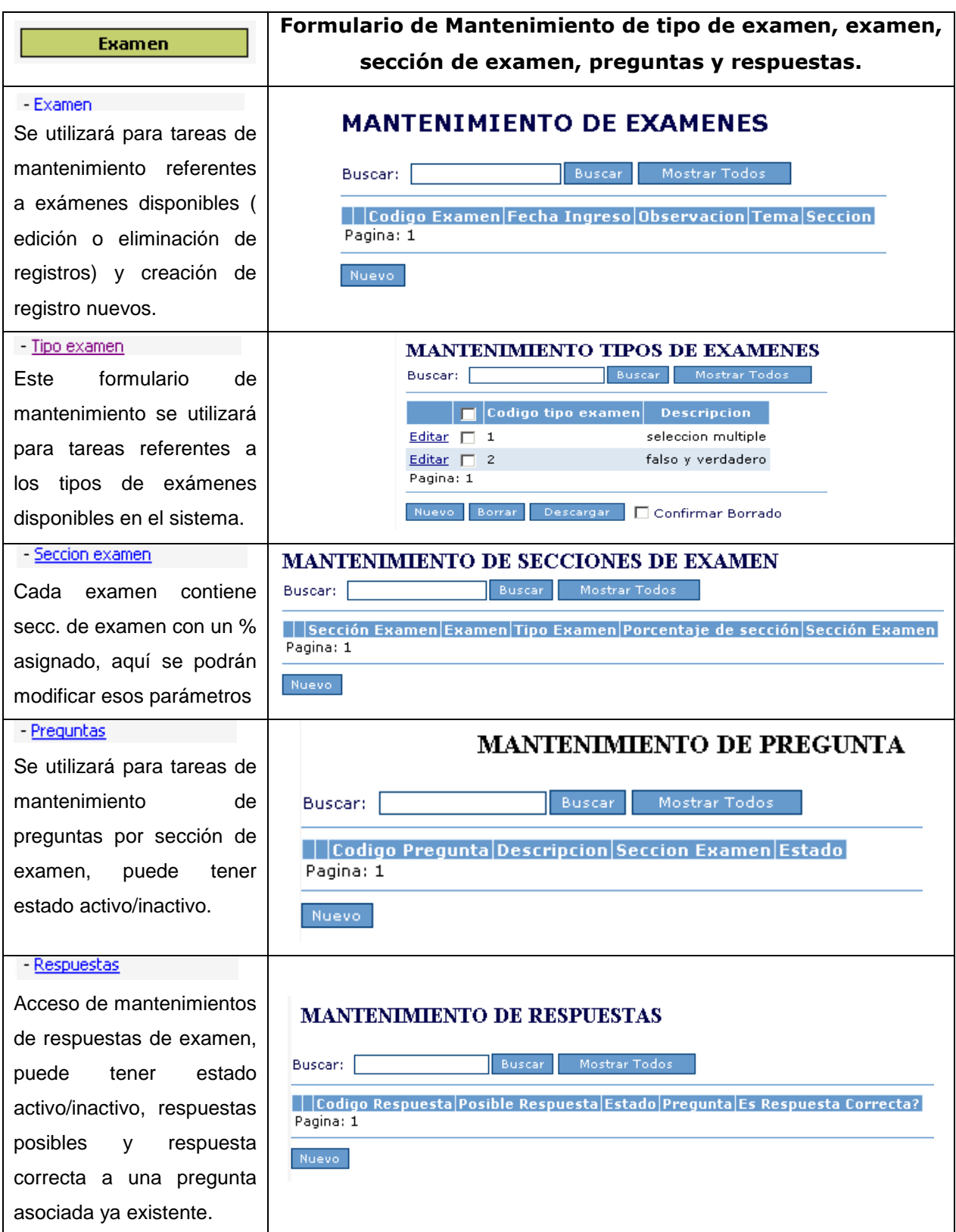

**3.4 Pantalla Mantenimiento de SUBTEMAS.**

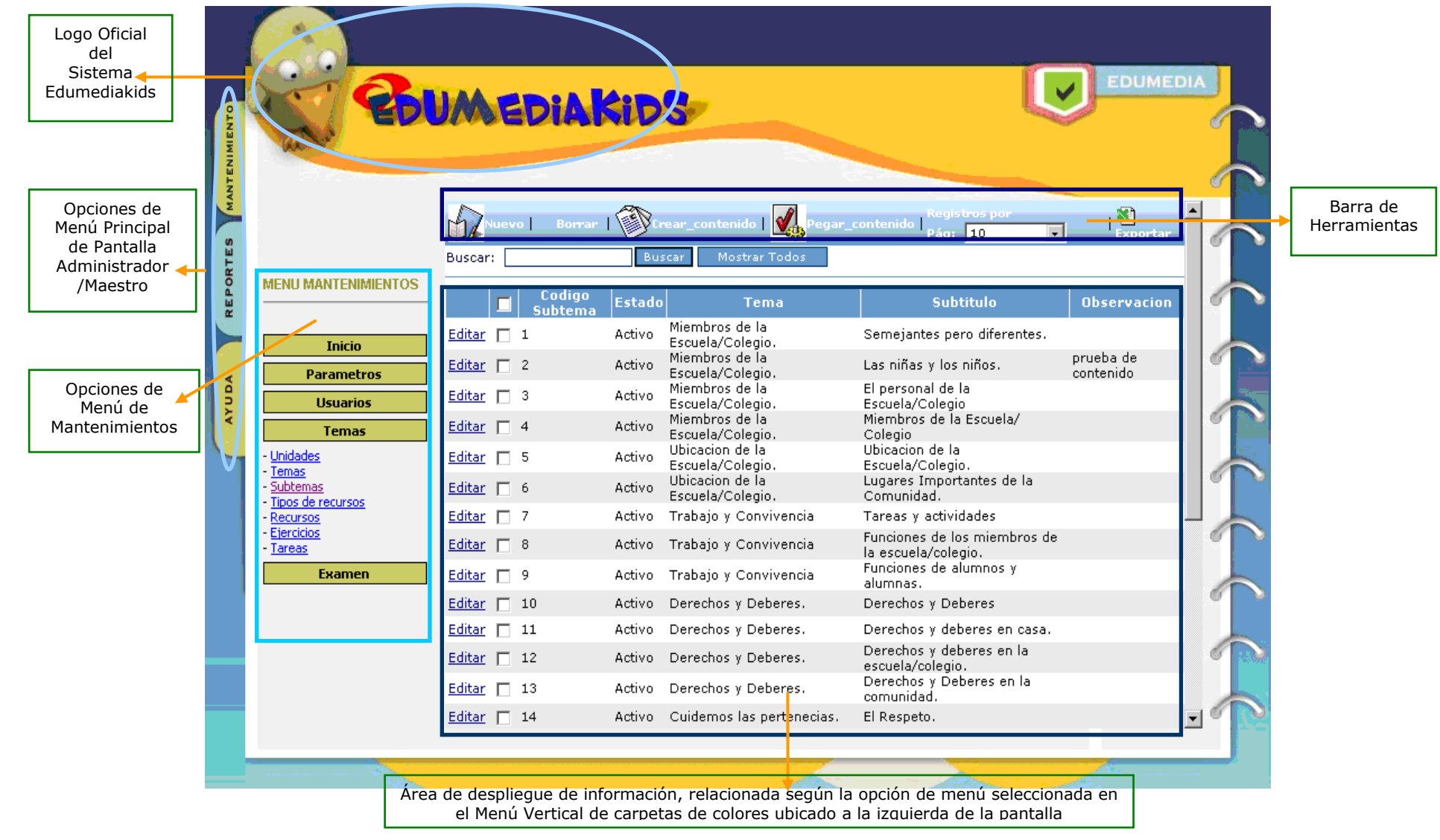

**3.4.1 Barra de Herramientas de la Pantalla de SUBTEMAS.**

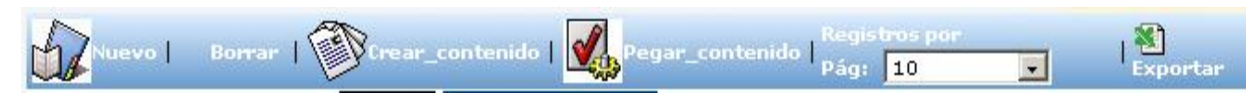

### **Botón Nuevo.**

Al dar clic sobre el botón **Nuevo**, estará indicando al sistema que desea agregar un nuevo registro de subtemas, en este caso, el sistema coloca el código de subtema automáticamente un numero correlativo según la cantidad de subtemas almacenados en la base de datos, permite editar el campo **Estado**; y el **Tema** al cual pertenece el subtema de la lista desplegable.

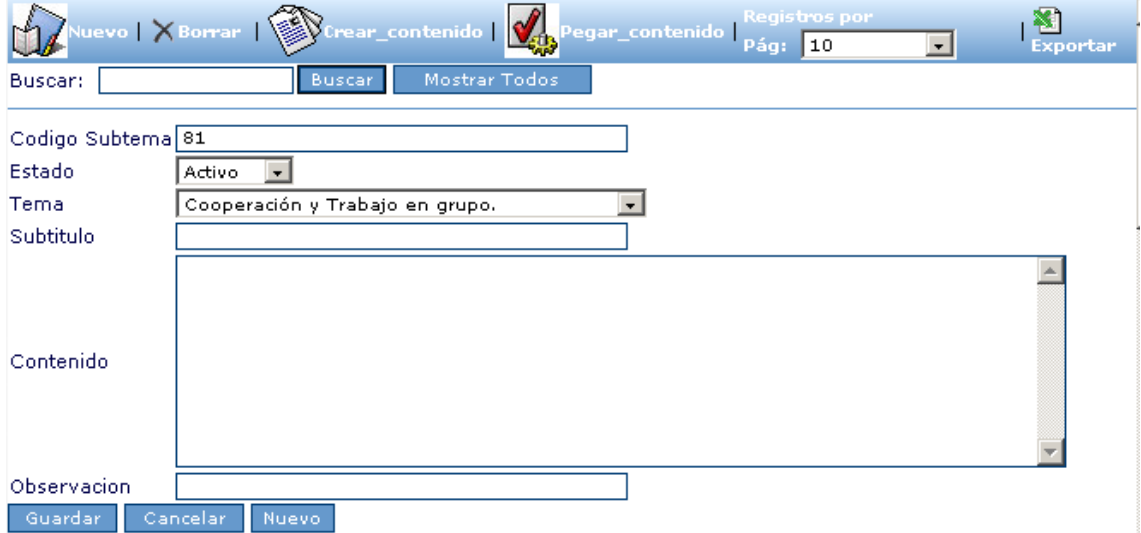

Una vez llenos los campos de clic en el botón guardar y observara la adición del nuevo registro a la lista de subtemas disponibles.

### X Borrar

#### **Botón de Borrar.**

Se debe dar clic sobre este botón cuando se desee eliminar de la base de datos un determinado registro de subtema.

Pasos eliminar registro:

1. Debe seleccionar primero el registro que quiere borrar, dando clic en la casilla de verificación quedando está como en la siguiente figura.

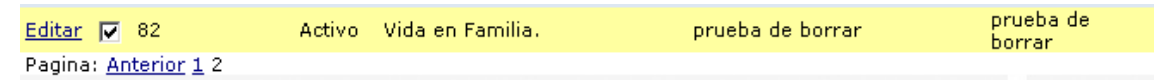

Si no ha seleccionado ningún registro y da clic sobre el botón de borrar el sistema le devolverá un mensaje de error como el siguiente, de clic en Aceptar y seleccione un registro:

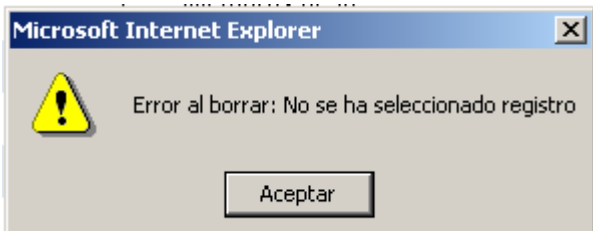

2. Luego de asegurarse de seleccionar el registro a borrar de clic en el botón de Borrar de la barra de herramientas, el sistema le dará una advertencia para confirmar el borrado del registro seleccionado como la siguiente:

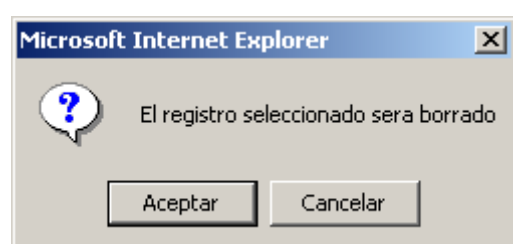

Si desea borrarlo de clic en el botón **Aceptar** y si no desea borrarlo de clic en **Cancelar**.

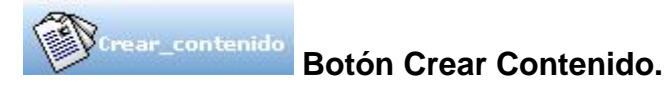

Este botón se utilizará cuando se quiera crear el archivo Html asociado a un subtema especifico.<sup>•</sup>

egar\_contenido

### **Botón Pegar Contenido.**

La función de este botón será asignar el contenido editado en formato Html a un subtema especifico.<sup>6</sup>

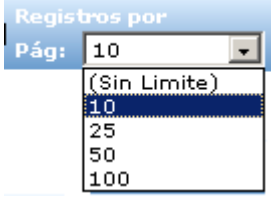

1

# **Lista Registro por Pág.**

Especifica mediante la elección en esta lista cuantos registros quiere visualizar por página.

#### **Ejemplo: si elige 10 registros por página tendremos:**

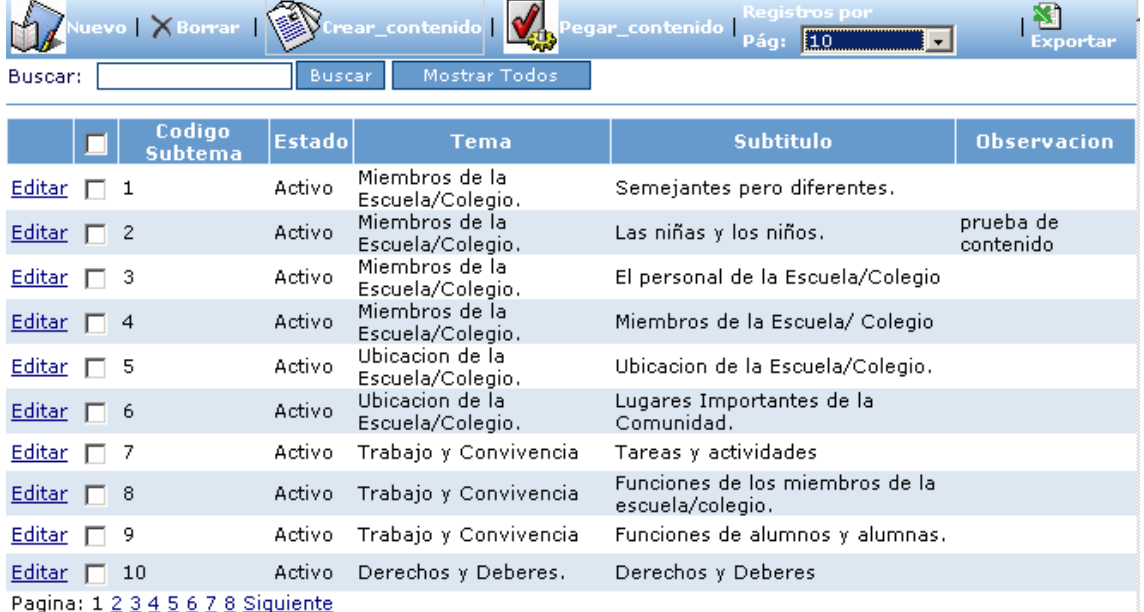

 $^6$  (Ver Procedimiento para crear el contenido de un subtema, 3.4.2 Manual de Usuario)

**Botón de Exportar:** Este proporciona facilidad en cuanto a শ্বী Exportar exportar fuera de edumediakids en un archivo de texto con extensión \*.txt el detalle de los seis campos de la tabla subtemas contenidos en la base de datos softwareeducativo.dbo.

#### **Ventana emergente:**

Luego de dar clic en el botón de **Exportar**; inmediatamente deberá especificar que desea hacer con el archivo.

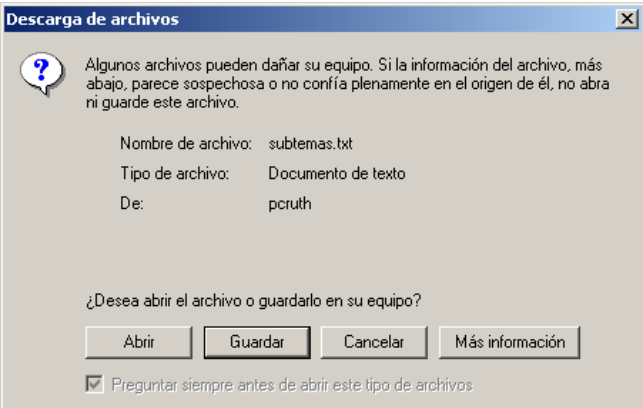

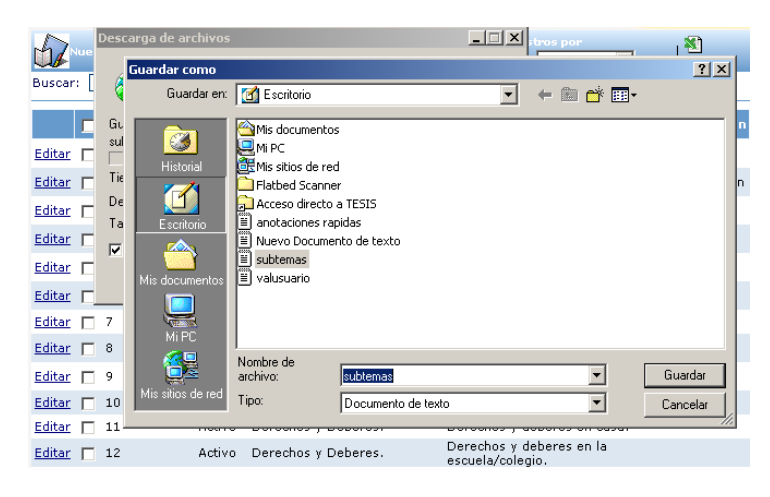

Si elige **Guardar**, se desplegará la ventana en la que debe definir la ruta donde guardara el archivo, en forma predefinido está el escritorio de Windows.

Luego de dar clic en Guardar si no cambia la ruta puede observarlo en el escritorio.

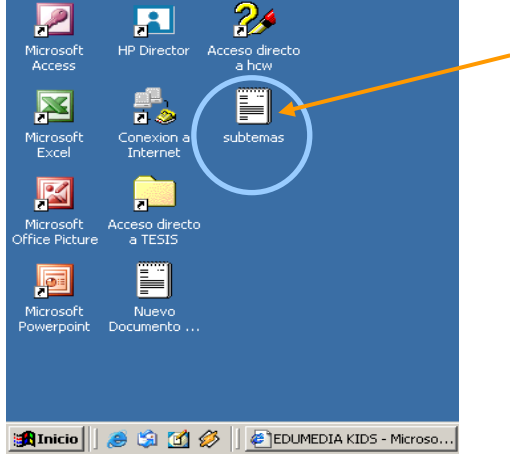

### **3.4.2 Procedimiento para Crear el contenido de un SUBTEMA.**

1. Dar clic sobre el botón de **Crear\_Contenido** de la barra situada en la parte superior de la ventana.

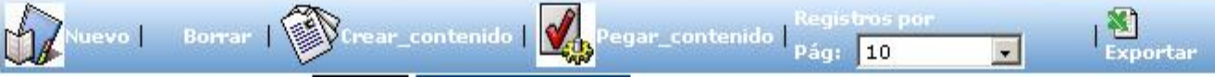

2. Deberá visualizar la siguiente VENTANA DE EDICION en la que podrá editar el contenido del subtema al cual quiere asociarlo.

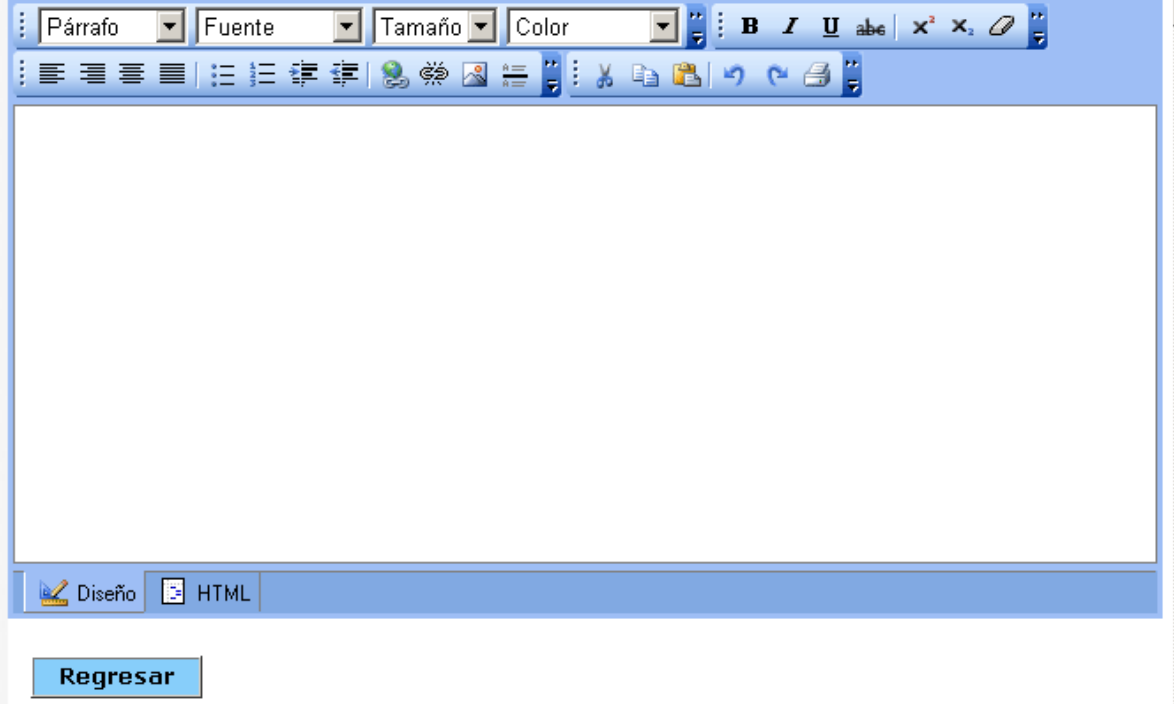

La edición podrá hacerla por medio de la barra de herramientas situada en la parte superior de la ventana de la figura anterior por medio de la utilización de las barras de herramientas siguientes:

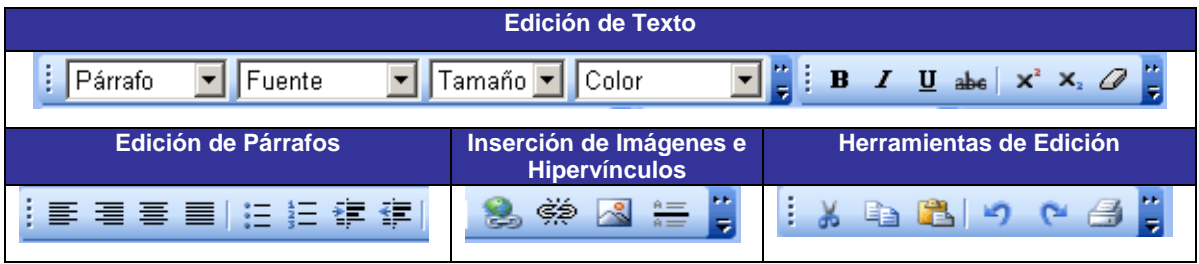

#### **3.4.3 Ejemplo de Edición de contenido de SUBTEMA:**

- 1. Dar clic sobre el botón de **Crear\_Contenido** de la barra situada en la parte superior de la ventana de mantenimiento de subtemas.
- 2. En la ventana de edición de contenido ingrese el texto relacionado con el subtema en este caso: Las Niñas y Los Niños, podemos observar la utilización de colores en las fuentes (DeepPink (rosado) y Blue (azul)), además activada la propiedad de subrayado para el tema por medio de

los botones de:  $\boxed{\mathbf{B}}$  (negrita) y  $\boxed{\mathbf{U}}$  (subrayado).

3. Se observa además un objeto de separación que es una regla entre el tema en colores y el (texto e imagen) de la clase en edición, por medio

del botón  $\mathbb{R}$ :

- 4. Seguidamente se utiliza el formato de viñetas para la línea de la lección.
- 5. Para agregar una imagen debe seguir los pasos a continuación:

Paso 1: Dar clic en el botón **el metro de la cargará la siguiente** ventana de diálogo:

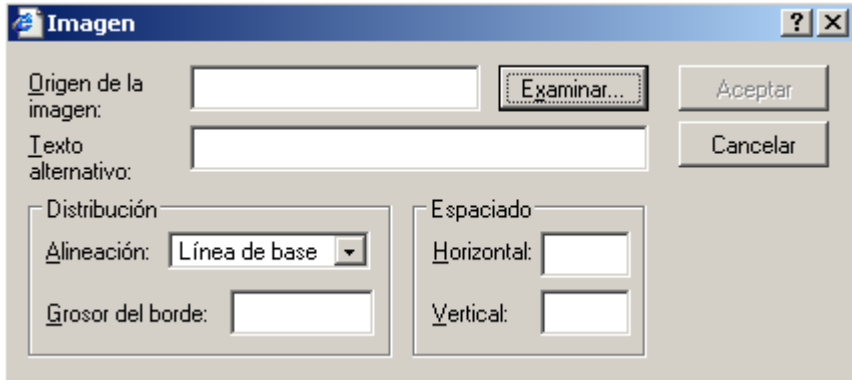

Paso 2: De clic en el botón de Examinar para indicar la ruta de acceso de la imagen que desea incluir en su contenido; en la segunda ventana **Imagen,** seleccione el archivo de imagen que desea dando clic sobre él o escribiendo su nombre de archivo y posteriormente de clic en el botón de **Abrir** ubicado al lado derecho y retornará al cuadro de diálogo anterior.

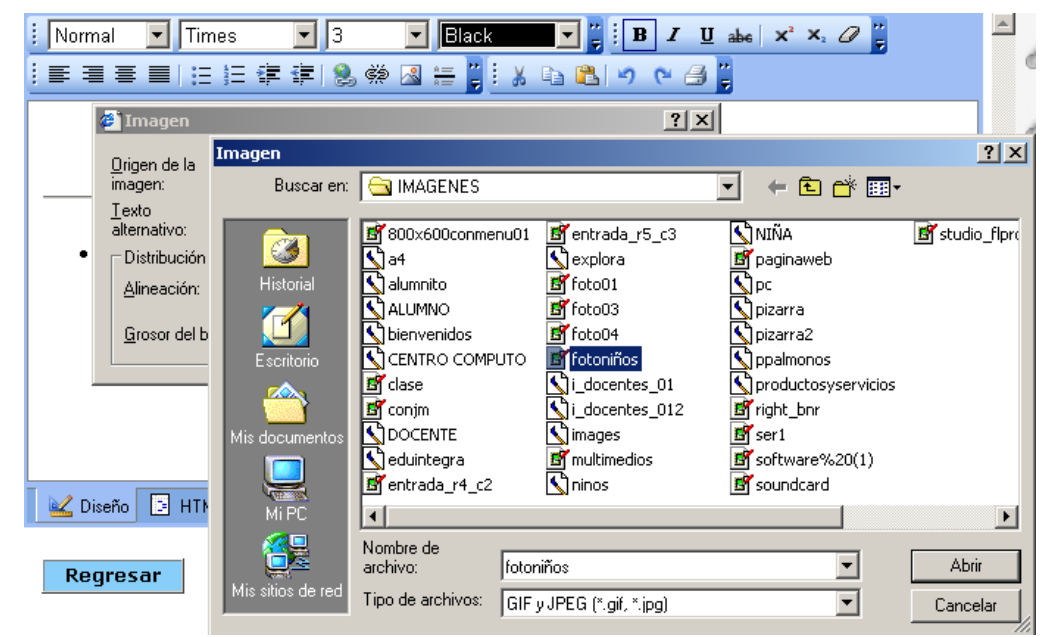

Paso 3: Como puede observar el origen de la imagen ya esta especificado, ahora lo que debe especificar es el texto alternativo, la distribución según elija en la lista desplegable, el borde y el espaciado horizontal y vertical, para finalizar de clic en el botón **Aceptar**.

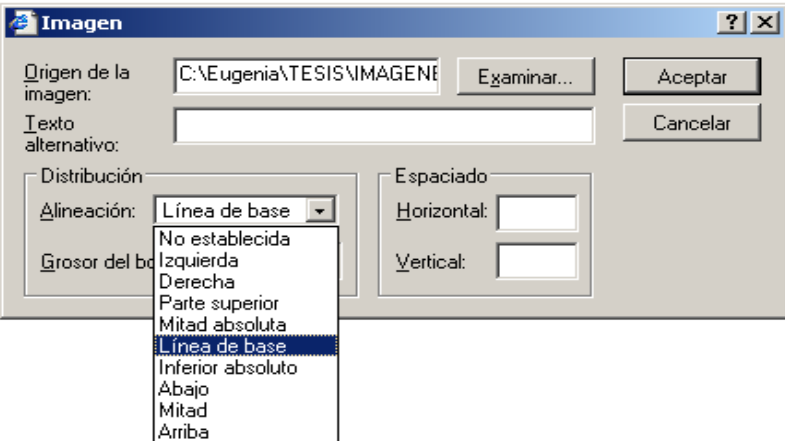

Si realizó los 3 pasos a cabalidad podrá visualizar la imagen ya incluida en el área de contenido que está editando, similar a la figura siguiente (la imagen debe ser la que especificó según su ruta de acceso). Debe repetir los 3 pasos para cada una de las imágenes que quiere incluir en el contenido que está editando.

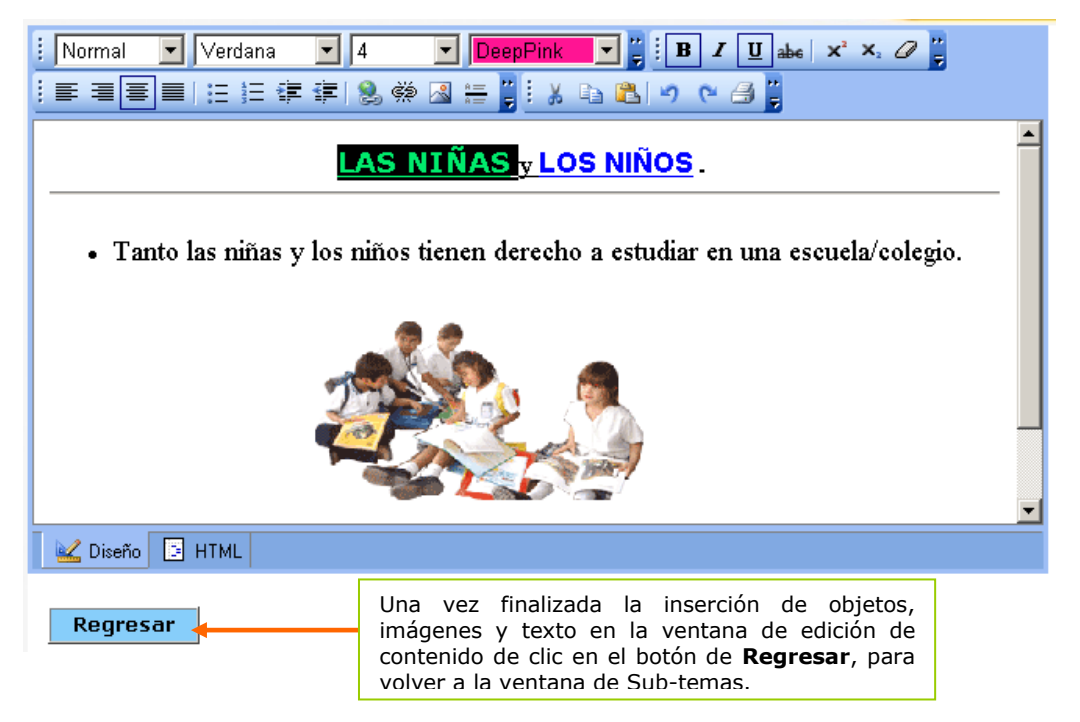

#### **Procedimiento para Pegar el contenido a un SUBTEMA.**

6. En la ventana de **sub-temas** debe dar clic sobre la casilla correspondiente al subtema que esta editando (aparecerá un cheque negro indicando qué ya esta seleccionada **Editar 区**) en este caso se **seleccionó** la opción de subtema "2" con estado "activo" correspondiente al tema "Miembros de la Escuela/colegio" y el subtema que estamos editando que es: "Las Niñas y Los niños" una vez activada la casilla de verificación, deberá cambiar a un color verde la fila completa como aparece en la figura siguiente:

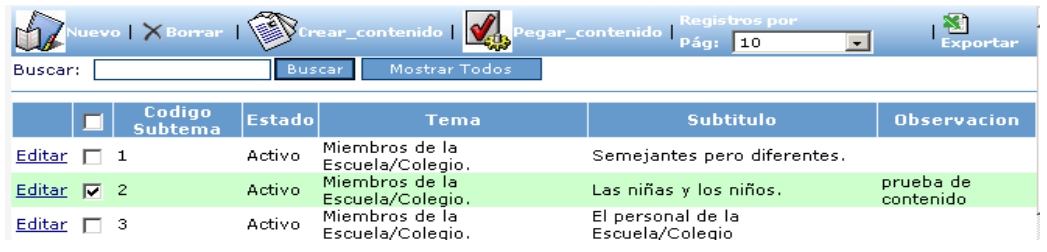

- 7. Luego debe dar clic en la palabra **Editar** situada a lado izquierdo de la casilla ya activa como en la figura **Editar** D
- 8. Posteriormente deberá visualizar una ventana similar a la siguiente (observe el cambio de color de la fila completa a amarillo indicando la edición, sitúe el cursor en la casilla correspondiente a Contenido :

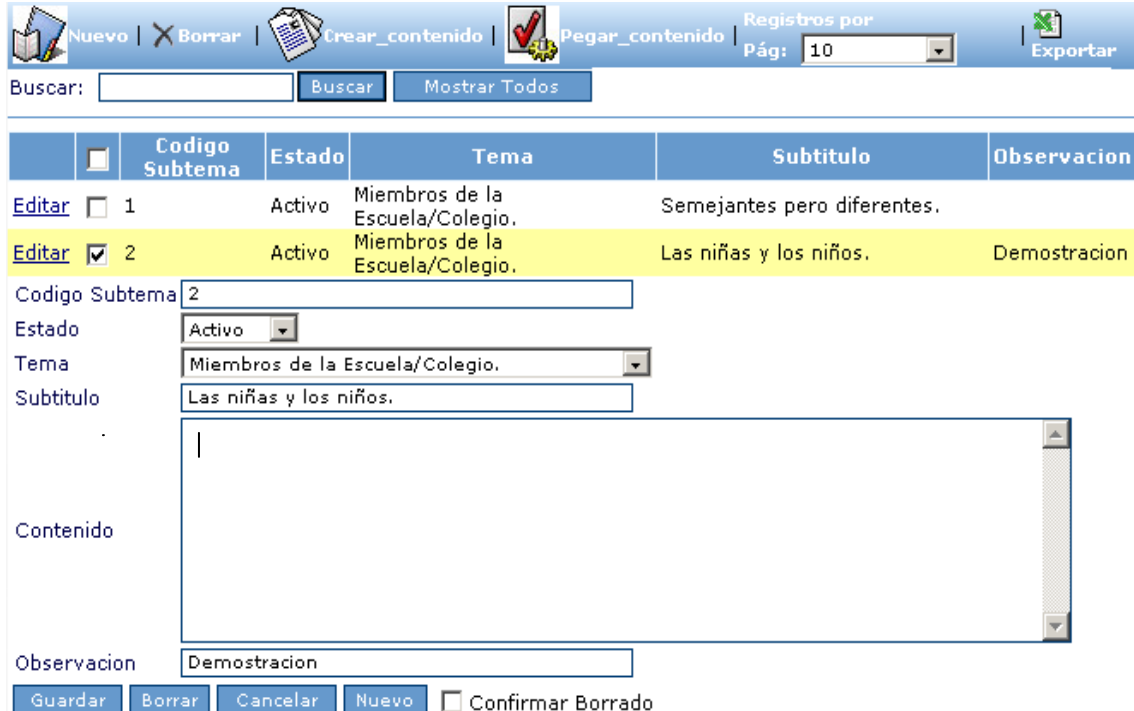

9. Luego de clic en el botón de Pegar \_ contenido ubicado en la barra de

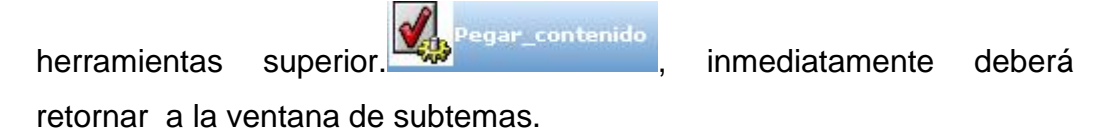

**Observaré el mismo contenido del ejemplo? No**, observará el contenido que está editando con su propio texto, sus propias imágenes y lo asociará a un tema específico que deberá elegir o crear nuevo en el temario.

10. Para verificar si su contenido fue editado satisfactoriamente debe cerrar sesión como administrador e iniciar sesión como alumno, y verificar el subtema editado en la opción Temario en este caso consultamos la opción 2 del primer Tema."Las Niñas y los niños" (Recuerde que debe consultar el tema al cual aplicó todo el proceso descrito en este ejemplo).

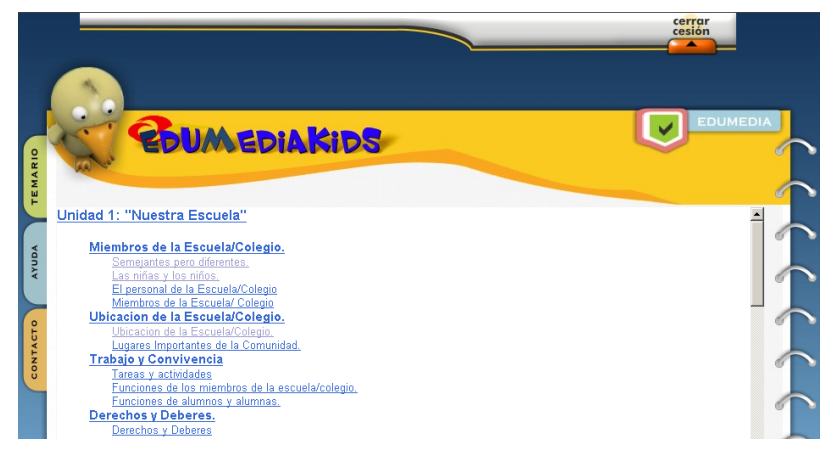

11. Se deberá visualizar la página de contenido recién editada para el subtema de "Las Niñas y los Niños". (Recuerde que debe consultar el tema al cual aplicó todo el proceso descrito en este ejemplo).

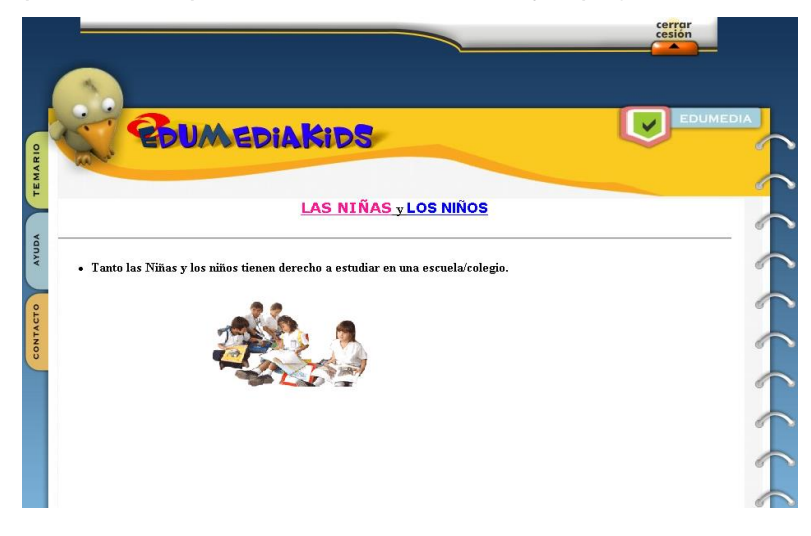

**3.4.4 Opciones de la Barra de Herramientas de la ventana: Crear\_Contenido de SUBTEMAS.**

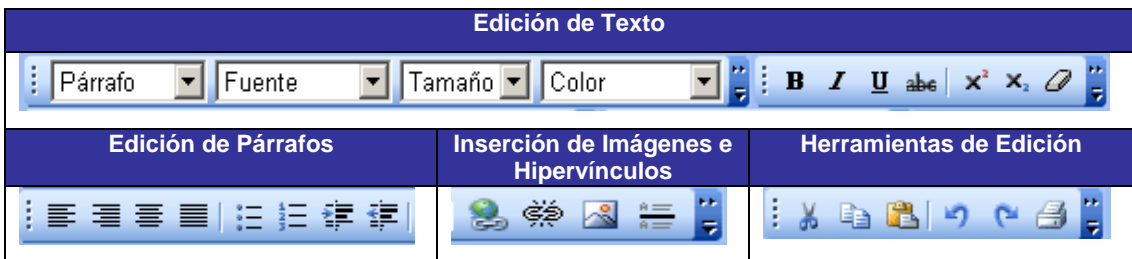

### **Edición de Texto:**

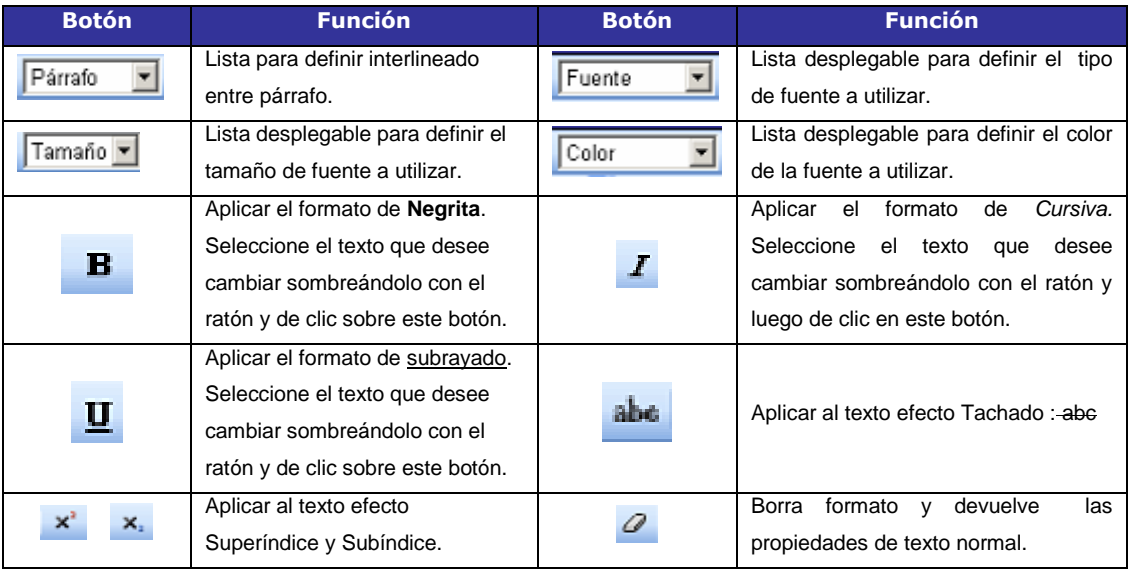

#### **Edición de Párrafos:**

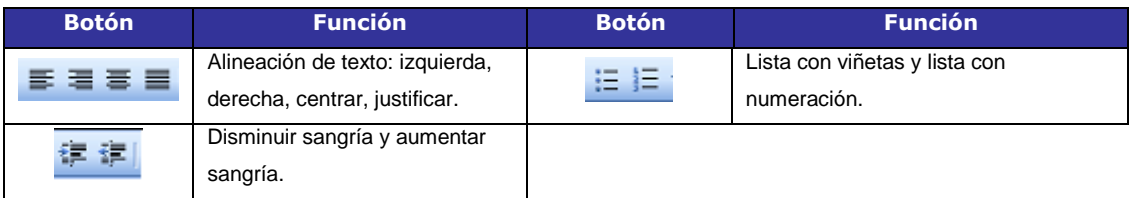

### **Inserción de Imágenes e Hipervínculos:**

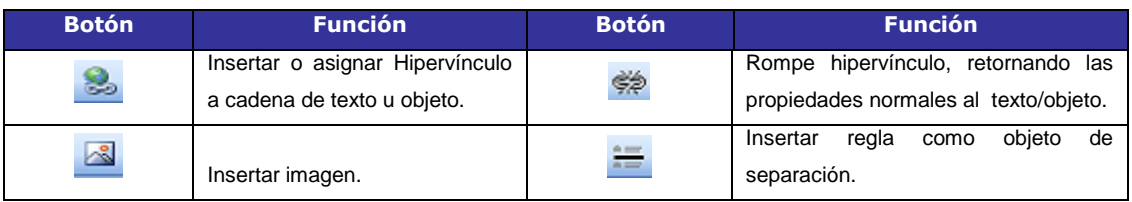

#### **Herramientas de Edición:**

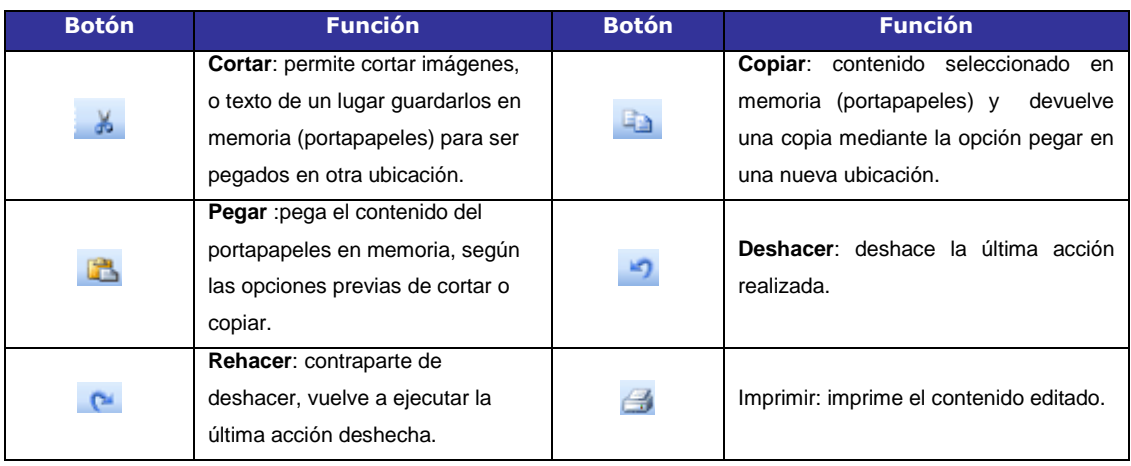

### **3.4.5 Procesos a tomar en cuenta en tarea de Crear\_Contenido de SUBTEMA.**

#### **3.4.5.1 Creación e Inserción de Hipervínculos.**

PASO 1: En la VENTANA DE EDICION de clic en el botón **de** de hipervínculo y deberá aparecer la caja de dialogo siguiente:

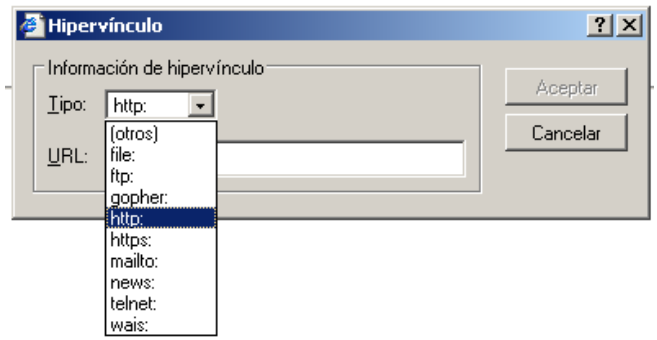

Paso 2: Especifique el **Tipo:** de hipervínculo que está creando y luego escribir la **URL:** correspondiente en el cuadro de texto de abajo,

posteriormente de clic en el botón de **Aceptar** ubicado a la derecha.

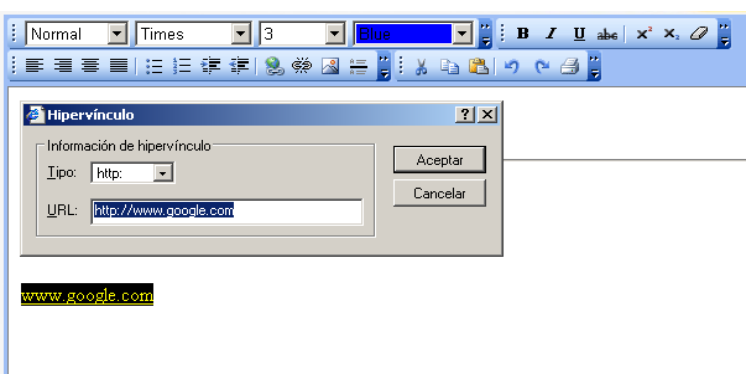

**SUGERENCIA:** Si desea quitar el hipervínculo asociado a ese texto deberá seleccionarlo sombreándolo y luego dar clic en el botón de quitar hipervínculo , de esa manera volverá a ser texto normal.

#### **3.4.5.2 Imprimir Contenido en Edición.**

PASO 1: De clic en el botón de imprimir deberá cargar una ventana similar a la siguiente:

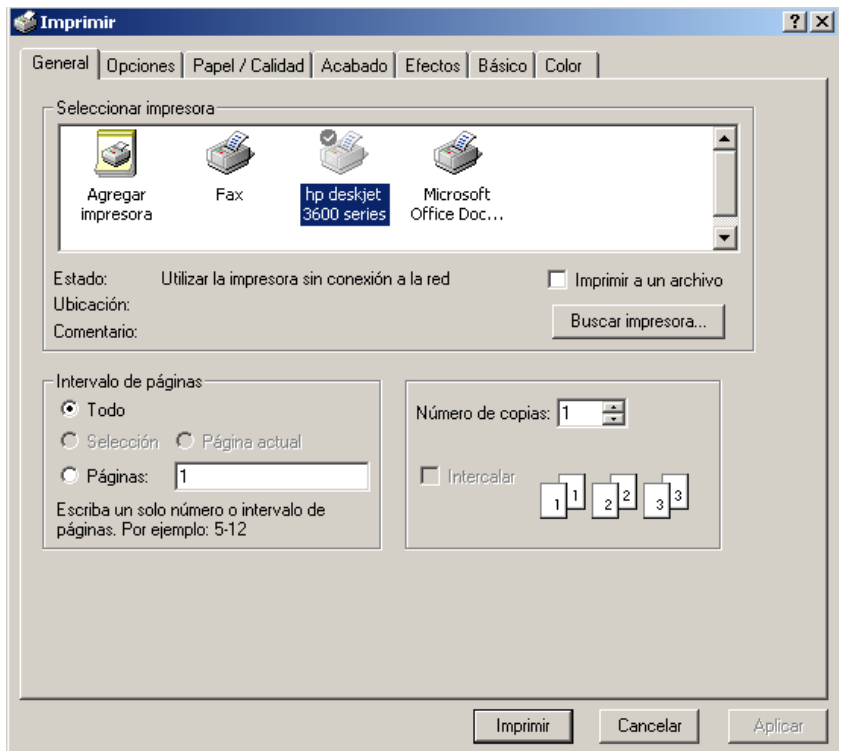

PASO 2: En ella debe especificar los parámetros necesarios según la impresora conectada a la computadora que está utilizando y las páginas que desea imprimir; para finalizar debe dar clic en el botón **Imprimir**.

#### **4. Opciones Principales del Menú Reportes.**

El menú de reportes se encuentra dando clic en la segunda ficha de la pantalla principal, del modulo administrador/maestro, de esta forma tendrá acceso a las opciones del menú vertical. A continuación se detallan las opciones disponibles en este menú.

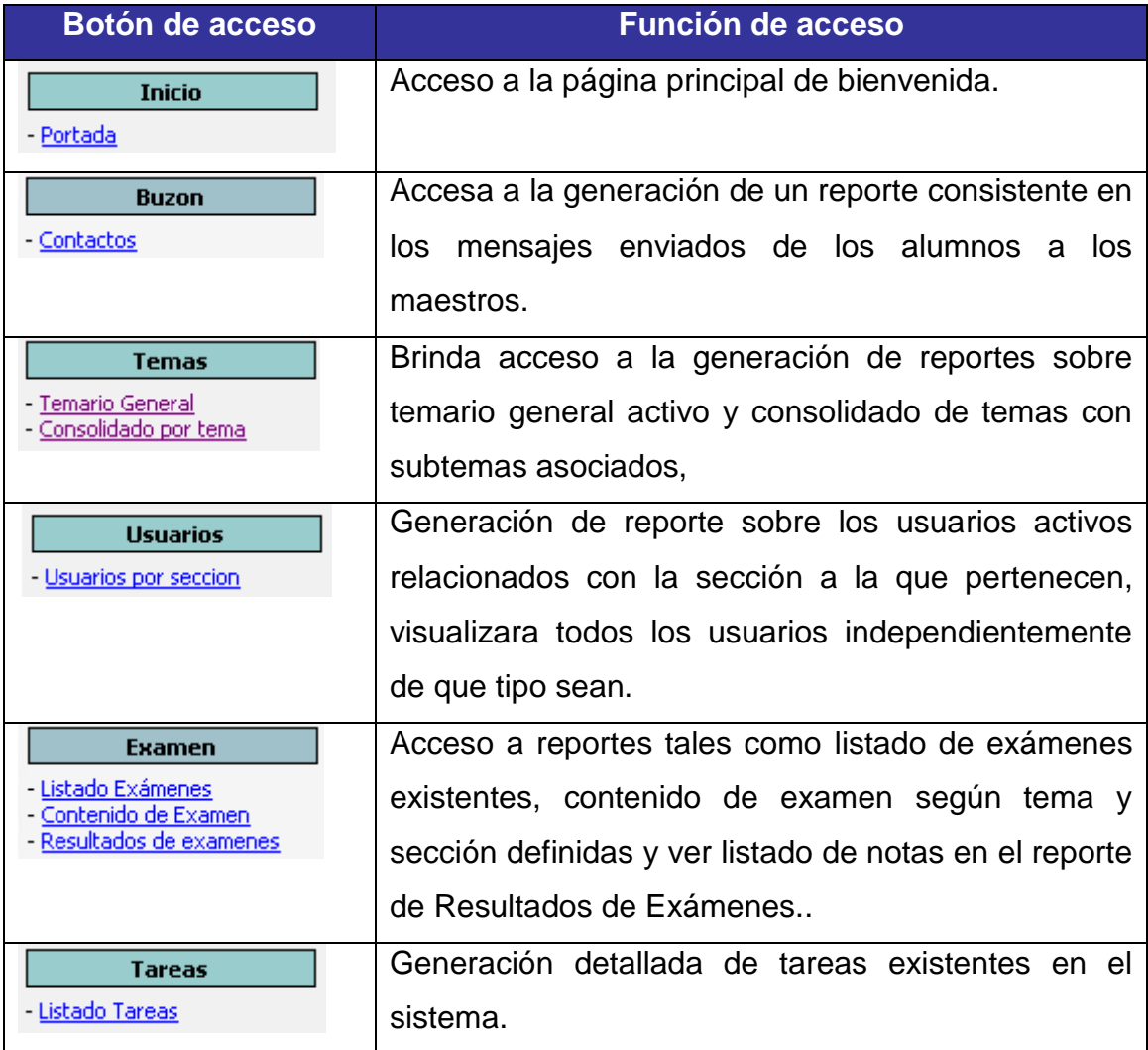

#### **4.1 Generación de Reportes sobre Temas**

#### **4.1.1 Reporte temario general.**

El reporte temario general muestra todos los temas existentes y activos almacenados en la base de datos del sistema, detallando unidad a la que pertenece, tema y año en que fue introducido el tema.

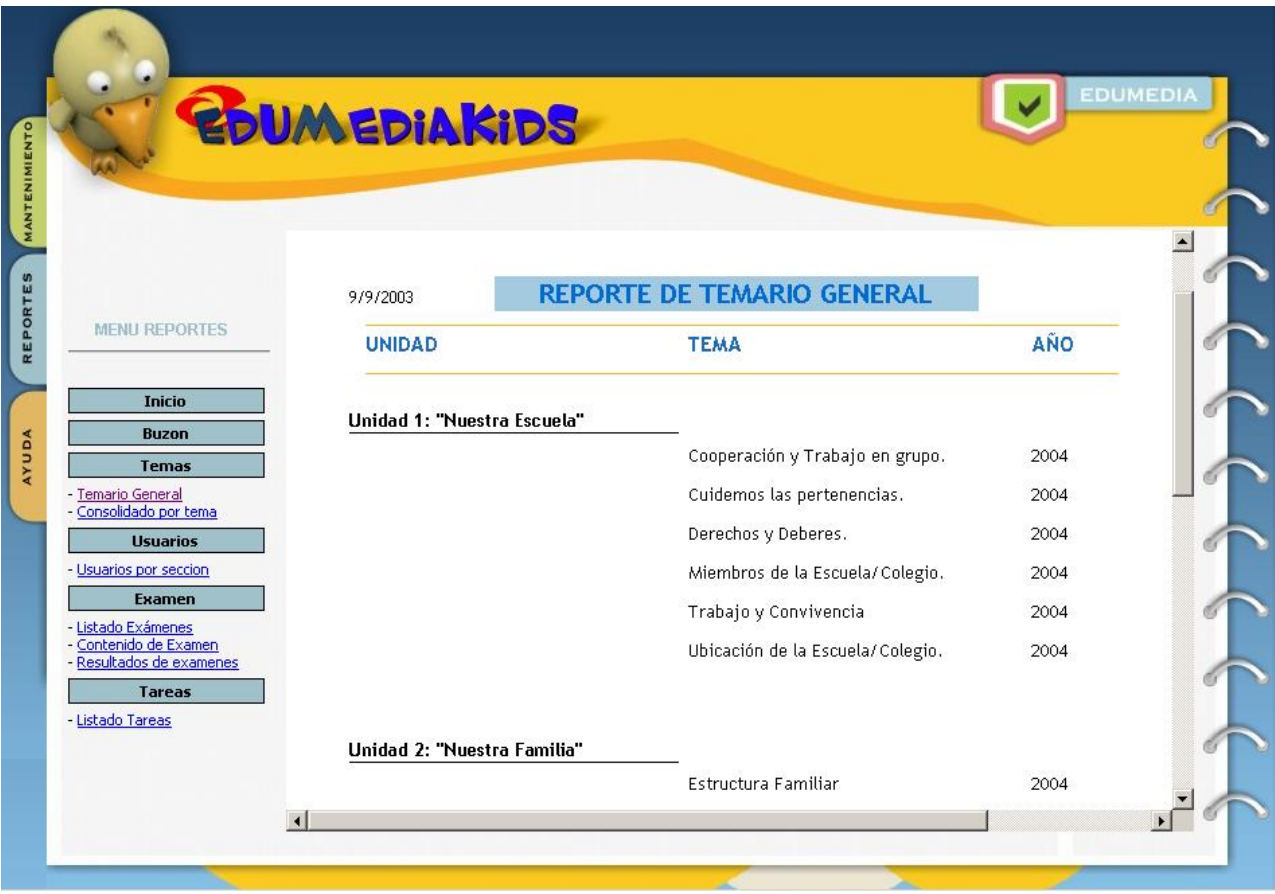

## **4.1.2 Detalle de reportes sobre TEMAS.**

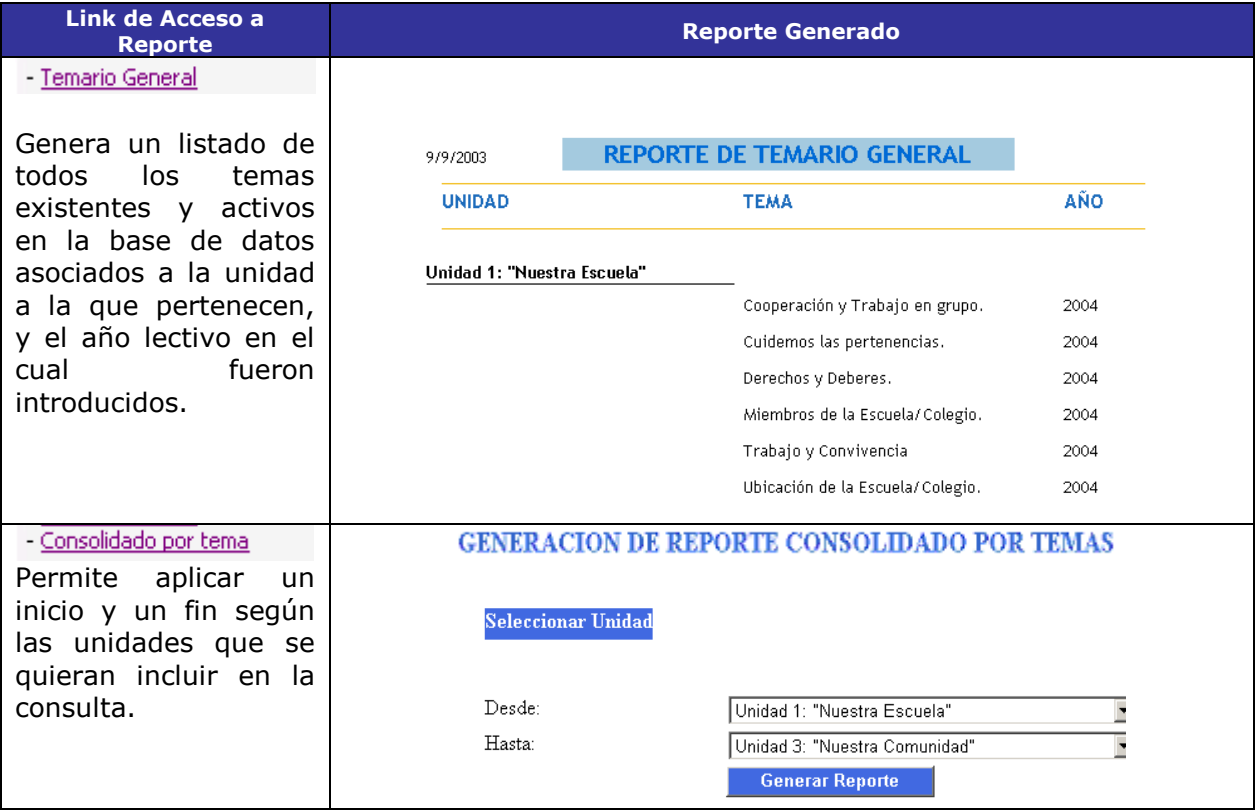

#### **4.1.3 Reporte Consolidado por tema.**

Este reporte es similar al anterior, con la variante que se puede definir las unidades a las cuales se les quiere aplicar la consulta, en este se detallan: los temas y los subtemas asociados a ese tema.

#### **Pantalla de Generación de reporte consolidado por tema**

44 100% **Example 1** Powered by Stal ...

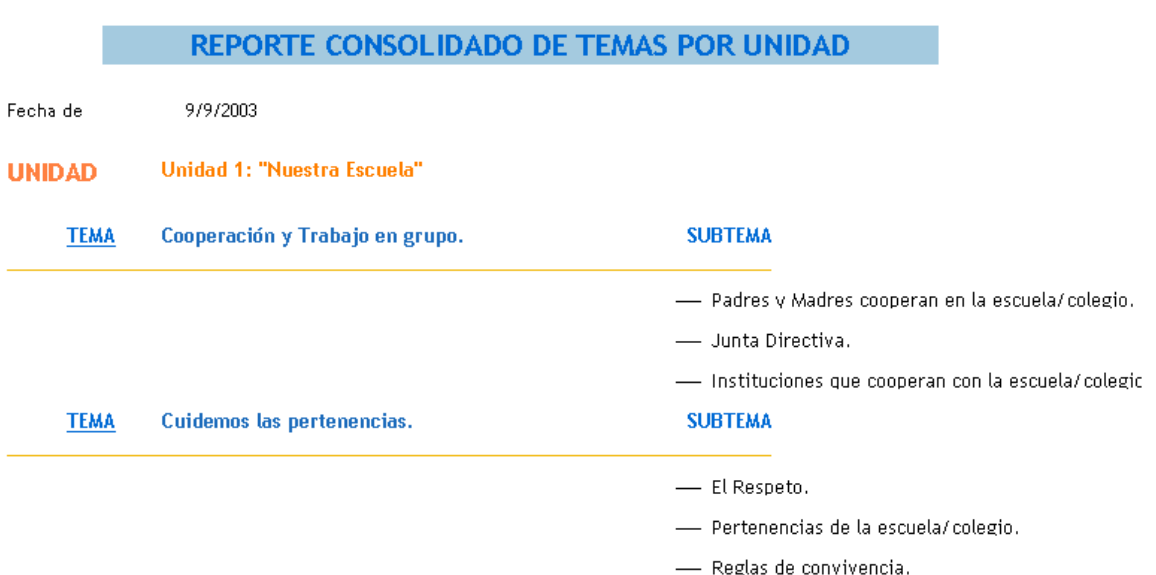

#### **4.2 Generación de Reportes sobre Usuarios.**

#### **4.2.1 Reporte Usuarios por sección.**

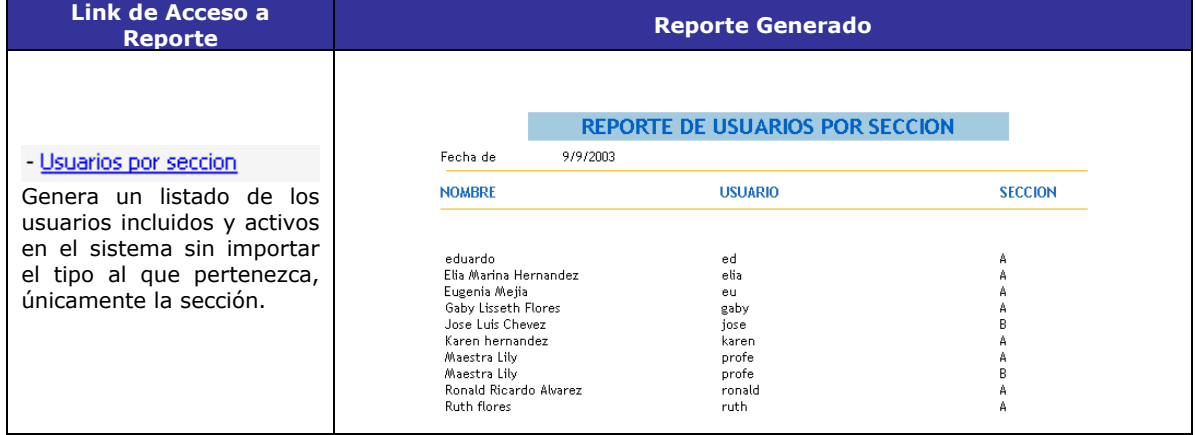

#### **4.3 Generación de Reportes sobre el examen y las tareas.**

**4.3.1 Detalle de Reportes de exámenes y de tareas.**

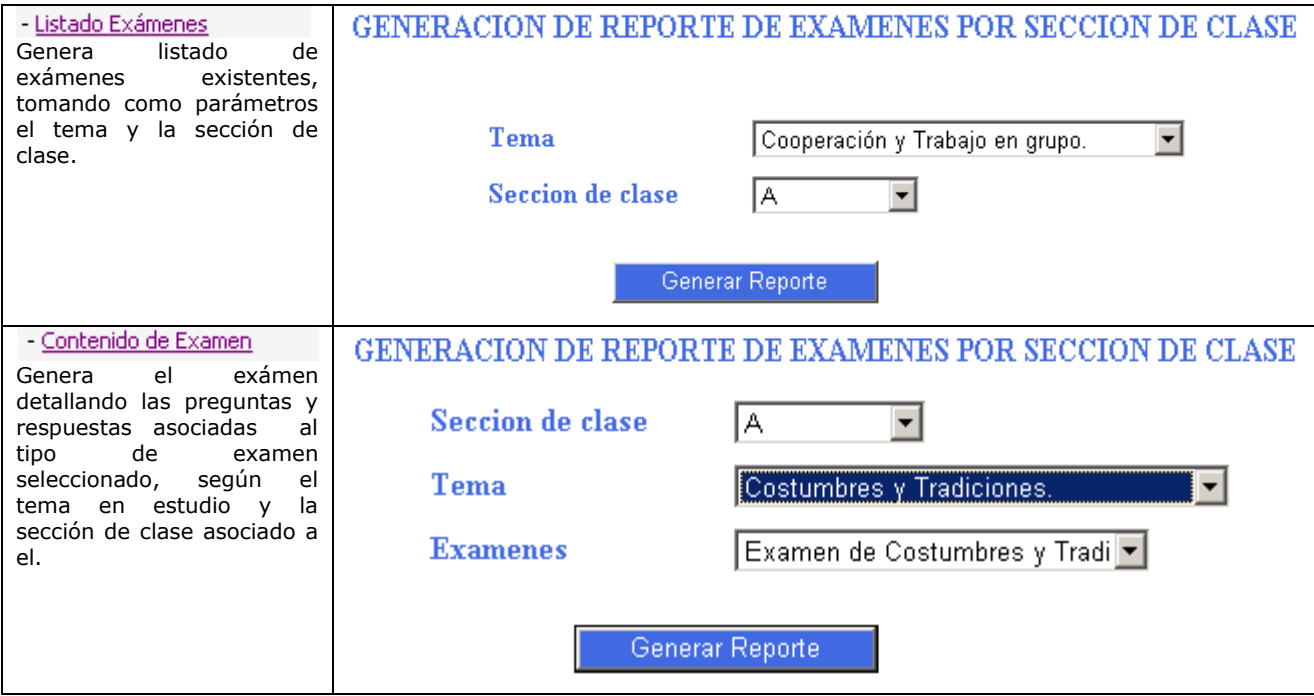

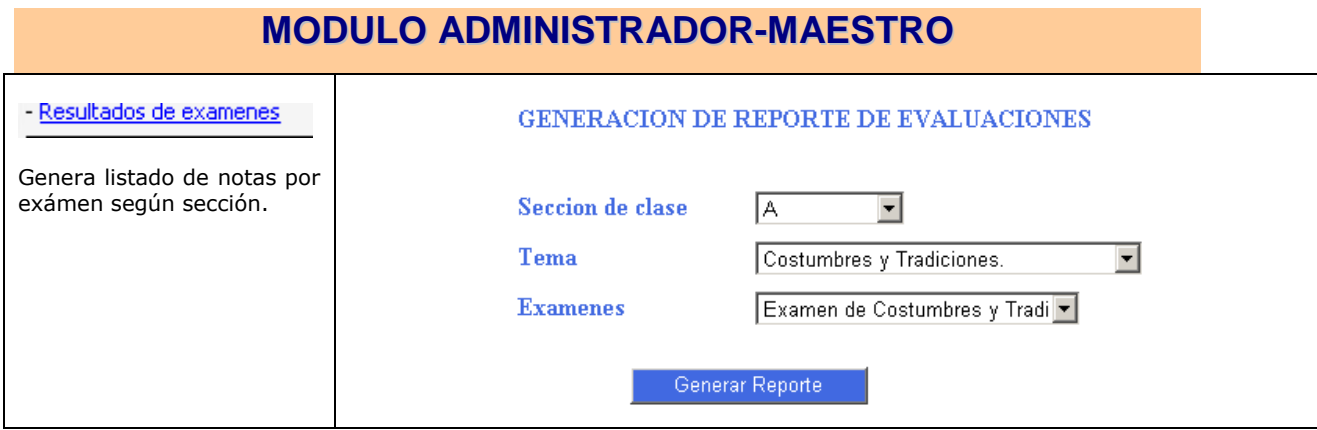

#### **Detalle de Reporte de tareas**

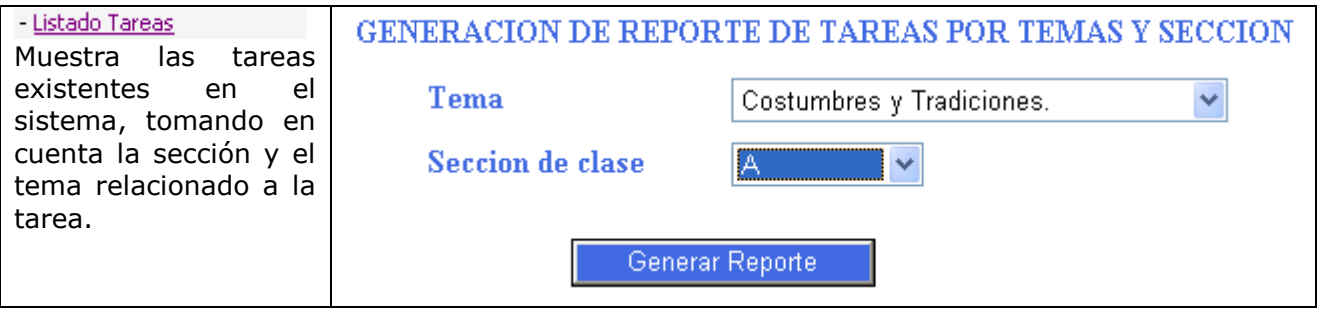

### **4.3.2 Pantallas de reportes relacionados con exámenes.**

#### **Pantalla de Generar Reporte de Exámenes por sección de clase (Listado de Exámenes).**

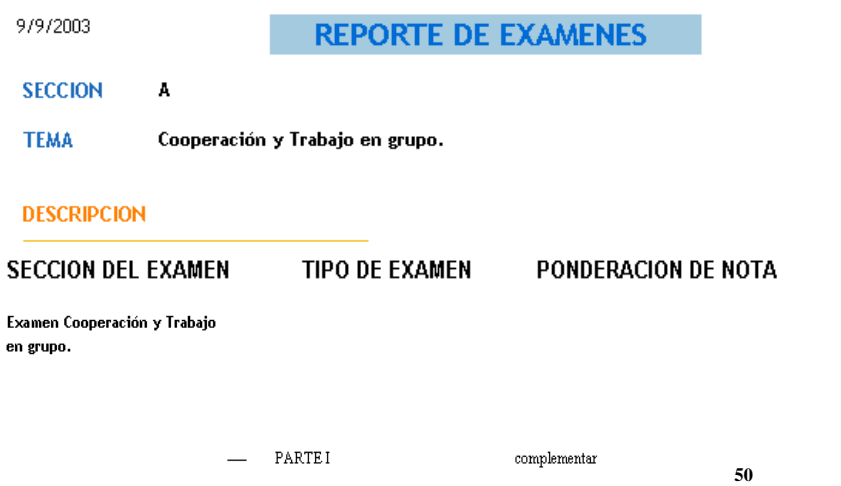

### **GENERACION DE REPORTE DE CONTENIDO DE EXAMEN POR SECCION DE CLASE,**

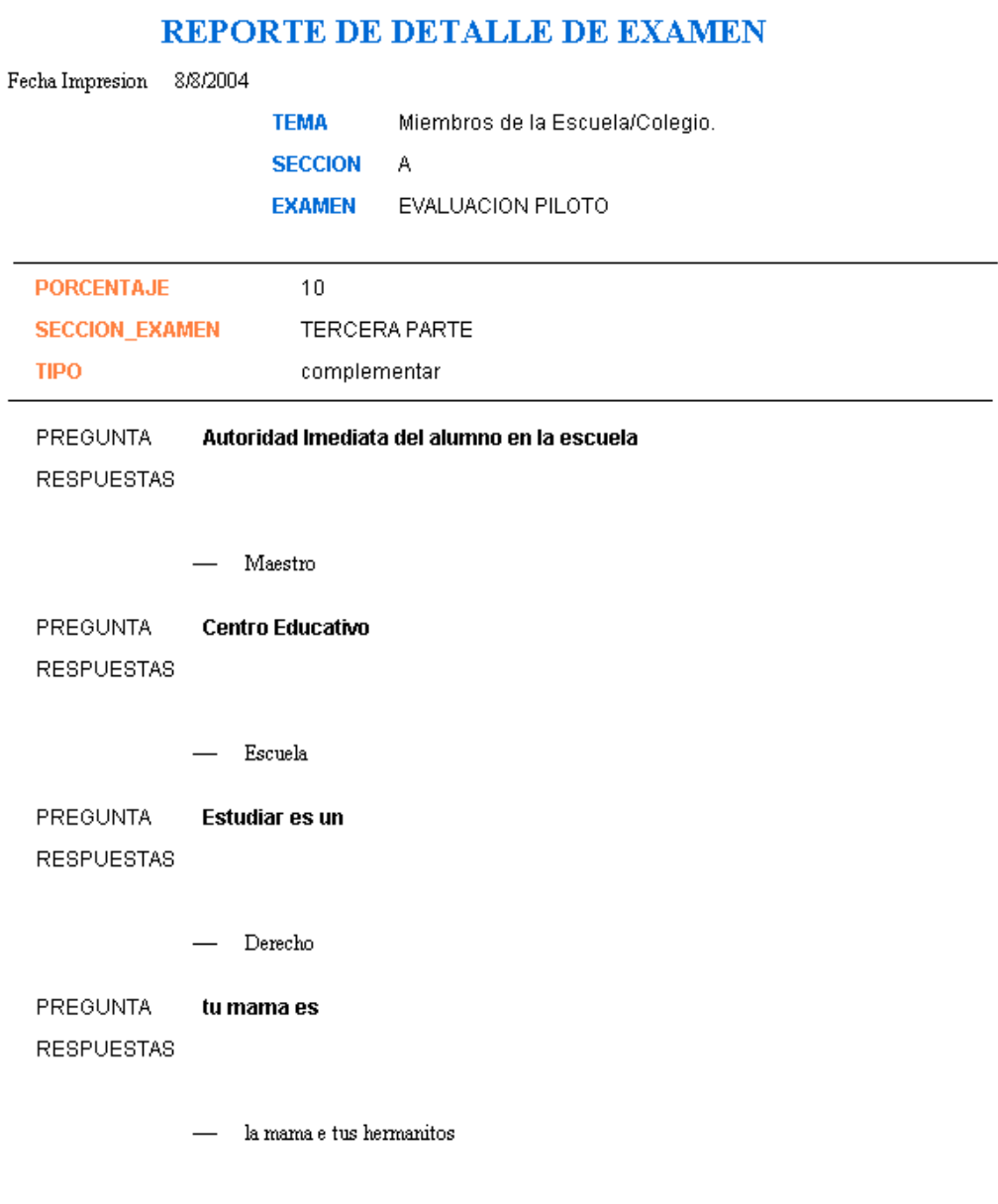

### **GENERACION DE REPORTES SOBRE TAREAS POR SECCION DE CLASE** powered by<br>
Crystal ⊕∣  $\mathbb{R}$   $\left| \cdot \right|$  1 of  $1 \times \mathbb{N}$   $\left| \cdot \right|$ 44 100%  $\blacktriangledown$ **REPORTE DE TAREAS** Fecha de 9/9/2003 **SECCION** A **TEMA** Cooperación y Trabajo en grupo. **TAREA** - Anota en tu cuaderno una lista de actividades que papá y mamá pueden - Escribe una lista de instituciones que trabajan en tu comunidad **4.4 Generación de Reportes sobre el Buzon del maestro.**田 44 100% crystal •  $\mathbb{N}$   $\oplus$  1 of 1  $\mathbb{N}$ 衙 Listados de comentarios recibidos Fecha Impresion 9/10/2003 **ALUMNO MENSAJE** Necesito retroalimentacion del tema semejantes

Ruth flores

Elia Marina Hernandez

necesito un consejo maestra
## **MODULO ADMINISTRADOR-MAESTRO**

## **5. Opciones de Ayuda del Sistema.**

El Menú ayuda del sistema estará disponible al hacer clic en la tercera carpeta del menú ubicado a la izquierda de la pantalla, proporcionará acceso a información relacionada con toda la interfaz del sistema, según el módulo de usuario por medio del cual se está accesando.

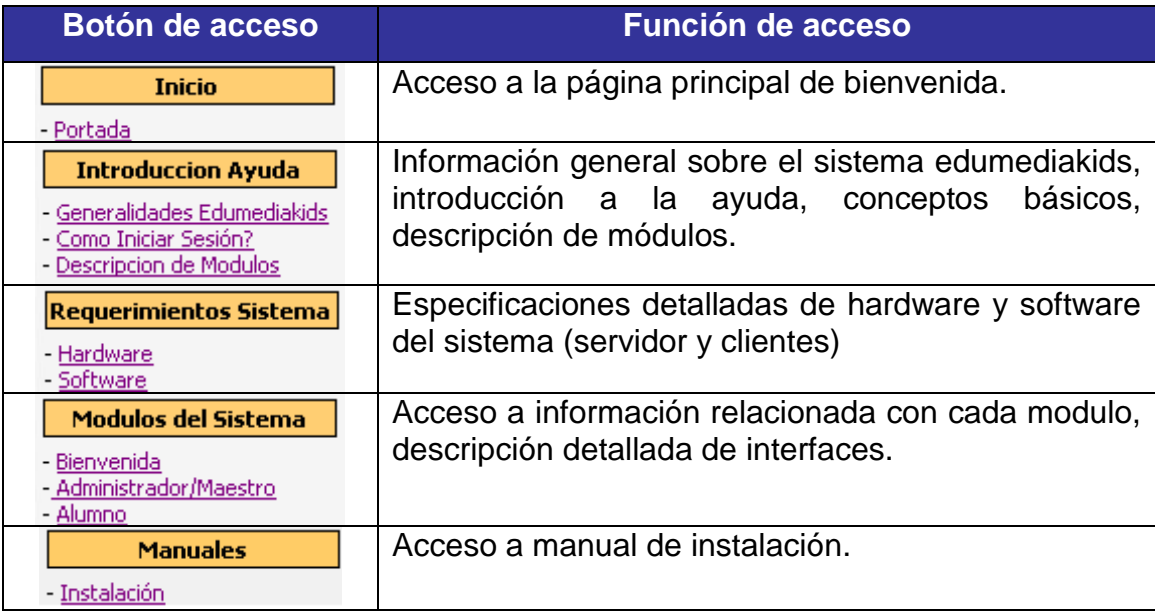

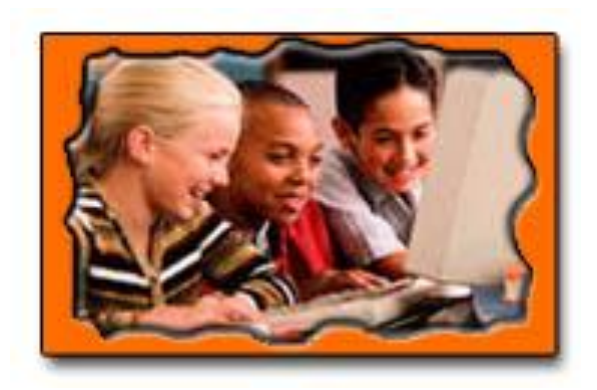

**(Usuario: Alumno)**

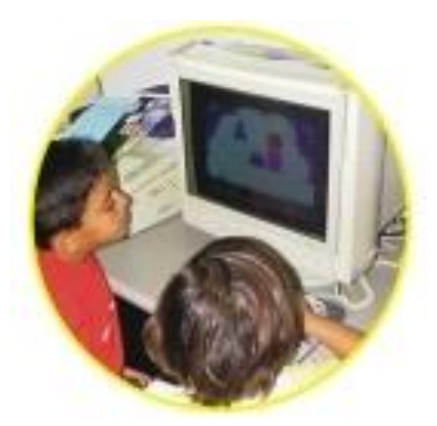

**1. Libreta del Alumno (Definición de objetos en pantalla principal del modulo alumno).**

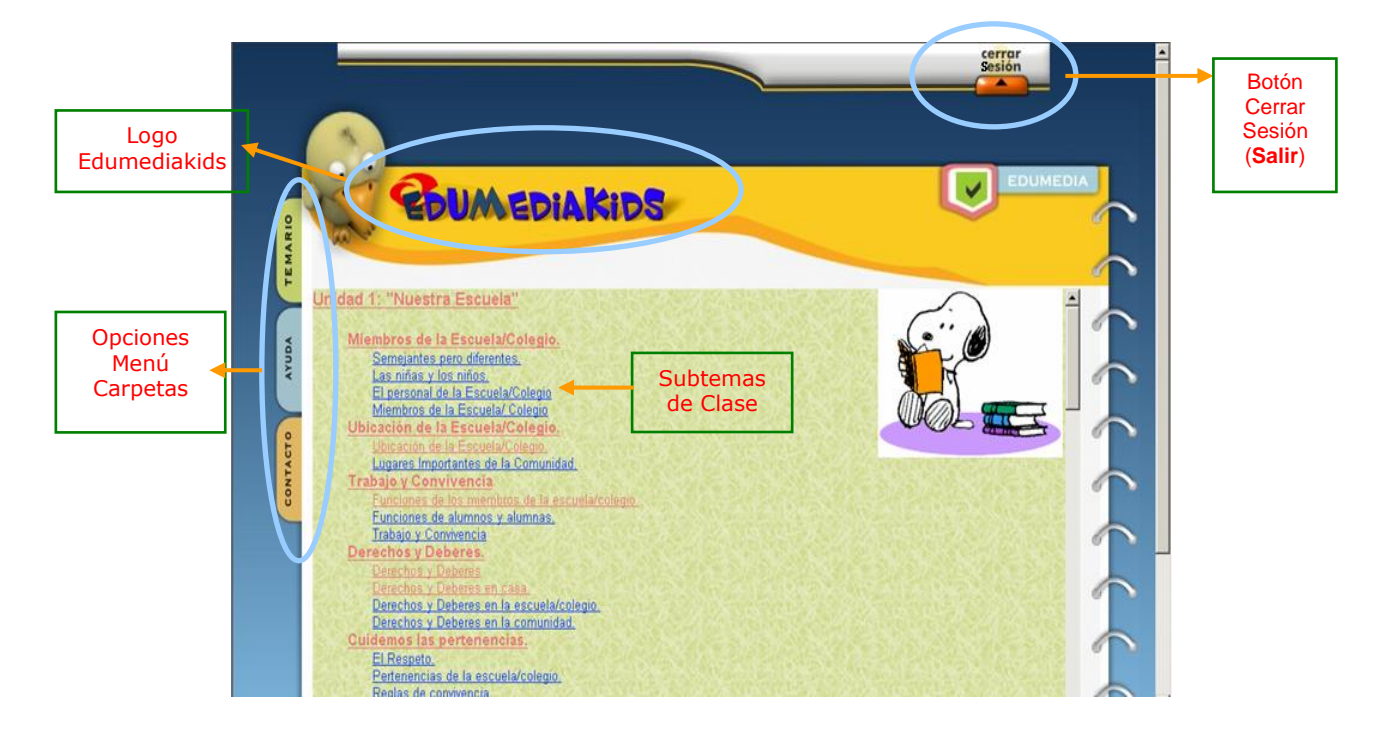

**2. Carpetas de Colores (Opciones Principales).**

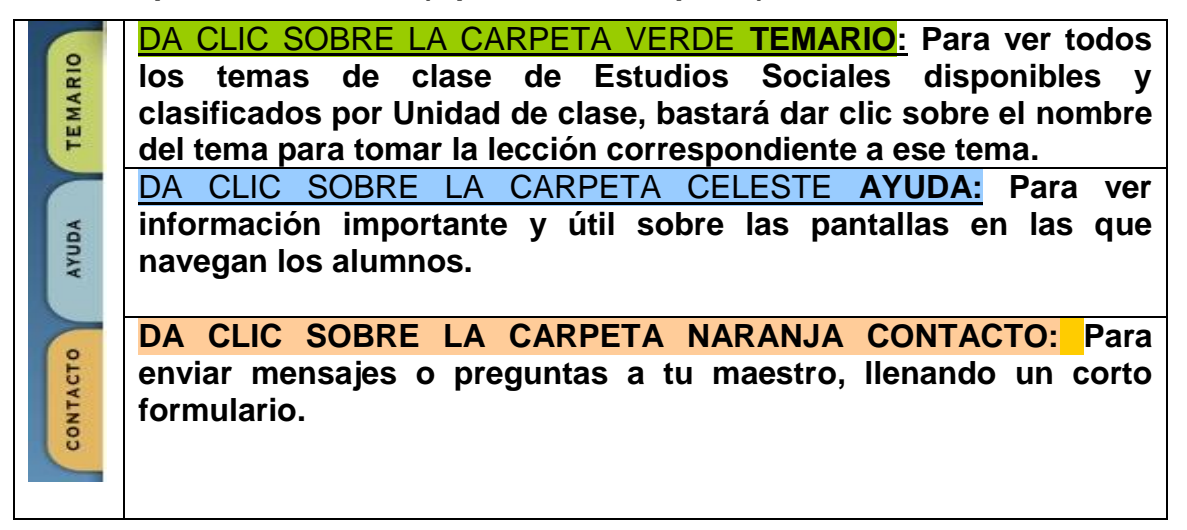

#### **3. Tomando la Clase.(Temario).**

Para iniciar la lección de la clase debe dar clic sobre la carpeta verde TEMARIO, luego elegir un subtema de clase dando clic sobre el (debe ser definido por el maestro o para repasar clases anteriores)

#### **Tomando las lecciones.**

Después de dar clic sobre un subtema, se podrá ver una nueva pantalla que tiene una barra de botones de colores como la siguiente:

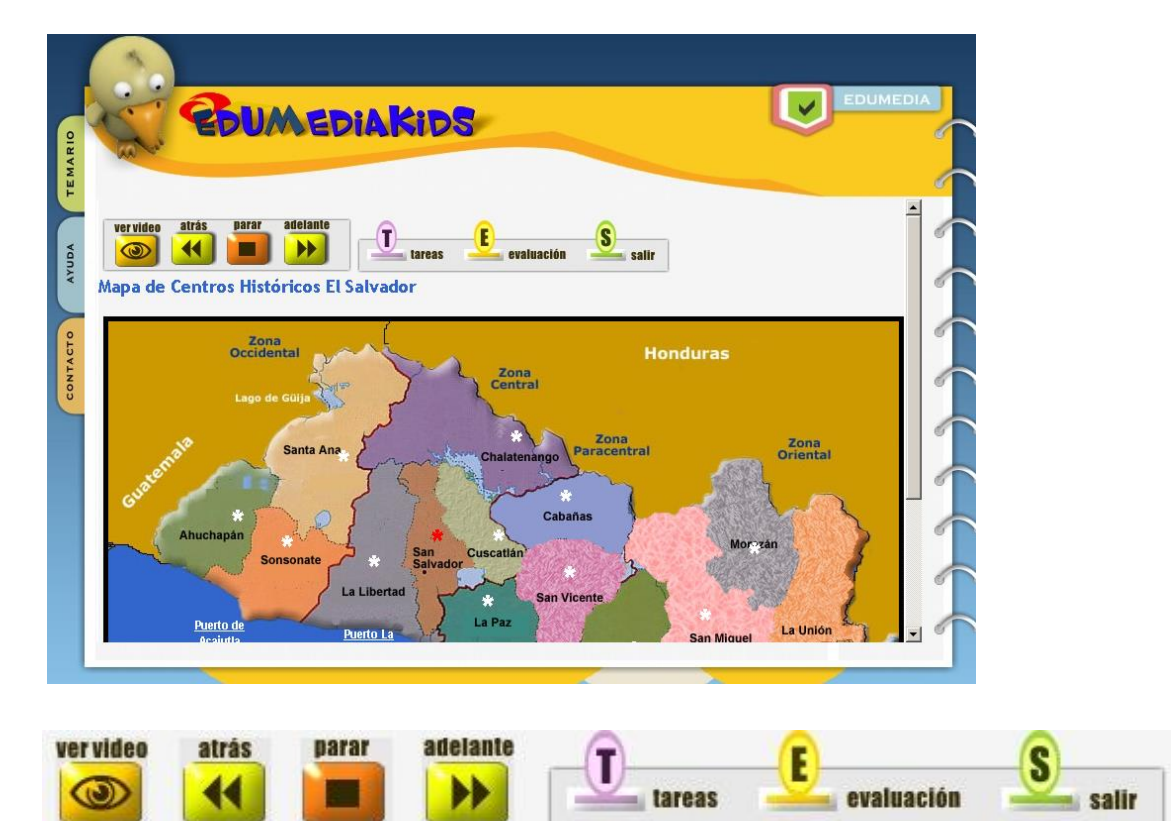

La barra de 4 botones de la izquierda servirá para ver videos, navegar por las pantallas de la lección que está tomando hacia *adelante, parar o atrás*

*de las pantallas*.

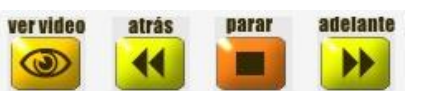

#### **Tomando las tareas.**

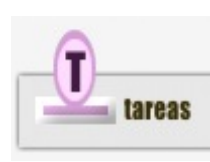

Debe dar clic en este ícono para averiguar que tareas tiene la lección que esta tomando (las tareas son de acuerdo a la sección a la que pertenece el alumno; por lo que verá solamente las tareas referentes a su sección).

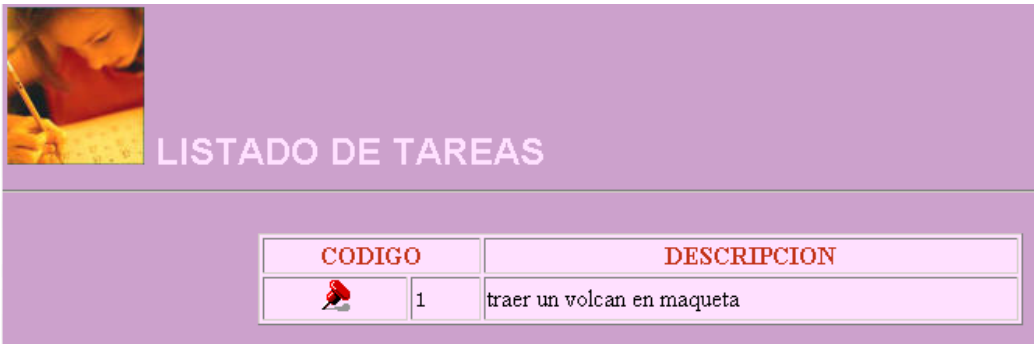

#### **Haciendo el examen (evaluación).**

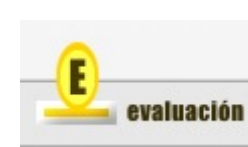

Para iniciar el examen en línea da clic en este ícono, se debe hacer el examen hasta que se haya leído y comprendido la lección.

No se podrá regresar a leer la lección mientras esté haciendo el examen(los exámenes van de acuerdo a la sección a la que pertenece el alumno; por lo que sólo podrá ver los exámenes correspondientes a su sección de clase).

#### **Seguridad a tomar en cuenta durante la ejecución de un examen:**

Existen dos tipos de exámen en el sistema los exámenes evaluativos y los exámenes de refuerzo;

 $\blacktriangleright$  Si se intenta iniciar una nueva sesión para tener acceso al temario, mientras esté haciendo un examen de tipo evaluativo o de tipo refuerzo, al momento de ingresar el login y password correspondiente le devolverá un mensaje advirtiendo que ya tiene una sesión abierta impidiendo acceder al temario durante el examen, el mensaje seria como el siguiente:

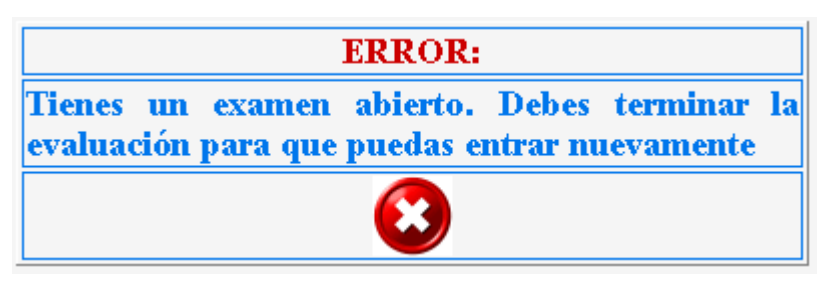

Si el alumno quiere tomar un examen de tipo evaluativo dos veces, retornará un mensaje que advierte que el alumno ya fue evaluado por lo que no podrá volver a hacer el examen, el mensaje seria como el siguiente:

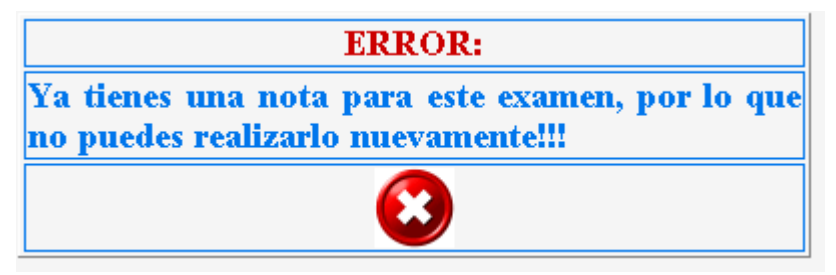

Los exámenes de tipo refuerzo si podrán repetirse indefinidamente.

Pantallas de Presentación de Examen en Línea:

VENTANA 1: Selección de Examen; muestra los exámenes existentes y disponibles, debe hacer clic en el examen que desee hacer.

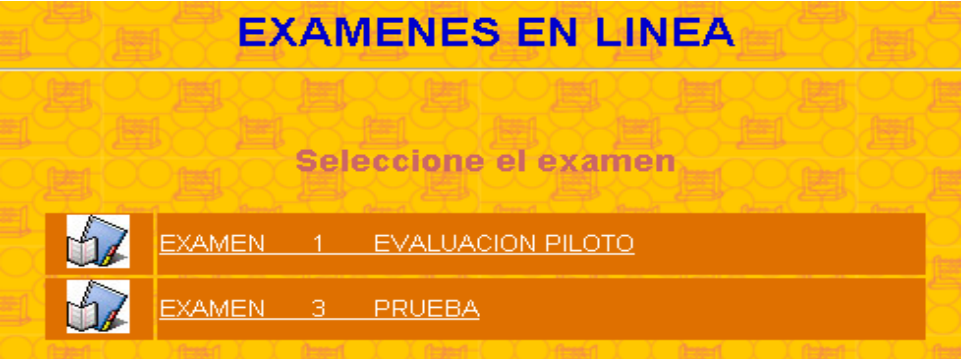

VENTANA 2: Visualización del Examen completo dividido en partes que van de acuerdo al tipo de respuesta a esperar:

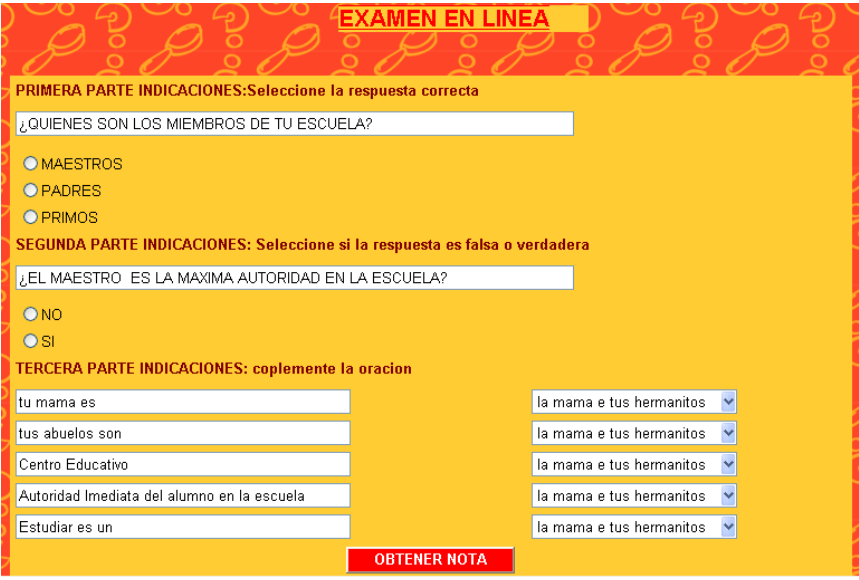

 En la ventana 2 debe leer las indicaciones y empezar a responder las preguntas, en el ejemplo se incluyen 3 partes la primera de selección múltiple, la segunda parte de falso y verdadero y la tercera de complementar.(Cada una de las partes tiene su porcentaje de nota).

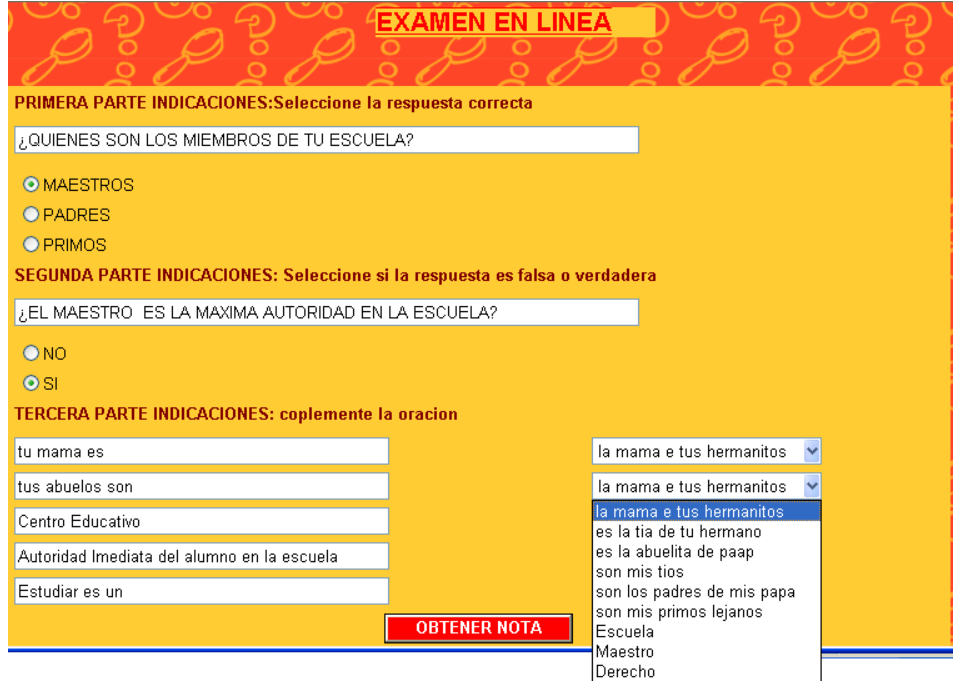

Una vez finalice las respuestas de clic en el botón de OBTENER NOTA situado

**OBTENER NOTA** en la parte inferior de la pantalla.

VENTANA 3: Ver la nota obtenida en el examen en línea.

 Si la nota obtenida es mayor o igual que 5 desplegará la siguiente pantalla.(se considerará el despliegue de la nota, total de preguntas buenas y total de preguntas malas).

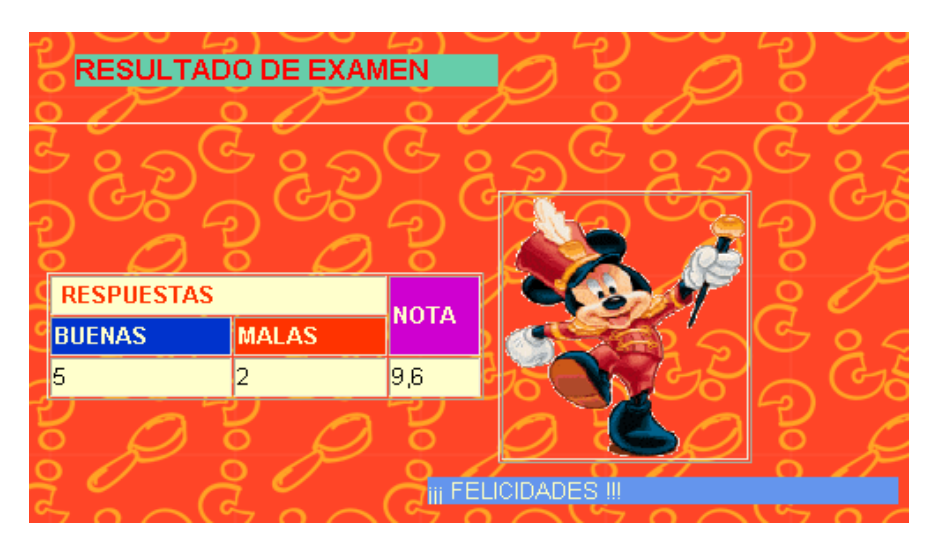

 Si la nota obtenida es menor que 5 desplegará la siguiente pantalla. (se considerará el despliegue de la nota, total de preguntas buenas y total de preguntas malas).

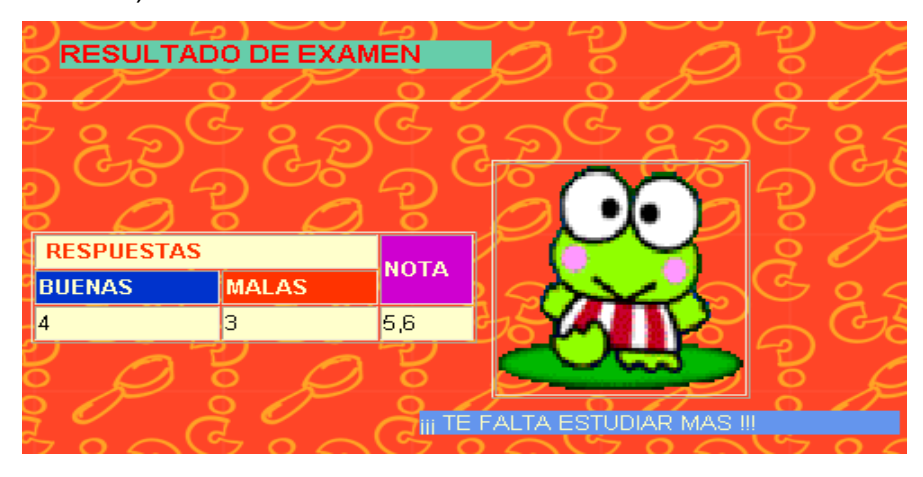

#### 0 **Saliendo a la ventana de Subtemas.**

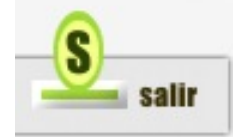

Para salir de nuevo a la pantalla de Subtemas y elegir otra lección nueva, debes dar clic sobre este icono.

#### **Saliendo de la Clase.**

Para salirte de la clase debes buscar el botón de cerrar sesión que está arriba a la derecha de la pantalla y dar clic sobre el.

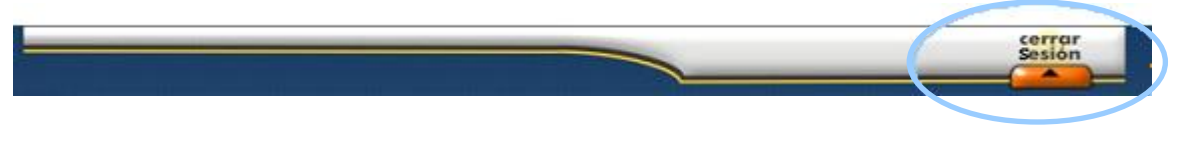

Luego en el mensaje de advertencia gris

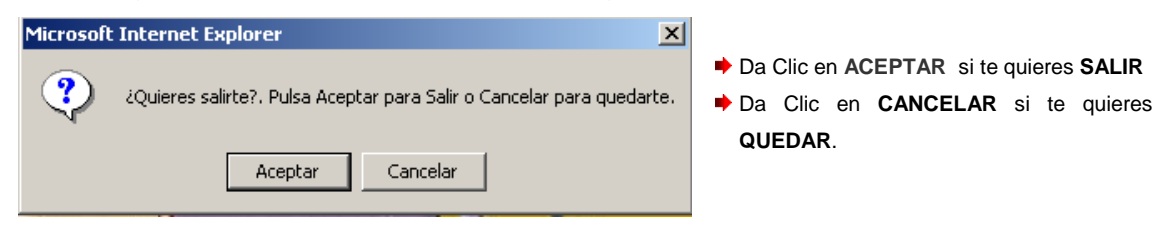

## **4. Ayuda (Menú de ayuda del sistema).**

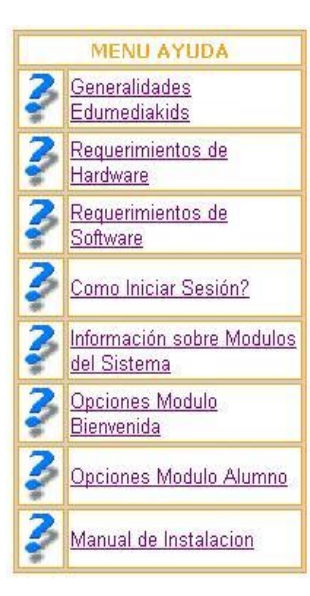

Al dar clic en la carpeta celeste de **AYUDA** encontrara información referente a la pantalla Inicial de Bienvenida y la Pantalla de la Clase.

Puede acceder a cualquiera de los temas de la izquierda dando clic sobre ellos y podrá observar la información relacionada con el tema elegido a lado derecho de la pantalla.

#### **5. Contacto con tu maestro (llenando el formulario).**

Si deseas enviar un mensaje a tu maestro o hacerle alguna pregunta debes dar clic sobre la carpeta naranja **CONTACTO**, llenar el formulario de la siguiente forma:

**Paso 1:** Da clic en el botón celeste **NUEVO**.

**Paso 2:** Elije el Nombre de tu maestro en la lista de: **Para el Maestro**

Para el Maestro Eugenia Mejia v

**Paso 3:** Escribe tu mensaje en el campo vacío llamado **Mensaje:**

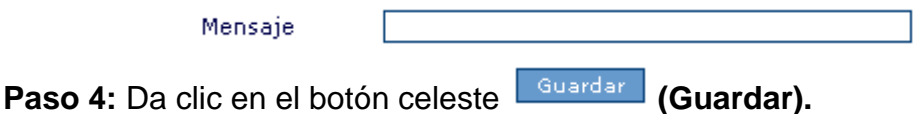

#### CONTACTO CON TU MAESTRO

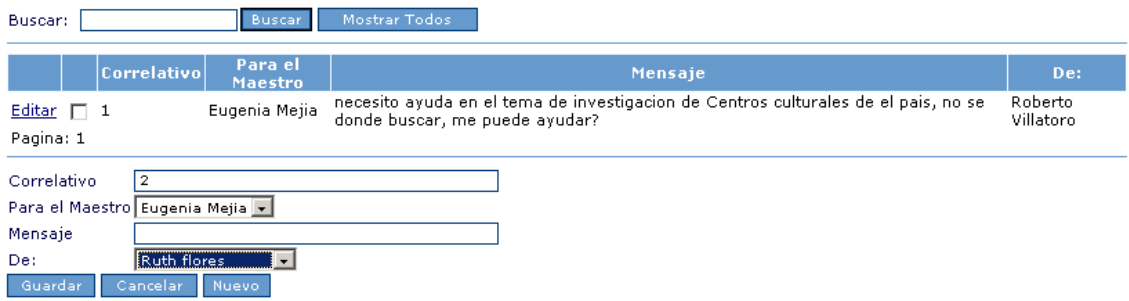

- Ya podrás ver el mensaje que acabas de crear en la lista de mensajes guardados para tu maestro.
- Si quieres agregar más mensajes **repite los pasos del 1 al 4 nuevamente por cada uno de los mensajes**.

## **Capítulo 10**

## **Manual Técnico**

## **MANUAL TECNICO**

#### **1. GENERALIDADES:**

El presente manual detalla la información técnica para que lo utilice el administrador, este manual presenta la información de diseño y desarrollo del sistema EDUMEDIAKIDS, el cual está organizado según se muestra en la figura 1.

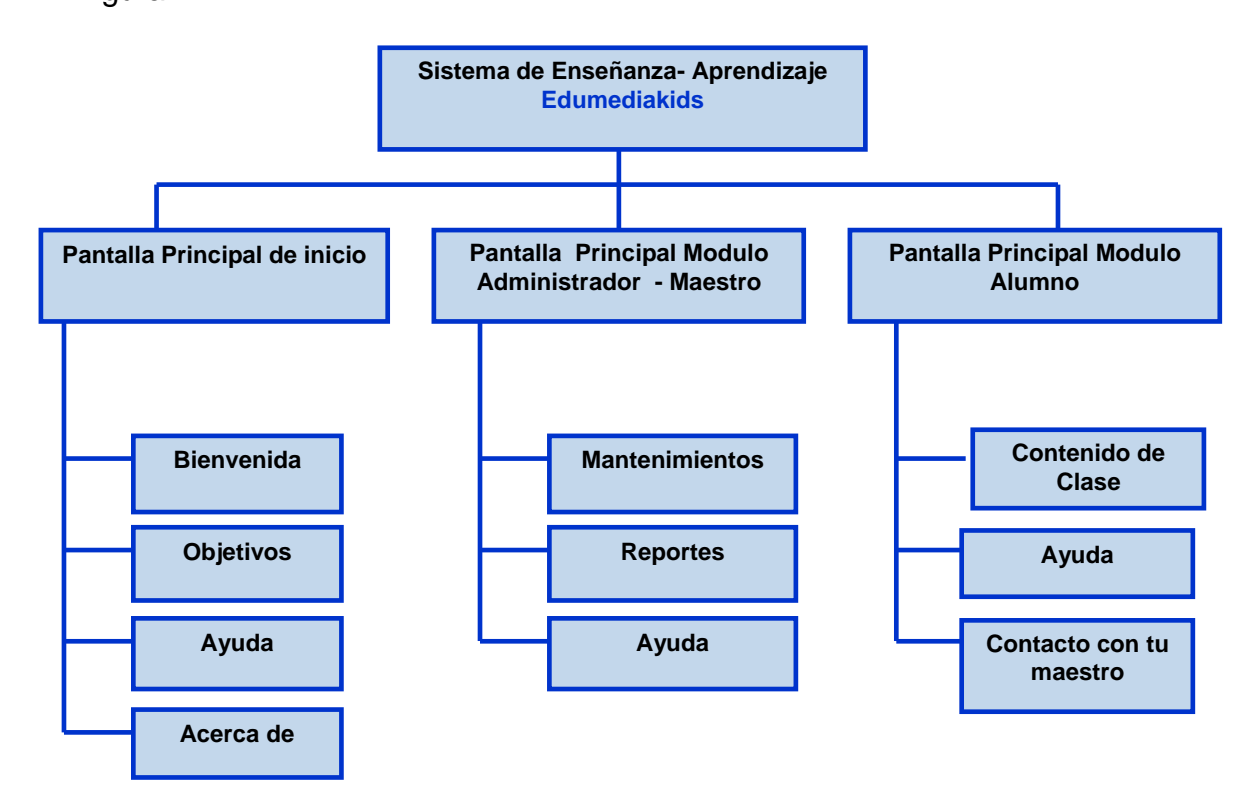

Figura 1: Diagrama Jerárquico de opciones

A continuación se listan los elementos y codificación de cada una de las opciones anteriores, las cuales fueron elaboradas en Visual Studio .NET. Estos se encuentran organizados en el servidor de acuerdo a la ruta siguiente:

#### **C:\Inetpub\wwwroot\Edumediakids.**

### **2. PANTALLA PRINCIPAL DE INICIO:**

- Nombre: p\_principal.aspx
- Tipo de objeto: Web Forms

#### Elementos: mb.

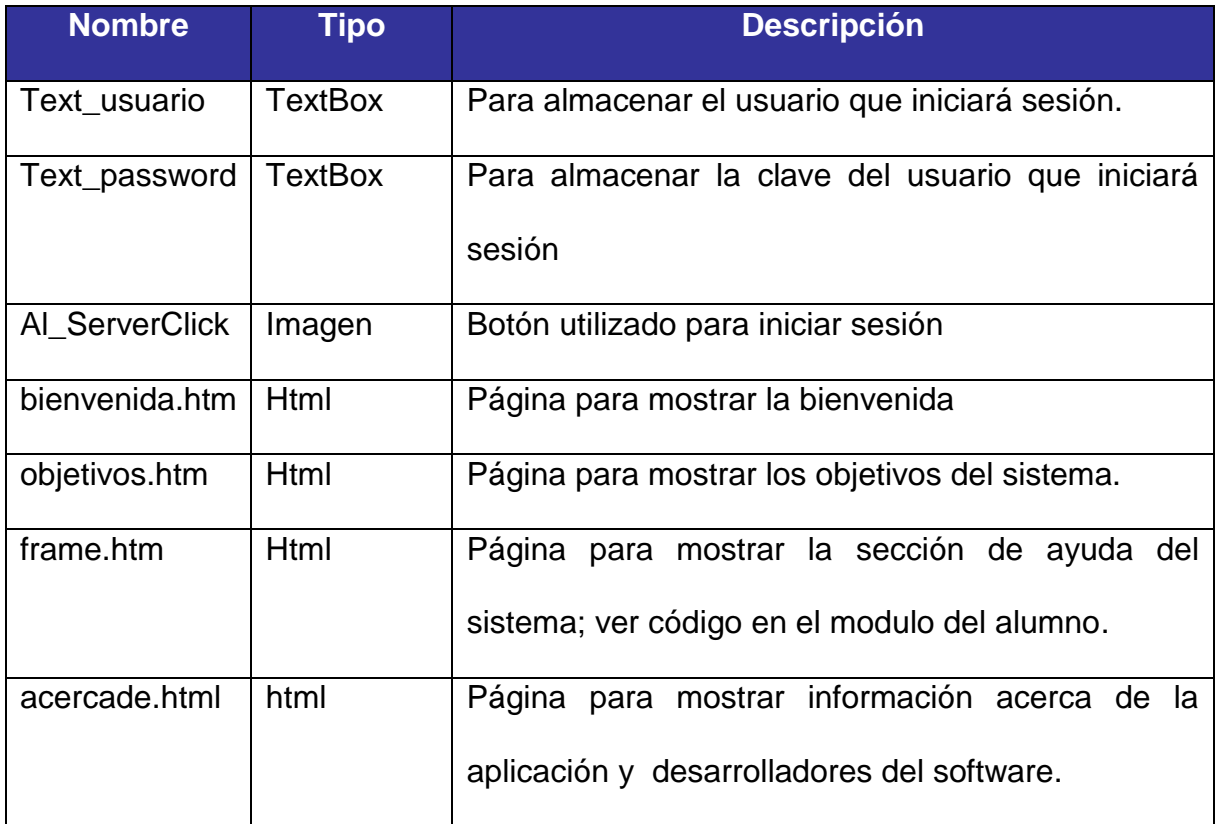

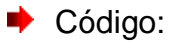

Public Class p\_principal1

Inherits System.Web.UI.Page

#Region " Código generado por el Diseñador de Web Forms " 'El Diseñador de Web Forms requiere esta llamada. <System.Diagnostics.DebuggerStepThrough()> Private Sub InitializeComponent()

#### End Sub

 Protected WithEvents text\_usuario As System.Web.UI.HtmlControls.HtmlInputText Protected WithEvents text\_password As System.Web.UI.HtmlControls.HtmlnputText Protected WithEvents A1 As System.Web.UI.HtmlControls.HtmlAnchor Protected WithEvents datamain As System.Web.UI.HtmlControls.HtmlGenericControl

 Protected WithEvents Al\_ServerClick As System.Web.UI.WebControls.ImageButton 'NOTA: el Diseñador de Web Forms necesita la siguiente declaración del marcador de posición. 'No se debe eliminar o mover. Private designerPlaceholderDeclaration As System.Object Private Sub Page\_Init(ByVal sender As System.Object, ByVal e As System.EventArgs) Handles MyBase.Init 'CODEGEN: el Diseñador de Web Forms requiere esta llamada de método 'No la modifique con el editor de código. InitializeComponent() End Sub #End Region Private Sub Page\_Load(ByVal sender As System.Object, ByVal e As System.EventArgs) Handles MyBase.Load 'Introducir aquí el código de usuario para inicializar la página End Sub Private Sub text\_usuario\_ServerChange(ByVal sender As System.Object, ByVal e As System.EventArgs) Handles text\_usuario.ServerChange End Sub Private Sub Al\_ServerClick\_Click(ByVal sender As System.Object, ByVal e As System.Web.UI.ImageClickEventArgs) Handles Al\_ServerClick.Click If (text\_usuario.Value <> "" And text\_password.Value <> "") Then Dim conexion As New SqlClient.SqlConnection conexion.ConnectionString = "workstation id=PCRUTH;packet size=4096;user id=sa;data source=PCRUTH;persist security info=False;initial catalog=SOFTWAREEDUCATIVO" conexion.Open() Dim myCommand As New SqlClient.SqlCommand("select tusu\_tipo\_usuario from usuarios where est\_cod\_estado=1 AND usu\_usuario='" & text\_usuario.Value & "' and usu\_contrasena='" & text\_password.Value & "' ", conexion) Dim myReader As SqlClient.SqlDataReader = myCommand.ExecuteReader() Dim valor As Boolean valor = myReader.Read() If (valor) Then  $Dim$  ID\_TIPO As Int32 = myReader.GetInt32(0) 'TOMANDO EL CODIGO DE USUARIO Y LA SECCION A LA QUE PERTENECE EL USUARIO QUE INICIO SESION Dim conexion1 As New SqlClient.SqlConnection conexion1.ConnectionString = "workstation id=PCRUTH;packet size=4096;user id=sa;data source=PCRUTH;persist security info=False;initial catalog=SOFTWAREEDUCATIVO" conexion1.Open() Dim myCommand1 As New SqlClient.SqlCommand("select USU\_COD\_USUARIO from usuarios where usu\_usuario='" & text\_usuario.Value & "' ", conexion1) Dim myReader1 As SqlClient.SqlDataReader = myCommand1.ExecuteReader() Dim cod\_usuario(1) As Object myReader1.Read() myReader1.GetValues(cod\_usuario) Session("usuario ingresado") = cod usuario(0) Dim conexion2 As New SqlClient.SqlConnection conexion2.ConnectionString = "workstation id=PCRUTH;packet size=4096;user id=sa;data source=PCRUTH;persist security info=False;initial catalog=SOFTWAREEDUCATIVO" conexion2.Open() Dim myCommand2 As New SqlClient.SqlCommand("select SEC\_COD\_SECCION from sec\_usuarios where USU\_COD\_USUARIO='" & cod\_usuario(0) & "'", conexion2) Dim myReader2 As SqlClient.SqlDataReader = myCommand2.ExecuteReader() Dim seccion(1) As Object myReader2.Read() myReader2.GetValues(seccion) Session("seccion\_usuario") = seccion(0) conexion1.Close() conexion2.Close() 'VALIDANDO QUE EL USUARIO NO TENGA UNA SESION DE EXAMEN ABIERTA Dim conexion3 As New SqlClient.SqlConnection

```
 conexion3.ConnectionString = "workstation id=PCRUTH;packet size=4096;user id=sa;data 
source=PCRUTH;persist security info=False;initial catalog=SOFTWAREEDUCATIVO"
           conexion3.Open()
           Dim myCommand3 As New SqlClient.SqlCommand("select count(*) from evaluaciones where 
EVA_SESION_ACTIVA = 1 AND EVA_COD_USUARIO=" & cod_usuario(0) \& "", conexion3)
           Dim myReader3 As SqlClient.SqlDataReader = myCommand3.ExecuteReader()
           Dim examen_abierto(1) As Object
          myReader3.Read()
          myReader3.GetValues(examen_abierto)
          conexion3.Close()
         If examen_abierto(0) > 0 Then
             Page.Response.Redirect("iframes/sesion_exa_activa.htm") 'tiene examen abierto, cerrara sesion
          End If
          '----------------------------------------------
           Select Case ID_TIPO
             Case 1
               Page.Response.Redirect("mantenimiento.aspx") 'administrador
             Case 2
               Page.Response.Redirect("mantenimiento.aspx") 'maestro'
             Case 3
               Page.Response.Redirect("leccion.aspx") 'leccion'
          End Select
        Else
           'Label1.Visible = True
          'Label1.Text = "i i j Inicio de Sesion Cancelado, Login o Contraseña Incorrecta .Porfavor vuelva a
intentarlo .Gracias ! ! !"
          Page.Response.Redirect("iframes/error.htm") 'leccion'
          text_usuario.Value = ""
          text_password.Value = ""
        End If
        conexion.Close()
      Else
        If (text_usuario.Value = "" And text_password.Value <> "") Then
          Page.Response.Redirect("iframes/error.htm") 'leccion'
        End If
        If (text_password.Value = "" And text_usuario.Value <> "") Then
          Page.Response.Redirect("iframes/error.htm") 'leccion'
        End If
       If (text_password.Value = "" And text_usuario.Value = "") Then
          Page.Response.Redirect("iframes/error.htm") 'leccion'
        End If
     End If
   End Sub
End Class
```
#### **3. PANTALLA PRINCIPAL MODULO ADMINISTRADOR-MAESTRO:**

- Nombre: mantenimiento.aspx
- Tipo de objeto: Web Forms
- Elementos:

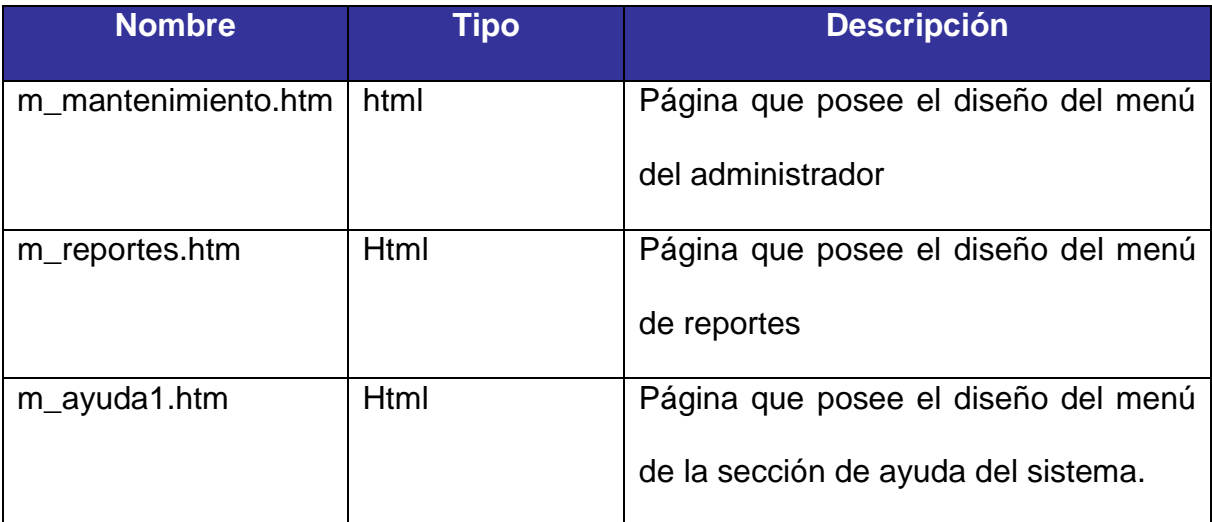

## Código:

```
<%@ Page CodeBehind="mantenimiento.aspx.vb" Language="vb" AutoEventWireup="false" 
Inherits="edumediakids.mantenimiento" %>
\hbox{\tt <html>>}<title>EDUMEDIA KIDS </title>
<head>
<script language="JavaScript" type="text/JavaScript">
<! --
function MM_preloadImages() { //v3.0
 var d=document; if(d.images){ if(!d.MM_p) d.MM_p=new Array();
   var i, j=d.MM p.length,a=MM preloadImages.arguments; for(i=0; i<a.length; i++)
    if (a[i].indexOf("#") != 0) {^d}. MM_p[j]=new Image; d. MM_p[j++].src=a[i];}}
}
function MM_findObj(n, d) { //v4.01
  var p,i,x; if(!d) d=document; if((p=n.indexOf("?"))>0&&parent.frames.length) {
   d=parent.frames[n.substring(p+1)].document; n=n.substring(0,p);}
  if(!(x=d[n])&d.d.all) x=d.all[n]; for (i=0;!x@d.d.forms.length,i++) x=d.forms[i][n]; for(i=0;!x&&d.layers&&i<d.layers.length;i++) x=MM_findObj(n,d.layers[i].document);
  if(!x && d.getElementById) x=d.getElementById(n); return x;
}
function MM_controlSound(x, _sndObj, sndFile) { //v3.0
var i, method = "", sndObj = eval( sndObj);
   if (sndObj != null) {
    if (navigator.appName == 'Netscape') method = "play";
    else {
```

```
if (window.MM WMP == null) {
        window.MM WMP = false;for(i in \overline{s}ndObj) if (i == "ActiveMovie") {
          window.MM WMP = true; break;
       } }
      if (window.MM WMP) method = "play";
      else if (snd0\overline{b}). FileName) method = "run";
   } }
  if (method) eval(_sndObj+"."+method+"()");
  else window.location = sndFile;
\overline{1}function MM_swapImgRestore() { //v3.0
 var i,x,a=document.MM sr; for(i=0;a&&i<a.length&&(x=a[i])&&x.oSrc;i++) x.src=x.oSrc;
}
function MM_swapImage() { //v3.0
 var i,j=0,x,a=MM swapImage.arguments; document.MM sr=new Array; for(i=0;i<(a.length-
2); i+=3)if ((x=MM\text{ findObj}(a[i]))!=null) {document.MM sr[j++]=x; if(!x.osrc) x.osrc=x.src;x.src=a[i+2];}
//-->
</script>
   </head>
   <body bgcolor="white" background="ficheros/bg.jpg" leftmargin="0" topmargin="0"
onLoad="MM_preloadImages('ficheros/toolbar1_1b.jpg','ficheros/toolbar1_2b.jpg','ficheros
/toolbar1_3b.jpg','ficheros/toolbar1_4b.jpg','ficheros/toolbar1_5b.jpg','ficheros/toolba
r1_6b.jpg','ficheros/menu2/comp_01b.jpg','ficheros/menu2/comp_02b.jpg','ficheros/menu2/c
omp 03b.jpg')">
           <center>
           \langle h r \rangle<table border="0" cellspacing="0" cellpadding="0">
                   \langle \text{tr} \rangle<td width="75" valign="top"><img
src="ficheros/menu2/comp_00.jpg" width="75" height="85"><br>
                                  <a href="iframes/m_mantenimiento.htm" target="main"
onMouseOut="MM_swapImgRestore()"
onMouseOver="MM_swapImage('bie01','','ficheros/menu2/comp_01b.jpg',1);MM_controlSound('p
lay','document.CS1087114688860','ficheros/popout.WAV')">
                                  <img src="ficheros/menu2/comp_01.jpg" name="bie01"
width="75" height="107" border="0"></a><br>
                                  <a href="iframes/m_reportes.htm" target="main"
onMouseOut="MM_swapImgRestore()"
onMouseOver="MM_swapImage('bie02','','ficheros/menu2/comp_02b.jpg',1);MM_controlSound('p
lay','document.CS1087114688860','ficheros/popout.WAV')">
                                  <img src="ficheros/menu2/comp_02.jpg" name="bie02"
width="75" height="102" border="0"></a><br>
                                  <a href="helpframes/m_ayuda1.htm" target="main"
onMouseOut="MM_swapImgRestore()"
onMouseOver="MM_swapImage('bie03','','ficheros/menu2/comp_03b.jpg',1);MM_controlSound('p
lay','document.CS1087114688860','ficheros/popout.WAV')">
                                          <img src="ficheros/menu2/comp_03.jpg"
name="bie03" width="75" height="102" border="0"></a><br>
                                  <img src="ficheros/menu2/comp_0c.jpg" width="75"
height="174">
                           \langle/td>
                           <td width="960" valign="top">
                                  <table width="890" border="0" cellspacing="0"
cellpadding="0">
```

```
 90
```
 91  $\langle \text{tr} \rangle$ <td><img src="images/new-3R1C1.JPG" width="205" height="177"><img src="images/new-3R1C2.JPG" width="226" height="177"><img src="images/new-3R1C3.JPG" width="280" height="177"><img src="images/new-3R1C4.JPG" width="201" height="177"></td>  $\langle$ /tr>  $<$ tr> <td height="330"> <table width="800" border="0" cellspacing="0" cellpadding="0" height="330" background="images/new-3R2C1.JPG" height="533">  $<$ tr> <td valign =bottom> <div align="left"> <table width="98%" border="0" cellspacing="0" cellpadding="0">  $<$ tr> <td width="10">&nbsp;</td> <td> &nbsp;&nbsp;&nbsp;<iframe id="datamain" name="main" marginWidth="0" hspace="0" vspace="0" marginHeight="0" src="iframes/m\_mantenimiento.htm" frameBorder="0" width="150" scrolling="auto" height="320"></iframe>  $\langle$ /td> <td> &nbsp;&nbsp;&nbsp;<iframe id="datamain" name="datamain" marginWidth="0" hspace="0" vspace="0" marginHeight="0" src="iframes/principal\_mantenimiento.htm" frameBorder="0" width="675" scrolling="yes" height="447.5"></iframe>  $\langle$ /td>  $\langle$ /tr> </table>  $br>$  $\langle$ div $\rangle$ <table width="100%" border="0" cellspacing="0" cellpadding="0">  $<$ tr>  $\langle$ /tr>  $<$ tr> <td><img src="images/new-3R3C1.JPG" width="853" height="62"></td>  $\langle$ tr> </table>  $\langle t, d \rangle$ <td width="59" height="533"><img src="images/new-3R2C5.JPG" width="59" height="533"></td>

```
\langle/tr>
                                                                </table>
                                                       </td>
                                              \langle/tr>
                                     </table>
                             \langle t, d \rangle\langle/tr>
            </table>
            </center>
            <EMBED NAME='CS1087114688860' SRC='ficheros/popout.WAV' LOOP="false"
AUTOSTART="false"
                     MASTERSOUND HIDDEN="true" WIDTH="0" HEIGHT="0"
type="audio/wav"></EMBED>
    </body>
</html>
```
#### **3.1 Mantenimientos:**

Estos están compuestos por dos archivos: El web Forms (.aspx) y un archivo

.config (que contiene el código xml referentes a la configuración de tabla a la

que se refiere el mantenimiento, campos a mostrar, parámetros de edición).

#### **3.1.1 Mantenimiento de Estados**

#### **p** p man estados.aspx

```
Public Class p_man_estados
    Inherits System.Web.UI.Page
#Region " Código generado por el Diseñador de Web Forms "
     'El Diseñador de Web Forms requiere esta llamada.
    <System.Diagnostics.DebuggerStepThrough()> Private Sub InitializeComponent()
    End Sub
     Protected WithEvents TableEditor1 As DVXP.DXTableEditor.TableEditor
     Protected WithEvents Label1 As System.Web.UI.WebControls.Label
     'NOTA: el Diseñador de Web Forms necesita la siguiente declaración del marcador 
de posición.
     'No se debe eliminar o mover.
    Private designerPlaceholderDeclaration As System.Object
     Private Sub Page_Init(ByVal sender As System.Object, ByVal e As
System.EventArgs) Handles MyBase.Init
         'CODEGEN: el Diseñador de Web Forms requiere esta llamada de método
         'No la modifique con el editor de código.
         InitializeComponent()
    End Sub
#End Region
     Private Sub Page_Load(ByVal sender As System.Object, ByVal e As
System.EventArgs) Handles MyBase.Load
         'Introducir aquí el código de usuario para inicializar la página
     End Sub
      ' Creates a placeholder control that embeds the edit control and it 
corresponding validator
     Private Function CreateValidatorPlaceHolder( _
         ByVal col As DataColumn, _
         ByVal editControl As Control) As PlaceHolder
```

```
 Dim placeholder As PlaceHolder = New PlaceHolder
        ' Assign a new ID to the original edit control (a textbox), as the 
placeholder will take
         ' over the roll of 'editControl' and hence will be assigned the orginal ID 
of the textbox
         editControl.ID = col.ColumnName + "TextBox"
         placeholder.Controls.Add(editControl)
        ' Also add a required field rangeValidator because a range rangeValidator
alone does not check
         ' for mandatory values
         Dim rfValidator As New RequiredFieldValidator
         rfValidator.Text = "*** Por favor ingrese un valor"
         rfValidator.Display = ValidatorDisplay.Dynamic
         rfValidator.ControlToValidate = editControl.ID
         placeholder.Controls.Add(rfValidator)
         Return placeholder
     End Function
     Private Sub TableEditor1_CreateEditControl(ByVal sender As Object, ByVal e As
DVXP.DXTableEditor.CreateEditControlEventArgs) Handles
TableEditor1.CreateEditControl
         'Add range validators the price and quantity-related edit controls
         If (e.Col.ColumnName.ToLower = "est_nombre") Then
             e.EditControl = CreateValidatorPlaceHolder(e.Col, e.EditControl)
         End If
     End Sub
     Private Sub TableEditor1_GetEditControlValue(ByVal sender As Object, ByVal e As
DVXP.DXTableEditor.GetEditControlValueEventArgs) Handles
TableEditor1.GetEditControlValue
         Select Case e.Col.ColumnName.ToLower
            Case "est_nombre"
                 'Get first control out of placeholder
                 Dim tb As TextBox = CType(e.EditControl.Controls(0), TextBox)
                 ' Assign the value to the row
                e.Row(e.Col) = Convert.ChangeType(tb.Text, e.Col.DataType)
                 e.IsHandled = True
         End Select
     End Sub
     Private Sub TableEditor1_SetEditControlValue(ByVal sender As Object, ByVal e As
DVXP.DXTableEditor.SetEditControlValueEventArgs) Handles
TableEditor1.SetEditControlValue
         Select Case e.Col.ColumnName.ToLower
            Case "est nombre"
                ' Get the original edit control out of its placeholder
                 If e.EditControl.Controls.Count > 0 Then
                     Dim tb As TextBox = CType(e.EditControl.Controls(0), TextBox)
                     ' Assign the value to the textbox
                    tb.Text = e.Row(e.Col).ToString()
                 End If
                 e.IsHandled = True
         End Select
     End Sub
End Class
■ estados.config
<?xml version="1.0" encoding="utf-8" ?>
<tableeditor xmlns="http://dvxp.com/schemas/DXTableEditor/Config">
       <settings connectionStringKey="soft" />
       <table name="estados">
```
<column name="est\_cod\_estado" alias="Codigo"></column> <column name="est\_nombre" alias="Descripcion"></column>

</table>

```
 93
```
</tableeditor>

#### **3.1.2 Mantenimiento de Secciones Clase.**

#### **p** p man secciones.aspx

```
Public Class WebForm2
     Inherits System.Web.UI.Page
#Region " Código generado por el Diseñador de Web Forms "
     'El Diseñador de Web Forms requiere esta llamada.
     <System.Diagnostics.DebuggerStepThrough()> Private Sub InitializeComponent()
     End Sub
     Protected WithEvents TableEditor1 As DVXP.DXTableEditor.TableEditor
     Protected WithEvents Label1 As System.Web.UI.WebControls.Label
     'NOTA: el Diseñador de Web Forms necesita la siguiente declaración del marcador de 
posición.
     'No se debe eliminar o mover.
     Private designerPlaceholderDeclaration As System.Object
     Private Sub Page_Init(ByVal sender As System.Object, ByVal e As System.EventArgs) 
Handles MyBase.Init
         'CODEGEN: el Diseñador de Web Forms requiere esta llamada de método
         'No la modifique con el editor de código.
         InitializeComponent()
     End Sub
#End Region
     Private Sub Page_Load(ByVal sender As System.Object, ByVal e As System.EventArgs) 
Handles MyBase.Load
         'Introducir aquí el código de usuario para inicializar la página
     End Sub
     ' Creates a placeholder control that embeds the edit control and it corresponding 
validator
     Private Function CreateValidatorPlaceHolder( _
         ByVal col As DataColumn, _
         ByVal editControl As Control) As PlaceHolder
         Dim placeholder As PlaceHolder = New PlaceHolder
         ' Assign a new ID to the original edit control (a textbox), as the placeholder will 
take 
         ' over the roll of 'editControl' and hence will be assigned the orginal ID of the 
textbox
         editControl.ID = col.ColumnName + "TextBox"
         placeholder.Controls.Add(editControl)
         ' Also add a required field rangeValidator because a range rangeValidator alone does 
not check
         ' for mandatory values
         Dim rfValidator As New RequiredFieldValidator
         rfValidator.Text = "*** Por favor ingrese un valor"
         rfValidator.Display = ValidatorDisplay.Dynamic
         rfValidator.ControlToValidate = editControl.ID
         placeholder.Controls.Add(rfValidator)
         Return placeholder
     End Function
```

```
 Private Sub TableEditor1_CreateEditControl(ByVal sender As Object, ByVal e As
DVXP.DXTableEditor.CreateEditControlEventArgs) Handles TableEditor1.CreateEditControl
         'Add range validators the price and quantity-related edit controls
         If (e.Col.ColumnName.ToLower = "sec_descripcion") Then
             e.EditControl = CreateValidatorPlaceHolder(e.Col, e.EditControl)
         End If
     End Sub
     Private Sub TableEditor1_GetEditControlValue(ByVal sender As Object, ByVal e As
DVXP.DXTableEditor.GetEditControlValueEventArgs) Handles TableEditor1.GetEditControlValue
         Select Case e.Col.ColumnName.ToLower
             Case "sec_descripcion"
                 'Get first control out of placeholder
                 Dim tb As TextBox = CType(e.EditControl.Controls(0), TextBox)
                  ' Assign the value to the row
                 e.Row(e.Col) = Convert.ChangeType(tb.Text, e.Col.DataType)
                 e.IsHandled = True
         End Select
     End Sub
     Private Sub TableEditor1_SetEditControlValue(ByVal sender As Object, ByVal e As
DVXP.DXTableEditor.SetEditControlValueEventArgs) Handles TableEditor1.SetEditControlValue
         Select Case e.Col.ColumnName.ToLower
             Case "sec_descripcion"
                  ' Get the original edit control out of its placeholder
                 If e.EditControl.Controls.Count > 0 Then
                     Dim tb As TextBox = CType(e.EditControl.Controls(0), TextBox)
                     ' Assign the value to the textbox
                    tb.Text = e.Row(e.Col).ToString()
                 End If
                e.IsHandled = True
         End Select
     End Sub
End Class
```
#### Secciones.config

```
<?xml version="1.0" encoding="utf-8" ?>
<tableeditor xmlns="http://dvxp.com/schemas/DXTableEditor/Config">
       <settings connectionStringKey="soft" />
       <table name="secciones">
              <column name="sec_cod_seccion" alias="Código Sección"></column>
               <column name="sec_descripcion" alias="Descripcion"></column>
       </table>
</tableeditor>
```
#### **3.1.3 Mantenimiento de Tipos de Usuarios.**

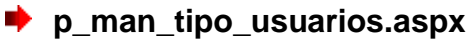

```
Public Class tipo_usuarios
     Inherits System.Web.UI.Page
#Region " Código generado por el Diseñador de Web Forms "
     'El Diseñador de Web Forms requiere esta llamada.
     <System.Diagnostics.DebuggerStepThrough()> Private Sub InitializeComponent()
```

```
 End Sub
     Protected WithEvents TableEditor1 As DVXP.DXTableEditor.TableEditor
     Protected WithEvents Label1 As System.Web.UI.WebControls.Label
     'NOTA: el Diseñador de Web Forms necesita la siguiente declaración del marcador de 
posición.
     'No se debe eliminar o mover.
     Private designerPlaceholderDeclaration As System.Object
     Private Sub Page_Init(ByVal sender As System.Object, ByVal e As System.EventArgs) 
Handles MyBase.Init
         'CODEGEN: el Diseñador de Web Forms requiere esta llamada de método
         'No la modifique con el editor de código.
         InitializeComponent()
     End Sub
#End Region
     Private Sub Page_Load(ByVal sender As System.Object, ByVal e As System.EventArgs) 
Handles MyBase.Load
         'Introducir aquí el código de usuario para inicializar la página
     End Sub
     Private Sub TableEditor1_CreateEditControl(ByVal sender As Object, ByVal e As
DVXP.DXTableEditor.CreateEditControlEventArgs) Handles TableEditor1.CreateEditControl
         If (e.Col.ColumnName.ToLower = "tusu_descripcion") Then
             e.EditControl = CreateValidatorPlaceHolder(e.Col, e.EditControl)
         End If
     End Sub
     Private Function CreateValidatorPlaceHolder( _
        ByVal col As DataColumn, _
        ByVal editControl As Control) As PlaceHolder
         Dim placeholder As PlaceHolder = New PlaceHolder
         ' Assign a new ID to the original edit control (a textbox), as the placeholder will 
take 
         ' over the roll of 'editControl' and hence will be assigned the orginal ID of the 
textbox
         editControl.ID = col.ColumnName + "TextBox"
         placeholder.Controls.Add(editControl)
         ' Also add a required field rangeValidator because a range rangeValidator alone does
not check
          ' for mandatory values
         Dim rfValidator As New RequiredFieldValidator
         rfValidator.Text = "*** Por favor ingrese un valor"
         rfValidator.Display = ValidatorDisplay.Dynamic
         rfValidator.ControlToValidate = editControl.ID
         placeholder.Controls.Add(rfValidator)
         Return placeholder
     End Function
     Private Sub TableEditor1_SetEditControlValue(ByVal sender As Object, ByVal e As
DVXP.DXTableEditor.SetEditControlValueEventArgs) Handles TableEditor1.SetEditControlValue
         Select Case e.Col.ColumnName.ToLower
             Case "tusu_descripcion"
                  ' Get the original edit control out of its placeholder
                 If e.EditControl.Controls.Count > 0 Then
                     Dim tb As TextBox = CType(e.EditControl.Controls(0), TextBox)
                      ' Assign the value to the textbox
                    tb.Text = e.Row(e.Col).ToString()
                 End If
                 e.IsHandled = True
```

```
 End Select
     End Sub
     Private Sub TableEditor1_GetEditControlValue(ByVal sender As Object, ByVal e As
DVXP.DXTableEditor.GetEditControlValueEventArgs) Handles TableEditor1.GetEditControlValue
         Select Case e.Col.ColumnName.ToLower
            Case "tusu descripcion"
                 'Get first control out of placeholder
                 Dim tb As TextBox = CType(e.EditControl.Controls(0), TextBox)
                  ' Assign the value to the row
                 e.Row(e.Col) = Convert.ChangeType(tb.Text, e.Col.DataType)
                e.IsHandled = True
         End Select
     End Sub
End Class
```
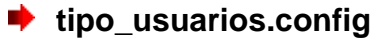

```
<?xml version="1.0" encoding="utf-8" ?>
<tableeditor xmlns="http://dvxp.com/schemas/DXTableEditor/Config">
       <settings connectionStringKey="soft" />
       <table name="tipo_usuarios">
              <column name="tusu_tipo_usuario" alias="Código"></column>
               <column name="tusu_descripcion" alias="Descripción"></column>
       \langle/table>
</tableeditor>
```
#### **3.1.4 Mantenimiento de Usuarios.**

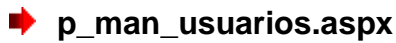

```
Public Class p_man_usuarios
     Inherits System.Web.UI.Page
#Region " Código generado por el Diseñador de Web Forms "
     'El Diseñador de Web Forms requiere esta llamada.
     <System.Diagnostics.DebuggerStepThrough()> Private Sub InitializeComponent()
     End Sub
     Protected WithEvents Label1 As System.Web.UI.WebControls.Label
     Protected WithEvents tableEditor As DVXP.DXTableEditor.TableEditor
     Protected WithEvents Label2 As System.Web.UI.WebControls.Label
     'NOTA: el Diseñador de Web Forms necesita la siguiente declaración del marcador de 
posición.
     'No se debe eliminar o mover.
     Private designerPlaceholderDeclaration As System.Object
    Private Sub Page Init(ByVal sender As System.Object, ByVal e As System.EventArgs)
Handles MyBase.Init
         'CODEGEN: el Diseñador de Web Forms requiere esta llamada de método
         'No la modifique con el editor de código.
         InitializeComponent()
     End Sub
```

```
#End Region
     Private Function CreateValidatorPlaceHolder( _
     ByVal col As DataColumn, _
     ByVal editControl As Control) As PlaceHolder
         Dim placeholder As PlaceHolder = New PlaceHolder
         ' Assign a new ID to the original edit control (a textbox), as the placeholder will 
take 
         ' over the roll of 'editControl' and hence will be assigned the orginal ID of the 
textbox
        editControl.ID = col.ColumnName + "TextBox"
         placeholder.Controls.Add(editControl)
         ' Also add a required field rangeValidator because a range rangeValidator alone does 
not check
         ' for mandatory values
         Dim rfValidator As New RequiredFieldValidator
         rfValidator.Text = "*** Por favor ingrese un valor"
         rfValidator.Display = ValidatorDisplay.Dynamic
         rfValidator.ControlToValidate = editControl.ID
         placeholder.Controls.Add(rfValidator)
         Return placeholder
     End Function
    Private Sub tableEditor CreateEditControl(ByVal sender As Object, ByVal e As
DVXP.DXTableEditor.CreateEditControlEventArgs) Handles tableEditor.CreateEditControl
         'Add range validators the price and quantity-related edit controls
         If (e.Col.ColumnName.ToLower = "usu_nombre") Then
            e.EditControl = CreateValidatorPlaceHolder(e.Col, e.EditControl)
         End If
         If (e.Col.ColumnName.ToLower = "usu_usuario") Then
             e.EditControl = CreateValidatorPlaceHolder(e.Col, e.EditControl)
         End If
         If (e.Col.ColumnName.ToLower = "usu_contrasena") Then
             e.EditControl = CreateValidatorPlaceHolder(e.Col, e.EditControl)
         End If
     End Sub
     Private Sub TableEditor1_GetEditControlValue(ByVal sender As Object, ByVal e As
DVXP.DXTableEditor.GetEditControlValueEventArgs) Handles tableEditor.GetEditControlValue
         Select Case e.Col.ColumnName.ToLower
             Case "usu_nombre", "usu_usuario", "usu_contrasena"
                 'Get first control out of placeholder
                 Dim tb As TextBox = CType(e.EditControl.Controls(0), TextBox)
                  ' Assign the value to the row
                e.Row(e.Col) = Convert.ChangeType(tb.Text, e.Col.DataType)
                 e.IsHandled = True
         End Select
     End Sub
     Private Sub tableEditor_SetEditControlValue(ByVal sender As Object, ByVal e As
DVXP.DXTableEditor.SetEditControlValueEventArgs) Handles tableEditor.SetEditControlValue
         Select Case e.Col.ColumnName.ToLower
            Case "usu nombre", "usu usuario", "usu contrasena"
                  ' Get the original edit control out of its placeholder
                If e.EditControl.Controls.Count > 0 Then
                     Dim tb As TextBox = CType(e.EditControl.Controls(0), TextBox)
                      ' Assign the value to the textbox
                    tb.Text = e.Row(e.Col).ToString()
                 End If
                 e.IsHandled = True
         End Select
     End Sub
```
End Class

#### **usuarios.config**

```
<?xml version="1.0" encoding="utf-8" ?>
<tableeditor xmlns="http://dvxp.com/schemas/DXTableEditor/Config">
       <!--Nombrar la cadena de conexion-->
       <settings connectionStringKey="soft" />
       <!--tabla a accesar-->
       <table name="USUARIOS">
               <!--cambiandole nombre a las columnas desplegadas-->
               <column name="usu_cod_usuario" alias="Codigo" allowNull="false"></column>
              <column name="est_cod_estado" alias="Estado" lookupquery="SELECT 
est cod estado, est_nombre FROM estados order by est_nombre"></column>
               <!--dropdown de una tabla-->
               <column name="tusu_tipo_usuario" alias="Tipo" lookupquery="SELECT 
tusu tipo usuario, tusu descripcion FROM TIPO USUARIOS order by tusu descripcion"></column>
               <!--dropdown de una tabla-->
               <column name="usu_nombre" alias="Nombre" allowNull="false"></column>
               <column name="usu_usuario" alias="Login" allowNull="false"></column>
              <column name="usu_contrasena" alias="Contraseña" visibleInGrid="false"
allowNull="false"
                      isPassword="true"></column>
       \langle/table>
</tableeditor>
```
#### **3.1.5 Mantenimiento de Usuarios por sección de clase.**

```
p_man_sec_usuarios.aspx
```

```
Public Class p_man_sec_usuarios
     Inherits System.Web.UI.Page
#Region " Código generado por el Diseñador de Web Forms "
    'El Diseñador de Web Forms requiere esta llamada.
     <System.Diagnostics.DebuggerStepThrough()> Private Sub InitializeComponent()
     End Sub
     Protected WithEvents TableEditor1 As DVXP.DXTableEditor.TableEditor
     Protected WithEvents Label1 As System.Web.UI.WebControls.Label
     'NOTA: el Diseñador de Web Forms necesita la siguiente declaración del marcador de 
posición.
     'No se debe eliminar o mover.
     Private designerPlaceholderDeclaration As System.Object
   Private Sub Page Init(ByVal sender As System.Object, ByVal e As System.EventArgs) Handles
MyBase.Init
          'CODEGEN: el Diseñador de Web Forms requiere esta llamada de método
         'No la modifique con el editor de código.
         InitializeComponent()
     End Sub
#End Region
```

```
 Private Sub Page_Load(ByVal sender As System.Object, ByVal e As System.EventArgs) 
Handles MyBase.Load
         'Introducir aquí el código de usuario para inicializar la página
     End Sub
```
End Class

#### sec\_usuarios.config

```
<?xml version="1.0" encoding="utf-8" ?>
<tableeditor xmlns="http://dvxp.com/schemas/DXTableEditor/Config">
       <settings connectionStringKey="soft" />
       <table name="sec_usuarios">
               <column name="usu_cod_usuario" alias="Usuario" lookupquery="SELECT 
usu cod usuario, usu nombre FROM usuarios WHERE tusu tipo usuario in ('2','3') and
est_cod_estado in ('1') ORDER BY usu_nombre"></column>
               <column name="sec_cod_seccion" alias="Código Sección" lookupquery="SELECT 
sec_cod_seccion, sec_descripcion FROM secciones ORðu69 ?R BY sec_descripcion"></column>
       \frac{1}{\langle}/table>
</tableeditor>
```
#### **3.1.6 Mantenimiento de Unidades.**

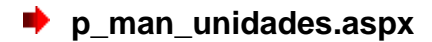

```
Public Class p_man_unidades
     Inherits System.Web.UI.Page
#Region " Código generado por el Diseñador de Web Forms "
     'El Diseñador de Web Forms requiere esta llamada.
     <System.Diagnostics.DebuggerStepThrough()> Private Sub InitializeComponent()
     End Sub
     Protected WithEvents tableEditor As DVXP.DXTableEditor.TableEditor
     Protected WithEvents Label1 As System.Web.UI.WebControls.Label
     'NOTA: el Diseñador de Web Forms necesita la siguiente declaración del marcador de 
posición.
     'No se debe eliminar o mover.
     Private designerPlaceholderDeclaration As System.Object
     Private Sub Page_Init(ByVal sender As System.Object, ByVal e As System.EventArgs) 
Handles MyBase.Init
         'CODEGEN: el Diseñador de Web Forms requiere esta llamada de método
         'No la modifique con el editor de código.
         InitializeComponent()
     End Sub
#End Region
     Private Sub Page_Load(ByVal sender As System.Object, ByVal e As System.EventArgs) 
Handles MyBase.Load
         'Introducir aquí el código de usuario para inicializar la página
     End Sub
     Private Sub tableEditor_CreateEditControl(ByVal sender As Object, ByVal e As
DVXP.DXTableEditor.CreateEditControlEventArgs) Handles tableEditor.CreateEditControl
         'Add range validators the price and quantity-related edit controls
         If (e.Col.ColumnName.ToLower = "uni_descripcion") Then
             e.EditControl = CreateValidatorPlaceHolder(e.Col, e.EditControl)
         End If
     End Sub
```

```
 ' Creates a placeholder control that embeds the edit control and it corresponding 
validator
     Private Function CreateValidatorPlaceHolder( _
         ByVal col As DataColumn, _
         ByVal editControl As Control) As PlaceHolder
         Dim placeholder As PlaceHolder = New PlaceHolder
        ' Assign a new ID to the original edit control (a textbox), as the placeholder will
take 
         ' over the roll of 'editControl' and hence will be assigned the orginal ID of the 
textbox
         editControl.ID = col.ColumnName + "TextBox"
         placeholder.Controls.Add(editControl)
         ' Also add a required field rangeValidator because a range rangeValidator alone does 
not check
         ' for mandatory values
         Dim rfValidator As New RequiredFieldValidator
         rfValidator.Text = "*** Por favor ingrese un valor"
         rfValidator.Display = ValidatorDisplay.Dynamic
         rfValidator.ControlToValidate = editControl.ID
         placeholder.Controls.Add(rfValidator)
         Return placeholder
     End Function
    Private Sub tableEditor SetEditControlValue(ByVal sender As Object, ByVal e As
DVXP.DXTableEditor.SetEditControlValueEventArgs) Handles tableEditor.SetEditControlValue
         Select Case e.Col.ColumnName.ToLower
            Case "uni descripcion"
                  ' Get the original edit control out of its placeholder
                 If e.EditControl.Controls.Count > 0 Then
                     Dim tb As TextBox = CType(e.EditControl.Controls(0), TextBox)
                      ' Assign the value to the textbox
                     tb.Text = e.Row(e.Col).ToString()
                 End If
                 e.IsHandled = True
         End Select
     End Sub
    Private Sub tableEditor GetEditControlValue(ByVal sender As Object, ByVal e As
DVXP.DXTableEditor.GetEditControlValueEventArgs) Handles tableEditor.GetEditControlValue
         Select Case e.Col.ColumnName.ToLower
             Case "uni_descripcion"
                 'Get first control out of placeholder
                Dim tb As TextBox = CType(e.EditControl.Controls(0), TextBox)
                  ' Assign the value to the row
                 e.Row(e.Col) = Convert.ChangeType(tb.Text, e.Col.DataType)
                 e.IsHandled = True
         End Select
     End Sub
End Class
```
#### $\bullet$  unidades.config

```
<?xml version="1.0" encoding="utf-8" ?>
    <tableeditor xmlns="http://dvxp.com/schemas/DXTableEditor/Config">
       <settings connectionStringKey="soft" />
```

```
<table name="unidades">
               <column name="uni_cod_unidad" alias="Codigo Unidad"></column>
               <column name="est_cod_estado" alias="Estado" lookupquery="SELECT 
est cod estado, est nombre FROM estados ORDER BY est nombre"></column> <!--dropdown de una
tabIa--><column name="UNI_DESCRIPCION" alias="Descripcion"></column>
               <column name="UNI_ICO_UBICACION" alias="Icono"></column>
       \langle/table>
       </tableeditor>
```
#### **3.1.7 Mantenimiento de Temas.**

#### **p** man temas.aspx

```
Public Class p_man_temas
     Inherits System.Web.UI.Page
#Region " Código generado por el Diseñador de Web Forms "
     'El Diseñador de Web Forms requiere esta llamada.
     <System.Diagnostics.DebuggerStepThrough()> Private Sub InitializeComponent()
    End Sub
     Protected WithEvents tableEditor As DVXP.DXTableEditor.TableEditor
     Protected WithEvents Label1 As System.Web.UI.WebControls.Label
     'NOTA: el Diseñador de Web Forms necesita la siguiente declaración del marcador de 
posición.
     'No se debe eliminar o mover.
     Private designerPlaceholderDeclaration As System.Object
     Private Sub Page_Init(ByVal sender As System.Object, ByVal e As System.EventArgs) 
Handles MyBase.Init
         'CODEGEN: el Diseñador de Web Forms requiere esta llamada de método
         'No la modifique con el editor de código.
         InitializeComponent()
     End Sub
#End Region
    Private Sub Page Load(ByVal sender As System.Object, ByVal e As System.EventArgs)
Handles MyBase.Load
         'Introducir aquí el código de usuario para inicializar la página
     End Sub
     ' Creates a placeholder control that embeds the edit control and it corresponding 
validator
     Private Function CreateValidatorPlaceHolder( _
         ByVal col As DataColumn, _
         ByVal editControl As Control) As PlaceHolder
         Dim placeholder As PlaceHolder = New PlaceHolder
         ' Assign a new ID to the original edit control (a textbox), as the placeholder will 
take 
         ' over the roll of 'editControl' and hence will be assigned the orginal ID of the 
textbox
         editControl.ID = col.ColumnName + "TextBox"
         placeholder.Controls.Add(editControl)
        ' Also add a required field rangeValidator because a range rangeValidator alone does
not check
         ' for mandatory values
         Dim rfValidator As New RequiredFieldValidator
```

```
 rfValidator.Text = "*** Por favor ingrese un valor"
         rfValidator.Display = ValidatorDisplay.Dynamic
         rfValidator.ControlToValidate = editControl.ID
         placeholder.Controls.Add(rfValidator)
         Return placeholder
     End Function
   Private Sub tableEditor CreateEditControl(ByVal sender As Object, ByVal e As
DVXP.DXTableEditor.CreateEditControlEventArgs) Handles tableEditor.CreateEditControl
         'Add range validators the price and quantity-related edit controls
         If (e.Col.ColumnName.ToLower = "tem_anio_lectivo") Then
            e.EditControl = CreateValidatorPlaceHolder(e.Col, e.EditControl)
         End If
         If (e.Col.ColumnName.ToLower = "tem_titulo") Then
             e.EditControl = CreateValidatorPlaceHolder(e.Col, e.EditControl)
         End If
     End Sub
    Private Sub tableEditor GetEditControlValue(ByVal sender As Object, ByVal e As
DVXP.DXTableEditor.GetEditControlValueEventArgs) Handles tableEditor.GetEditControlValue
         Select Case e.Col.ColumnName.ToLower
             Case "tem_anio_lectivo", "tem_titulo"
                 'Get first control out of placeholder
                Dim tb As TextBox = CType(e.EditControl.Controls(0), TextBox)
                 ' Assign the value to the row
                e.Row(e.Col) = Convert.ChangeType(tb.Text, e.Col.DataType)
                 e.IsHandled = True
         End Select
     End Sub
     Private Sub tableEditor_SetEditControlValue(ByVal sender As Object, ByVal e As
DVXP.DXTableEditor.SetEditControlValueEventArgs) Handles tableEditor.SetEditControlValue
         Select Case e.Col.ColumnName.ToLower
             Case "tem_anio_lectivo", "tem_titulo"
                  ' Get the original edit control out of its placeholder
                If e.EditControl.Controls.Count > 0 Then
                     Dim tb As TextBox = CType(e.EditControl.Controls(0), TextBox)
                     ' Assign the value to the textbox
                    tb.Text = e.Row(e.Col).ToString()
                 End If
                 e.IsHandled = True
         End Select
     End Sub
     Private Sub tableEditor_BeforeRowUpdate(ByVal sender As Object, ByVal e As
DVXP.DXTableEditor.BeforeRowUpdateEventArgs) Handles tableEditor.BeforeRowUpdate
         'e.Row("TEM_FECHA_INGRESO") = Today()
     End Sub
End Class
       ■ temas.config
<?xml version="1.0" encoding="utf-8" ?>
     <tableeditor xmlns="http://dvxp.com/schemas/DXTableEditor/Config">
       <settings connectionStringKey="soft" />
       <table name="temas">
               <column name="tem_cod_tema" alias="Codigo Tema"></column>
               <column name="TEM_FECHA_INGRESO" visibleInEditPanel="false" alias="Fecha 
Ingreso"></column>
               <column name="TEM_ANIO_LECTIVO" alias="Año Lectivo" ></column>
               <column name="uni_cod_unidad" alias="Unidad" lookupquery="SELECT 
uni cod unidad, uni descripcion FROM unidades ORDER BY uni descripcion "></column> <!--
dropdown de una tabla-->
               <column name="TEM_TITULO" alias="Titulo"></column>
```

```
<column name="est_cod_estado" alias="Estado" lookupquery="SELECT 
est cod estado, est nombre FROM estados ORDER BY est nombre"></column> <!--dropdown de una
tabIa--><column name="TEM_OBSERVACION" alias="Observacion"></column>
       </table>
       </tableeditor>
```
#### **3.1.8 Mantenimiento de Subtemas.**

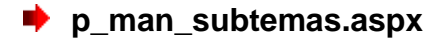

```
Imports DVXP.DXTableEditor
Imports System.Diagnostics
Public Class p_man_subtemas
     Inherits System.Web.UI.Page
#Region " Código generado por el Diseñador de Web Forms "
     'El Diseñador de Web Forms requiere esta llamada.
     <System.Diagnostics.DebuggerStepThrough()> Private Sub InitializeComponent()
     End Sub
     Protected WithEvents tableEditor As DVXP.DXTableEditor.TableEditor
     Protected WithEvents Button2 As System.Web.UI.WebControls.Button
     Protected WithEvents newButton As System.Web.UI.WebControls.LinkButton
     Protected WithEvents deleteButton As System.Web.UI.WebControls.LinkButton
     Protected WithEvents exportButton As System.Web.UI.WebControls.LinkButton
     Protected WithEvents contenido As System.Web.UI.WebControls.LinkButton
     Protected WithEvents pageSizeCombo As System.Web.UI.WebControls.DropDownList
     Protected WithEvents Linkbutton1 As System.Web.UI.WebControls.LinkButton
     'NOTA: el Diseñador de Web Forms necesita la siguiente declaración del marcador de 
posición.
     'No se debe eliminar o mover.
     Private designerPlaceholderDeclaration As System.Object
     Private Sub Page_Init(ByVal sender As System.Object, ByVal e As System.EventArgs) 
Handles MyBase.Init
          'CODEGEN: el Diseñador de Web Forms requiere esta llamada de método
         'No la modifique con el editor de código.
         InitializeComponent()
     End Sub
#End Region
    Private Sub Page Load(ByVal sender As System.Object, ByVal e As System.EventArgs)
Handles MyBase.Load
         'Introducir aquí el código de usuario para inicializar la página
     End Sub
    Private Sub tableEditor CreateEditControl(ByVal sender As Object, ByVal e As
DVXP.DXTableEditor.CreateEditControlEventArgs) Handles tableEditor.CreateEditControl
         'Add range validators the price and quantity-related edit controls
         If (e.Col.ColumnName.ToLower = "sub_subtitulo") Then
             e.EditControl = CreateValidatorPlaceHolder(e.Col, e.EditControl)
         End If
     End Sub
      ' Creates a placeholder control that embeds the edit control and it corresponding 
validator
     Private Function CreateValidatorPlaceHolder( _
         ByVal col As DataColumn, _
        ByVal editControl As Control) As PlaceHolder
         Dim placeholder As PlaceHolder = New PlaceHolder
         ' Assign a new ID to the original edit control (a textbox), as the placeholder will 
take
```
104

```
 ' over the roll of 'editControl' and hence will be assigned the orginal ID of the 
textbox
         editControl.ID = col.ColumnName + "TextBox"
         placeholder.Controls.Add(editControl)
        ' Also add a required field rangeValidator because a range rangeValidator alone does
not check
         ' for mandatory values
         Dim rfValidator As New RequiredFieldValidator
        rfValidator.Text = "*** Por favor ingrese un valor"
         rfValidator.Display = ValidatorDisplay.Dynamic
         rfValidator.ControlToValidate = editControl.ID
         placeholder.Controls.Add(rfValidator)
         Return placeholder
     End Function
     Private Sub tableEditor_SetEditControlValue(ByVal sender As Object, ByVal e As
DVXP.DXTableEditor.SetEditControlValueEventArgs) Handles tableEditor.SetEditControlValue
         Select Case e.Col.ColumnName.ToLower
            Case "sub subtitulo"
                 ' Get the original edit control out of its placeholder
                 If e.EditControl.Controls.Count > 0 Then
                     Dim tb As TextBox = CType(e.EditControl.Controls(0), TextBox)
                      ' Assign the value to the textbox
                    tb.Text = e.Row(e.Col).ToString()
                 End If
                 e.IsHandled = True
         End Select
     End Sub
     Private Sub tableEditor_GetEditControlValue(ByVal sender As Object, ByVal e As
DVXP.DXTableEditor.GetEditControlValueEventArgs) Handles tableEditor.GetEditControlValue
         Select Case e.Col.ColumnName.ToLower
            Case "sub subtitulo"
                 'Get first control out of placeholder
                 Dim tb As TextBox = CType(e.EditControl.Controls(0), TextBox)
                  ' Assign the value to the row
                 e.Row(e.Col) = Convert.ChangeType(tb.Text, e.Col.DataType)
                 e.IsHandled = True
         End Select
     End Sub
     Private Function HandleException(ByVal title As String, ByVal ex As Exception)
         ' The ShowPopupMessage method of the table generates a client-side alert window
        tableEditor.ShowPopupMessage(title + ": " + ex.Message)
     End Function
     Private Sub newButton_Click(ByVal sender As System.Object, ByVal e As System.EventArgs) 
Handles newButton.Click
         tableEditor.OnAddNewClick()
     End Sub
     Private Sub deleteButton_Click(ByVal sender As System.Object, ByVal e As
System.EventArgs) Handles deleteButton.Click
         tableEditor.OnDeleteSelectedRowsClick(showConfirmationAlert:=True)
     End Sub
     Private Sub contenido_Click(ByVal sender As System.Object, ByVal e As System.EventArgs) 
Handles contenido.Click
         Page.Response.Redirect("p_man_contenido.aspx")
     End Sub
     Private Sub pageSizeCombo_SelectedIndexChanged(ByVal sender As System.Object, ByVal e As
System.EventArgs) Handles pageSizeCombo.SelectedIndexChanged
         tableEditor.PageSize = pageSizeCombo.SelectedValue
         tableEditor.Rebind()
     End Sub
     Private Sub exportButton_Click(ByVal sender As System.Object, ByVal e As
System.EventArgs) Handles exportButton.Click
         Try
```

```
 ' This downloads a CSV file to the client. Alternatively, you
             tableEditor.OnExcelDownloadClick()
         Catch ex As Exception
             HandleException("No se pudo exportar", ex)
         End Try
     End Sub
     Private Sub TextBox1_TextChanged(ByVal sender As System.Object, ByVal e As
System.EventArgs)
     End Sub
    Private Sub Linkbutton1_Click(ByVal sender As System.Object, ByVal e As System.EventArgs) 
Handles Linkbutton1.Click
         Try
             If tableEditor.SelectedRows.Count = 0 Then
                 Throw New ApplicationException(String.Format("No ha seleccionado fila"))
             End If
            ' Bring each item that is selected by the user to the next status
             For Each row As DataRow In tableEditor.SelectedRows
                 row("sub_contenido") = Session("html")
             Next row
             tableEditor.SaveChanges()
              ' Save all changed rows in the SelectedRows collection to the database
         Catch ex As Exception
             HandleException("No se pudo pegar el contenido", ex)
         End Try
     End Sub
End Class
       subtemas.config
<?xml version="1.0" encoding="utf-8" ?>
<tableeditor xmlns="http://dvxp.com/schemas/DXTableEditor/Config">
       <settings connectionStringKey="soft" />
       <table name="subtemas">
               <column name="SUB_cod_SUBTEMA" alias="Codigo Subtema"></column>
               <column name="TEM_cod_TEMA" alias="Tema" lookupquery="select 
tem cod tema, tem titulo from temas ORDER BY tem titulo"></column>
               <!--dropdown de una tabla-->
               <column name="SUB_SUBTITULO" alias="Subtitulo"></column>
               <column name="SUB_OBSERVACION" alias="Observacion"></column>
               <column name="SUB_CONTENIDO" alias="Contenido" rows="10" columns="100"
visibleInGrid="false"></column>
               <column name="est_cod_estado" alias="Estado" lookupquery="SELECT 
est cod estado, est nombre FROM estados ORDER BY est nombre"></column>
               <!--dropdown de una tabla-->
       \langle/table>
</tableeditor>
```
#### **3.1.9 Mantenimiento de Tipos de Recursos.**

#### **p\_man\_recursos.aspx**

```
Public Class p_man_recursos
     Inherits System.Web.UI.Page
#Region " Código generado por el Diseñador de Web Forms "
     'El Diseñador de Web Forms requiere esta llamada.
     <System.Diagnostics.DebuggerStepThrough()> Private Sub InitializeComponent()
     End Sub
     Protected WithEvents tableEditor As DVXP.DXTableEditor.TableEditor
     Protected WithEvents Label1 As System.Web.UI.WebControls.Label
```

```
 'NOTA: el Diseñador de Web Forms necesita la siguiente declaración del marcador de 
posición.
     'No se debe eliminar o mover.
     Private designerPlaceholderDeclaration As System.Object
    Private Sub Page Init(ByVal sender As System.Object, ByVal e As System.EventArgs)
Handles MyBase.Init
         'CODEGEN: el Diseñador de Web Forms requiere esta llamada de método
         'No la modifique con el editor de código.
         InitializeComponent()
     End Sub
#End Region
    Private Sub Page Load(ByVal sender As System.Object, ByVal e As System.EventArgs)
Handles MyBase.Load
         'Introducir aquí el código de usuario para inicializar la página
     End Sub
    Private Sub TableEditor CreateEditControl(ByVal sender As Object, ByVal e As
DVXP.DXTableEditor.CreateEditControlEventArgs) Handles tableEditor.CreateEditControl
         'Add range validators the price and quantity-related edit controls
         If (e.Col.ColumnName.ToLower = "trec_descripcion") Then
             e.EditControl = CreateValidatorPlaceHolder(e.Col, e.EditControl)
         End If
         If (e.Col.ColumnName.ToLower = "trec_html_script") Then
             e.EditControl = CreateValidatorPlaceHolder(e.Col, e.EditControl)
         End If
     End Sub
     Private Function CreateValidatorPlaceHolder( _
     ByVal col As DataColumn, _
     ByVal editControl As Control) As PlaceHolder
         Dim placeholder As PlaceHolder = New PlaceHolder
        ' Assign a new ID to the original edit control (a textbox), as the placeholder will
take 
         ' over the roll of 'editControl' and hence will be assigned the orginal ID of the 
textbox
         editControl.ID = col.ColumnName + "TextBox"
         placeholder.Controls.Add(editControl)
         ' Also add a required field rangeValidator because a range rangeValidator alone does 
not check
          ' for mandatory values
         Dim rfValidator As New RequiredFieldValidator
         rfValidator.Text = "*** Por favor ingrese un valor"
         rfValidator.Display = ValidatorDisplay.Dynamic
         rfValidator.ControlToValidate = editControl.ID
         placeholder.Controls.Add(rfValidator)
         Return placeholder
     End Function
    Private Sub TableEditor SetEditControlValue(ByVal sender As Object, ByVal e As
DVXP.DXTableEditor.SetEditControlValueEventArgs) Handles tableEditor.SetEditControlValue
         Select Case e.Col.ColumnName.ToLower
            Case "trec descripcion", "trec html script"
                ' Get the original edit control out of its placeholder
                 If e.EditControl.Controls.Count > 0 Then
                     Dim tb As TextBox = CType(e.EditControl.Controls(0), TextBox)
                      ' Assign the value to the textbox
                     tb.Text = e.Row(e.Col).ToString()
                 End If
                 e.IsHandled = True
         End Select
     End Sub
```

```
 Private Sub TableEditor_GetEditControlValue(ByVal sender As Object, ByVal e As
DVXP.DXTableEditor.GetEditControlValueEventArgs) Handles tableEditor.GetEditControlValue
         Select Case e.Col.ColumnName.ToLower
            Case "trec descripcion", "trec html script"
                 'Get first control out of placeholder
                 Dim tb As TextBox = CType(e.EditControl.Controls(0), TextBox)
                  ' Assign the value to the row
                 e.Row(e.Col) = Convert.ChangeType(tb.Text, e.Col.DataType)
                e.IsHandled = True
         End Select
     End Sub
End Class
```
#### **P** recursos.config

```
<?xml version="1.0" encoding="utf-8" ?>
<tableeditor xmlns="http://dvxp.com/schemas/DXTableEditor/Config">
       <settings connectionStringKey="soft" />
       <table name="tipo_recursos">
               <column name="trec_cod_recurso" alias="Codigo Recurso"></column>
               <column name="trec_descripcion" alias="Descripcion" columns="50"></column>
              <column name="trec_html_script" alias="Codigo html" rows="10" columns="100">
                      <!-- lookupquery="select 'img src=ruta' as codigo_html,'Archivo 
Imagen' as descripcion UNION select 'embed src=ruta' as codigo_html,'Archivo Flash' as 
descripcion UNION select 'embed src=ruta','Archivo de Sonido'">--></column>
       </table>
</tableeditor>
```
#### **3.1.10 Mantenimiento de Recursos.**

#### **p p** man recursos contenido.aspx

```
Public Class p_man_recursos_contenido
     Inherits System.Web.UI.Page
#Region " Código generado por el Diseñador de Web Forms "
     'El Diseñador de Web Forms requiere esta llamada.
     <System.Diagnostics.DebuggerStepThrough()> Private Sub InitializeComponent()
     End Sub
     Protected WithEvents Label1 As System.Web.UI.WebControls.Label
     Protected WithEvents TableEditor1 As DVXP.DXTableEditor.TableEditor
     'NOTA: el Diseñador de Web Forms necesita la siguiente declaración del marcador de 
posición.
     'No se debe eliminar o mover.
     Private designerPlaceholderDeclaration As System.Object
    Private Sub Page Init(ByVal sender As System.Object, ByVal e As System.EventArgs)
Handles MyBase.Init
         'CODEGEN: el Diseñador de Web Forms requiere esta llamada de método
         'No la modifique con el editor de código.
         InitializeComponent()
     End Sub
#End Region
     Private Sub Page_Load(ByVal sender As System.Object, ByVal e As System.EventArgs) 
Handles MyBase.Load
         'Introducir aquí el código de usuario para inicializar la página
```
```
 End Sub
     Private Sub tableEditor1_CreateEditControl(ByVal sender As System.Object, ByVal e As
DVXP.DXTableEditor.CreateEditControlEventArgs) Handles TableEditor1.CreateEditControl
         'Add range validators the price and quantity-related edit controls
         If (e.Col.ColumnName.ToLower = "rec_localizacion") Then
             e.EditControl = CreateValidatorPlaceHolder(e.Col, e.EditControl)
         End If
         If (e.Col.ColumnName.ToLower = "rec_descripcion") Then
             e.EditControl = CreateValidatorPlaceHolder(e.Col, e.EditControl)
         End If
     End Sub
     Private Function CreateValidatorPlaceHolder( _
     ByVal col As DataColumn, _
     ByVal editControl As Control) As PlaceHolder
         Dim placeholder As PlaceHolder = New PlaceHolder
         ' Assign a new ID to the original edit control (a textbox), as the placeholder will 
take 
         ' over the roll of 'editControl' and hence will be assigned the orginal ID of the 
textbox
         editControl.ID = col.ColumnName + "TextBox"
         placeholder.Controls.Add(editControl)
       ' Also add a required field rangeValidator because a range rangeValidator alone does
not check
         ' for mandatory values
         Dim rfValidator As New RequiredFieldValidator
         rfValidator.Text = "*** Por favor ingrese un valor"
         rfValidator.Display = ValidatorDisplay.Dynamic
         rfValidator.ControlToValidate = editControl.ID
         placeholder.Controls.Add(rfValidator)
         Return placeholder
     End Function
    Private Sub tableEditor1 SetEditControlValue(ByVal sender As System.Object, ByVal e As
DVXP.DXTableEditor.SetEditControlValueEventArgs) Handles TableEditor1.SetEditControlValue
         Select Case e.Col.ColumnName.ToLower
            Case "rec localizacion", "rec descripcion"
                  ' Get the original edit control out of its placeholder
                If e.EditControl.Controls.Count > 0 Then
                    Dim tb As TextBox = CType(e.EditControl.Controls(0), TextBox)
                      ' Assign the value to the textbox
                     tb.Text = e.Row(e.Col).ToString()
                 End If
                 e.IsHandled = True
         End Select
     End Sub
     Private Sub tableEditor1_GetEditControlValue(ByVal sender As System.Object, ByVal e As
DVXP.DXTableEditor.GetEditControlValueEventArgs) Handles TableEditor1.GetEditControlValue
         Select Case e.Col.ColumnName.ToLower
            Case "rec_localizacion", "rec_descripcion"
                  'Get first control out of placeholder
                 Dim tb As TextBox = CType(e.EditControl.Controls(0), TextBox)
                  ' Assign the value to the row
                e.Row(e.Col) = Convert.ChangeType(tb.Text, e.Col.DataType)
                 e.IsHandled = True
         End Select
     End Sub
End Class
```
#### **P** recursos\_con.config

```
<?xml version="1.0" encoding="utf-8" ?>
     <tableeditor xmlns="http://dvxp.com/schemas/DXTableEditor/Config">
```

```
<settings connectionStringKey="soft" />
       <table name="RECURSOS">
              <column name="rec_cod_recurso" alias="Codigo Recurso"></column>
              <column name="trec_cod_recurso" alias="Tipo Recurso" lookupquery="select 
trec_cod_recurso,trec_descripcion from tipo_recursos"></column> <!--dropdown de una tabla-->
              <column name="rec_localizacion" alias="Localidad"></column>
              <column name="rec_descripcion" alias="Recurso"></column>
       \langle/table>
       </tableeditor>
```
### **3.1.11 Mantenimiento de Ejercicios.**

#### **p** man ejercicios.aspx

```
Public Class p_man_ejercicios
     Inherits System.Web.UI.Page
#Region " Código generado por el Diseñador de Web Forms "
     'El Diseñador de Web Forms requiere esta llamada.
     <System.Diagnostics.DebuggerStepThrough()> Private Sub InitializeComponent()
     End Sub
     Protected WithEvents TableEditor1 As DVXP.DXTableEditor.TableEditor
     Protected WithEvents Label1 As System.Web.UI.WebControls.Label
     'NOTA: el Diseñador de Web Forms necesita la siguiente declaración del marcador de 
posición.
     'No se debe eliminar o mover.
     Private designerPlaceholderDeclaration As System.Object
    Private Sub Page Init(ByVal sender As System.Object, ByVal e As System.EventArgs)
Handles MyBase.Init
          'CODEGEN: el Diseñador de Web Forms requiere esta llamada de método
         'No la modifique con el editor de código.
         InitializeComponent()
     End Sub
#End Region
     Private Sub Page_Load(ByVal sender As System.Object, ByVal e As System.EventArgs) 
Handles MyBase.Load
         'Introducir aquí el código de usuario para inicializar la página
     End Sub
    ' Creates a placeholder control that embeds the edit control and it corresponding 
validator
     Private Function CreateValidatorPlaceHolder( _
         ByVal col As DataColumn, _
         ByVal editControl As Control) As PlaceHolder
         Dim placeholder As PlaceHolder = New PlaceHolder
        ' Assign a new ID to the original edit control (a textbox), as the placeholder will
take 
         ' over the roll of 'editControl' and hence will be assigned the orginal ID of the 
textbox
         editControl.ID = col.ColumnName + "TextBox"
         placeholder.Controls.Add(editControl)
        ' Also add a required field rangeValidator because a range rangeValidator alone does
not check
         ' for mandatory values
         Dim rfValidator As New RequiredFieldValidator
         rfValidator.Text = "*** Por favor ingrese un valor"
         rfValidator.Display = ValidatorDisplay.Dynamic
         rfValidator.ControlToValidate = editControl.ID
```

```
 placeholder.Controls.Add(rfValidator)
         Return placeholder
     End Function
     Private Sub TableEditor1_CreateEditControl(ByVal sender As Object, ByVal e As
DVXP.DXTableEditor.CreateEditControlEventArgs) Handles TableEditor1.CreateEditControl
         'Add range validators the price and quantity-related edit controls
         If (e.Col.ColumnName.ToLower = "eje_descripcion") Then
             e.EditControl = CreateValidatorPlaceHolder(e.Col, e.EditControl)
         End If
     End Sub
     Private Sub TableEditor1_GetEditControlValue(ByVal sender As Object, ByVal e As
DVXP.DXTableEditor.GetEditControlValueEventArgs) Handles TableEditor1.GetEditControlValue
         Select Case e.Col.ColumnName.ToLower
            Case "eje descripcion"
                  'Get first control out of placeholder
                 Dim tb As TextBox = CType(e.EditControl.Controls(0), TextBox)
                 ' Assign the value to the row
                 e.Row(e.Col) = Convert.ChangeType(tb.Text, e.Col.DataType)
                 e.IsHandled = True
         End Select
     End Sub
     Private Sub TableEditor1_SetEditControlValue(ByVal sender As Object, ByVal e As
DVXP.DXTableEditor.SetEditControlValueEventArgs) Handles TableEditor1.SetEditControlValue
         Select Case e.Col.ColumnName.ToLower
            Case "eje descripcion"
                  ' Get the original edit control out of its placeholder
                If e.EditControl.Controls.Count > 0 Then
                     Dim tb As TextBox = CType(e.EditControl.Controls(0), TextBox)
                      ' Assign the value to the textbox
                    tb.Text = e.Row(e.Col).ToString()
                 End If
                 e.IsHandled = True
         End Select
     End Sub
End Class
Public Class p_man_recursos_contenido
     Inherits System.Web.UI.Page
#Region " Código generado por el Diseñador de Web Forms "
     'El Diseñador de Web Forms requiere esta llamada.
     <System.Diagnostics.DebuggerStepThrough()> Private Sub InitializeComponent()
     End Sub
     Protected WithEvents Label1 As System.Web.UI.WebControls.Label
     Protected WithEvents TableEditor1 As DVXP.DXTableEditor.TableEditor
     'NOTA: el Diseñador de Web Forms necesita la siguiente declaración del marcador de 
posición.
     'No se debe eliminar o mover.
     Private designerPlaceholderDeclaration As System.Object
    Private Sub Page Init(ByVal sender As System.Object, ByVal e As System.EventArgs)
Handles MyBase.Init
         'CODEGEN: el Diseñador de Web Forms requiere esta llamada de método
         'No la modifique con el editor de código.
         InitializeComponent()
     End Sub
#End Region
     Private Sub Page_Load(ByVal sender As System.Object, ByVal e As System.EventArgs) 
Handles MyBase. Load
         'Introducir aquí el código de usuario para inicializar la página
     End Sub
```

```
 Private Sub tableEditor1_CreateEditControl(ByVal sender As System.Object, ByVal e As
DVXP.DXTableEditor.CreateEditControlEventArgs) Handles TableEditor1.CreateEditControl
         'Add range validators the price and quantity-related edit controls
         If (e.Col.ColumnName.ToLower = "rec_localizacion") Then
             e.EditControl = CreateValidatorPlaceHolder(e.Col, e.EditControl)
         End If
         If (e.Col.ColumnName.ToLower = "rec_descripcion") Then
             e.EditControl = CreateValidatorPlaceHolder(e.Col, e.EditControl)
         End If
     End Sub
     Private Function CreateValidatorPlaceHolder( _
     ByVal col As DataColumn, _
     ByVal editControl As Control) As PlaceHolder
         Dim placeholder As PlaceHolder = New PlaceHolder
         ' Assign a new ID to the original edit control (a textbox), as the placeholder will 
take 
         ' over the roll of 'editControl' and hence will be assigned the orginal ID of the 
textbox
         editControl.ID = col.ColumnName + "TextBox"
         placeholder.Controls.Add(editControl)
         Also add a required field rangeValidator because a range rangeValidator alone does
not check
          ' for mandatory values
         Dim rfValidator As New RequiredFieldValidator
         rfValidator.Text = "*** Por favor ingrese un valor"
         rfValidator.Display = ValidatorDisplay.Dynamic
         rfValidator.ControlToValidate = editControl.ID
         placeholder.Controls.Add(rfValidator)
         Return placeholder
     End Function
     Private Sub tableEditor1_SetEditControlValue(ByVal sender As System.Object, ByVal e As
DVXP.DXTableEditor.SetEditControlValueEventArgs) Handles TableEditor1.SetEditControlValue
         Select Case e.Col.ColumnName.ToLower
            Case "rec localizacion", "rec descripcion"
                  ' Get the original edit control out of its placeholder
                 If e.EditControl.Controls.Count > 0 Then
                     Dim tb As TextBox = CType(e.EditControl.Controls(0), TextBox)
                      ' Assign the value to the textbox
                    tb.Text = e.Row(e.Col).ToString()
                 End If
                e.IsHandled = True
         End Select
     End Sub
     Private Sub tableEditor1_GetEditControlValue(ByVal sender As System.Object, ByVal e As
DVXP.DXTableEditor.GetEditControlValueEventArgs) Handles TableEditor1.GetEditControlValue
         Select Case e.Col.ColumnName.ToLower
             Case "rec_localizacion", "rec_descripcion"
                 'Get first control out of placeholder
                 Dim tb As TextBox = CType(e.EditControl.Controls(0), TextBox)
                  ' Assign the value to the row
                 e.Row(e.Col) = Convert.ChangeType(tb.Text, e.Col.DataType)
                 e.IsHandled = True
         End Select
     End Sub
End Class
```
#### **ejercicios.config**

<?xml version="1.0" encoding="utf-8" ?>

```
 <tableeditor xmlns="http://dvxp.com/schemas/DXTableEditor/Config">
       <settings connectionStringKey="soft" />
       <table name="ejercicios">
              <column name="eje_cod_ejercicio" alias="Codigo Ejercicio"></column>
              <column name="tem_cod_tema" alias="Tema" lookupquery="select 
tem_cod_tema,tem_titulo from temas"></column> <!--dropdown de una tabla-->
              <column name="eje_descripcion" alias="Descripcion"></column>
              <column name="eje_solucion" alias="Solucion"></column>
       </table>
       </tableeditor>
```
#### **3.1.12 Mantenimiento de Tareas.**

#### **p** man tareas.aspx

```
Public Class WebForm1
     Inherits System.Web.UI.Page
#Region " Código generado por el Diseñador de Web Forms "
     'El Diseñador de Web Forms requiere esta llamada.
     <System.Diagnostics.DebuggerStepThrough()> Private Sub InitializeComponent()
     End Sub
     Protected WithEvents TableEditor1 As DVXP.DXTableEditor.TableEditor
     Protected WithEvents Label1 As System.Web.UI.WebControls.Label
     'NOTA: el Diseñador de Web Forms necesita la siguiente declaración del marcador de 
posición.
     'No se debe eliminar o mover.
     Private designerPlaceholderDeclaration As System.Object
    Private Sub Page Init(ByVal sender As System.Object, ByVal e As System.EventArgs)
Handles MyBase.Init
         'CODEGEN: el Diseñador de Web Forms requiere esta llamada de método
         'No la modifique con el editor de código.
         InitializeComponent()
     End Sub
#End Region
     Private Sub Page_Load(ByVal sender As System.Object, ByVal e As System.EventArgs) 
Handles MyBase.Load
         'Introducir aquí el código de usuario para inicializar la página
     End Sub
     Private Function CreateValidatorPlaceHolder( _
     ByVal col As DataColumn, _
     ByVal editControl As Control) As PlaceHolder
         Dim placeholder As PlaceHolder = New PlaceHolder
         ' Assign a new ID to the original edit control (a textbox), as the placeholder will 
take 
         ' over the roll of 'editControl' and hence will be assigned the orginal ID of the 
textbox
         editControl.ID = col.ColumnName + "TextBox"
         placeholder.Controls.Add(editControl)
         Also add a required field rangeValidator because a range rangeValidator alone does
not check
```

```
 ' for mandatory values
 Dim rfValidator As New RequiredFieldValidator
rfValidator.Text = *** Por favor ingrese un valor"
 rfValidator.Display = ValidatorDisplay.Dynamic
 rfValidator.ControlToValidate = editControl.ID
 placeholder.Controls.Add(rfValidator)
 Return placeholder
```

```
 End Function
```

```
 Private Sub TableEditor1_CreateEditControl(ByVal sender As Object, ByVal e As
DVXP.DXTableEditor.CreateEditControlEventArgs) Handles TableEditor1.CreateEditControl
         'Add range validators the price and quantity-related edit controls
         If (e.Col.ColumnName.ToLower = "tar_descripcion") Then
            e.EditControl = CreateValidator<math>\overline{P}</math>laceHolder(e.Col, e.EditControl) End If
     End Sub
     Private Sub TableEditor1_GetEditControlValue(ByVal sender As Object, ByVal e As
DVXP.DXTableEditor.GetEditControlValueEventArgs) Handles TableEditor1.GetEditControlValue
         Select Case e.Col.ColumnName.ToLower
            Case "tar descripcion"
                 'Get first control out of placeholder
                 Dim tb As TextBox = CType(e.EditControl.Controls(0), TextBox)
                  ' Assign the value to the row
                 e.Row(e.Col) = Convert.ChangeType(tb.Text, e.Col.DataType)
                e.IsHandled = True
         End Select
     End Sub
     Private Sub TableEditor1_SetEditControlValue(ByVal sender As Object, ByVal e As
DVXP.DXTableEditor.SetEditControlValueEventArgs) Handles TableEditor1.SetEditControlValue
         Select Case e.Col.ColumnName.ToLower
            Case "tar descripcion"
                 ' Get the original edit control out of its placeholder
                 If e.EditControl.Controls.Count > 0 Then
                     Dim tb As TextBox = CType(e.EditControl.Controls(0), TextBox)
                      ' Assign the value to the textbox
                    tb.Text = e.Row(e.Col).ToString()
                 End If
                e.IsHandled = True
         End Select
     End Sub
End Class
```
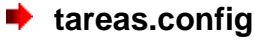

```
<?xml version="1.0" encoding="utf-8" ?>
<tableeditor xmlns="http://dvxp.com/schemas/DXTableEditor/Config">
   <settings connectionStringKey="soft" />
   <table name="tareas">
   <column name="tem_cod_tema" alias="Tema" lookupquery="SELECT tem_cod_tema, tem_titulo from 
temas where est cod_estado=1 ORDER BY tem_titulo"></column>
   <column name="sec_cod_seccion" alias="Secciones" lookupquery="SELECT sec_cod_seccion, 
sec descripcion from secciones ORDER BY sec cod seccion"></column>
   <column name="tar_cod_tarea" alias="Codigo tarea"></column>
   <column name="tar_descripcion" alias="Descripcion"></column>
  \langle/table>
</tableeditor>
```
#### **3.1.13 Mantenimiento de Tipos de Examen.**

**p\_man\_tipo\_test.aspx**

```
Public Class p_man_tipo_test
     Inherits System.Web.UI.Page
#Region " Código generado por el Diseñador de Web Forms "
     'El Diseñador de Web Forms requiere esta llamada.
     <System.Diagnostics.DebuggerStepThrough()> Private Sub InitializeComponent()
     End Sub
     Protected WithEvents TableEditor1 As DVXP.DXTableEditor.TableEditor
     Protected WithEvents Label1 As System.Web.UI.WebControls.Label
     'NOTA: el Diseñador de Web Forms necesita la siguiente declaración del marcador de 
posición.
     'No se debe eliminar o mover.
     Private designerPlaceholderDeclaration As System.Object
     Private Sub Page_Init(ByVal sender As System.Object, ByVal e As System.EventArgs) 
Handles MyBase.Init
          'CODEGEN: el Diseñador de Web Forms requiere esta llamada de método
         'No la modifique con el editor de código.
         InitializeComponent()
     End Sub
#End Region
     Private Sub Page_Load(ByVal sender As System.Object, ByVal e As System.EventArgs) 
Handles MyBase.Load
         'Introducir aquí el código de usuario para inicializar la página
     End Sub
     Private Function CreateValidatorPlaceHolder( _
         ByVal col As DataColumn, _
         ByVal editControl As Control) As PlaceHolder
         Dim placeholder As PlaceHolder = New PlaceHolder
         ' Assign a new ID to the original edit control (a textbox), as the placeholder will 
take 
         ' over the roll of 'editControl' and hence will be assigned the orginal ID of the 
textbox
         editControl.ID = col.ColumnName + "TextBox"
         placeholder.Controls.Add(editControl)
         ' Also add a required field rangeValidator because a range rangeValidator alone does 
not check
         ' for mandatory values
         Dim rfValidator As New RequiredFieldValidator
         rfValidator.Text = "*** Por favor ingrese un valor"
         rfValidator.Display = ValidatorDisplay.Dynamic
         rfValidator.ControlToValidate = editControl.ID
         placeholder.Controls.Add(rfValidator)
         Return placeholder
     End Function
     Private Sub TableEditor1_CreateEditControl(ByVal sender As Object, ByVal e As
DVXP.DXTableEditor.CreateEditControlEventArgs) Handles TableEditor1.CreateEditControl
         'Add range validators the price and quantity-related edit controls
         If (e.Col.ColumnName.ToLower = "tex_descripcion") Then
             e.EditControl = CreateValidatorPlaceHolder(e.Col, e.EditControl)
         End If
     End Sub
     Private Sub TableEditor1_GetEditControlValue(ByVal sender As Object, ByVal e As
DVXP.DXTableEditor.GetEditControlValueEventArgs) Handles TableEditor1.GetEditControlValue
         Select Case e.Col.ColumnName.ToLower
             Case "tex_descripcion"
                 'Get first control out of placeholder
                 Dim tb As TextBox = CType(e.EditControl.Controls(0), TextBox)
                  ' Assign the value to the row
                 e.Row(e.Col) = Convert.ChangeType(tb.Text, e.Col.DataType)
```

```
 e.IsHandled = True
         End Select
     End Sub
     Private Sub TableEditor1_SetEditControlValue(ByVal sender As Object, ByVal e As
DVXP.DXTableEditor.SetEditControlValueEventArgs) Handles TableEditor1.SetEditControlValue
         Select Case e.Col.ColumnName.ToLower
             Case "tex_descripcion"
                 ' Get the original edit control out of its placeholder
                 If e.EditControl.Controls.Count > 0 Then
                     Dim tb As TextBox = CType(e.EditControl.Controls(0), TextBox)
                      ' Assign the value to the textbox
                    tb.Text = e.Row(e.Col).ToString()
                 End If
                 e.IsHandled = True
         End Select
     End Sub
End Class
```
# **tipo** test.config

```
<?xml version="1.0" encoding="utf-8" ?>
<tableeditor xmlns="http://dvxp.com/schemas/DXTableEditor/Config">
   <settings connectionStringKey="soft" />
   <table name="tipo_examen">
   <column name="tex_cod_tipoex" alias="Codigo tipo examen">_/column>
   <column name="tex_descripcion" alias="Descripcion"></column>
  \langle/table>
</tableeditor>
```
### **3.1.14 Mantenimiento de Examenes.**

#### **p\_man\_test.aspx**

```
Public Class p_man_test
     Inherits System.Web.UI.Page
#Region " Código generado por el Diseñador de Web Forms "
     'El Diseñador de Web Forms requiere esta llamada.
     <System.Diagnostics.DebuggerStepThrough()> Private Sub InitializeComponent()
     End Sub
     Protected WithEvents tableEditor As DVXP.DXTableEditor.TableEditor
     Protected WithEvents Label1 As System.Web.UI.WebControls.Label
     'NOTA: el Diseñador de Web Forms necesita la siguiente declaración del marcador de 
posición.
     'No se debe eliminar o mover.
     Private designerPlaceholderDeclaration As System.Object
     Private Sub Page_Init(ByVal sender As System.Object, ByVal e As System.EventArgs) 
Handles MyBase.Init
          'CODEGEN: el Diseñador de Web Forms requiere esta llamada de método
         'No la modifique con el editor de código.
         InitializeComponent()
```

```
 End Sub
#End Region
     Private Sub Page_Load(ByVal sender As System.Object, ByVal e As System.EventArgs) 
Handles MyBase. Load
          'Introducir aquí el código de usuario para inicializar la página
     End Sub
     Private Sub tableEditor_BeforeRowUpdate(ByVal sender As Object, ByVal e As
DVXP.DXTableEditor.BeforeRowUpdateEventArgs) Handles tableEditor.BeforeRowUpdate
        e.Row("EXA_FECHA") = \text{Today}()
     End Sub
End Class
```
# **■**test.config

```
<?xml version="1.0" encoding="utf-8" ?>
<tableeditor xmlns="http://dvxp.com/schemas/DXTableEditor/Config">
       <settings connectionStringKey="soft" />
       <table name="examenes">
               <column name="exa_cod_examen" alias="Codigo Examen"></column>
               <column name="exa_FECHA" alias="Fecha Ingreso" allowNull ="false" 
visibleInGrid ="true" visibleInEditPanel="false"></column>
               <column name="exa_OBSERVACION" alias="Observacion"></column>
              <column name="tem_cod_tema" alias="Tema" lookupquery="select 
tem cod tema, tem titulo from temas"></column> <!--dropdown de una tabla-->
               <column name="sec_cod_seccion" alias="Seccion" lookupquery="select 
sec_cod_seccion,sec_descripcion from secciones"></column>
               <column name="exa_tipo_eval" alias="Prueba Evaluativa" ></column>
       \langle/table>
</tableeditor>
```
#### **3.1.15 Mantenimiento de Secciones de Examen.**

#### **p\_man\_secciones\_test.aspx**

```
Public Class p_man_secciones_test
     Inherits System.Web.UI.Page
#Region " Código generado por el Diseñador de Web Forms "
    'El Diseñador de Web Forms requiere esta llamada.
     <System.Diagnostics.DebuggerStepThrough()> Private Sub InitializeComponent()
     End Sub
     Protected WithEvents TableEditor1 As DVXP.DXTableEditor.TableEditor
     Protected WithEvents Label1 As System.Web.UI.WebControls.Label
     'NOTA: el Diseñador de Web Forms necesita la siguiente declaración del marcador de 
posición.
     'No se debe eliminar o mover.
     Private designerPlaceholderDeclaration As System.Object
    Private Sub Page Init(ByVal sender As System.Object, ByVal e As System.EventArgs)
Handles MyBase.Init
         'CODEGEN: el Diseñador de Web Forms requiere esta llamada de método
         'No la modifique con el editor de código.
         InitializeComponent()
```

```
 End Sub
#End Region
     Private Sub Page_Load(ByVal sender As System.Object, ByVal e As System.EventArgs) 
Handles MyBase. Load
         'Introducir aquí el código de usuario para inicializar la página
     End Sub
     Private Function CreateValidatorPlaceHolder( _
     ByVal col As DataColumn, _
     ByVal editControl As Control) As PlaceHolder
         Dim placeholder As PlaceHolder = New PlaceHolder
          ' Assign a new ID to the original edit control (a textbox), as the placeholder will 
take 
         ' over the roll of 'editControl' and hence will be assigned the orginal ID of the 
textbox
         editControl.ID = col.ColumnName + "TextBox"
         placeholder.Controls.Add(editControl)
         ' Also add a required field rangeValidator because a range rangeValidator alone does 
not check
          ' for mandatory values
         Dim rfValidator As New RequiredFieldValidator
         rfValidator.Text = "*** Por favor ingrese un valor"
         rfValidator.Display = ValidatorDisplay.Dynamic
         rfValidator.ControlToValidate = editControl.ID
         placeholder.Controls.Add(rfValidator)
         Return placeholder
     End Function
     Private Sub TableEditor1_CreateEditControl(ByVal sender As Object, ByVal e As
DVXP.DXTableEditor.CreateEditControlEventArgs) Handles TableEditor1.CreateEditControl
         'Add range validators the price and quantity-related edit controls
         If (e.Col.ColumnName.ToLower = "sexa_porcentaje") Then
             e.EditControl = CreateValidatorPlaceHolder(e.Col, e.EditControl)
         End If
         If (e.Col.ColumnName.ToLower = "sexa_nombre_parte") Then
            e.EditControl = CreateValidatorPlaceHolder(e.Col, e.EditControl)
         End If
     End Sub
     Private Sub TableEditor1_GetEditControlValue(ByVal sender As Object, ByVal e As
DVXP.DXTableEditor.GetEditControlValueEventArgs) Handles TableEditor1.GetEditControlValue
         Select Case e.Col.ColumnName.ToLower
             Case "sexa_porcentaje", "sexa_nombre_parte"
                  'Get first control out of placeholder
                Dim tb As TextBox = CType(e.EditControl.Controls(0), TextBox)
                  ' Assign the value to the row
                e.Row(e.Col) = Convert.ChangeType(tb.Text, e.Col.DataType)
                e.TsHandled = True
         End Select
     End Sub
     Private Sub TableEditor1_SetEditControlValue(ByVal sender As Object, ByVal e As
DVXP.DXTableEditor.SetEditControlValueEventArgs) Handles TableEditor1.SetEditControlValue
         Select Case e.Col.ColumnName.ToLower
             Case "sexa_porcentaje", "sexa_nombre_parte"
                  ' Get the original edit control out of its placeholder
                If e.EditControl.Controls.Count > 0 Then
                     Dim tb As TextBox = CType(e.EditControl.Controls(0), TextBox) ' Assign the value to the textbox
                    tb.Text = e.Row(e.Col).ToString()
                 End If
                 e.IsHandled = True
```

```
 End Select
     End Sub
End Class
```
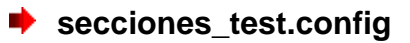

```
<?xml version="1.0" encoding="utf-8" ?>
<tableeditor xmlns="http://dvxp.com/schemas/DXTableEditor/Config">
       <settings connectionStringKey="soft" />
       <table name="secciones_examen">
              <column name="sexa_cod_secexa" alias="Sección Examen"></column>
              <column name="exa_cod_examen" alias="Examen" lookupquery="SELECT 
exa_cod_examen,tem_titulo from examenes, temas where examenes.tem cod_tema =
temas.tem cod tema ORDER BY temas.tem titulo"></column>
               <column name="tex_cod_tipoex" alias="Tipo Examen" lookupquery="SELECT 
tex_cod_tipoex,tex_descripcion from tipo_examen ORDER BY tex_descripcion"></column>
              <column name="sexa_nombre_parte" alias="Sección Examen"></column>
               <column name="sexa_porcentaje" alias="Porcentaje de sección"></column>
       </table>
</tableeditor>
```
#### **3.1.16 Mantenimiento de Preguntas**

#### **p\_man\_preguntas.aspx**

```
Public Class preguntas
     Inherits System.Web.UI.Page
#Region " Código generado por el Diseñador de Web Forms "
     'El Diseñador de Web Forms requiere esta llamada.
     <System.Diagnostics.DebuggerStepThrough()> Private Sub InitializeComponent()
     End Sub
     Protected WithEvents TableEditor1 As DVXP.DXTableEditor.TableEditor
     Protected WithEvents Label1 As System.Web.UI.WebControls.Label
     'NOTA: el Diseñador de Web Forms necesita la siguiente declaración del marcador de 
posición.
     'No se debe eliminar o mover.
     Private designerPlaceholderDeclaration As System.Object
    Private Sub Page Init(ByVal sender As System.Object, ByVal e As System.EventArgs)
Handles MyBase.Init
          'CODEGEN: el Diseñador de Web Forms requiere esta llamada de método
         'No la modifique con el editor de código.
         InitializeComponent()
     End Sub
#End Region
     Private Sub Page_Load(ByVal sender As System.Object, ByVal e As System.EventArgs) 
Handles MyBase. Load
         'Introducir aquí el código de usuario para inicializar la página
     End Sub
     Private Sub TableEditor1_CreateEditControl(ByVal sender As Object, ByVal e As
DVXP.DXTableEditor.CreateEditControlEventArgs) Handles TableEditor1.CreateEditControl
         'Add range validators the price and quantity-related edit controls
         If (e.Col.ColumnName.ToLower = "pre_descripcion") Then
             e.EditControl = CreateValidatorPlaceHolder(e.Col, e.EditControl)
```

```
 End If
     End Sub
     ' Creates a placeholder control that embeds the edit control and it corresponding 
validator
     Private Function CreateValidatorPlaceHolder( _
         ByVal col As DataColumn, _
        ByVal editControl As Control) As PlaceHolder
         Dim placeholder As PlaceHolder = New PlaceHolder
         ' Assign a new ID to the original edit control (a textbox), as the placeholder will 
take 
         ' over the roll of 'editControl' and hence will be assigned the orginal ID of the 
textbox
         editControl.ID = col.ColumnName + "TextBox"
         placeholder.Controls.Add(editControl)
         ' Also add a required field rangeValidator because a range rangeValidator alone does 
not check
         ' for mandatory values
         Dim rfValidator As New RequiredFieldValidator
         rfValidator.Text = "*** Por favor ingrese un valor"
         rfValidator.Display = ValidatorDisplay.Dynamic
         rfValidator.ControlToValidate = editControl.ID
         placeholder.Controls.Add(rfValidator)
         Return placeholder
     End Function
     Private Sub TableEditor1_SetEditControlValue(ByVal sender As Object, ByVal e As
DVXP.DXTableEditor.SetEditControlValueEventArgs) Handles TableEditor1.SetEditControlValue
         Select Case e.Col.ColumnName.ToLower
             Case "pre_descripcion"
                  ' Get the original edit control out of its placeholder
                If e.EditControl.Controls.Count > 0 Then
                    Dim tb As TextBox = CType(e.EditControl.Controls(0), TextBox)
                      ' Assign the value to the textbox
                     tb.Text = e.Row(e.Col).ToString()
                 End If
                 e.IsHandled = True
         End Select
     End Sub
     Private Sub TableEditor1_GetEditControlValue(ByVal sender As Object, ByVal e As
DVXP.DXTableEditor.GetEditControlValueEventArgs) Handles TableEditor1.GetEditControlValue
         Select Case e.Col.ColumnName.ToLower
             Case "pre_descripcion"
                  'Get first control out of placeholder
                 Dim tb As TextBox = CType(e.EditControl.Controls(0), TextBox)
                  ' Assign the value to the row
                e.Row(e.Col) = Convert.ChangeType(tb.Text, e.Col.DataType)
                 e.IsHandled = True
         End Select
     End Sub
End Class
```
# **P** preguntas.config

```
<?xml version="1.0" encoding="utf-8" ?>
<tableeditor xmlns="http://dvxp.com/schemas/DXTableEditor/Config">
       <settings connectionStringKey="soft" />
       <table name="preguntas">
              <column name="PRE_COD_PREGUNTA" alias="Codigo Pregunta"></column>
              <column name="PRE_DESCRIPCION" alias="Descripcion"></column> <!--dropdown de 
una tabla-->
```
120

```
<column name="SEXA_COD_SECEXA" alias="Seccion Examen" lookupquery="select 
a.sexa_cod_secexa,'DESCRIPCION:' + CAST(t.exa_observacion AS varchar(1000)) + ' ' + 'TIPO
:'+ b.tex descripcion + ' ' + 'SECCION:' + a.sexa_nombre_parte from secciones_examen a inner
join tipo examen b on a.tex cod tipoex=b.tex cod tipoex inner join examenes t on
t.exa_cod_examen=a.exa_cod_examen"></column>
              <column name="est_cod_estado" alias="Estado" lookupquery="SELECT 
est cod estado, est nombre FROM estados ORDER BY est nombre"></column> <!--dropdown de una
tabl -5\langle/table>
</tableeditor>
```
#### **3.1.17 Mantenimiento de Respuestas.**

```
p_man_respuestas.aspx
```

```
Public Class p_man_respuestas
     Inherits System.Web.UI.Page
#Region " Código generado por el Diseñador de Web Forms "
     'El Diseñador de Web Forms requiere esta llamada.
     <System.Diagnostics.DebuggerStepThrough()> Private Sub InitializeComponent()
     End Sub
     Protected WithEvents TableEditor1 As DVXP.DXTableEditor.TableEditor
     Protected WithEvents Label1 As System.Web.UI.WebControls.Label
     'NOTA: el Diseñador de Web Forms necesita la siguiente declaración del marcador de 
posición.
     'No se debe eliminar o mover.
     Private designerPlaceholderDeclaration As System.Object
    Private Sub Page Init(ByVal sender As System.Object, ByVal e As System.EventArgs)
Handles MyBase.Init
         'CODEGEN: el Diseñador de Web Forms requiere esta llamada de método
         'No la modifique con el editor de código.
         InitializeComponent()
     End Sub
#End Region
    Private Sub Page Load(ByVal sender As System.Object, ByVal e As System.EventArgs)
Handles MyBase.Load
         'Introducir aquí el código de usuario para inicializar la página
     End Sub
     Private Sub TableEditor1_CreateEditControl(ByVal sender As Object, ByVal e As
DVXP.DXTableEditor.CreateEditControlEventArgs) Handles TableEditor1.CreateEditControl
         'Add range validators the price and quantity-related edit controls
         If (e.Col.ColumnName.ToLower = "res_descripcion") Then
             e.EditControl = CreateValidatorPlaceHolder(e.Col, e.EditControl)
         End If
     End Sub
     ' Creates a placeholder control that embeds the edit control and it corresponding 
validator
     Private Function CreateValidatorPlaceHolder( _
         ByVal col As DataColumn, _
```

```
 ByVal editControl As Control) As PlaceHolder
         Dim placeholder As PlaceHolder = New PlaceHolder
         ' Assign a new ID to the original edit control (a textbox), as the placeholder will 
take 
         ' over the roll of 'editControl' and hence will be assigned the orginal ID of the 
textbox
         editControl.ID = col.ColumnName + "TextBox"
         placeholder.Controls.Add(editControl)
         ' Also add a required field rangeValidator because a range rangeValidator alone does 
not check
         ' for mandatory values
         Dim rfValidator As New RequiredFieldValidator
         rfValidator.Text = "*** Por favor ingrese un valor"
         rfValidator.Display = ValidatorDisplay.Dynamic
         rfValidator.ControlToValidate = editControl.ID
         placeholder.Controls.Add(rfValidator)
         Return placeholder
     End Function
     Private Sub TableEditor1_SetEditControlValue(ByVal sender As Object, ByVal e As
DVXP.DXTableEditor.SetEditControlValueEventArgs) Handles TableEditor1.SetEditControlValue
         Select Case e.Col.ColumnName.ToLower
             Case "res_descripcion"
                  ' Get the original edit control out of its placeholder
                If e.EditControl.Controls.Count > 0 Then
                      Dim tb As TextBox = CType(e.EditControl.Controls(0), TextBox)
                      ' Assign the value to the textbox
                    tb.Text = e.Row(e.Col).ToString()
                 End If
                 e.IsHandled = True
         End Select
     End Sub
     Private Sub TableEditor1_GetEditControlValue(ByVal sender As Object, ByVal e As
DVXP.DXTableEditor.GetEditControlValueEventArgs) Handles TableEditor1.GetEditControlValue
         Select Case e.Col.ColumnName.ToLower
            Case "res descripcion"
                 'Get first control out of placeholder
                 Dim tb As TextBox = CType(e.EditControl.Controls(0), TextBox)
                  ' Assign the value to the row
                 e.Row(e.Col) = Convert.ChangeType(tb.Text, e.Col.DataType)
                 e.IsHandled = True
         End Select
     End Sub
End Class
```
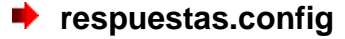

```
<?xml version="1.0" encoding="utf-8" ?>
    <tableeditor xmlns="http://dvxp.com/schemas/DXTableEditor/Config">
       <settings connectionStringKey="soft" />
       <table name="respuestas">
               <column name="RES_COD_RESPUESTA" alias="Codigo Respuesta"></column>
               <column name="res_descripcion" alias="Posible Respuesta" ></column>
               <column name="Pre_COD_pregunta" alias="Pregunta" lookupquery="select 
pre COD pregunta, pre descripcion from preguntas" ></column>
```

```
<column name="est_cod_estado" alias="Estado" lookupquery="SELECT 
est cod estado, est nombre FROM estados ORDER BY est nombre"></column> <!--dropdown de una
tabIa--><column name="res_respuesta_correcta" alias="Es Respuesta Correcta?"
></column>
       \langle/table>
       </tableeditor>
```
#### **3.2 Reportes:**

Estos están basados en archivos de tipo: Web Forms (.aspx) en los cuales

se ingresan los parametros para generar los archivos de tipo Crystal report

con extensión: .rpt.

#### **3.2.1 Reporte Temario General.**

#### **p** p rep\_temario.aspx

```
Public Class r_pro_temas
     Inherits System.Web.UI.Page
#Region " Código generado por el Diseñador de Web Forms "
     'El Diseñador de Web Forms requiere esta llamada.
     <System.Diagnostics.DebuggerStepThrough()> Private Sub InitializeComponent()
         Me.SqlDataAdapter1 = New System.Data.SqlClient.SqlDataAdapter
        Me.SqlSelectCommand1 = New System.Data.SqlClient.SqlCommand
         Me.SqlConnection1 = New System.Data.SqlClient.SqlConnection
        Me.DataSet temario2 = New edumediakids.DataSet temario
         CType(Me.DataSet_temario2, System.ComponentModel.ISupportInitialize).BeginInit()
'' '' '' '' '' ''
         'SqlDataAdapter1
'' '' '' '' '' '' ''
         Me.SqlDataAdapter1.SelectCommand = Me.SqlSelectCommand1
         Me.SqlDataAdapter1.TableMappings.AddRange(New System.Data.Common.DataTableMapping() 
{New System.Data.Common.DataTableMapping("Table", "Table", New
System.Data.Common.DataColumnMapping() {New System.Data.Common.DataColumnMapping("Expr1", 
"Expr1"), New System.Data.Common.DataColumnMapping("Expr2", "Expr2"), New
System.Data.Common.DataColumnMapping("Expr3", "Expr3")})})
'' '' '' '' '' '' ''
         'SqlSelectCommand1
'' '' '' '' '' '' ''
         Me.SqlSelectCommand1.CommandText = "SELECT RTRIM(b.UNI_DESCRIPCION) AS Expr1, 
RTRIM(a.TEM_TITULO) AS Expr2, RTRIM(a.T" & _
         "EM_ANIO_LECTIVO) AS Expr3 FROM TEMAS a INNER JOIN UNIDADES b ON a.UNI_COD_UNIDAD" & 
        " = b.UNI COD UNIDAD WHERE (a.EST COD ESTADO = 1) ORDER BY b.UNI DESCRIPCION, a.T" &
         "EM_TITULO, a.TEM_ANIO_LECTIVO"
        Me. SqlSelectCommand1. Connection = Me. SqlConnection1
'' '' '' '' '' ''
         'SqlConnection1
'' '' '' '' '' '' ''
         Me.SqlConnection1.ConnectionString = "workstation id=PCRUTH;packet size=4096;user 
id=sa;data source=PCRUTH;persist secu" & _
```

```
 "rity info=False;initial catalog=SOFTWAREEDUCATIVO"
'' '' '' '' '' ''
        'DataSet temario2
'' '' '' '' '' '' ''
        Me.DataSet temario2.DataSetName = "DataSet temario"
        Me.DataSet_temario2.Locale = New System.Globalization.CultureInfo("es-SV")
         CType(Me.DataSet_temario2, System.ComponentModel.ISupportInitialize).EndInit()
     End Sub
     Protected WithEvents SqlDataAdapter1 As System.Data.SqlClient.SqlDataAdapter
     Protected WithEvents SqlConnection1 As System.Data.SqlClient.SqlConnection
     Protected WithEvents CrystalReportViewer1 As CrystalDecisions.Web.CrystalReportViewer
     Protected WithEvents DataSet_temario1 As edumediakids.DataSet_temario
     Protected WithEvents SqlSelectCommand1 As System.Data.SqlClient.SqlCommand
     Protected WithEvents DataSet_temario2 As edumediakids.DataSet_temario
    'NOTA: el Diseñador de Web Forms necesita la siguiente declaración del marcador de 
posición.
     'No se debe eliminar o mover.
     Private designerPlaceholderDeclaration As System.Object
    Private Sub Page Init(ByVal sender As System.Object, ByVal e As System.EventArgs)
Handles MyBase.Init
         'CODEGEN: el Diseñador de Web Forms requiere esta llamada de método
         'No la modifique con el editor de código.
         InitializeComponent()
     End Sub
#End Region
     Private Sub Page_Load(ByVal sender As System.Object, ByVal e As System.EventArgs) 
Handles MyBase.Load
         'Introducir aquí el código de usuario para inicializar la página
         'Ejecuta la consulta a la base de datos
         SqlDataAdapter1.Fill(DataSet_temario2)
        Dim cristalreport temario As New CrystalReport temario
         ' Asocia el conjunto de datos con el reporte
         cristalreport_temario.SetDataSource(DataSet_temario2)
         ' Asocia el reporte con el Visualizador
         CrystalReportViewer1.ReportSource = cristalreport_temario
     End Sub
End Class
```
### **3.2.2 Reporte Consolidado por Tema.**

### **p** p rep consolidado temas.aspx

```
Public Class p_rep_consolidado_temas
     Inherits System.Web.UI.Page
#Region " Código generado por el Diseñador de Web Forms "
     'El Diseñador de Web Forms requiere esta llamada.
     <System.Diagnostics.DebuggerStepThrough()> Private Sub InitializeComponent()
    End Sub
     Protected WithEvents Label1 As System.Web.UI.WebControls.Label
     Protected WithEvents Label2 As System.Web.UI.WebControls.Label
     Protected WithEvents Label3 As System.Web.UI.WebControls.Label
     Protected WithEvents Label4 As System.Web.UI.WebControls.Label
     Protected WithEvents lista_unidad1 As System.Web.UI.WebControls.DropDownList
     Protected WithEvents lista_unidad2 As System.Web.UI.WebControls.DropDownList
     Protected WithEvents Button1 As System.Web.UI.WebControls.Button
     Protected WithEvents Table1 As System.Web.UI.HtmlControls.HtmlTable
     'NOTA: el Diseñador de Web Forms necesita la siguiente declaración del marcador de 
posición.
     'No se debe eliminar o mover.
```

```
 Private designerPlaceholderDeclaration As System.Object
```

```
 Private Sub Page_Init(ByVal sender As System.Object, ByVal e As System.EventArgs) 
Handles MyBase.Init
          'CODEGEN: el Diseñador de Web Forms requiere esta llamada de método
         'No la modifique con el editor de código.
         InitializeComponent()
     End Sub
```
#### #End Region

```
 Private Sub Page_Load(ByVal sender As System.Object, ByVal e As System.EventArgs) 
Handles MyBase. Load
         'Introducir aquí el código de usuario para inicializar la página
         Dim SqlConnection1 As New SqlClient.SqlConnection
         Dim SqlConnection2 As New SqlClient.SqlConnection
         SqlConnection1.ConnectionString = "workstation id=PCRUTH;packet size=4096;user 
id=sa;data source=PCRUTH;persist security info=False;initial catalog=SOFTWAREEDUCATIVO"
         SqlConnection2.ConnectionString = "workstation id=PCRUTH;packet size=4096;user 
id=sa;data source=PCRUTH;persist security info=False;initial catalog=SOFTWAREEDUCATIVO"
         'Dim sqlcommand1 As New SqlClient.SqlCommand
         Dim commandunidades1 As New SqlClient.SqlCommand
         Dim commandunidades2 As New SqlClient.SqlCommand
        Dim command id As New SqlClient.SqlCommand
         Dim id As Object
         'SqlConnection1.Open()
         If Not (Me.IsPostBack) Then
            'sqlcommand1.CommandText = "SELECT SUB ID SUBTEMA, SUB SUBTITULO FROM SUBTEMAS "
             'sqlcommand1.Connection = SqlConnection1
             SqlConnection1.Open()
             commandunidades1.CommandText = "select uni_cod_unidad,uni_descripcion from 
unidades where est cod_estado=1"
             commandunidades1.Connection = SqlConnection1
             lista_unidad1.DataSource = commandunidades1.ExecuteReader()
             lista_unidad1.DataTextField = "uni_descripcion"
            lista_unidad1.DataValueField = "uni cod unidad"
            lista_unidad1.DataBind()
         End If
         If Not (Me.IsPostBack) Then
             SqlConnection2.Open()
             commandunidades2.CommandText = "select uni_cod_unidad,uni_descripcion from 
unidades where est cod estado=1"
             commandunidades2.Connection = SqlConnection2
             lista_unidad2.DataSource = commandunidades2.ExecuteReader()
             lista_unidad2.DataTextField = "uni_descripcion"
            lista_unidad2.DataValueField = "uni cod unidad"
             lista_unidad2.DataBind()
         End If
         SqlConnection1.Close()
         SqlConnection2.Close()
     End Sub
     Private Sub Button1_Click(ByVal sender As System.Object, ByVal e As System.EventArgs) 
Handles Button1.Click
        id unidad desde = lista unidad1.SelectedValue
```
End Sub

 $i\overline{d}$ unidad hasta = lista unidad2.SelectedValue

Page.Response.Redirect("p\_rep\_verconsolidadotemas.aspx")

```
Private Sub lista temas SelectedIndexChanged(ByVal sender As System.Object, ByVal e As
System.EventArgs)
     End Sub
    Private Sub lista unidad1 SelectedIndexChanged(ByVal sender As System.Object, ByVal e As
System.EventArgs)
    End Sub
End Class
```
#### **p\_rep\_verconsolidadotemas.aspx**

```
Public Class p_rep_verconsolidadotemas
     Inherits System.Web.UI.Page
#Region " Código generado por el Diseñador de Web Forms "
     'El Diseñador de Web Forms requiere esta llamada.
     <System.Diagnostics.DebuggerStepThrough()> Private Sub InitializeComponent()
         Me.SqlDataAdapter1 = New System.Data.SqlClient.SqlDataAdapter
        Me.SqlSelectCommand1 = New System.Data.SqlClient.SqlCommand
         Me.SqlConnection1 = New System.Data.SqlClient.SqlConnection
         Me.DataSet_consolidado2 = New edumediakids.DataSet_consolidado
         CType(Me.DataSet_consolidado2, System.ComponentModel.ISupportInitialize).BeginInit()
'' '' '' '' '' ''
         'SqlDataAdapter1
'' '' '' '' '' ''
         Me.SqlDataAdapter1.SelectCommand = Me.SqlSelectCommand1
         Me.SqlDataAdapter1.TableMappings.AddRange(New System.Data.Common.DataTableMapping() 
{New System.Data.Common.DataTableMapping("Table", "Table", New
System.Data.Common.DataColumnMapping() {New System.Data.Common.DataColumnMapping("Expr1", 
"Expr1"), New System.Data.Common.DataColumnMapping("Expr2", "Expr2"), New
System.Data.Common.DataColumnMapping("Expr3", "Expr3")})})
'' '' '' '' '' '' ''
          'SqlSelectCommand1
        Me.SqlSelectCommand1.CommandText = "SELECT RTRIM(u.UNIT DESCRIPCION) AS Expr1,RTRIM(t.TEM_TITULO) AS Expr2, RTRIM(s.S" &
         "UB SUBTITULO) AS EXPR3 FROM TEMAS t INNER JOIN SUBTEMAS s ON s. TEM COD TEMA = t." &
\mathcal{L}(\mathcal{L})"TEM COD TEMA INNER JOIN UNIDADES u ON u.UNI COD UNIDAD = t. UNI COD UNIDAD WHERE " &
         "(t.UNI_COD_UNIDAD BETWEEN @Param3 AND @Param4)"
         Me.SqlSelectCommand1.Connection = Me.SqlConnection1
         Me.SqlSelectCommand1.Parameters.Add(New
System.Data.SqlClient.SqlParameter("@Param3", System.Data.SqlDbType.Int, 4, 
"UNI_COD_UNIDAD"))
         Me.SqlSelectCommand1.Parameters.Add(New
System.Data.SqlClient.SqlParameter("@Param4", System.Data.SqlDbType.Int, 4, 
"UNI_COD_UNIDAD"))
'' '' '' '' '' '' ''
          'SqlConnection1
'' '' '' '' '' ''
         Me.SqlConnection1.ConnectionString = "workstation id=PCRUTH;packet size=4096;user 
id=sa;data source=PCRUTH;persist secu" & _
          "rity info=False;initial catalog=SOFTWAREEDUCATIVO"
'' '' '' '' '' '' ''
          'DataSet_consolidado2
'' '' '' '' '' '' ''
         Me.DataSet_consolidado2.DataSetName = "DataSet_consolidado"
         Me.DataSet_consolidado2.Locale = New System.Globalization.CultureInfo("es-SV")
         CType(Me.DataSet_consolidado2, System.ComponentModel.ISupportInitialize).EndInit()
```

```
 Protected WithEvents CrystalReportViewer1 As CrystalDecisions.Web.CrystalReportViewer
     Protected WithEvents SqlDataAdapter1 As System.Data.SqlClient.SqlDataAdapter
     Protected WithEvents SqlSelectCommand1 As System.Data.SqlClient.SqlCommand
     Protected WithEvents SqlConnection1 As System.Data.SqlClient.SqlConnection
     Protected WithEvents DataSet_consolidado1 As edumediakids.DataSet_consolidado
     Protected WithEvents DataSet_consolidado2 As edumediakids.DataSet_consolidado
     'NOTA: el Diseñador de Web Forms necesita la siguiente declaración del marcador de 
posición.
     'No se debe eliminar o mover.
     Private designerPlaceholderDeclaration As System.Object
     Private Sub Page_Init(ByVal sender As System.Object, ByVal e As System.EventArgs) 
Handles MyBase.Init
         'CODEGEN: el Diseñador de Web Forms requiere esta llamada de método
         'No la modifique con el editor de código.
         InitializeComponent()
     End Sub
#End Region
     Private Sub Page_Load(ByVal sender As System.Object, ByVal e As System.EventArgs) 
Handles MyBase. Load
         'Introducir aquí el código de usuario para inicializar la página
         SqlDataAdapter1.SelectCommand.Parameters(0).Value = id_unidad_desde
         SqlDataAdapter1.SelectCommand.Parameters(1).Value = id_unidad_hasta
         DataSet_consolidado2.Clear()
         'Ejecuta la consulta a la base de datos
         SqlDataAdapter1.Fill(DataSet_consolidado2)
          ' Crea el reporte
         Dim CrystalReport_consolidadotemas As New CrystalReport_ConsolidadoTemas
          ' Asocia el conjunto de datos con el reporte
         CrystalReport_consolidadotemas.SetDataSource(DataSet_consolidado2)
         ' Asocia el reporte con el Visualizador
        CrystalReportViewer1.ReportSource = CrystalReport_consolidadotemas
     End Sub
End Class
```
#### **3.2.3 Reporte usuarios por sección.**

### **p\_rep\_usuariosporseccion.aspx**

```
Public Class p_rep_UsuariosporSeccion
     Inherits System.Web.UI.Page
#Region " Código generado por el Diseñador de Web Forms "
     'El Diseñador de Web Forms requiere esta llamada.
     <System.Diagnostics.DebuggerStepThrough()> Private Sub InitializeComponent()
         Me.SqlDataAdapter1 = New System.Data.SqlClient.SqlDataAdapter
         Me.SqlSelectCommand1 = New System.Data.SqlClient.SqlCommand
         Me.SqlConnection1 = New System.Data.SqlClient.SqlConnection
        Me. DataSet usuarios1 = New edumediakids. DataSet usuarios
         CType(Me.DataSet_usuarios1, System.ComponentModel.ISupportInitialize).BeginInit()
'' '' '' '' '' ''
         'SqlDataAdapter1
'' '' '' '' '' ''
         Me.SqlDataAdapter1.SelectCommand = Me.SqlSelectCommand1
         Me.SqlDataAdapter1.TableMappings.AddRange(New System.Data.Common.DataTableMapping() 
{New System.Data.Common.DataTableMapping("Table", "USUARIOS", New
System.Data.Common.DataColumnMapping() {New
System.Data.Common.DataColumnMapping("USU_NOMBRE", "USU_NOMBRE"), New
System.Data.Common.DataColumnMapping("USU_USUARIO", "USU_USUARIO"), New
System.Data.Common.DataColumnMapping("SEC_DESCRIPCION", "SEC_DESCRIPCION")})})
'' '' '' '' '' '' ''
```
'SqlSelectCommand1

```
'' '' '' '' '' '' ''
         Me.SqlSelectCommand1.CommandText = "SELECT DISTINCT a.USU_NOMBRE, a.USU_USUARIO, 
c.SEC DESCRIPCION FROM USUARIOS a IN" &
        "NER JOIN SEC USUARIOS b ON a.USU COD USUARIO = b.USU COD USUARIO INNER JOIN SECC" &
\mathcal{L}(\mathcal{L}) "IONES c ON c.SEC_COD_SECCION = b.SEC_COD_SECCION"
        Me.SqlSelectCommand1.Connection = Me.SqlConnection1
'' '' '' '' '' ''
         'SqlConnection1
'' '' '' '' '' '' ''
        Me.SqlConnection1.ConnectionString = "workstation id=PCRUTH; packet size=4096; userid=sa;data source=PCRUTH;persist secu" & _
         "rity info=False;initial catalog=SOFTWAREEDUCATIVO"
'' '' '' '' '' '' ''
        'DataSet usuarios1
'' '' '' '' '' ''
        Me.DataSet usuarios1.DataSetName = "DataSet usuarios"
        Me.DataSet usuarios1.Locale = New System.Globalization.CultureInfo("es-ES")
         CType(Me.DataSet_usuarios1, System.ComponentModel.ISupportInitialize).EndInit()
     End Sub
     Protected WithEvents CrystalReportViewer1 As CrystalDecisions.Web.CrystalReportViewer
     Protected WithEvents SqlDataAdapter1 As System.Data.SqlClient.SqlDataAdapter
     Protected WithEvents SqlSelectCommand1 As System.Data.SqlClient.SqlCommand
     Protected WithEvents SqlConnection1 As System.Data.SqlClient.SqlConnection
     Protected WithEvents DataSet_usuarios1 As edumediakids.DataSet_usuarios
     'NOTA: el Diseñador de Web Forms necesita la siguiente declaración del marcador de 
posición.
     'No se debe eliminar o mover.
     Private designerPlaceholderDeclaration As System.Object
     Private Sub Page_Init(ByVal sender As System.Object, ByVal e As System.EventArgs) 
Handles MyBase.Init
         'CODEGEN: el Diseñador de Web Forms requiere esta llamada de método
         'No la modifique con el editor de código.
         InitializeComponent()
     End Sub
#End Region
     Private Sub Page_Load(ByVal sender As System.Object, ByVal e As System.EventArgs) 
Handles MyBase.Load
         'Introducir aquí el código de usuario para inicializar la página
         SqlDataAdapter1.Fill(DataSet_usuarios1)
         Dim CrystalReport_UsuariosporSeccion As New CrystalReport_UsuariosporSeccion
          ' Asocia el conjunto de datos con el reporte
        CrystalReport UsuariosporSeccion.SetDataSource(DataSet usuarios1)
         ' Asocia el reporte con el Visualizador
         CrystalReportViewer1.ReportSource = CrystalReport_UsuariosporSeccion
     End Sub
```

```
End Class
```
# **3.2.4 Reporte Listado de Exámenes**

**p** p rep listadoexamenes.aspx

```
Public Class p_rep_ListadoExamenes
     Inherits System.Web.UI.Page
#Region " Código generado por el Diseñador de Web Forms "
     'El Diseñador de Web Forms requiere esta llamada.
     <System.Diagnostics.DebuggerStepThrough()> Private Sub InitializeComponent()
     End Sub
     Protected WithEvents Label2 As System.Web.UI.WebControls.Label
     Protected WithEvents Label1 As System.Web.UI.WebControls.Label
     Protected WithEvents lista_seccion As System.Web.UI.WebControls.DropDownList
     Protected WithEvents Button1 As System.Web.UI.WebControls.Button
     Protected WithEvents Label3 As System.Web.UI.WebControls.Label
     Protected WithEvents lista_temas As System.Web.UI.WebControls.DropDownList
     'NOTA: el Diseñador de Web Forms necesita la siguiente declaración del marcador de 
posición.
     'No se debe eliminar o mover.
     Private designerPlaceholderDeclaration As System.Object
     Private Sub Page_Init(ByVal sender As System.Object, ByVal e As System.EventArgs) 
Handles MyBase.Init
          'CODEGEN: el Diseñador de Web Forms requiere esta llamada de método
         'No la modifique con el editor de código.
         InitializeComponent()
     End Sub
#End Region
     Private Sub Page_Load(ByVal sender As System.Object, ByVal e As System.EventArgs) 
Handles MyBase.Load
         'Introducir aquí el código de usuario para inicializar la página
         Dim SqlConnection1 As New SqlClient.SqlConnection
         Dim SqlConnection2 As New SqlClient.SqlConnection
         SqlConnection1.ConnectionString = "workstation id=PCRUTH;packet size=4096;user 
id=sa;data source=PCRUTH;persist security info=False;initial catalog=SOFTWAREEDUCATIVO"
 SqlConnection2.ConnectionString = "workstation id=PCRUTH;packet size=4096;user 
id=sa;data source=PCRUTH;persist security info=False;initial catalog=SOFTWAREEDUCATIVO"
         Dim command As New SqlClient.SqlCommand
        Dim command tem As New SqlClient.SqlCommand
         Dim command_id As New SqlClient.SqlCommand
         Dim id As Object
         If Not (Me.IsPostBack) Then
             SqlConnection1.Open()
             command.CommandText = "SELECT * FROM secciones"
            command.Connection = SqlConnection1
            lista seccion.DataSource = command.ExecuteReader()
             lista_seccion.DataTextField = "sec_descripcion"
            lista seccion.DataValueField = "sec cod seccion"
            lista seccion.DataBind()
             SqlConnection2.Open()
            command tem.CommandText = "select tem cod tema,tem titulo from temas order by
tem_titulo"
             command_tem.Connection = SqlConnection2
            lista temas.DataSource = command tem.ExecuteReader()
             lista_temas.DataTextField = "tem_titulo"
            lista temas.DataValueField = "tem cod tema"
```

```
lista temas.DataBind()
         End If
         SqlConnection1.Close()
         SqlConnection2.Close()
     End Sub
     Private Sub Button1_Click(ByVal sender As System.Object, ByVal e As System.EventArgs) 
Handles Button1.Click
         g_id_seccion = lista_seccion.SelectedValue
        \bar{q} id tema = lista temas.SelectedValue
        Page.Response.Redirect("p_rep_VerListadoExam.aspx")
    End Sub
End Class
```
#### ∙ **p\_rep\_verlistadoexamenes.aspx**

```
Public Class p_rep_VerListadoExam
     Inherits System.Web.UI.Page
#Region " Código generado por el Diseñador de Web Forms "
     'El Diseñador de Web Forms requiere esta llamada.
     <System.Diagnostics.DebuggerStepThrough()> Private Sub InitializeComponent()
         Me.SqlDataAdapter1 = New System.Data.SqlClient.SqlDataAdapter
         Me.SqlSelectCommand1 = New System.Data.SqlClient.SqlCommand
         Me.SqlConnection1 = New System.Data.SqlClient.SqlConnection
         Me.DataSet_ListadoExamen2 = New edumediakids.DataSet_ListadoExamen
         CType(Me.DataSet_ListadoExamen2, 
System.ComponentModel.ISupportInitialize).BeginInit()
'' '' '' '' '' ''
         'SqlDataAdapter1
        Me.SqlDataAdapter1.SelectCommand = Me.SqlSelectCommand1
         Me.SqlDataAdapter1.TableMappings.AddRange(New System.Data.Common.DataTableMapping() 
{New System.Data.Common.DataTableMapping("Table", "EXAMENES", New
System.Data.Common.DataColumnMapping() {New System.Data.Common.DataColumnMapping("Expr1", 
"Expr1"), New System.Data.Common.DataColumnMapping("Expr2", "Expr2"), New
System.Data.Common.DataColumnMapping("EXA_OBSERVACION", "EXA_OBSERVACION"), New
System.Data.Common.DataColumnMapping("SEXA NOMBRE PARTE", "SEXA NOMBRE PARTE"), New
System.Data.Common.DataColumnMapping("TEX_DESCRIPCION", "TEX_DESCRIPCION"), New
System.Data.Common.DataColumnMapping("SEXA_PORCENTAJE", "SEXA_PORCENTAJE")})})
'' '' '' '' '' ''
         'SqlSelectCommand1
'' '' '' '' '' ''
         Me.SqlSelectCommand1.CommandText = "SELECT RTRIM(se.SEC_DESCRIPCION) AS Expr1, 
RTRIM(T.TEM_TITULO) AS Expr2, E.EXA_OB" &
         "SERVACION, S.SEXA_NOMBRE_PARTE, TI.TEX_DESCRIPCION, S.SEXA_PORCENTAJE FROM EXAME" & 
         "NES E INNER JOIN TEMAS T ON E.TEM_COD_TEMA = T.TEM_COD_TEMA INNER JOIN SECCIONES" & 
         "_EXAMEN S ON S.EXA_COD_EXAMEN = E.EXA_COD_EXAMEN INNER JOIN TIPO_EXAMEN TI ON TI" & 
\mathcal{L}(\mathcal{L})".TEX_COD_TIPOEX = S.TEX_COD_TIPOEX INNER JOIN SECCIONES se ON se.SEC_COD_SECCION" &
\mathcal{L}(\mathcal{L})" = E. SEC_COD_SECCION_WHERE (E.SEC_COD_SECCION = @Param3) AND (T.TEM_COD_TEMA = @" &
         "Param4)"
         Me.SqlSelectCommand1.Connection = Me.SqlConnection1
         Me.SqlSelectCommand1.Parameters.Add(New
System.Data.SqlClient.SqlParameter("@Param3", System.Data.SqlDbType.Int, 4, 
"SEC_COD_SECCION"))
        Me.SqlSelectCommand1.Parameters.Add(New
System.Data.SqlClient.SqlParameter("@Param4", System.Data.SqlDbType.Int, 4, "TEM_COD_TEMA"))
'' '' '' '' '' ''
         'SqlConnection1
```

```
'' '' '' '' '' '' ''
         Me.SqlConnection1.ConnectionString = "workstation id=PCRUTH;packet size=4096;user 
id=sa;data source=PCRUTH;persist secu" & _
         "rity info=False;initial catalog=SOFTWAREEDUCATIVO"
'' '' '' '' '' '' ''
         'DataSet_ListadoExamen2
'' '' '' '' '' '' ''
         Me.DataSet_ListadoExamen2.DataSetName = "DataSet_ListadoExamen"
         Me.DataSet_ListadoExamen2.Locale = New System.Globalization.CultureInfo("es-SV")
         CType(Me.DataSet_ListadoExamen2, System.ComponentModel.ISupportInitialize).EndInit()
     End Sub
     Protected WithEvents CrystalReportViewer1 As CrystalDecisions.Web.CrystalReportViewer
     Protected WithEvents SqlDataAdapter1 As System.Data.SqlClient.SqlDataAdapter
     Protected WithEvents SqlConnection1 As System.Data.SqlClient.SqlConnection
    Protected WithEvents DataSet ListadoExamen1 As edumediakids.DataSet ListadoExamen
     Protected WithEvents SqlSelectCommand1 As System.Data.SqlClient.SqlCommand
    Protected WithEvents DataSet ListadoExamen2 As edumediakids.DataSet ListadoExamen
     'NOTA: el Diseñador de Web Forms necesita la siguiente declaración del marcador de 
posición.
     'No se debe eliminar o mover.
     Private designerPlaceholderDeclaration As System.Object
     Private Sub Page_Init(ByVal sender As System.Object, ByVal e As System.EventArgs) 
Handles MyBase.Init
         'CODEGEN: el Diseñador de Web Forms requiere esta llamada de método
         'No la modifique con el editor de código.
         InitializeComponent()
     End Sub
#End Region
     Private Sub Page_Load(ByVal sender As System.Object, ByVal e As System.EventArgs) 
Handles MyBase.Load
         'Introducir aquí el código de usuario para inicializar la página
         SqlDataAdapter1.SelectCommand.Parameters(0).Value = g_id_seccion
        SqlDataAdapter1.SelectCommand.Parameters(1).Value = qidtema DataSet_ListadoExamen2.Clear()
         'Ejecuta la consulta a la base de datos
         SqlDataAdapter1.Fill(DataSet_ListadoExamen2)
          ' Crea el reporte
         Dim CrystalReport_ListadoExamenes As New CrystalReport_ListadoExamenes
         ' Asocia el conjunto de datos con el reporte
         CrystalReport_ListadoExamenes.SetDataSource(DataSet_ListadoExamen2)
         ' Asocia el reporte con el Visualizador
         CrystalReportViewer1.ReportSource = CrystalReport_ListadoExamenes
     End Sub
End Class
```
### **3.2.5 Reporte Contenido de Exámen.**

### **p** p rep ContenidoExam.aspx

```
Public Class p_rep_ContenidoExam
     Inherits System.Web.UI.Page
#Region " Código generado por el Diseñador de Web Forms "
     'El Diseñador de Web Forms requiere esta llamada.
     <System.Diagnostics.DebuggerStepThrough()> Private Sub InitializeComponent()
```

```
 End Sub
     Protected WithEvents Button1 As System.Web.UI.WebControls.Button
     Protected WithEvents lista_seccion As System.Web.UI.WebControls.DropDownList
     Protected WithEvents lista_temas As System.Web.UI.WebControls.DropDownList
     Protected WithEvents Label2 As System.Web.UI.WebControls.Label
     Protected WithEvents Label3 As System.Web.UI.WebControls.Label
     Protected WithEvents Label1 As System.Web.UI.WebControls.Label
     Protected WithEvents Label4 As System.Web.UI.WebControls.Label
     Protected WithEvents Lista_examen As System.Web.UI.WebControls.DropDownList
     Protected WithEvents Label5 As System.Web.UI.WebControls.Label
     Protected WithEvents Label6 As System.Web.UI.WebControls.Label
     'NOTA: el Diseñador de Web Forms necesita la siguiente declaración del marcador de 
posición.
     'No se debe eliminar o mover.
     Private designerPlaceholderDeclaration As System.Object
     Private Sub Page_Init(ByVal sender As System.Object, ByVal e As System.EventArgs) 
Handles MyBase.Init
         'CODEGEN: el Diseñador de Web Forms requiere esta llamada de método
         'No la modifique con el editor de código.
         InitializeComponent()
     End Sub
#End Region
     Private Sub Page_Load(ByVal sender As System.Object, ByVal e As System.EventArgs) 
Handles MyBase.Load
         'Introducir aquí el código de usuario para inicializar la página
         Dim SqlConnection1 As New SqlClient.SqlConnection
         Dim SqlConnection2 As New SqlClient.SqlConnection
         Dim SqlConnection3 As New SqlClient.SqlConnection
         Dim command_exam As New SqlClient.SqlCommand
        Dim id tema As Int16
        Dim id seccion As Int16
         SqlConnection3.ConnectionString = "workstation id=PCRUTH;packet size=4096;user 
id=sa;data source=PCRUTH;persist security info=False;initial catalog=SOFTWAREEDUCATIVO"
         SqlConnection1.ConnectionString = "workstation id=PCRUTH;packet size=4096;user 
id=sa;data source=PCRUTH;persist security info=False;initial catalog=SOFTWAREEDUCATIVO"
         SqlConnection2.ConnectionString = "workstation id=PCRUTH;packet size=4096;user 
id=sa;data source=PCRUTH;persist security info=False;initial catalog=SOFTWAREEDUCATIVO"
         Dim command As New SqlClient.SqlCommand
        Dim command tem As New SqlClient.SqlCommand
         Dim command_id As New SqlClient.SqlCommand
         Dim id As Object
         If (Me.IsPostBack) Then
             id_tema = lista_temas.SelectedValue
            id seccion = lista seccion. SelectedValue
             SqlConnection3.Open()
             command_exam.CommandText = "SELECT exa_cod_examen,exa_observacion FROM examenes 
where tem cod tema=\overline{u} \overline{u} \overline{u} id tema & "' and sec cod seccion='" & id seccion & "' "
            command exam.Connection = SqlConnection3
            Lista examen.DataSource = command exam.ExecuteReader()
             Lista_examen.DataTextField = "exa_observacion"
            Lista_examen.DataValueField = "exa_cod_examen"
            Lista examen.DataBind()
         End If
```

```
 If Not (Me.IsPostBack) Then
             SqlConnection1.Open()
 command.CommandText = "SELECT * FROM secciones"
 command.Connection = SqlConnection1
            lista seccion.DataSource = command.ExecuteReader()
             lista_seccion.DataTextField = "sec_descripcion"
            lista seccion.DataValueField = "sec cod seccion"
            lista seccion.DataBind()
             SqlConnection2.Open()
            command tem.CommandText = "select tem cod tema,tem_titulo from temas order by
tem_titulo"
            command tem.Connection = SqlConnection2
            lista temas.DataSource = command tem.ExecuteReader()
             lista_temas.DataTextField = "tem_titulo"
            lista temas.DataValueField = "tem cod tema"
            lista temas.DataBind()
         End If
         SqlConnection1.Close()
         SqlConnection2.Close()
         SqlConnection3.Close()
     End Sub
     Private Sub Button1_Click(ByVal sender As System.Object, ByVal e As System.EventArgs) 
Handles Button1.Click
         g_id_examen = Lista_examen.SelectedValue
        Page.Response.Redirect("p_rep_VerContenidoExam.aspx")
     End Sub
    Private Sub Lista examen Load(ByVal sender As Object, ByVal e As System.EventArgs)
Handles Lista examen.Load
     End Sub
    Private Sub lista temas SelectedIndexChanged(ByVal sender As Object, ByVal e As
System.EventArgs) Handles lista_temas.SelectedIndexChanged
     End Sub
     Private Sub Lista_examen_SelectedIndexChanged(ByVal sender As System.Object, ByVal e As
System.EventArgs) Handles Lista_examen.SelectedIndexChanged
```
#### End Sub

Private Sub lista temas PreRender(ByVal sender As Object, ByVal e As System.EventArgs) Handles lista temas. PreRender

#### End Sub

 Private Sub Page\_PreRender(ByVal sender As Object, ByVal e As System.EventArgs) Handles MyBase.PreRender

#### End Sub

Private Sub lista temas DataBinding(ByVal sender As Object, ByVal e As System.EventArgs) Handles lista temas. DataBinding

 End Sub End Class

# **p\_rep\_VerContenidoExam.aspx**

Public Class P\_rep\_VerContenidoExam Inherits System.Web.UI.Page

```
#Region " Código generado por el Diseñador de Web Forms "
     'El Diseñador de Web Forms requiere esta llamada.
     <System.Diagnostics.DebuggerStepThrough()> Private Sub InitializeComponent()
         Me.SqlDataAdapter1 = New System.Data.SqlClient.SqlDataAdapter
         Me.SqlSelectCommand1 = New System.Data.SqlClient.SqlCommand
        Me.SqlConnection1 = New System.Data.SqlClient.SqlConnection
         Me.DataSet_Contenido_Exam1 = New edumediakids.DataSet_Contenido_Exam
         CType(Me.DataSet_Contenido_Exam1, 
System.ComponentModel.ISupportInitialize).BeginInit()
'' '' '' '' '' '' ''
         'SqlDataAdapter1
'' '' '' '' '' '' ''
         Me.SqlDataAdapter1.SelectCommand = Me.SqlSelectCommand1
         Me.SqlDataAdapter1.TableMappings.AddRange(New System.Data.Common.DataTableMapping() 
{New System.Data.Common.DataTableMapping("Table", "VISTA_CONTENIDO_EXAM", New
System.Data.Common.DataColumnMapping() {New System.Data.Common.DataColumnMapping("TEMA", 
"TEMA"), New System.Data.Common.DataColumnMapping("SECCION", "SECCION"), New
System.Data.Common.DataColumnMapping("EXAMEN", "EXAMEN"), New
System.Data.Common.DataColumnMapping("PORCENTAJE", "PORCENTAJE"), New
System.Data.Common.DataColumnMapping("SECCION EXAMEN", "SECCION EXAMEN"), New
System.Data.Common.DataColumnMapping("TIPO", "TIPO"), New
System.Data.Common.DataColumnMapping("PREGUNTA", "PREGUNTA"), New
System.Data.Common.DataColumnMapping("RESPUESTA", "RESPUESTA")})})
'' '' '' '' '' '' ''
          'SqlSelectCommand1
'' '' '' '' '' ''
         Me.SqlSelectCommand1.CommandText = "SELECT TEMA, SECCION, EXAMEN, PORCENTAJE, 
SECCION EXAMEN, TIPO, PREGUNTA, RESPUES" &
         "TA FROM VISTA_CONTENIDO_EXAM WHERE (IDEXAMEN = @Param2)"
         Me.SqlSelectCommand1.Connection = Me.SqlConnection1
         Me.SqlSelectCommand1.Parameters.Add(New
System.Data.SqlClient.SqlParameter("@Param2", System.Data.SqlDbType.Int, 4, "IDEXAMEN"))
'' '' '' '' '' ''
          'SqlConnection1
'' '' '' '' '' '' ''
         Me.SqlConnection1.ConnectionString = "workstation id=PCRUTH;packet size=4096;user 
id=sa;data source=PCRUTH;persist secu" & _
         "rity info=False;initial catalog=SOFTWAREEDUCATIVO"
'' '' '' '' '' ''
        'DataSet Contenido Exam1
'' '' '' '' '' ''
         Me.DataSet_Contenido_Exam1.DataSetName = "DataSet_Contenido_Exam"
         Me.DataSet_Contenido_Exam1.Locale = New System.Globalization.CultureInfo("es-SV")
         CType(Me.DataSet_Contenido_Exam1, 
System.ComponentModel.ISupportInitialize).EndInit()
     End Sub
     Protected WithEvents CrystalReportViewer1 As CrystalDecisions.Web.CrystalReportViewer
     Protected WithEvents SqlDataAdapter1 As System.Data.SqlClient.SqlDataAdapter
     Protected WithEvents SqlConnection1 As System.Data.SqlClient.SqlConnection
    Protected WithEvents DataSet ContenidoExam1 As edumediakids.DataSet Contenido Exam
     Protected WithEvents SqlSelectCommand1 As System.Data.SqlClient.SqlCommand
     Protected WithEvents DataSet_Contenido_Exam1 As edumediakids.DataSet_Contenido_Exam
     'NOTA: el Diseñador de Web Forms necesita la siguiente declaración del marcador de 
posición.
     'No se debe eliminar o mover.
     Private designerPlaceholderDeclaration As System.Object
    Private Sub Page Init(ByVal sender As System.Object, ByVal e As System.EventArgs)
Handles MyBase.Init
         'CODEGEN: el Diseñador de Web Forms requiere esta llamada de método
```

```
 'No la modifique con el editor de código.
         InitializeComponent()
     End Sub
#End Region
     Private Sub Page_Load(ByVal sender As System.Object, ByVal e As System.EventArgs) 
Handles MyBase.Load
         'Introducir aquí el código de usuario para inicializar la página
        SqlDataAdapter1.SelectCommand.Parameters(0).Value = q_id_examen
        DataSet Contenido Exam1.Clear()
         'Ejecuta la consulta a la base de datos
         SqlDataAdapter1.Fill(DataSet_Contenido_Exam1)
         ' Crea el reporte
         Dim CrystalReport_ContenidoExam As New CrystalReport_ContenidoExam
         ' Asocia el conjunto de datos con el reporte
         CrystalReport_ContenidoExam.SetDataSource(DataSet_Contenido_Exam1)
          ' Asocia el reporte con el Visualizador
         CrystalReportViewer1.ReportSource = CrystalReport_ContenidoExam
     End Sub
```

```
End Class
```
# **3.2.6 Reporte Listado de Tareas.**

#### **p** p rep\_tareas.aspx

```
Public Class p_rep_tareas
     Inherits System.Web.UI.Page
#Region " Código generado por el Diseñador de Web Forms "
     'El Diseñador de Web Forms requiere esta llamada.
     <System.Diagnostics.DebuggerStepThrough()> Private Sub InitializeComponent()
     End Sub
     Protected WithEvents Button1 As System.Web.UI.WebControls.Button
     Protected WithEvents lista_seccion As System.Web.UI.WebControls.DropDownList
     Protected WithEvents lista_temas As System.Web.UI.WebControls.DropDownList
     Protected WithEvents Label2 As System.Web.UI.WebControls.Label
     Protected WithEvents Label3 As System.Web.UI.WebControls.Label
     Protected WithEvents Label1 As System.Web.UI.WebControls.Label
     'NOTA: el Diseñador de Web Forms necesita la siguiente declaración del marcador de 
posición.
     'No se debe eliminar o mover.
     Private designerPlaceholderDeclaration As System.Object
    Private Sub Page Init(ByVal sender As System.Object, ByVal e As System.EventArgs)
Handles MyBase.Init
         'CODEGEN: el Diseñador de Web Forms requiere esta llamada de método
         'No la modifique con el editor de código.
         InitializeComponent()
     End Sub
```

```
#End Region
```

```
 Private Sub Page_Load(ByVal sender As System.Object, ByVal e As System.EventArgs) 
Handles MyBase.Load
          'Introducir aquí el código de usuario para inicializar la página
         'Introducir aquí el código de usuario para inicializar la página
         Dim SqlConnection1 As New SqlClient.SqlConnection
         Dim SqlConnection2 As New SqlClient.SqlConnection
         SqlConnection1.ConnectionString = "workstation id=PCRUTH;packet size=4096;user 
id=sa;data source=PCRUTH;persist security info=False;initial catalog=SOFTWAREEDUCATIVO"
         SqlConnection2.ConnectionString = "workstation id=PCRUTH;packet size=4096;user 
id=sa;data source=PCRUTH;persist security info=False;initial catalog=SOFTWAREEDUCATIVO"
         Dim command As New SqlClient.SqlCommand
        Dim command tem As New SqlClient.SqlCommand
         Dim command_id As New SqlClient.SqlCommand
         Dim id As Object
         If Not (Me.IsPostBack) Then
             SqlConnection1.Open()
             command.CommandText = "SELECT * FROM secciones"
             command.Connection = SqlConnection1
            lista seccion.DataSource = command.ExecuteReader()
             lista_seccion.DataTextField = "sec_descripcion"
            lista seccion.DataValueField = "sec cod seccion"
            lista seccion.DataBind()
             SqlConnection2.Open()
            command tem. CommandText = "select tem cod tema, tem titulo from temas order by
tem_titulo"
             command_tem.Connection = SqlConnection2
            lista temas.DataSource = command tem.ExecuteReader()
             lista_temas.DataTextField = "tem_titulo"
            lista temas.DataValueField = "tem cod tema"
            lista temas.DataBind()
         End If
         SqlConnection1.Close()
         SqlConnection2.Close()
     End Sub
     Private Sub Button1_Click(ByVal sender As System.Object, ByVal e As System.EventArgs) 
Handles Button1.Click
         g_id_seccion = lista_seccion.SelectedValue
        q id tema = lista temas. SelectedValue
         Page.Response.Redirect("p_rep_VerTareas.aspx")
     End Sub
End Class
```
#### **p\_rep\_vertareas.aspx**

```
Public Class p_rep_VerTareas
     Inherits System.Web.UI.Page
#Region " Código generado por el Diseñador de Web Forms "
     'El Diseñador de Web Forms requiere esta llamada.
     <System.Diagnostics.DebuggerStepThrough()> Private Sub InitializeComponent()
         Me.SqlDataAdapter1 = New System.Data.SqlClient.SqlDataAdapter
         Me.SqlSelectCommand1 = New System.Data.SqlClient.SqlCommand
         Me.SqlConnection1 = New System.Data.SqlClient.SqlConnection
        Me.DataSet Tarea2 = New edumediakids.DataSet Tarea
         CType(Me.DataSet_Tarea2, System.ComponentModel.ISupportInitialize).BeginInit()
'' '' '' '' '' ''
         'SqlDataAdapter1
'' '' '' '' '' ''
```

```
 Me.SqlDataAdapter1.SelectCommand = Me.SqlSelectCommand1
         Me.SqlDataAdapter1.TableMappings.AddRange(New System.Data.Common.DataTableMapping() 
{New System.Data.Common.DataTableMapping("Table", "SECCIONES", New
System.Data.Common.DataColumnMapping() {New
System.Data.Common.DataColumnMapping("SEC_DESCRIPCION", "SEC_DESCRIPCION"), New
System.Data.Common.DataColumnMapping("Expr1", "Expr1"), New
System.Data.Common.DataColumnMapping("Expr2", "Expr2")})})
'' '' '' '' '' ''
          'SqlSelectCommand1
'' '' '' '' '' '' ''
         Me.SqlSelectCommand1.CommandText = "SELECT c.SEC_DESCRIPCION, RTRIM(b.TEM_TITULO) AS 
Expr1, RTRIM(a.TAR_DESCRIPCION) " &
        "AS Expr2 FROM TAREAS a INNER JOIN TEMAS b ON a.TEM COD TEMA = b.TEM COD TEMA INN" &
\mathcal{L}(\mathcal{L}) "ER JOIN SECCIONES c ON a.SEC_COD_SECCION = c.SEC_COD_SECCION WHERE (a.TEM_COD_TE" & 
\mathcal{L}(\mathcal{L}) "MA = @Param19) AND (a.SEC_COD_SECCION = @Param20)"
         Me.SqlSelectCommand1.Connection = Me.SqlConnection1
         Me.SqlSelectCommand1.Parameters.Add(New
System.Data.SqlClient.SqlParameter("@Param19", System.Data.SqlDbType.Int, 4, 
"TEM_COD_TEMA"))
         Me.SqlSelectCommand1.Parameters.Add(New
System.Data.SqlClient.SqlParameter("@Param20", System.Data.SqlDbType.Int, 4, 
"SEC_COD_SECCION"))
'' '' '' '' '' '' ''
          'SqlConnection1
'' '' '' '' '' ''
         Me.SqlConnection1.ConnectionString = "workstation id=PCRUTH;packet size=4096;user 
id=sa;data source=PCRUTH;persist secu" & _
         "rity info=False;initial catalog=SOFTWAREEDUCATIVO"
'' '' '' '' '' '' ''
         'DataSet_Tarea2
'' '' '' '' '' '' ''
        Me.DataSet Tarea2.DataSetName = "DataSet Tarea"
        Me.Dataset Tarea2. Locale = New System. Globalization. CultureInfo("es-SV")
         CType(Me.DataSet_Tarea2, System.ComponentModel.ISupportInitialize).EndInit()
     End Sub
     Protected WithEvents CrystalReportViewer1 As CrystalDecisions.Web.CrystalReportViewer
     Protected WithEvents SqlDataAdapter1 As System.Data.SqlClient.SqlDataAdapter
     Protected WithEvents SqlConnection1 As System.Data.SqlClient.SqlConnection
     Protected WithEvents SqlSelectCommand1 As System.Data.SqlClient.SqlCommand
     Protected WithEvents DataSet_Tarea1 As edumediakids.DataSet_Tarea
     Protected WithEvents DataSet_Tarea2 As edumediakids.DataSet_Tarea
     'NOTA: el Diseñador de Web Forms necesita la siguiente declaración del marcador de 
posición.
     'No se debe eliminar o mover.
     Private designerPlaceholderDeclaration As System.Object
     Private Sub Page_Init(ByVal sender As System.Object, ByVal e As System.EventArgs) 
Handles MyBase.Init
          'CODEGEN: el Diseñador de Web Forms requiere esta llamada de método
          'No la modifique con el editor de código.
         InitializeComponent()
     End Sub
#End Region
     Private Sub Page_Load(ByVal sender As System.Object, ByVal e As System.EventArgs) 
Handles MyBase.Load
          'Introducir aquí el código de usuario para inicializar la página
```

```
 SqlDataAdapter1.SelectCommand.Parameters(0).Value = g_id_tema
 SqlDataAdapter1.SelectCommand.Parameters(1).Value = g_id_seccion
```

```
DataSet Tarea2.Clear()
 'Ejecuta la consulta a la base de datos
 SqlDataAdapter1.Fill(DataSet_Tarea2)
 ' Crea el reporte
Dim CrystalReport Tareas As New CrystalReport Tarea
 ' Asocia el conjunto de datos con el reporte
 CrystalReport_Tareas.SetDataSource(DataSet_Tarea2)
 ' Asocia el reporte con el Visualizador
 CrystalReportViewer1.ReportSource = CrystalReport_Tareas
```

```
 End Sub
```
End Class

# **3.3 Sección de Ayuda del Sistema:**

La sección de ayuda esta compuesta por un archivo llamado m\_ayuda1.htm ubicado en el main de la pàgina principal, que es el que hace el llamado a los demás archivos htm en el datamain de la página principal para mostrar el contenido asociado a los link del MENU AYUDA.

# **3.3.1 Menú de Ayuda del Sistema.**

# **m\_ayuda1.htm**

<!DOCTYPE HTML PUBLIC "-//W3C//DTD HTML 4.01 Transitional//EN" "http://www.w3.org/TR/html4/loose.dtd"> <html> <head> <style type="text/css"> .menutitle{ cursor:pointer; margin-bottom: 5px; background-color:#FFCE72; color:#000000; width:140px; padding:2px; text-align:center; font-weight:bold; /\*/\*/border:1px solid #000000;/\* \*/ }

```
.submenu{
margin-bottom: 0.5em;
}
.Estilo3 {
          font-size: 11px;
          font-family: Tahoma;
}
.Estilo4 {
          font-family: Arial, Helvetica, sans-serif;
          font-weight: bold;
          color: #F8A51B;
          font-size: 12px;
}
</style>
<script type="text/javascript">
if (document.getElementById){ 
document.write('<style type="text/css">\n')
document.write('.submenu{display: none;}\n')
document.write('</style>\n')
}
function SwitchMenu(obj){
          if(document.getElementById){
          var el = document.getElementById(obj);
          var ar = document.getElementById("masterdiv").getElementsByTagName("span"); 
                    if(el.style.display != "block"){ 
                              for (var i=0; i<ar.length; i++){
                                        if (ar[i].className=="submenu") 
                                        ar[i].style.display = "none";
                              }
                              el.style.display = "block";
                    }else{
                              el.style.display = "none";
                    }
         }
}
</script>
<title>Menu de Ayuda1 Edumediakids</title>
<meta http-equiv="Content-Type" content="text/html; charset=iso-8859-1">
</head>
<body bgcolor="#f5f5f5">
<!-- Keep all menus within masterdiv-->
<p align="left">&nbsp&nbsp&nbsp&nbsp<span class="Estilo4">MENU</span> <span class="Estilo4">AYUDA</span>
\overline{\text{ch}}r>\overline{\text{ch}}<div id="masterdiv">
  <div class="menutitle Estilo3" onclick="SwitchMenu('sub1')">Inicio</div>
  <span class="submenu Estilo3" id="sub1" > 
 - <a href="/edumediakids/p_principal.aspx" target="_parent">Portada </label></a></span></div>
<div id="masterdiv">
          <div class="menutitle Estilo3" onclick="SwitchMenu('sub2')">Introduccion Ayuda</div>
          <span class="submenu Estilo3" id="sub2" >
                    - <a href="../webhelpframes/hs1000.htm" target="datamain">Generalidades Edumediakids</a><br>
                    - <a href="../webhelpframes/hs1100.htm" target="datamain">Como Iniciar Sesión?</a><br>
                    - <a href="../webhelpframes/hs1400.htm" target="datamain">Descripcion de Modulos</a><br>
          </span>
          <div class="menutitle Estilo3" onclick="SwitchMenu('sub3')">Requerimientos Sistema</div>
          <span class="submenu Estilo3" id="sub3">
```
- <a href="../webhelpframes/hs1200.htm" target="datamain">Hardware</a><br>

```
- <a href="../webhelpframes/hs1300.htm" target="datamain">Software</a><br>
        </span>
        <div class="menutitle Estilo3" onclick="SwitchMenu('sub4')">Modulos del Sistema</div>
        <span class="submenu Estilo3" id="sub4">
                 - <a href="../webhelpframes/hs1500.htm" target="datamain"> Bienvenida</a><br>
                  -<a href="../webhelpframes/hs1600.htm" target="datamain"> Administrador/Maestro</a><br>
                  - <a href="../webhelpframes/hs1700.htm" target="datamain"> Alumno</a><br>
 </span>
        <div class="menutitle Estilo3" onclick="SwitchMenu('sub5')">Manuales</div>
        <span class="submenu Estilo3" id="sub5">
                 -<a href="maninstalacion.htm" target="datamain"> Instalación</a><br>
 </span>
```
</div> </body> </html>

# **4. PANTALLA PRINCIPAL MODULO ALUMNO:**

- Nombre: lección.aspx
- **■** Tipo de objeto: Web Forms
- Elementos:

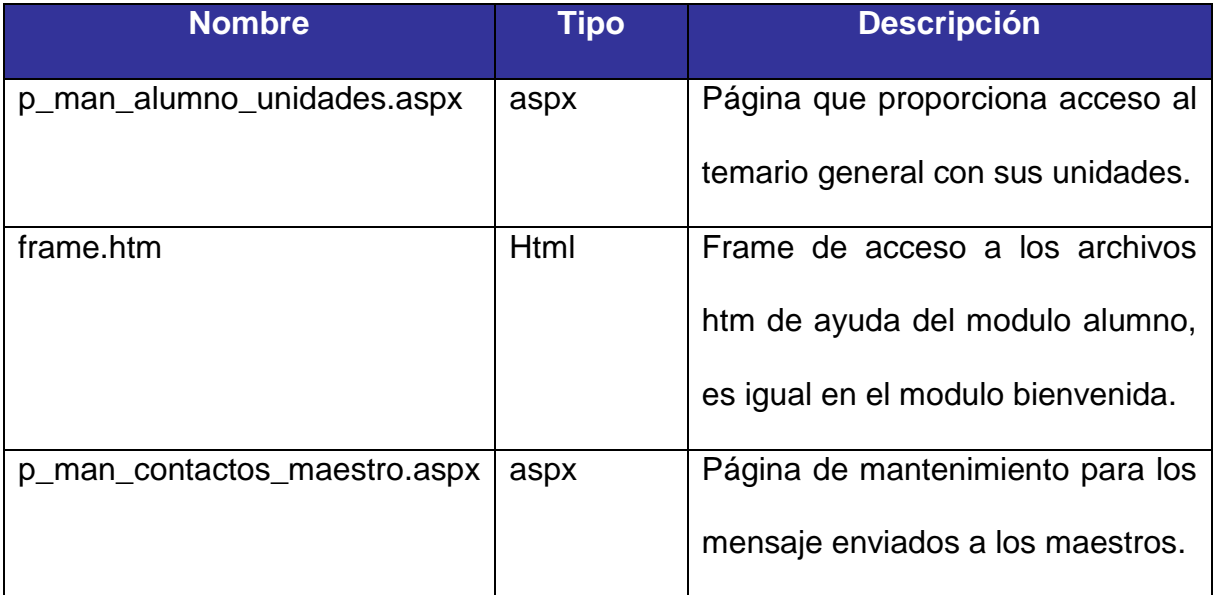

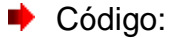

```
<%@ Register TagPrefix="cc1" Namespace="MsgBox" Assembly="MsgBox" %>
<%@ Page CodeBehind="leccion.aspx.vb" Language="vb" AutoEventWireup="false" 
Inherits="edumediakids.leccion" %>
<HTML>
       <HEAD>
               <title>:: EDUMEDIA KIDS ::</title>
               <meta http-equiv="Content-Type" content="text/html; charset=iso-8859-1">
               <script language="JavaScript" type="text/JavaScript">
< 1 - -function MM_preloadImages() { //v3.0
 var d=document; if(d.images){ if(!d.MM p) d.MM p=new Array();
    var i,j=d.MM p.length,a=MM preloadImages.arguments; for(i=0; i<a.length; i++)
    if (a[i].indexOf("#") != 0) {\d{d.MM_p[j]=new Image; d.MM_p[j++].src=a[i];}}}
function MM_swapImgRestore() { //v3.0
  var i,x,a=document.MM_sr; for(i=0;a&&i<a.length&&(x=a[i])&&x.oSrc;i++) x.src=x.oSrc;
}
function MM_findObj(n, d) { //v4.01
 var p,i,x; if(!d) d=document; if((p=n.indexOf("?"))>0&&parent.frames.length) {
    d=parent.frames[n.substring(p+1)].document; n=n.substring(0,p);}
  if(!(x=d[n])&d.d.al]) x=d.all[n]; for (i=0;!x@d.d.forms.length;i++) x=d.forms[i][n]; for(i=0;!x&&d.layers&&i<d.layers.length;i++) x=MM_findObj(n,d.layers[i].document);
 if(!x && d.getElementById) x=d.getElementById(n); return x;
}
function MM_swapImage() { //v3.0
 var i,j=0,x,a=MM swapImage.arguments; document.MM sr=new Array; for(i=0;i<(a.length-
2); i +=3)
   if ((x=MM_findObj(a[i]))!=null){document.MM_sr[j++]=x; if(!x.oSrc) x.oSrc=x.src; 
x.src=a[i+2]\overline{;}}
function MM_controlSound(x, _sndObj, sndFile) { //v3.0
  var i, method = "\prime, sndObj = eval(_sndObj);
  if (sndObj := null) {
     if (navigator.appName == 'Netscape') method = "play";
     else {
      if (window.MM WMP == null) {
        window.MM \overline{WMP} = false;
        for(i in \overline{s}ndObj) if (i == "ActiveMovie") {
          window.MM WMP = true; break;
       } }
      if (window.MM WMP) method = "play";
      else if (sndOb). FileName) method = "run";
   } }
  if (method) eval(sndObj+"."+method+"()");
 else window.location = sndFile:
}
//-->
               </script>
               <style type="text/css">.Estilo1 { FONT-SIZE: 11px; FONT-FAMILY: Tahoma }
       </style>
       </HEAD>
       <body bgColor="#ffffff" leftMargin="0" background="ficheros/bg_centralx.jpg" 
topMargin="0"
```
onload="MM\_preloadImages('ficheros/menu3/comp-01b.jpg','ficheros/menu3/comp-02b.jpg','ficheros/menu3/comp-03b.jpg')"> <form id="Form1" name="login" method="post" runat="server"> <table cellSpacing="0" cellPadding="0" width="775" align="center" border="0">  $\langle +r \rangle$ <td width="325"><IMG height="52" src="ficheros/bar 01.jpg" width="325"></td> <td width="143"><IMG height="52" src="ficheros/bar\_03.jpg" width="143"></td> <td width="248" background="ficheros/bar 04.jpg">&nbsp;  $\langle t \rangle$ <td><a href="p\_principal.aspx" onclick="return confirm('¿Quieres salirte?. Pulsa Aceptar para Salir o Cancelar para quedarte.')"><img src="ficheros/bar\_05cerrar.jpg" width="84" height="52" border="0" id="IMG1"></a></td>  $\langle$ tr> </table> <table cellSpacing="0" cellPadding="0" align="center" border="0">  $<$ tr> <td vAlign="top" width="75"><IMG height="85" src="ficheros/menu3/comp\_00.jpg" width="75"><br>  $<$  $A$ onmouseover="MM\_swapImage('dan01','','ficheros/menu3/comp-01b.jpg',1);MM\_controlSound('play','document.CS1087114688860','ficheros/popout.WAV')" onmouseout="MM\_swapImgRestore()" href="p\_man\_alumno\_unidades.aspx" target="datamain"> <IMG height="107" src="ficheros/menu3/comp-01.jpg" width="75" border="0" name="dan01"></A><br>  $<$ A onmouseover="MM\_swapImage('dan02','','ficheros/menu3/comp-02b.jpg',1);MM\_controlSound('play','document.CS1087114688860','ficheros/popout.WAV')" onmouseout="MM\_swapImgRestore()" href="webhelpframes2/frame.htm" target="datamain"><IMG height="102" src="ficheros/menu3/comp-02.jpg" width="75" border="0" name="dan02"></A><br>  $\langle A$ onmouseover="MM\_swapImage('dan03','','ficheros/menu3/comp-03b.jpg',1);MM\_controlSound('play','document.CS1087114688860','ficheros/popout.WAV')" onmouseout="MM\_swapImgRestore()" href="p\_man\_contactos\_maestro.aspx" target="datamain"> <IMG height="102" src="ficheros/menu3/comp-03.jpg" width="75" border="0" name="dan03"></A><br> <IMG height="314" src="ficheros/menu2/comp\_0cx.jpg" width="75"><br>  $\langle t \rangle$ <td width="960" valign="top"> <table cellSpacing="0" cellPadding="0" width="890" border="0">  $\langle \text{tr} \rangle$ <td><img src="images/new-3R1C1.JPG" width="205" height="177"><img src="images/new-3R1C2.JPG" width="226" height="177"><img src="images/new-3R1C3.JPG" width="280" height="177"><img src="images/new-3R1C4.JPG" width="201" height="177"></td>  $\langle$ tr> <tr> <td height="330"> <table width="800" border="0" cellspacing="0" cellpadding="0" height="330" background="images/new-3R2C1.JPG">  $<$ tr>  $\left\langle +\right\rangle$ valign="bottom"> <table cellSpacing="0" cellPadding="0" width="98%" border="0">  $<$ tr>

142

```
<td width="10">&nbsp;</td>
                <td>&nbsp;&nbsp;<iframe id="datamain" name="datamain" marginWidth="0" 
hspace="0" vspace="0" marginHeight="0"
                                 src="p_man_alumno_unidades.aspx" frameBorder="0" width="835"
scrolling="auto" height="447"></iframe>
                \langle t \, \text{d}\rangle \langle t \, \text{d}\rangle</table><br>
        <DIV></DIV>
        <table width="100%" border="0" cellspacing="0" cellpadding="0"><tr></tr><tr>
                <td><img src="images/new-3R3C1.JPG" width="853" height="62"></td>
        </tr></table></td>
<td width="59" height="533"><img src="images/new-3R2C5.JPG" width="59" height="533"></td>
                                                                                   \langle/tr>
                                                                           </table>
                                                                  \langle t \rangle\langle/tr></table>
                                        \langle t \rangle\langle/tr>
                         </table>
                </form>
                <EMBED NAME='CS1087114688860' SRC='ficheros/popout.WAV' LOOP="false" 
AUTOSTART="false"
                        MASTERSOUND HIDDEN="true" WIDTH="0" HEIGHT="0" 
type="audio/wav"></EMBED>
       </body>
</HTML>
```
### **4.1 Página de acceso a temario general con las unidades.**

# **p\_man\_alumno\_unidades.aspx**

```
Imports System.Text
Imports System.IO
Public Class p_man_alumno_unidades
     Inherits System.Web.UI.Page
#Region " Código generado por el Diseñador de Web Forms "
     'El Diseñador de Web Forms requiere esta llamada.
     <System.Diagnostics.DebuggerStepThrough()> Private Sub InitializeComponent()
     End Sub
     'NOTA: el Diseñador de Web Forms necesita la siguiente declaración del marcador de 
posición.
     'No se debe eliminar o mover.
     Private designerPlaceholderDeclaration As System.Object
```

```
 Private Sub Page_Init(ByVal sender As System.Object, ByVal e As System.EventArgs) 
Handles MyBase.Init
          'CODEGEN: el Diseñador de Web Forms requiere esta llamada de método
         'No la modifique con el editor de código.
         InitializeComponent()
     End Sub
#End Region
     Private Sub Page_Load(ByVal sender As System.Object, ByVal e As System.EventArgs) 
Handles MyBase. Load
         'Introducir aquí el código de usuario para inicializar la página
     End Sub
    Private Sub escribir uni(ByRef strb As StringWriter, ByVal values() As Object)
         strb.WriteLine("<a name=""wp320631""> </a><h2 class=""pTOC1"">")
         strb.WriteLine("<a href=""Foreword.html#wp79724"">" & values(0) & "</a>")
         strb.WriteLine("</h2>")
     End Sub
    Private Sub escribir tem(ByRef strb As StringWriter, ByVal values() As Object)
         strb.WriteLine("<p class=""pTOC2"">")
         strb.WriteLine("<a href=""Foreword.html#wp79724"">" & values(0) & "</a>")
         strb.WriteLine("</p>")
     End Sub
    Private Sub escribir sub(ByRef strb As StringWriter, ByVal values() As Object)
         strb.WriteLine("<p class=""pTOC3"">")
         strb.WriteLine("<a href=""contenido.aspx?idSubtema=" & values(1) & """>" & values(0) 
\& \text{''} < /a > \text{''})
         strb.WriteLine("</p>")
     End Sub
     Protected Overrides Sub render(ByVal output As HtmlTextWriter)
         Dim conexion As New SqlClient.SqlConnection, conexion1 As New
SqlClient.SqlConnection, conexion2 As New SqlClient.SqlConnection
         conexion.ConnectionString = "workstation id=PCRUTH;packet size=4096;user id=sa;data 
source=PCRUTH;persist security info=False;initial catalog=SOFTWAREEDUCATIVO"
         conexion.Open()
         conexion1.ConnectionString = "workstation id=PCRUTH;packet size=4096;user id=sa;data 
source=PCRUTH;persist security info=False;initial catalog=SOFTWAREEDUCATIVO"
         conexion1.Open()
         conexion2.ConnectionString = "workstation id=PCRUTH;packet size=4096;user id=sa;data 
source=PCRUTH;persist security info=False;initial catalog=SOFTWAREEDUCATIVO"
         conexion2.Open()
         Dim myCommand_uni As New SqlClient.SqlCommand("select U.UNI_DESCRIPCION AS U_DESC, 
U.UNI COD UNIDAD AS U CODIGO from UNIDADES U WHERE EST COD ESTADO = 1")
        Dim myReader_uni, myReader tem, myReader sub As SqlClient.SqlDataReader
         myCommand_uni.Connection = conexion
        myReader uni = myCommand uni.ExecuteReader()
        Dim values uni(100), values tem(100), values sub(100) As Object
        Dim myCommand tem As New SqlClient.SqlCommand, mycommand sub As New
SqlClient.SqlCommand
         myCommand_tem.Connection = conexion1
         mycommand_sub.Connection = conexion2
         Dim strw As New StringWriter
         'strw.WriteLine("<!DOCTYPE HTML PUBLIC ""-//W3C//DTD HTML 4.0 Transitional//EN"">")
         strw.WriteLine("<?xml version=""1.0"" encoding=""ISO-8859-1""?>")
         strw.WriteLine("<!DOCTYPE HTML PUBLIC ""-//W3C//DTD XHTML 1.0 Transitional//EN"" 
""http://www.w3.org/TR/xhtml1/DTD/xhtml1-transitional.dtd"">")
         strw.WriteLine("<html xmlns=""http://www.w3.org/1999/xhtml"" xml:lang=""en"" 
lang=""en"">")
         strw.WriteLine("<HTML>")
```

```
 strw.WriteLine("<HEAD>")
```
```
 strw.WriteLine("<meta http-equiv=""Content-Type"" content=""text/html; charset=ISO-
8859-1"" />")
         strw.WriteLine("<meta http-equiv=""Content-Style-Type"" content=""text/css"" />")
        strw.WriteLine("<title>Programa de la materia Estudios Sociales</title>")
         'strw.WriteLine("<meta name=""GENERATOR"" content=""Microsoft Visual Studio .NET 
7.1"">")
         'strw.WriteLine("<meta name=""CODE_LANGUAGE"" content=""Visual Basic .NET 7.1"">")
         'strw.WriteLine("<meta name=""vs_defaultClientScript"" content=""JavaScript"">")
         'strw.WriteLine("<meta name=""vs_targetSchema"" 
content=""http://schemas.microsoft.com/intellisense/ie5"">")
        strw.WriteLine("<link rel=""StyleSheet"" href=""Estilos/temario.css"" 
type=""text/css"" media=""all""/>")
        strw.WriteLine("<link rel=""StyleSheet"" href=""Estilos/temario2.css"" 
type=""text/css"" media=""all""/>")
         'strw.WriteLine("<base target=""wpmain"" />")
         strw.WriteLine("</HEAD>")
        strw.WriteLine("<br/>body>")
        Do While myReader uni.Read()
            myReader_uni.GetValues(values_uni)
            escribir uni(strw, values uni)
            myCommond tem.CommandText = "SELECT T.TEM TITULO AS TEMA, T.TEM COD TEMA AS
T_CODIGO FROM TEMAS T WHERE T.EST_COD_ESTADO =1 AND T.UNI_COD_UNIDAD = " \& values uni(1)
             myReader_tem = myCommand_tem.ExecuteReader()
            Do While myReader tem.Read()
                myReader tem.GetValues(values tem)
                escribir tem(strw, values tem)
                mycommand sub.CommandText = "SELECT ST.SUB SUBTITULO as subtitulo,
ST. SUB_COD_SUBTEMA AS CODSUBTEMA FROM SUBTEMAS ST WHERE ST.EST COD_ESTADO = 1 AND
ST.TEMODTEMA = " \& values term(1)myReader sub = mycommand sub.ExecuteReader()
                Do While myReader sub.Read()
                    myReader_sub.GetValues(values_sub)
                    escribir sub(strw, values sub)
                 Loop
                myReader_sub.Close()
             Loop
             myReader_tem.Close()
         Loop
         conexion.Close()
         myCommand_uni = Nothing
         myCommand_tem = Nothing
         mycommand_sub = Nothing
        myReader uni = Nothing
        myReader{\_}tem = NothingmyReader sub = Nothing
        conexion = Nothing 'strw.WriteLine("</form>")
         strw.WriteLine("</body>")
        strw.WriteLine("</HTML>")
         output.WriteLine(strw)
     End Sub
End Class
```
#### <span id="page-144-0"></span>**4.1.1 Páginas Relacionadas con la Ejecución de Exámen.**

## **p** p proc\_evaluacion\_1.aspx

```
Imports System.Text
Imports System.IO
Public Class p_pro_Evaluacion 1
```

```
 Inherits System.Web.UI.Page
#Region " Código generado por el Diseñador de Web Forms "
      'El Diseñador de Web Forms requiere esta llamada.
     <System.Diagnostics.DebuggerStepThrough()> Private Sub InitializeComponent()
     End Sub
      'NOTA: el Diseñador de Web Forms necesita la siguiente declaración del marcador de 
posición.
      'No se debe eliminar o mover.
     Private designerPlaceholderDeclaration As System.Object
    Private Sub Page Init(ByVal sender As System.Object, ByVal e As System.EventArgs)
Handles MyBase.Init
           'CODEGEN: el Diseñador de Web Forms requiere esta llamada de método
          'No la modifique con el editor de código.
          InitializeComponent()
     End Sub
#End Region
     Private Sub Page_Load(ByVal sender As System.Object, ByVal e As System.EventArgs) 
Handles MyBase.Load
           'Introducir aquí el código de usuario para inicializar la página
     End Sub
    Private Sub escribir exam(ByRef strb As StringWriter, ByVal values() As Object)
         If (values(2) = False) Then
              values(2) = 0 Else
              values(2) = 1 End If
          strb.WriteLine("<tr>")
          strb.WriteLine("<td bgcolor=#DF7000 align='center'><img 
src='/edumediakids/ficheros/icon06.gif'> </td><td bgcolor=#DF7000><font face=arial
color=white size=-1><A href='p_proc_evaluacion2.aspx?g_id_evaluacion=" & values(0) & 
"&g_id_tipo_eval=" & values(2) \overline{\mathbf{a}} "\overline{\mathbf{b}} = " \overline{\mathbf{b}} = " \overline{\mathbf{b}} = "\overline{\mathbf{a}} "\overline{\mathbf{b}} = \overline{\mathbf{b}} = \overline{\mathbf{b}} = \overline{\mathbf{b}} = \overline{\mathbf{b}} = \overline{\mathbf{b}} = \overline{\mathbf{b}} = \overline{\mathbf{b}} = \overline{\\overline{\text{subsp}} \overline{\text{subsp}} \overline{\text{subsp}} \overline{\text{subsp}} \overline{\text{subsp}} \overline{\text{subsp}} \overline{\text{subsp}} \overline{\text{subsp}} \overline{\text{subsp}}strb.WriteLine("</a></td>")
          strb.WriteLine("</tr>")
     End Sub
      Protected Overrides Sub render(ByVal output As HtmlTextWriter)
          Dim conexion As New SqlClient.SqlConnection, conexion1 As New
SqlClient.SqlConnection, conexion2 As New SqlClient.SqlConnection
          conexion.ConnectionString = "workstation id=PCRUTH;packet size=4096;user id=sa;data 
source=PCRUTH;persist security info=False;initial catalog=SOFTWAREEDUCATIVO"
           'conexion.ConnectionString = "workstation id=karen;packet size=4096;user id=sa;data 
source=karen;persist security info=False;initial catalog=SOFTWAREEDUCATIVO"
          conexion.Open()
          'Session("tema_elegido") = 1 'cambiarlo despues
          'Session("seccion_usuario") = 1 'cambiarlo despues
          Dim myCommand_exam As New SqlClient.SqlCommand("select 
exa cod examen,exa observacion, EXA tipo eval from examenes where tem cod tema =" &
Session("tema_elegido") & " AND EST COD_ESTADO=1 AND SEC COD_SECCION= " \overline{\&}Session("seccion_usuario"))
          Dim myReader_exam, myReader_resp As SqlClient.SqlDataReader
         myCommand exam. Connection = conexion
         myReader exam = myCommand exam.ExecuteReader()
```
146

```
Dim values exam(100) As Object
         Dim strw As New StringWriter
         'strw.WriteLine("<!DOCTYPE HTML PUBLIC ""-//W3C//DTD HTML 4.0 Transitional//EN"">")
        strw.WriteLine("<HTML>")<br>strw.WriteLine("<HEAD>")
 strw.WriteLine("<HEAD>")
 strw.WriteLine("<meta http-equiv=""Content-Type"" content=""text/html; charset=ISO-
8859-1"" />")
         strw.WriteLine("<meta http-equiv=""Content-Style-Type"" content=""text/css"" />")
        strw.WriteLine("<title>EVALUACION EN LINEA</title>")
         strw.WriteLine("<link rel=""StyleSheet"" href=""Estilos/temario.css"" 
type=""text/css"" media=""all"">")
        strw.WriteLine("<link rel=""StyleSheet"" href=""Estilos/temario2.css"" 
type=""text/css"" media=""all"">")
         strw.WriteLine("</HEAD>")
        strw.WriteLine("<br/>body background='/edumediakids/ficheros/cafe.gif' link=white
vlink=white>")
        strw.WriteLine("<br>")
        strw.WriteLine("<br>")
        strw.WriteLine("<br>")
        strw.WriteLine("<center><font face=arial size=+2 color=#0000CC><b>EXAMENES EN
LINEA</b> </font>")
         strw.WriteLine("<hr>")
        strw.WriteLine("<br>")
        strw.WriteLine("<br>")
         strw.WriteLine("<center><font face=arial size=+1 color=#CC6666><b>Seleccione el 
examen </font>")
       strw.WriteLine("<br>")
        strw.WriteLine("<br>")
         strw.WriteLine("<table width='60%' border='0'>")
         Do While myReader_exam.Read()
            myReader_exam.GetValues(values_exam)
             escribir_exam(strw, values_exam)
         Loop
         conexion.Close()
         myCommand_exam = Nothing
        myReader exam = Nothing
        conexion = Nothing strw.WriteLine("</table>")
         strw.WriteLine("</body>")
         strw.WriteLine("</HTML>")
         output.WriteLine(strw)
     End Sub
```
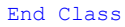

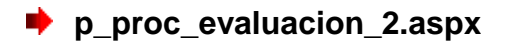

```
Public Class WebForm3
     Inherits System.Web.UI.Page
```

```
#Region " Código generado por el Diseñador de Web Forms "
     'El Diseñador de Web Forms requiere esta llamada.
     <System.Diagnostics.DebuggerStepThrough()> Private Sub InitializeComponent()
     End Sub
     Protected WithEvents Label1 As System.Web.UI.WebControls.Label
     Protected WithEvents Table1 As System.Web.UI.WebControls.Table
     Protected WithEvents Button2 As System.Web.UI.WebControls.Button
     'NOTA: el Diseñador de Web Forms necesita la siguiente declaración del marcador de 
posición.
     'No se debe eliminar o mover.
     Private designerPlaceholderDeclaration As System.Object
     Private Sub Page_Init(ByVal sender As System.Object, ByVal e As System.EventArgs) 
Handles MyBase.Init
         'CODEGEN: el Diseñador de Web Forms requiere esta llamada de método
         'No la modifique con el editor de código.
         InitializeComponent()
     End Sub
#End Region
     Private Sub Page_Load(ByVal sender As System.Object, ByVal e As System.EventArgs) 
Handles MyBase.Load
        g id evaluacion = Request.QueryString("g id evaluacion")
        \overline{g} id tipo eval = Request.QueryString("g id tipo eval")
         Dim conexion7 As New SqlClient.SqlConnection
         Dim myCommand_existe As New SqlClient.SqlCommand("select count(*) from evaluaciones 
where eva_cod_usuario=" & Session("usuario_ingresado") & " and eva_cod_examen= " &
g id evaluacion & " and eva tipo=1 ")
         'Dim myCommand_existe As New SqlClient.SqlCommand("select count(*) from evaluaciones 
where eva\_cod\_usuario=\overline{1} and eva\_cod\_examen= 1 and eva\_tipo=1 ")
         Dim num(0) As Object
        Dim myReader num As SqlClient.SqlDataReader
         conexion7.ConnectionString = "workstation id=PCRUTH;packet size=4096;user id=sa;data 
source=PCRUTH;persist security info=False;initial catalog=SOFTWAREEDUCATIVO"
         conexion7.Open()
         myCommand_existe.Connection = conexion7
        myReader num = myComment existe.ExecuteReader()
        Do While myReader num.Read()
             myReader_num.GetValues(num)
         Loop
         conexion7.Close()
         myReader_num.Close()
        myCommand existe = Nothing
        If (num(0) = 0) Then
             Dim objCell As TableCell
             Dim objRow As TableRow
             objRow = New TableRow
            obiCell = New TableCell Table1.Rows.Clear()
             Dim objradiolist As RadioButtonList
              ' Table1.Rows.Add(objRow) 'imprime el encabezado de la columna
```

```
 'conexion a la BD 
             Dim conexion As New SqlClient.SqlConnection, conexion1 As New
SqlClient.SqlConnection, conexion2 As New SqlClient.SqlConnection, conexion3 As New
SqlClient.SqlConnection
            'Response.Write(g id evaluacion)
             conexion.ConnectionString = "workstation id=PCRUTH;packet size=4096;user 
id=sa;data source=PCRUTH;persist security info=False;initial catalog=SOFTWAREEDUCATIVO"
             conexion.Open()
             conexion1.ConnectionString = "workstation id=PCRUTH;packet size=4096;user 
id=sa;data source=PCRUTH;persist security info=False;initial catalog=SOFTWAREEDUCATIVO"
             conexion1.Open()
             conexion2.ConnectionString = "workstation id=PCRUTH;packet size=4096;user 
id=sa;data source=PCRUTH;persist security info=False;initial catalog=SOFTWAREEDUCATIVO"
             conexion2.Open()
             conexion3.ConnectionString = "workstation id=PCRUTH;packet size=4096;user 
id=sa;data source=PCRUTH;persist security info=False;initial catalog=SOFTWAREEDUCATIVO"
             conexion3.Open()
            Dim myReader preg, myReader resp, myReader parte, myReader resp co As
SqlClient.SqlDataReader
             Dim myCommand_parte As New SqlClient.SqlCommand("select 
sexa cod secexa, tex cod tipoex, sexa nombre parte from secciones examen where
exa cod examen=" \& q id evaluacion)
             Dim myCommand_preg As New SqlClient.SqlCommand '("select distinct 
pregunta, idpregunta from vista contenido exam where idseccion examen=" & g id evaluacion)
            Dim myCommand resp As New SqlClient.SqlCommand
             Dim myCommand_insert As New SqlClient.SqlCommand
             Dim myCommand_resp_co As New SqlClient.SqlCommand
             myCommand_preg.Connection = conexion
             myCommand_resp.Connection = conexion1
             myCommand_parte.Connection = conexion2
             myCommand_resp_co.Connection = conexion3
            m_yReader parte = m_yCommand parte.ExecuteReader()
            Dim lista resp co(2), cadena resp(0), values preg(100), values resp(100),
values parte(100) As Object
             'llenar la tabla
             ' crear objetos
             Dim objlabel As Label
             Dim objlbpreg As Label
             Dim objDropDownList As DropDownList
             Dim objListItem As ListItem
             Dim i As Integer
             Dim objTextBox As TextBox
            Do While myReader parte.Read()
                myReader_parte.GetValues(values_parte)
                objlabel = New Labelobjlabel.ID = CStr(values part (0))objlabel.Text = CStr(values_parte(2))
                 objlabel.CssClass = "texto"
                 'depende del tipo de la evaluacion es la indicacion
                 'fila 1
                 objRow = New TableRow
```

```
 150
                 objCell = New TableCell
                If (values parte(1) = 1) Then 'si es seleccion multiple
                     objCell.Text = objlabel.Text & " INDICACIONES:Seleccione la respuesta 
correcta "
                 End If
                If (values parte(1) = 2) Then 'si es seleccion falso verdadero
                    objCell.Text = objlabel.Text & " INDICACIONES: Seleccione si la 
respuesta es falsa o verdadera"
                 End If
 If (values_parte(1) = 3) Then 'si es seleccion COMPLETAR
 objCell.Text = objlabel.Text & " INDICACIONES: coplemente la oracion"
                 End If
                 objCell.Font.Bold = True
                 objCell.ForeColor = Color.Maroon
                objCell.ColumnSpan = 2
                 objRow.Cells.Add(objCell)
                 Table1.Rows.Add(objRow)
                 'fila2
                 objRow = New TableRow
                 objCell = New TableCell
                 objCell.Text = " "
                objCell.ColumnSpan = 2
                 objRow.Cells.Add(objCell)
                 Table1.Rows.Add(objRow)
                'fila2
                 objRow = New TableRow
                 objCell = New TableCell
                 objCell.Text = " "
                objCell.ColumnSpan = 2
                 objRow.Cells.Add(objCell)
                Table1.Rows.Add(objRow)
                 'preguntas
                myCommand preg.CommandText = "select * from preguntas where est cod estado=1
and sexa cod secexa=" & values parte(0)
                myReader preg = myCommand preg.ExecuteReader()
                Do While myReader preg.Read()
                    myReader preg.GetValues(values preg)
                    If ((values parte(1) = 1) Or (values parte(1) = 2)) Then 'si es
seleccion multiple o falso verdadero
                         objRow = New TableRow
                        objTextBox = New TextBoxobjTextBox.ID = "radios" \& "-" \& CStr(values preg(0))
                        objTextBox.Fext = CStr(values-preg(1))objTextBox.Width = New Unit(500) objTextBox.BorderStyle = BorderStyle.None
                        objTextBox.ReadOnly = True
                         'objlbpreg = New Label
                        'objlbpreg.ID = "
```

```
'categ(" \& " - " \& CStr(values preg(0))")
'objlbpreg.Text = CStr (values_preg(1))
'objlbpreg.CssClass = "texto"
 objRow = New TableRow
 objCell = New TableCell
 objCell.ForeColor = Color.DarkOrange
objCell.Font.Bold = True
objCell.ColumnSpan = 2
 objCell.Controls.Add(objTextBox)
 objRow.Cells.Add(objCell)
Table1.Rows.Add(objRow)
```
End If

```
If (values parte(1) = 3) Then 'si es complementar
    objRow = New TableRow
     'objlbpreg = New Label
    'objlbpreg.ID = "preg" & "-" & CStr(values preg(0))
    'objlbpreg.Text = CStr(values preg(1))
    'objCell.ForeColor = Color.DarkOrange
    'objCell.Font.Bold = True
    objTextBox = New TextBox
```

```
objTextBox.ID = "complete" & "--" & CStr(values-preg(0))objTextBox.Fext = CStr(values-preg(1))objTextBox.Width = New Unit(300) objTextBox.BorderStyle = BorderStyle.None
objTextBox.ReadOnly = True
```
'lista'

myCommand\_resp\_co.CommandText = "select idrespuesta,respuesta from vista contenido exam where id tipo=3 and idexamen=" & g\_id\_evaluacion

```
 myReader_resp_co = myCommand_resp_co.ExecuteReader()
    objDropDownList = New DropDownList
    Do While myReader resp co.Read()
        myReader resp_co.GetValues(lista resp_co)
        obilistItem = New ListItem(lista\_resp\_co(1), listI resp (0)) objDropDownList.Items.Add(objListItem)
        objDropDownList.ID = "respl" \& "-" \& CStr(values preg(0))
     Loop
    myReader_resp_co.Close()
     objRow = New TableRow
     objCell = New TableCell
     objCell.Controls.Add(objTextBox)
    objCell.ForeColor = Color.DarkOrange
    objCell.Font.Bold = True
    objRow.Cells.Add(objCell)
     objCell = New TableCell
     objCell.ForeColor = Color.DarkOrange
    objCell.Font.Bold = True
    objCell.Controls.Add(objDropDownList)
    objRow.Cells.Add(objCell)
     Table1.Rows.Add(objRow)
 End If
```

```
 myCommand_resp.CommandText = "select 
res cod respuesta,res descripcion, pre cod pregunta from respuestas where est cod estado=1
and pre\overline{c} cod pregunta=" & values preg(0)
                     myReader resp = myCommand resp. ExecuteReader()
                     objradioList = New RadioButtonListDo While myReader resp.Read()
                         myReader resp.GetValues (values resp)
                         If ((values parte(1) = 1) Or (values parte(1) = 2)) Then 'si es
seleccion multiple
                             objListItem = New ListItem(values resp(1), values resp(0))
                              'objradiolist.Items.Add(objListItem)
                             objradiolist.Items.Add(objListItem)
                             objradiolist.ID = "respr" & "-" & CStr(values preg(0))
                              objRow = New TableRow
                              objCell = New TableCell
                              objCell.ForeColor = Color.DarkOrange
                             objCell.Font.Bold = True
                              'objCell.BorderStyle = BorderStyle.Solid
                              'objCell.BorderColor = Color.Black
                              objCell.Controls.Add(objradiolist)
                              objRow.Cells.Add(objCell)
                              Table1.Rows.Add(objRow)
                          End If
                      Loop
                     myReader_resp.Close()
                  Loop
                myReader_preg.Close()
             Loop
             conexion.Close()
             myReader_parte.Close()
             myCommand_parte = Nothing
            \frac{1}{\text{conexion}} = \frac{1}{\text{Nothing}} 'insertar tabla evaluaciones
            Dim command add As New SqlClient.SqlCommand
             Dim SqlConnection2 As New SqlClient.SqlConnection
             SqlConnection2.ConnectionString = "workstation id=PCRUTH;packet size=4096;user 
id=sa;data source=PCRUTH;persist security info=False;initial catalog=SOFTWAREEDUCATIVO"
             'Session("usuario_ingresado") = 1
              SqlConnection2.Open()
              command_add.CommandText = "insert into evaluaciones values ( " & 
Session("usuario_ingresado") & ", 0 ,getdate()," & g_id_tipo_eval & "," & g_id_evaluacion &
", 1)"
              command_add.Connection = SqlConnection2
             command_add.ExecuteNonQuery()
             SqlConnection2.Close()
         Else
            Page.Response.Redirect("/edumediakids/iframes/error_alumno_ya_evaluado.htm")
         End If
         'Introducir aquí el código de usuario para inicializar la página
     End Sub
```

```
 152
```

```
 Private Sub Button2_Click(ByVal sender As System.Object, ByVal e As System.EventArgs) 
Handles Button2.Click
         'Session("usuario_ingresado") = 3 'cambiarlo despues
         Dim lngCodigo As Long
         Dim strNombre As String
         Dim objKey As String
         Dim lngAcceso As Long
         Dim lngAcceso1 As Long
         Dim valor As Boolean
        Dim num buenas r As Int16
        Dim num_buenas_fv As Int16
        Dim num buenas comple As Int16
        Dim total respuestas m As Int16
        Dim total<sup>r</sup>espuestas fv As Int16
        Dim total respuestas c As Int16
         Dim promedio_r
        Dim promedio<sup>-fv</sup>
        Dim promedio<sup>-</sup>c
         Dim porc_r
         Dim porc_c
        Dim porc fv
        Dim resp correcta radios(10), resp correcta comple(10) As Object
         Dim conexion As New SqlClient.SqlConnection
         Dim conexion1 As New SqlClient.SqlConnection
        Dim conexion insert As New SqlClient.SqlConnection
        Dim myCommand radios As New SqlClient.SqlCommand
         Dim myCommand_comple As New SqlClient.SqlCommand
         Dim myCommand_insert As New SqlClient.SqlCommand
         Dim myReader_radios As SqlClient.SqlDataReader
        Dim myReader comple As SqlClient.SqlDataReader
        conexion.ConnectionString = "workstation id=PCRUTH;packet size=4096;user id=sa;data
source=PCRUTH;persist security info=False;initial catalog=SOFTWAREEDUCATIVO"
         conexion.Open()
         conexion1.ConnectionString = "workstation id=PCRUTH;packet size=4096;user id=sa;data 
source=PCRUTH;persist security info=False;initial catalog=SOFTWAREEDUCATIVO"
         conexion1.Open()
        conexion_insert.ConnectionString = "workstation id=PCRUTH;packet size=4096;user
id=sa;data source=PCRUTH;persist security info=False;initial catalog=SOFTWAREEDUCATIVO"
         conexion_insert.Open()
        myCommond radios. Connection = conexion
         myCommand_comple.Connection = conexion1
         myCommand_insert.Connection = conexion_insert
        total respuestas = 0 For Each objKey In Request.Form.Keys 'leemos todas las repuestas
            If Left(objKey, 6) = "comple" Then
                total respuestas = total respuestas + 1
                total respuestas c = \text{total} respuestas_c + 1lngCodigo = Clng(Split(objKey, "-").GetValue(1)) strNombre = Request.Form.Item(objKey)
                lngAcceso = CLng(Request.Form.Item("respl-" & lngCodigo))
                 myCommand_comple.CommandText = "select idrespuesta,porcentaje from 
vista contenido exam where respuesta correcta=1 and idpregunta=" \& lngCodigo
                myReader comple = myCommand comple.ExecuteReader()
```

```
 If (myReader_comple.Read()) Then
```

```
 myReader_comple.GetValues(resp_correcta_comple)
                    'Response.Write(resp_correcta_comple(1))
                   If (lngAcceso = resp_correcta_comple(0)) Then
                       num \text{ buenas} \text{ complex} = num \text{ buenas} \text{ complex} + 1 If (resp_correcta_comple(1) > 1) Then
                           porcc = resp correcta comple(1) / 100
                        Else
                           porc c = resp correcta comple(1)
                        End If
                    End If
                End If
               myReader_comple.Close()
            End If
            If Left(objKey, 6) = "radios" Then ' 1 leedmos los preguntas falso verdadero o 
complementar
               total respuestas = total respuestas + 1
                lngCodigo = CLng(Split(objKey, "-").GetValue(1))
                strNombre = Request.Form.Item(objKey)
               lngAcceso1 = CLng(Request.Form.Item("respr-" & lngCodigo))
                If (lngAcceso1 <> 0) Then '2 ver si la respuesta esta correcta
                    myCommand_radios.CommandText = "select 
respuesta correcta, porcentaje, id tipo from vista contenido exam where idrespuesta=" &
lngAcceso1
                    myReader_radios = myCommand_radios.ExecuteReader()
                     If (myReader_radios.Read()) Then '4
                        myReader_radios.GetValues(resp_correcta_radios)
                        If (resp_correcta_radios(2) = 2) Then '4 si es falso verdadero
                           total respuestas fv = (total respuestas fv + 1)
                           If (resp correcta radios(0) = True) Then
                               num buenas f_v = num buenas f_v + 1If Tresp_correcta_radios(1) > 1) Then
                                   porc fv = (resp \ correct \ ratios(1) / 100) Else
                                    porc_fv = resp_correcta_radios(1)
                                End If
                            End If
                        End If
                       If (resp correcta radios(2) = 1) Then '5 seleccion multiple
                            total respuestas m = (total respuestas m + 1)
 If (resp_correcta_radios(0) = True) Then '6
num buenas r = num buenas r + 1If (resp correcta radios(1) > 1) Then '7
                               porc_r = (resp_correcta_radios(1) / 100)Else
                                  porc r = resp correcta radios(1)
                               End If '7
```

```
 End If '6
                          End If '5
                      End If '4
                      myReader_radios.Close()
                  End If '3
             End Tf '2
         Next
        If (total respuestas c \leq 0) Then
            promedio c = ((num buenas comple / total respuestas c) * porc c) * 10
         End If
         If (total_respuestas_m <> 0) Then
            promedio r = ((num buenas r / total respuestas m) * porc r) * 10
         End If
         If (total respuestas f_v \leq 0) Then
             promedio fv = ((\text{num} \text{ buenas f}v / \text{total} \text{ resqueetas f}v) * \text{ porc f}v)) * 10 End If
        nota = promedio c + promedio r + promedio fv
         total_resp_buenas = num_buenas_comple + num_buenas_fv + num_buenas_r
         'myCommand insert.CommandText \equiv "insert into evaluaciones values (\bar{ }" &
Session("usuario ingresado") & "," & nota & "," & getdate() & 1 1)
         conexion.Close()
         conexion1.Close()
         conexion = Nothing
         conexion1 = Nothing
         myCommand_radios = Nothing
        myCommand comple = Nothing
        Dim command add As New SqlClient.SqlCommand
         Dim SqlConnection2 As New SqlClient.SqlConnection
         SqlConnection2.ConnectionString = "workstation id=PCRUTH;packet size=4096;user 
id=sa;data source=PCRUTH;persist security info=False;initial catalog=SOFTWAREEDUCATIVO"
         SqlConnection2.Open()
        command add.CommandText = "update evaluaciones set eva nota=" & nota & "," &
"eva_sesion_activa=0" & "where eva_cod_usuario=" & Session("usuario_ingresado") & " and 
eva_cod_examen=" & q_id_evaluacion
          'Response.Write("update evaluaciones set eva_nota=" & nota & "," & 
"eva sesion_activa=0" & "where eva cod usuario=" & Session("usuario_ingresado") & " and
eva \overline{\text{cod}} examen=" & g_id_evaluacion)
        \overline{\text{command}} add. Connection = SqlConnection2
         command_add.ExecuteNonQuery()
         SqlConnection2.Close()
         Page.Response.Redirect("p_proc_resultado_eval.aspx")
     End Sub
End Class
```
#### **p** p proc\_resultado\_eval.aspx

Public Class p\_pro\_resultado\_eval Inherits System.Web.UI.Page

```
#Region " Código generado por el Diseñador de Web Forms "
     'El Diseñador de Web Forms requiere esta llamada.
     <System.Diagnostics.DebuggerStepThrough()> Private Sub InitializeComponent()
    End Sub
     Protected WithEvents Label1 As System.Web.UI.WebControls.Label
     Protected WithEvents buenas As System.Web.UI.WebControls.Label
     Protected WithEvents malas As System.Web.UI.WebControls.Label
     Protected WithEvents notas As System.Web.UI.WebControls.Label
     Protected WithEvents Label2 As System.Web.UI.WebControls.Label
     Protected WithEvents Image1 As System.Web.UI.WebControls.Image
     'NOTA: el Diseñador de Web Forms necesita la siguiente declaración del marcador de 
posición.
     'No se debe eliminar o mover.
     Private designerPlaceholderDeclaration As System.Object
    Private Sub Page Init(ByVal sender As System.Object, ByVal e As System.EventArgs)
Handles MyBase.Init
         'CODEGEN: el Diseñador de Web Forms requiere esta llamada de método
         'No la modifique con el editor de código.
         InitializeComponent()
     End Sub
#End Region
     Private Sub Page_Load(ByVal sender As System.Object, ByVal e As System.EventArgs) 
Handles MyBase.Load
        Dim resp malas As Int16
         'Introducir aquí el código de usuario para inicializar la página
        notas. Text = <math>\circ</math>resp_malas = total respuestas - total_resp_buenas
        malas.Text = respmalas
        buenas. Text = \overline{total} resp buenas
        If (nota > 9) Then
Label2.Text = ";;; FELICIDADES !!!"
 Image1.ImageUrl = "/edumediakids/ficheros/01381.gif"
         End If
        If (nota < 6) Then
            Label2.Text = ";;; TE FALTA ESTUDIAR MAS !!!"
             Image1.ImageUrl = "/edumediakids/ficheros/KEROPPI1.gif"
         End If
     End Sub
```

```
End Class
```
# <span id="page-155-0"></span>**4.1.2 Páginas Relacionadas con la Consulta de Tareas.**

# **p\_proc\_tareas.aspx**

```
Imports System.Text
Imports System.IO
Public Class p_pro_tareas
     Inherits System.Web.UI.Page
#Region " Código generado por el Diseñador de Web Forms "
```

```
 'El Diseñador de Web Forms requiere esta llamada.
     <System.Diagnostics.DebuggerStepThrough()> Private Sub InitializeComponent()
     End Sub
     'NOTA: el Diseñador de Web Forms necesita la siguiente declaración del marcador de 
posición.
     'No se debe eliminar o mover.
     Private designerPlaceholderDeclaration As System.Object
     Private Sub Page_Init(ByVal sender As System.Object, ByVal e As System.EventArgs) 
Handles MyBase.Init
         'CODEGEN: el Diseñador de Web Forms requiere esta llamada de método
         'No la modifique con el editor de código.
         InitializeComponent()
     End Sub
#End Region
     Private Sub Page_Load(ByVal sender As System.Object, ByVal e As System.EventArgs) 
Handles MyBase.Load 'Introducir aquí el código de usuario para inicializar la página
         'Response.Write(Session("seccion_usuario"))
     End Sub
     Protected Overrides Sub render(ByVal output As HtmlTextWriter)
         Dim conexion As New SqlClient.SqlConnection, conexion1 As New
SqlClient.SqlConnection, conexion2 As New SqlClient.SqlConnection
        Dim dcommand tarea As New SqlClient.SqlCommand("SELECT * FROM TAREAS WHERE
SEC COD_SECCION = " \overline{\&} Session("seccion_usuario") & " AND TEM_COD_TEMA=" &
Session("tema_elegido"))
        Dim dreader tarea As SqlClient.SqlDataReader
         Dim strw As New StringWriter
         conexion.ConnectionString = "workstation id=PCRUTH;packet size=4096;user id=sa;data 
source=PCRUTH;persist security info=False;initial catalog=SOFTWAREEDUCATIVO"
         conexion.Open()
         dcommand_tarea.Connection = conexion
        dreader tarea = dcommand tarea.ExecuteReader()
         Dim values(3) As Object
         strw.WriteLine("<HTML>")
         strw.WriteLine("<HEAD>")
        strw.WriteLine("<meta http-equiv=""Content-Type"" content=""text/html; charset=ISO-
8859-1"" /")
         strw.WriteLine("<meta http-equiv=""Content-Style-Type"" content=""text/css"" />")
        strw.WriteLine("<title>TAREAS POR TEMA</title>")
         strw.WriteLine("<link rel=""StyleSheet"" href=""Estilos/temario.css"" 
type=""text/css"" media=""all"">")
         strw.WriteLine("<link rel=""StyleSheet"" href=""Estilos/temario2.css"" 
type=""text/css"" media=""all"">")
         strw.WriteLine("</HEAD>")
        strw.WriteLine("<br/>body background=/edumediakids/ficheros/tareas.gif link=white
vlink=white>")
         strw.WriteLine("<center><table width = '100%'><tr><td bgcolor =#CCA1CC><img 
src='/edumediakids/ficheros/tareas.jpg'><font face=arial size=+2 color=#FFE0FF> <b/><br/>LISTADO
DE TAREAS</b></font></td></tr></table>")
         strw.WriteLine("<hr>")
        strw.WriteLine("<br>")
         strw.WriteLine("<table align ='center' bgcolor= #FFE0FF width='60%' border='1'>")
         strw.WriteLine("<tr><td align= 'center' colspan = 2 ><font color = 
#C23217><b>CODIGO</b></font></td>")
         strw.WriteLine("<td align ='center'><font color= 
#C23217><b>DESCRIPCION</b></font></td>")
        strw.WriteLine("</tr>")
        Do While dreader tarea.Read()
            dreader tarea.GetValues(values)
            escribir tarea(strw, values)
         Loop
         conexion.Close()
```

```
 dcommand_tarea = Nothing
        dreader_tarea = Nothing
        conexion = Nothing strw.WriteLine("</table>")
        strw.WriteLine("</body>")
         strw.WriteLine("</HTML>")
         output.WriteLine(strw)
     End Sub
     Private Sub escribir_tarea(ByRef strb As StringWriter, ByVal values() As Object)
         strb.WriteLine("<tr>")
        strb.WriteLine("<td align='center'><img src='/edumediakids/ficheros/tar.gif'> 
</td><td><font face=verdana color=black size=-1>" & values(0) & "<td>" & values(3) & 
"</td>")
        strb.WriteLine("</tr>")
     End Sub
End Class
```
#### <span id="page-157-0"></span>**4.2 Página de acceso a la sección de ayuda del sistema Módulo Alumno.**

**Frame.htm:** Llama al archivo m ayuda.htm que es el menú de ayuda y

al hs1000.htm que es la página de inicio.

```
<HTML><HEAD>
<TITLE>Archivo de Ayuda Edumediakids</TITLE>
</HEAD><FRAMESET BORDER COLS= "30%,70%">
<FRAME NAME="main" SRC="m_ayuda.htm">
<FRAME NAME="topic" SRC="hs1000.htm">
</FRAMESET>
<NOFRAMES><P>Su navegador no soporta frames.</P>
<P><A HREF="m_ayuda.htm">Contenidos</A></P> // Llamada a Archivo de Menu de ayuda//
<P><A HREF="hs1000.htm">Primera pagina</A></P>// Llamada a pagina de inicio//
</NOFRAMES></HTML>
```
# <span id="page-157-1"></span>**4.3 Página de acceso a formulario de CONTACTO.**

## **p\_man\_contactos\_maestro.aspx**

```
Public Class contactos maestro
     Inherits System.Web.UI.Page
#Region " Código generado por el Diseñador de Web Forms "
     'El Diseñador de Web Forms requiere esta llamada.
     <System.Diagnostics.DebuggerStepThrough()> Private Sub InitializeComponent()
     End Sub
```

```
 Protected WithEvents TableEditor1 As DVXP.DXTableEditor.TableEditor
     Protected WithEvents Label1 As System.Web.UI.WebControls.Label
           Private designerPlaceholderDeclaration As System.Object
     Private Sub Page_Init(ByVal sender As System.Object, ByVal e As System.EventArgs) 
Handles MyBase.Init
         'CODEGEN: el Diseñador de Web Forms requiere esta llamada de método
         'No la modifique con el editor de código.
         InitializeComponent()
     End Sub
#End Region
     Private Sub Page_Load(ByVal sender As System.Object, ByVal e As System.EventArgs) 
Handles MyBase.Load
         'Introducir aquí el código de usuario para inicializar la página
     End Sub
     ' Creates a placeholder control that embeds the edit control and it corresponding 
validator
     Private Function CreateValidatorPlaceHolder( _
         ByVal col As DataColumn, _
         ByVal editControl As Control) As PlaceHolder
         Dim placeholder As PlaceHolder = New PlaceHolder
         ' Assign a new ID to the original edit control (a textbox), as the placeholder will 
take 
         ' over the roll of 'editControl' and hence will be assigned the orginal ID of the 
textbox
         editControl.ID = col.ColumnName + "TextBox"
         placeholder.Controls.Add(editControl)
         ' Also add a required field rangeValidator because a range rangeValidator alone does 
not check
          ' for mandatory values
         Dim rfValidator As New RequiredFieldValidator
         rfValidator.Text = "*** Por favor ingrese un valor"
         rfValidator.Display = ValidatorDisplay.Dynamic
         rfValidator.ControlToValidate = editControl.ID
         placeholder.Controls.Add(rfValidator)
         Return placeholder
     End Function
     Private Sub TableEditor1_GetEditControlValue(ByVal sender As Object, ByVal e As
DVXP.DXTableEditor.GetEditControlValueEventArgs) Handles TableEditor1.GetEditControlValue
         Select Case e.Col.ColumnName.ToLower
             Case "conm_mensaje"
                  'Get first control out of placeholder
                 Dim tb As TextBox = CType(e.EditControl.Controls(0), TextBox)
                 ' Assign the value to the row
                 e.Row(e.Col) = Convert.ChangeType(tb.Text, e.Col.DataType)
                e.IsHandled = True
         End Select
     End Sub
     Private Sub TableEditor1_SetEditControlValue(ByVal sender As Object, ByVal e As
DVXP.DXTableEditor.SetEditControlValueEventArgs) Handles TableEditor1.SetEditControlValue
         Select Case e.Col.ColumnName.ToLower
            Case "conm_mensaje"
                  ' Get the original edit control out of its placeholder
                 If e.EditControl.Controls.Count > 0 Then
                     Dim tb As TextBox = CType(e.EditControl.Controls(0), TextBox)
                      ' Assign the value to the textbox
                    tb.Text = e.Row(e.Col).ToString()
                 End If
                 e.IsHandled = True
         End Select
```

```
 End Sub
    Private Sub TableEditor1_CreateEditControl(ByVal sender As Object, ByVal e As
DVXP.DXTableEditor.CreateEditControlEventArgs) Handles TableEditor1.CreateEditControl
 'Add range validators the price and quantity-related edit controls
 If (e.Col.ColumnName.ToLower = "conm_mensaje") Then
 e.EditControl = CreateValidatorPlaceHolder(e.Col, e.EditControl)
 End If
   End Sub
End Class
```
# **INDICE**

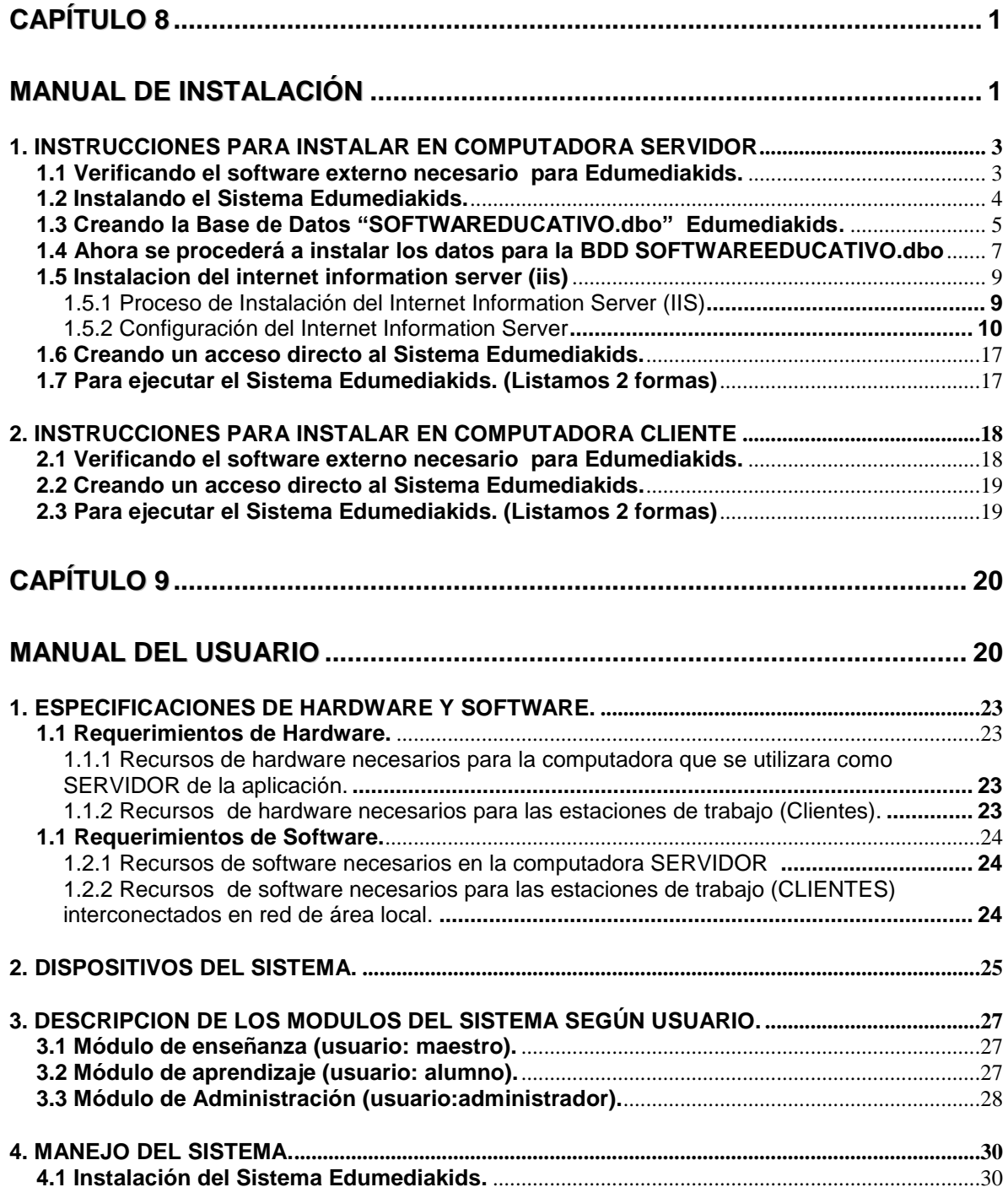

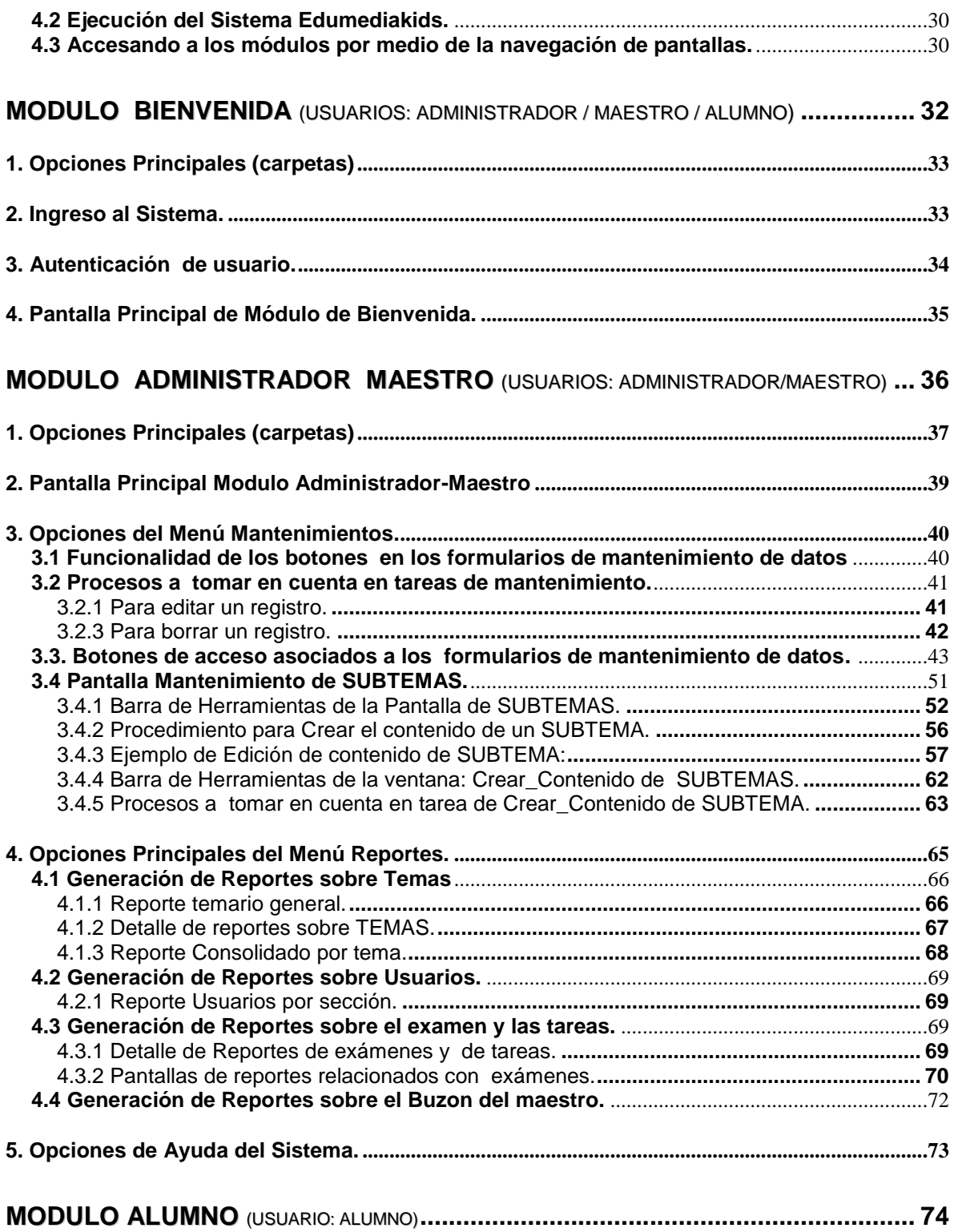

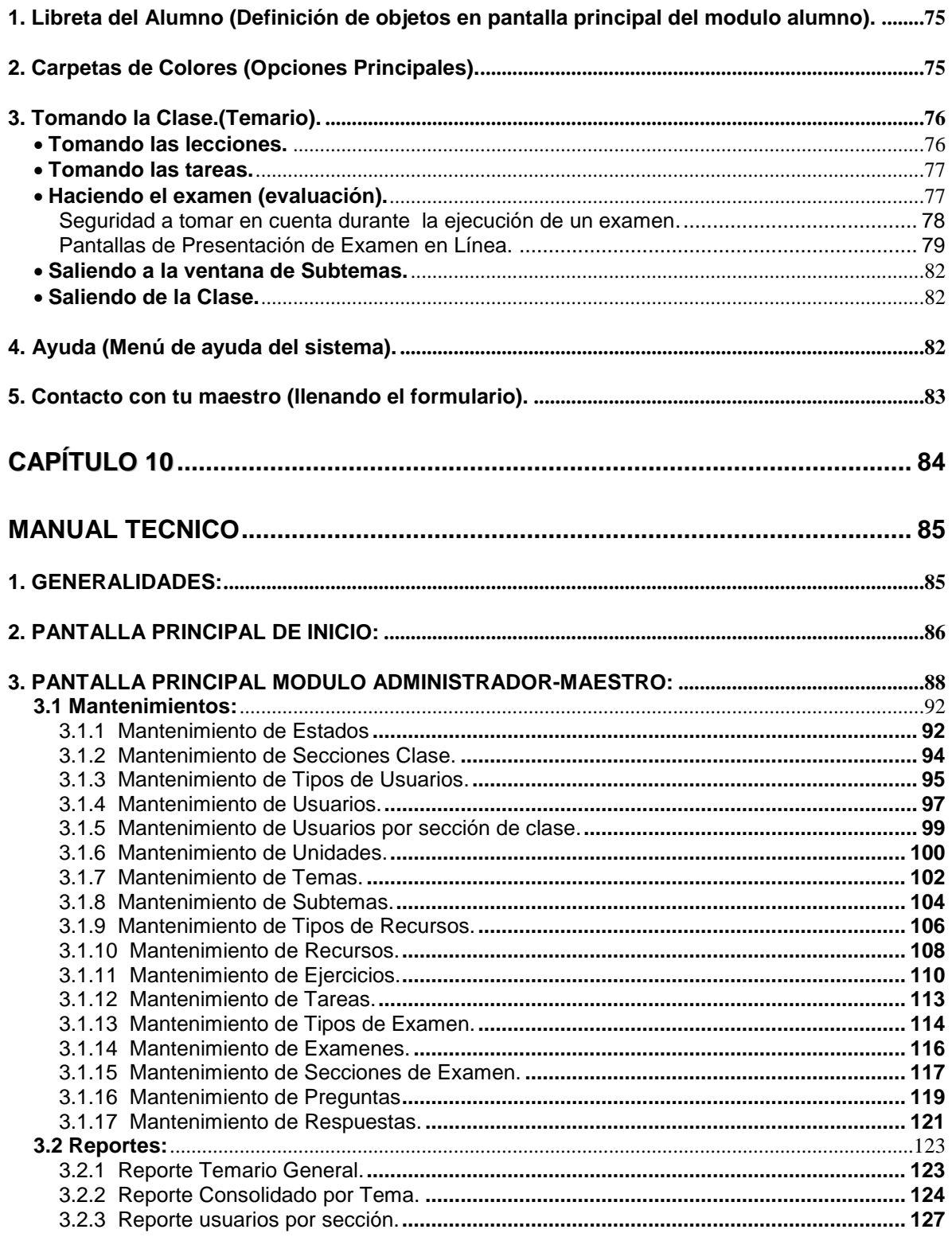

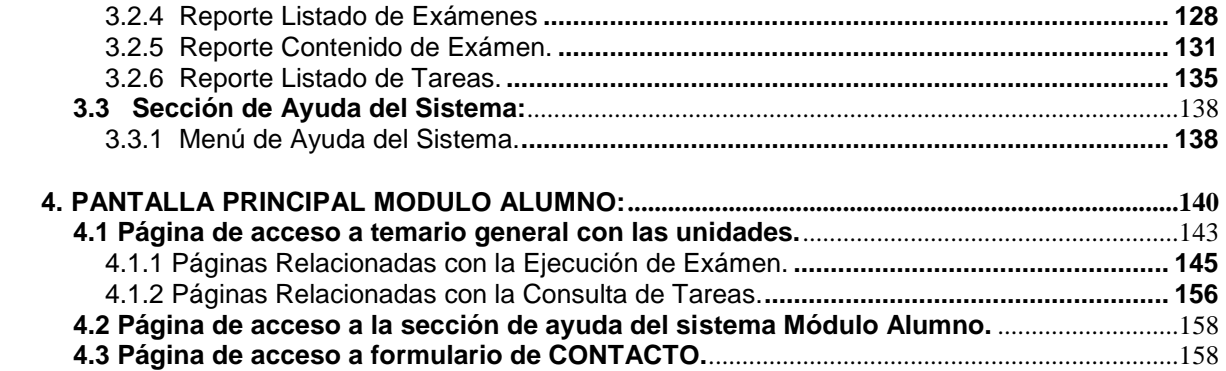